# I N S T A L L A T I O N S A N L E I T U N G

## Funkalarmzentrale SECVEST 868

## INSTALLATIONSANLEITUNG

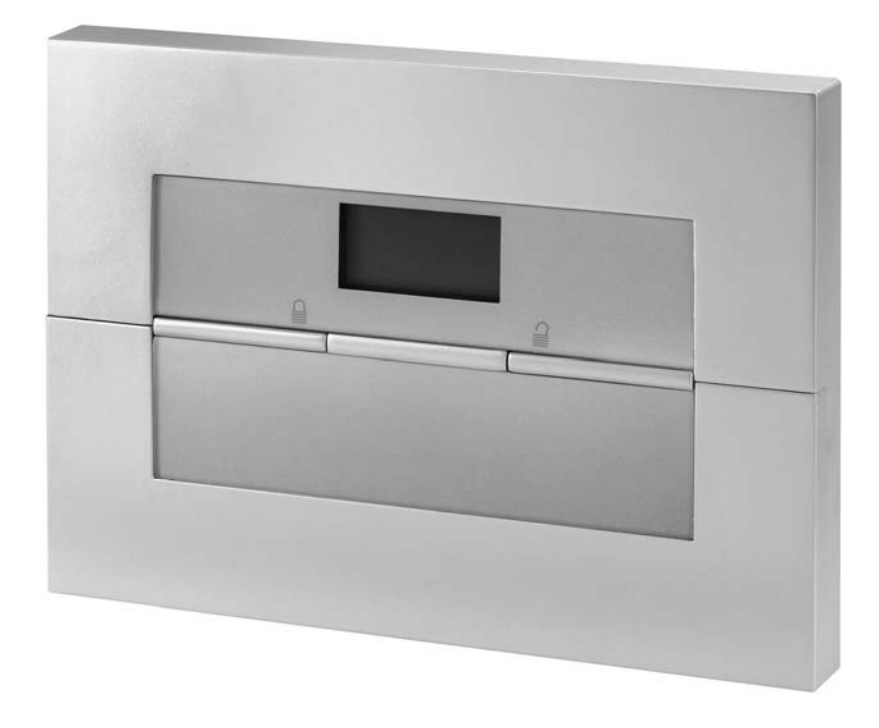

## Perfekte Sicherheit für Wohnung, Haus und Betrieb

Diese Installationsanleitung gehört zu diesem Produkt. Sie enthält wichtige Hinweise zur Inbetriebnahme und Handhabung. Achten Sie hierauf, auch wenn Sie dieses Produkt an Dritte weitergeben. Heben Sie deshalb diese Installationsanleitung zum Nachlesen auf! Eine Auflistung aller Inhalte finden Sie in dem Inhaltsverzeichnis mit Angabe der entsprechenden Seitenzahlen auf Seite 3.

 $\epsilon$ 

Inv.: 11772595

## **0. Einführung**

Sehr geehrte Kundin, sehr geehrter Kunde,

wir bedanken uns für den Kauf der Funkalarmzentrale SECVEST 868. Mit diesem Gerät haben Sie ein Produkt erworben, das nach dem heutigen Stand der Technik gebaut wurde. Diese Anleitung spiegelt den aktuellen technischen Stand zur Zeit der Drucklegung wider.

Dieses Produkt erfüllt die Anforderungen der geltenden europäischen und nationalen Richtlinien. Die Konformität wurde nachgewiesen, die entsprechenden Erklärungen und Unterlagen sind beim Hersteller hinterlegt.

Um diesen Zustand zu erhalten und einen gefahrlosen Betrieb sicherzustellen, müssen Sie als Anwender diese Installationsanleitung beachten!

Bei Fragen wenden Sie sich an Ihren Fachhändler.

© Security-Center GmbH & Co. KG, Juni 2007

Es wurde alles Erdenkliche unternommen, um sicherzustellen, dass der Inhalt dieser Anleitung korrekt ist. Jedoch kann weder der Verfasser noch Security-Center GmbH & Co. KG die Haftung für einen Verlust oder Schaden übernehmen, der mittelbar oder unmittelbar aufgrund dieser Anleitung verursacht wurde, oder von dem behauptet wird, dass er dadurch entstanden ist. Der Inhalt dieser Anleitung kann ohne vorherige Bekanntgabe geändert werden.

## **1. Bestimmungsgemäße Verwendung**

 Diese Funkalarmzentrale dient in Kombination mit den Meldern und Signalgebern zur Absicherung Ihres Eigentums. Sie können damit Ihre Firma, Haus, Garage, Gartenhaus, Wochenendhaus, etc. absichern.

Die Zentrale meldet das unerlaubte Eindringen durch das Schalten von Ausgängen, an denen Sie optische, akustische, oder stille Alarmgeber anschließen können.

Der Kontakt der Zentrale nebst angeschlossenen Komponenten mit Feuchtigkeit, z.B. im Badezimmer u.ä. ist unbedingt zu vermeiden. Eine andere Verwendung als die zuvor beschriebene kann zur Beschädigung dieses Produkts führen.

Darüber hinaus ist dies mit Gefahren, wie z.B. Kurzschluss, Brand, elektrischer Schlag, etc. verbunden. Das Netzteil ist für den Betrieb am öffentlichen Stromnetz mit 230 Volt / 50 Hz Wechselspannung geeignet. Das gesamte Produkt darf nicht geändert bzw. umgebaut werden.

Der Anschluss an das öffentliche Stromnetz unterliegt länderspezifischen Regelungen. Bitte informieren Sie sich darüber im Vorfeld.

## **2. Inhalt**

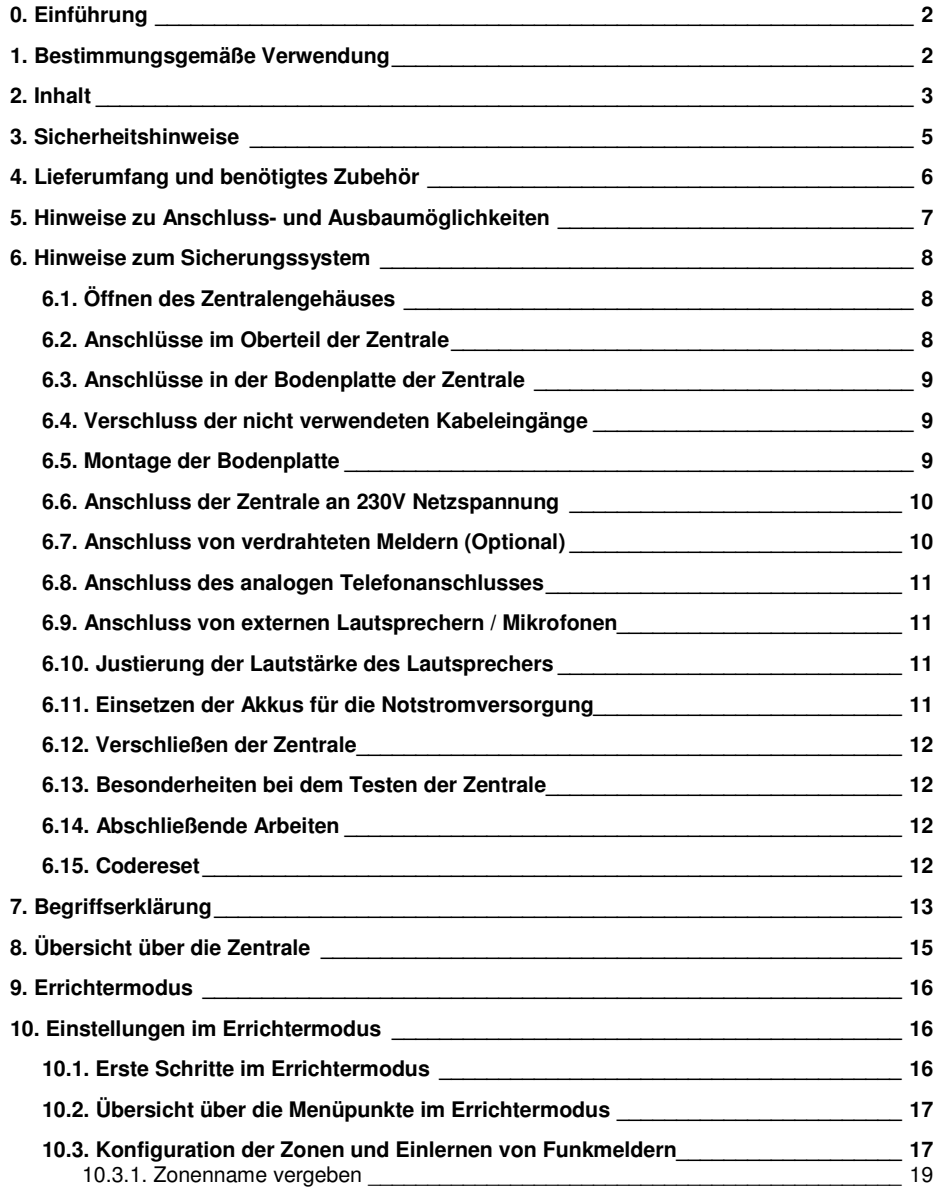

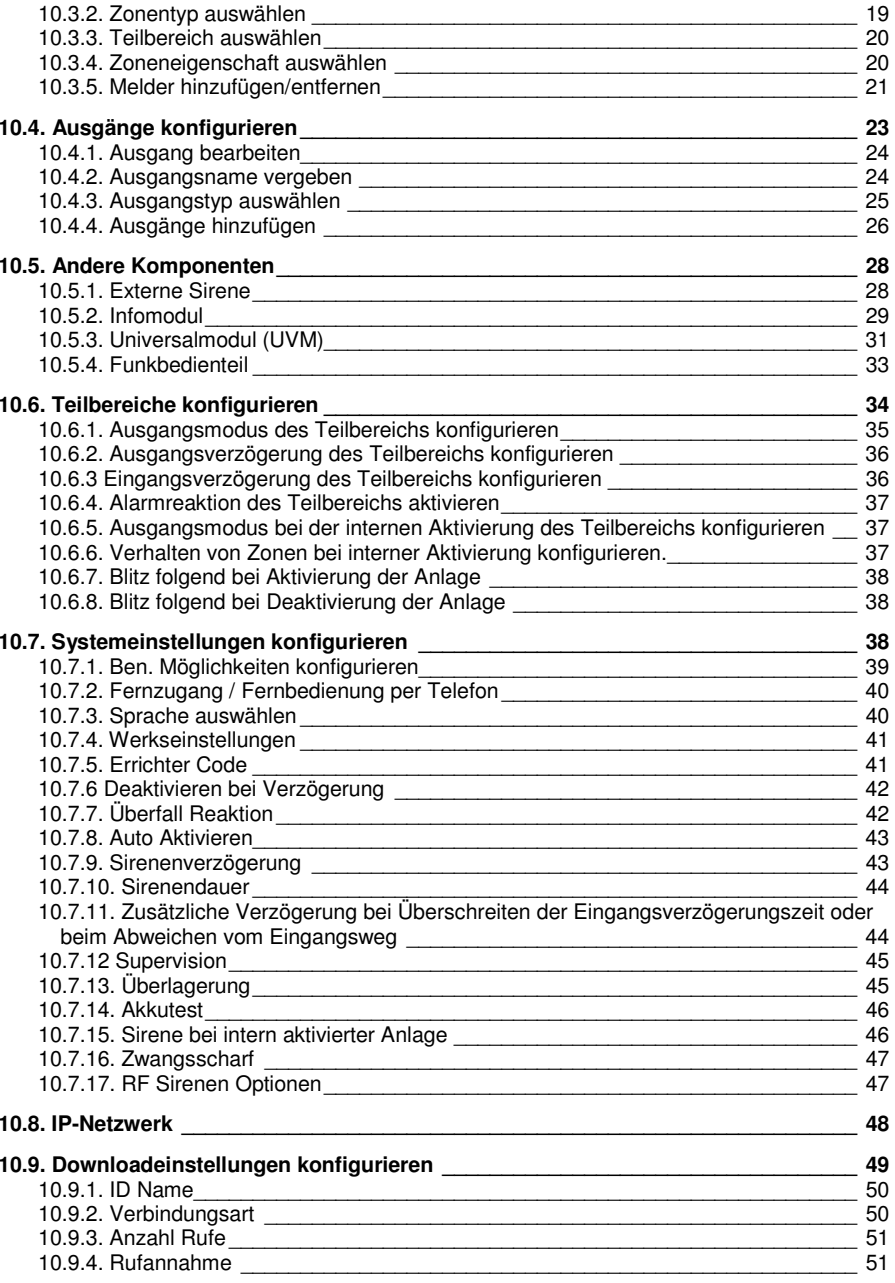

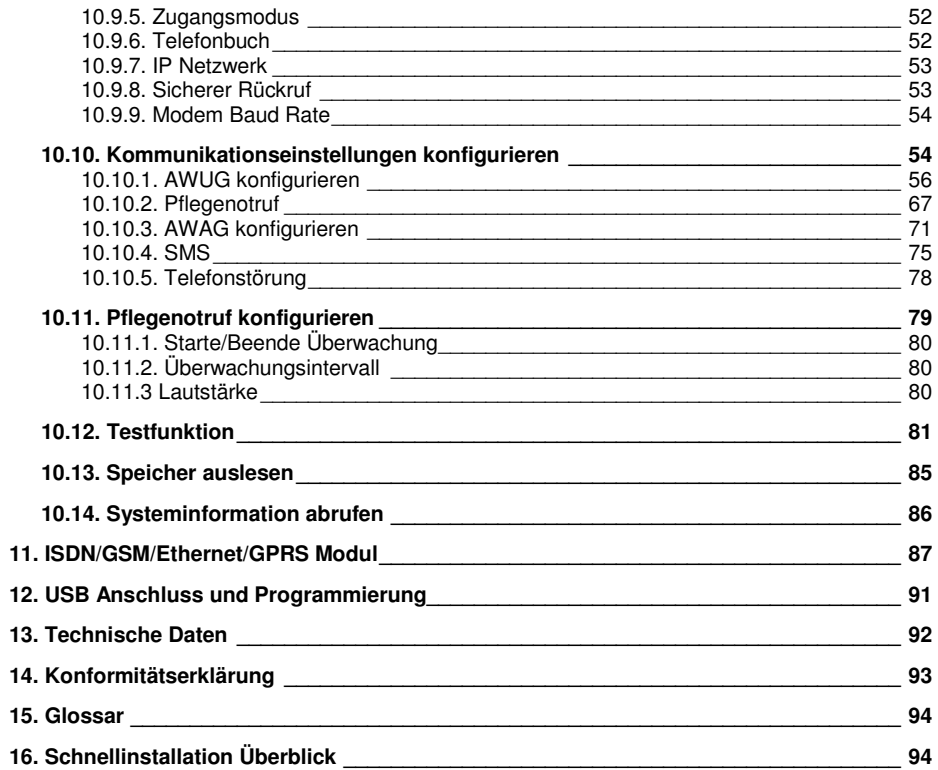

## **3. Sicherheitshinweise**

## !WARNUNG!

Zur Vermeidung von Bränden und Verletzungen beachten Sie bitte die folgenden Hinweise:

- Befestigen Sie das Gerät sicher an einer trockenen Stelle im Haus.
- Sorgen Sie für eine auseichende Belüftung der Zentrale.
- Setzen Sie die Zentrale keinen Temperaturen unterhalb von 0°C, bzw. über 50°C aus.
- Die Zentrale wurde nur für die Innenanwendung gebaut.
- Die maximale Luftfeuchtigkeit darf 90% (nicht kondensierend) nicht übersteigen.
- Stellen Sie sicher, dass von Außen keine metallischen Gegenstände in die Zentrale eingeführt werden können.
- Führen Sie alle Arbeiten an der Zentrale im spannungsfreien Zustand durch.

## !ACHTUNG!

Bitte beachten Sie folgende Vorsichtsmaßnahmen, damit Ihr Gerät stets einwandfrei funktioniert:

- Die Zentrale wird über das bereits eingebaute Netzteil mit Spannung versorgt.
- Das Netzteil wird über eine separat abgesicherte Leitung mit dem 230VAC Hausnetz verbunden.
- Die Anschlussarbeiten an das Hausnetz unterliegen länderabhängigen Bestimmungen.
- Die Notstromversorgung wird durch einen internen Akku sichergestellt.
- Die maximale Stromaufnahme der angeschlossenen Komponenten darf zu keiner Zeit 1A übersteigen.
- Ersetzen Sie Sicherungen stets mit Sicherungen des gleichen Typs, keinesfalls höher.

## !WICHTIGE INFO!

Zu Einbruchmeldezentralen im Allgemeinen:

Durch unsachgemäße oder unsaubere Installationsarbeiten kann es zu Fehlinterpretationen von Signalen und in Folge zu Falschalarmen kommen. Die Kosten für mögliche Einsätze von Rettungskräften, wie z.B.: Feuerwehr oder Polizei, sind vom Betreiber der Anlage zu tragen. Lesen Sie sich daher diese Anleitung genau durch und achten Sie bei der Installation der Anlage auf genaue Bezeichnung der verwendeten Leitungen und Komponenten.

## **4. Lieferumfang und benötigtes Zubehör**

### **Lieferumfang:**

Einbruchmeldezentrale

Installationsanleitung

Bedienungsanleitung

Installation DVD

Downloader CD

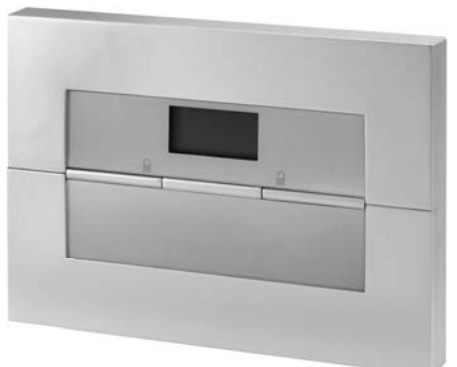

### **Sie benötigen zusätzlich:**

Alarmmelder

Signalgeber

## **Optional erhältlich (Auswahl):**

Funk-Infomodul

Funk-Bedienteil

Secvest-Key

Fernbedienung

UVM (Universalmodul)

ISDN-Modul

GSM-Modul

Benötigtes Werkzeug:

Schlitzschraubendreher (klein)

Kreuzschraubendreher

Bohrmaschine

6er Bohrer

4er Bohrer

6er Schrauben

4er Schrauben

evtl. Dübel, Gips

### **5. Hinweise zu Anschluss- und Ausbaumöglichkeiten**

Die Funkalarmzentrale ist das Grundgerät eines elektronischen Sicherungssystems zur Absicherung Ihres Eigentums (z.B.: für Wohnung, Haus, Garage, Geschäfte, usw.). Nach der Ergänzung mit weiteren Elementen, wie z.B. Funkmeldern und Funksignalgebern, sichert sie die zu überwachenden Bereiche. Bei einem unerwünschten Einbruchsversuch wird der Alarm ausgelöst.

Die Programmierung der Zentrale erfolgt entweder über das integrierte Bedienfeld, über die Software lokal vor Ort oder über die Software und Datenfernübertragung. Die Aktivierung der Zentrale kann ebenfalls direkt am Bedienfeld der Funkalarmzentrale erfolgen oder über Funkfernbedienungen und anderen Funkfernsteuerungen, wie z.B: Funkzylinder oder Funktastatur.

Die Funkalarmzentrale ist in der Lage einen Alarm über analoge oder digitale Telefoneinrichtungen zu übertragen. Über ein optionales GSM Modul kann der Alarm auch über das GSM Netz übertragen werden. Alarme können in digitaler Form an eine Leitstelle übertragen werden, über PSTN, ISDN, GSM, Ethernet und GPRS, oder per Sprachtext auch an ausgewählte Teilnehmer, z.B. Nachbarn.

Die Funkalarmzentrale verfügt über 32 Funkzonen und 2 verdrahtete Zonen, die direkt an der Funkalarmzentrale angeschlossen werden. Die Zentrale wertet die Meldungen der eingelernten Funkkomponenten je nach der Zonenprogrammierung aus und kann dabei auch die Funkkommunikation gegenüber Sabotageversuche auswerten.

### **Charakteristik der Zentrale:**

- 32 frei programmierbare Funkzonen, davon kann jede u.a wie folgt programmiert werden: Sofort, Ein/Ausgang, Eing. folgend, 24 Stunden, Feuer, Überfall, Schlüsselschalter, Blockschloss, Technik oder Schlüsselkasten.
- 2 frei programmierbare verdrahtete Alarmzonen in der Funkalarmzentrale, die wie die Funkzonen programmiert werden können.
- Separat ausgewertete Sabotage- und Batterieüberwachung jeder Funkzone.
- 4 Funkbedienteile, 16 Funkfernbedienungen, 16 Altennotrufsender, 8 Universalmodule, 50 Proximity-Chipschlüssel
- 2 verdrahtete Relaisausgänge in der Funkalarmzentrale und 32 programmierbare Funkausgänge, die einem bestimmten Ereignis (Alarm, Feuer, Überfall,…) zugeordnet werden können.
- Integriertes Netzteil (230VAC primär) für die Speisung der Zentrale und zum Laden der Akkus.
- Notstromversorgung über 6 x 1,2V NiMH Akkus (im Lieferumfang)
- Einfache Programmierung und Bedienung über das integrierte Bedienfeld oder Software.
- Der Zustand der Alarmzonen und der Alarmzentrale wird mittels Klartextanzeige angezeigt.
- Zonensperre als eine Möglichkeit einzelne Alarmzonen temporär aus der Überwachung zu nehmen.
- Berechtigung zur Bedienung und Programmierung mittels 4-stelligem Code.
- 250 fach Alarm- und Ereignisspeicher mit Datum- und Uhrzeitanzeige

## **6. Hinweise zum Sicherungssystem**

### **Warnhinweis zu Hochfrequenzstrahlung:**

 Der Grenzwert der ausgestrahlten Hochfrequenzsignale dieser Komponente liegt unter dem europäischen Grenzwert, der als unschädlich gilt. Trotzdem muss das Produkt auf so eine Weise angebracht werden, dass ein potenzieller menschlicher Kontakt während des normalen Betriebs auf ein Minimum beschränkt wird. Um die Bestrahlung auf ein Minimum zu beschränken, müssen Personen bei normalem Betrieb mehr als 200 mm von der Komponente entfernt sein.

## **6.1. Öffnen des Zentralengehäuses**

Gehen Sie bei der Montage der Zentrale wie in der angegebenen Reihenfolge vor.

Lösen Sie zunächst die beiden Gehäuseschrauben auf der Unterseite der Funkalarmzentrale wie in der Grafik gezeigt.

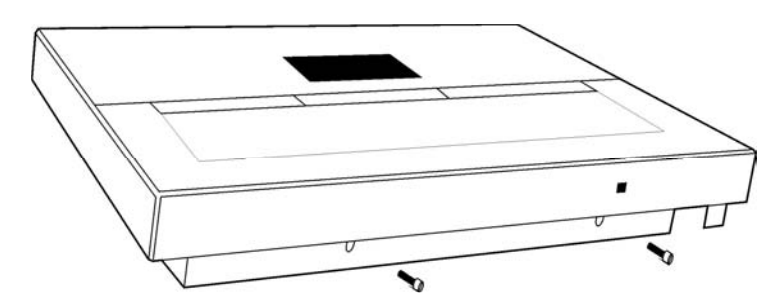

Klappen Sie das Oberteil(1) der Funkalarmzentrale auf und trennen Sie die Bodenplatte (2) vom Rest der Zentrale. Achten Sie dabei besonders auf die Kabelverbindung.

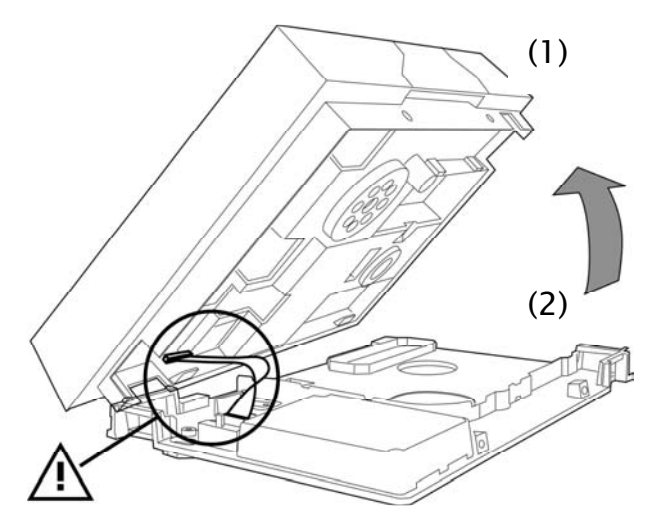

## **6.2. Anschlüsse im Oberteil der Zentrale**

Die folgende Grafik zeigt die Anschlüsse im Oberteil der Zentrale:

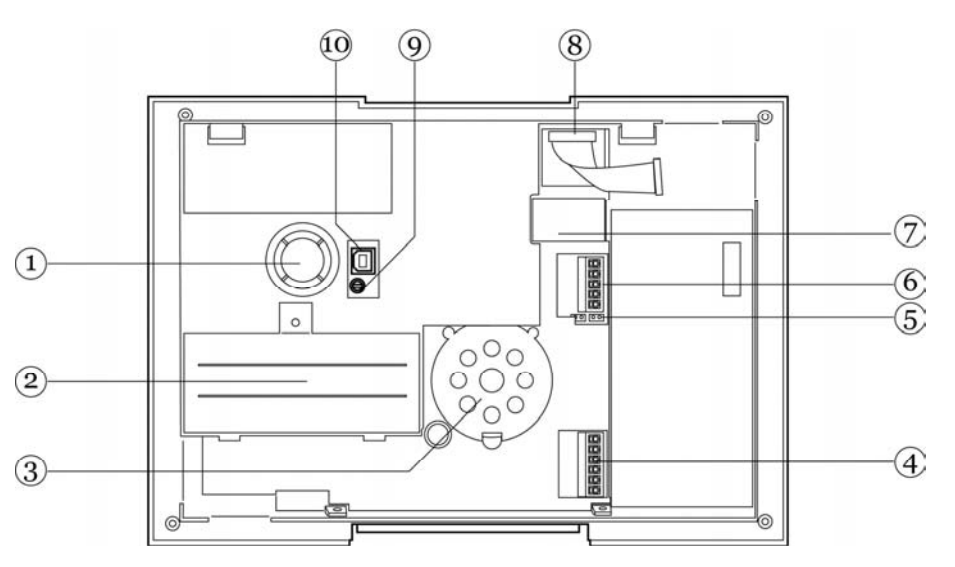

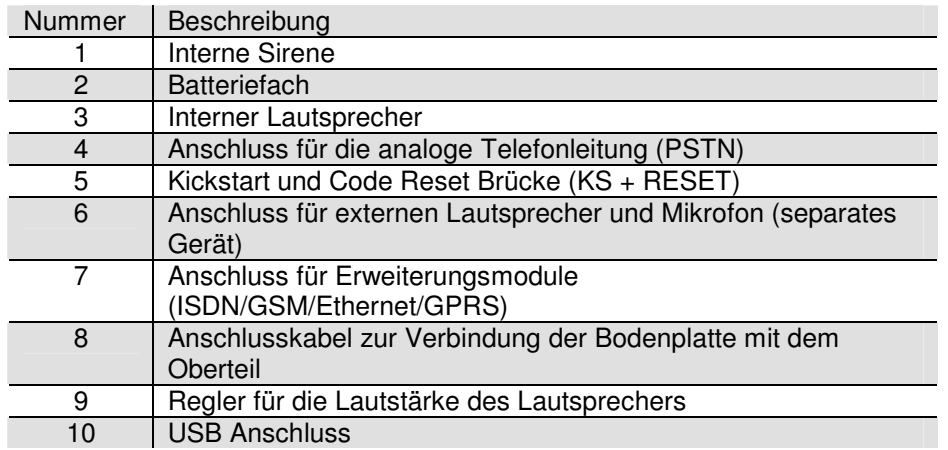

## **6.3. Anschlüsse in der Bodenplatte der Zentrale**

Die folgende Grafik zeigt die Anschlüsse in der Bodenplatte der Zentrale:

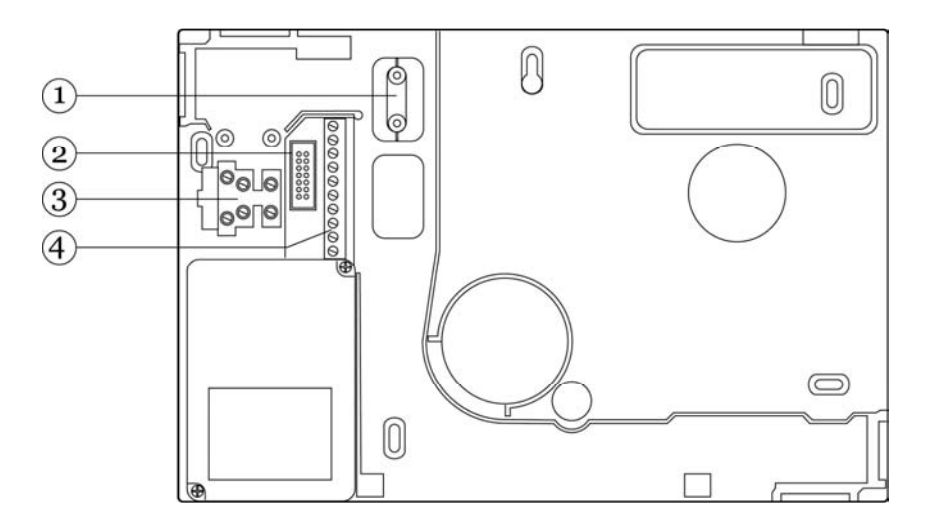

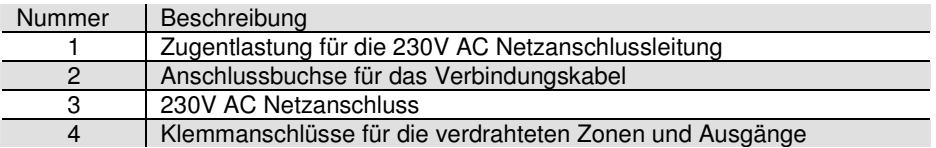

### **6.4. Verschluss der nicht verwendeten Kabeleingänge**

 Nutzen Sie die beiliegenden Kunststoffteile, um nicht verwendete Kabeleingänge zu verschließen. Beachten Sie die untenstehende Grafik:

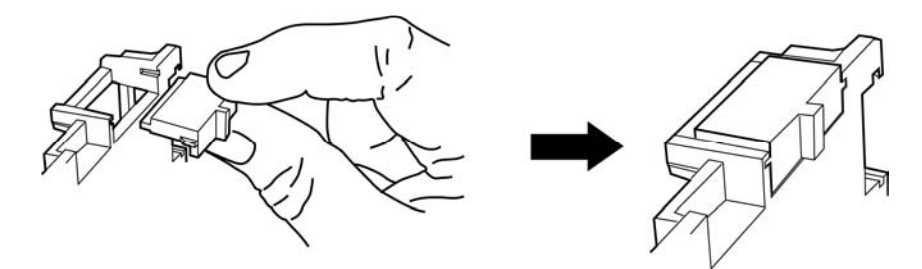

### **6.5. Montage der Bodenplatte**

 Montieren Sie nun wie in der Grafik gezeigt die Bodenplatte an der Wand. Achten Sie darauf, dass Sie die Zentrale an einen Ort montieren, der rückseitig nicht durch Metallkaschierungen abgeschirmt ist. Die Montagehöhe sollte so gewählt sein, dass der Benutzer der Funkzentrale die Information am Display leicht ablesen kann.

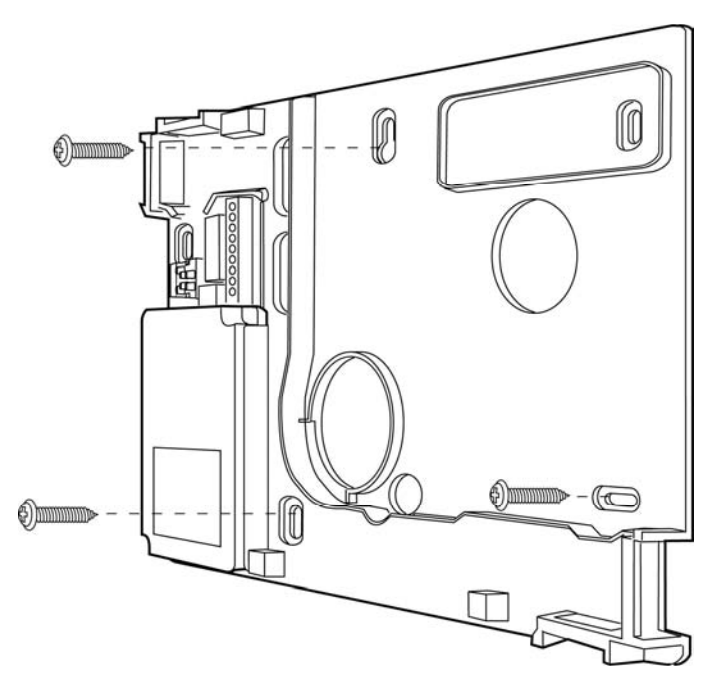

## **6.6. Anschluss der Zentrale an 230V Netzspannung**

 Der Anschluss der Zentrale an das 230V AC Netz unterliegt länderspezifischen Regelungen. Bitte beachten Sie, dass zum momentanen Zeitpunkt keine Spannung auf den Anschlusskabeln vorhanden ist. Schließen Sie die 230V Spannungsversorgung am Netzanschluss der Zentrale gemäß EN60950-1 wie in der Grafik gezeigt an und vergessen Sie nicht eine entsprechende Zugentlastung durchzuführen:

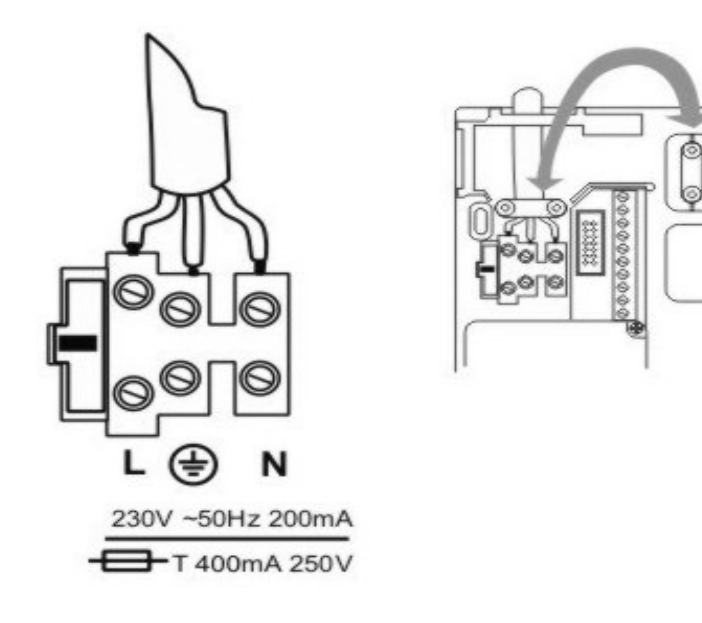

HINWEIS: Farbbelegung der Zuleitung L : braun oder schwarz ERDE: grün/gelb N: blau

HINWEIS: Ersetzen sie die Netzsicherung stets durch eine Sicherung des gleichen Typs, keinesfalls höher Absichern als angegeben. Die grün/gelbe Ader sollte etwas länger sein als die L- bzw. N-Ader

## **6.7. Anschluss von verdrahteten Meldern (Optional)**

Wollen Sie an die Funkzentrale auch verdrahtete Komponenten anschließen, so führen Sie die Verdrahtung wie in der Grafik gezeigt durch. Beachten Sie, dass Sie die Melder nur auf diese Art (DEOL) angeschlossen werden können.

Zone geschlossen bei einem Leitungswiderstand 2,2kOhm (zwei Widerstände eingesetzt). Der 4,7KOhm Widerstand ist ebenfalls eingesetzt, wird jedoch vom Alarmkontakt des Melders überbrückt (siehe Zeichnung)

In dieser Variante werden Sabotagekontakt und Alarmkontakt in einer Zone überwacht. Die Alarmzentrale kann dabei unterscheiden, ob es sich bei einer Änderung des Widerstands um einen Alarm, oder eine Sabotage handelt. Beachten Sie, dass es zwei verschiedene Widerstandswerte gibt. A: 2,2kOhm (rot, rot, rot, gold)

B: 4,7kOhm (gelb, violett, rot, gold)

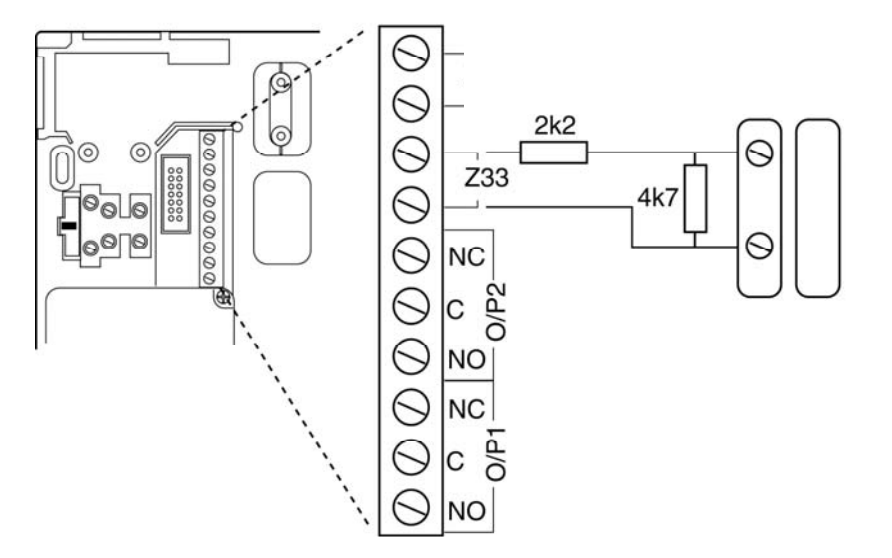

## **6.8. Anschluss des analogen Telefonanschlusses**

Die Anschlusserklärung für das ISDN/GSM/Ethernet/GPRS Modul entnehmen Sie Abschnitt 11 dieser Anleitung. Den analogen Telefonanschluss nehmen Sie wie in der Grafik beschrieben vor:

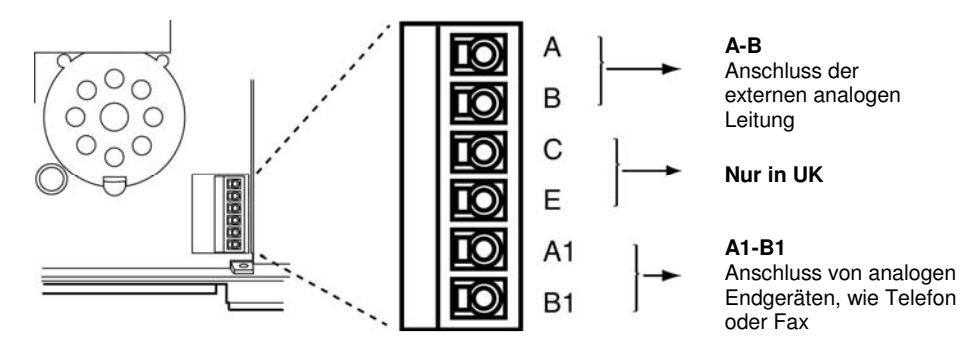

## **6.9. Anschluss von externen Lautsprechern / Mikrofonen**

 Neben dem internen Lautsprecher und Mikrofon, können Sie optional auch einen weiteren Lautsprecher / Mikrofon wie in der Grafik gezeigt an die Funkzentrale anschließen.

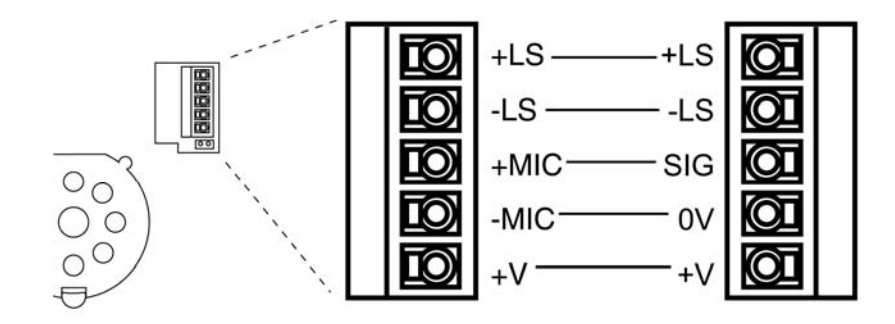

## **6.10. Justierung der Lautstärke des Lautsprechers**

 Sie können die Lautstärke des internen (externen) Lautsprechers mit Hilfe des gezeigten Einstellreglers verändern. Die Einstellung hat nur Auswirkungen für ausgegebene Signaltöne die keinen Alarm signalisieren. Die Lautstärke für Alarmtöne ist fest eingestellt. Stellen Sie die Lautstärke wie in der Grafik gezeigt ein:

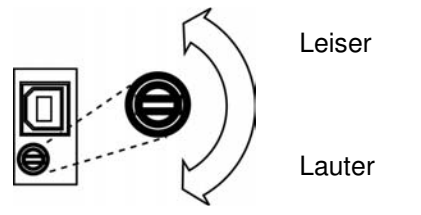

## **6.11. Einsetzen der Akkus für die Notstromversorgung**

 Setzen Sie die 6 Akkus polrichtig in das dafür vorgesehen Batteriefach ein. Ersetzen Sie die Akkus spätestens alle zwei Jahre durch Akkus der gleichen Sorte. Verwenden Sie nur Akkus mit den folgenden Spezifikationen: 1,2V, 2100mAh, NiMH, AA/R6 Typ

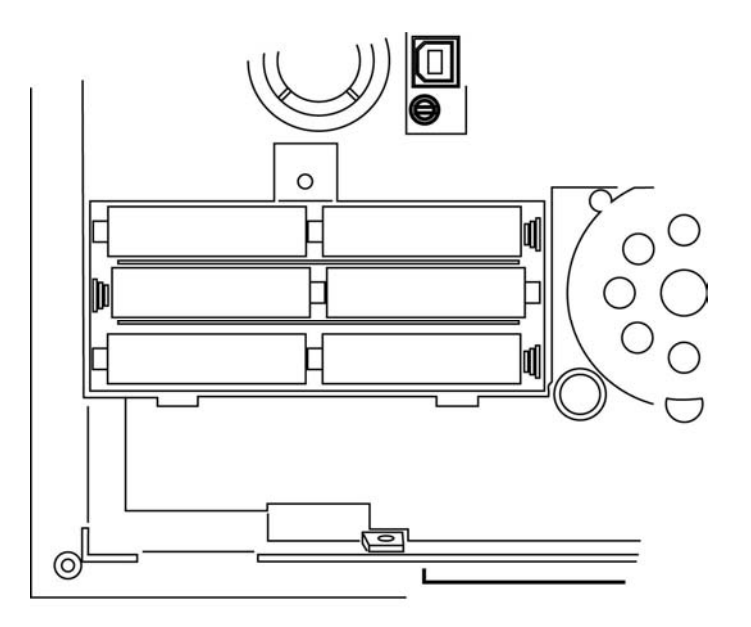

## **6.12. Verschließen der Zentrale**

 Stecken Sie das Oberteil der Zentrale in die Bodenplatte. Vergessen Sie nicht das Verbindungskabel der Bodenplatte mit der Zentrale zu verbinden. Überprüfen Sie zugleich, ob alle anderen Steckanschlüsse (Notstromversorgung und Lautsprecher) am Oberteil richtig eingesteckt sind.

 Klappen Sie nun die Zentrale zu und verschrauben Sie diese mit den Gehäuseschrauben auf der Unterseite.

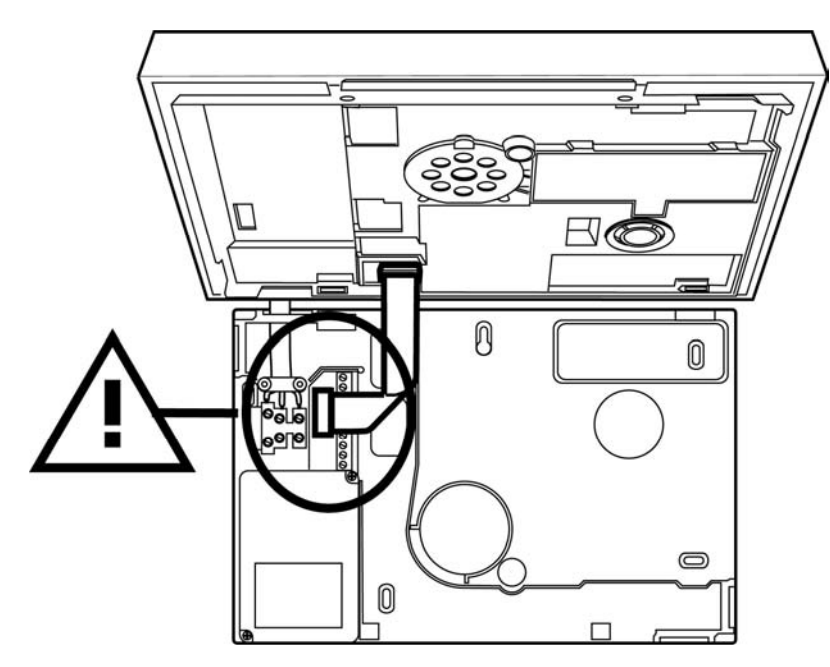

Erst wenn die Zentrale zugeschraubt ist legen Sie die 230V AC Netzspannung an.

## **6.13. Besonderheiten bei dem Testen der Zentrale**

 Wollen Sie die Zentralenfunktionen testen, ohne die Funkzentrale an der Wand zu befestigen und ohne 230V AC Netzspannung anzulegen, muß die Funkzentrale über den Kick Start aktiviert werden.

 Schließen Sie dazu nach dem Einsetzen der (geladenen) Akkus die Kick Start Brücke (KS) in der Oberseite der Funkzentrale kurz, um die Funkalarmzentrale in Betrieb zu setzen.

## **6.14. Abschließende Arbeiten**

 Alle Anschlussarbeiten sind nun abgeschlossen und die Funkzentrale ist bereit zum Programmieren.

 **Hinweis: Wenn Sie die Funkzentrale zum ersten Mal an der Stromversorgung anschließen, fordert sie Sie zur Auswahl der Sprache auf, die auf der Anzeige verwendet werden soll, woraufhin die Standardoptionen zum Programmieren für ein bestimmtes Land geladen werden.** 

Die Zentrale befindet sich nun im Bedienermenü, egal ob die Zentrale in Betrieb genommen wurde, in dem Sie die 230V AC Netzspannung angelegt haben oder die Kick Start Brücke kurz geschlossen haben.

Lesen Sie zunächst die Begriffserklärung des folgenden Kapitels durch, bevor Sie mit der Programmierung beginnen. Wenn Sie mit den Begriffen bereits vertraut sind, können Sie das nächste Kapitel überspringen und direkt mit der Programmierung der Zentrale beginnen.

## **6.15. Codereset**

Sollten Sie Ihren Errichter- und/oder Administratorcode vergessen haben, können Sie einen Codereset durchführen. Dabei werden alle Benutzereinstellungen (auch eingelernte Fernbedienungen) gelöscht und dem Administrator und Errichtercode wieder die Werkswerte gegeben. Einstellungen im Errichtermenü bleiben erhalten. Der Errichtercode lautet dann 7890

Der Administratorcode lautet dann 1234

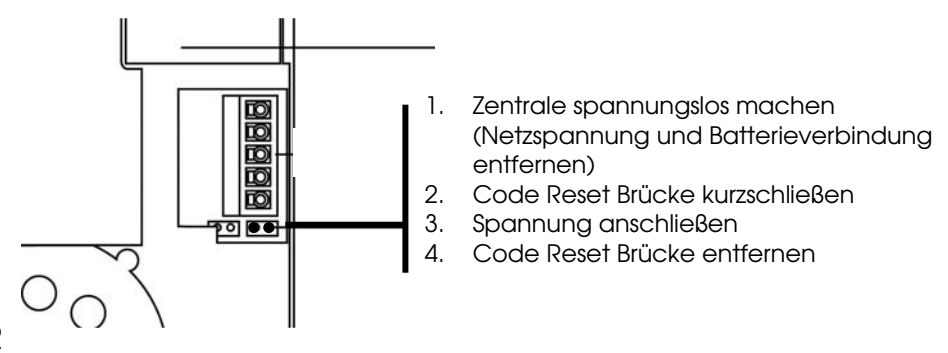

## **7. Begriffserklärung**

Vor der eigentlichen Programmierung der Zentrale sollten Sie sich einen Überblick über die verwendeten Begriffe verschaffen. Sie erhalten zunächst eine Erklärung über die möglichen Zonentypen und den zugewiesenen Eigenschaften.

### **ZONE**

 Als Zone wird ein Melder bezeichnet der in die Funkalarmzentrale eingelernt ist. Zonen können die unterschiedlichsten Eigenschaften haben. Der Melder weiß nicht, ob die Funkalarmzentrale aktiviert oder deaktiviert ist. Ein Melder schickt daher immer einen Alarm an die Zentrale wenn dieser eine Veränderung registriert. Erst in der Funkalarmzentrale wird ausgewertet, ob diese Meldung zu einer Alarmreaktion führt oder nicht.

### **NICHT VERWENDET**

 Eine Zone auf der kein Funkmelder eingelernt oder an dessen Eingang kein Melder verdrahtet ist und daher nicht verwendet wird, ist als Zonentyp "Nicht verwendet" zu programmieren. Die Alarmanlage reagiert nicht, wenn ein Ereignis diesen Melder aktiviert.

### **SOFORT**

 Diese Zone löst bei aktivierter Funkalarmzentrale unmittelbar einen Alarm aus, wenn ein Funkmelder eine Veränderung an die Funkalarmzentrale sendet, oder sich der Zustand der Alarmzone ändert. (z.B. Öffnen des Alarmkontaktes).

### **EINGANG FOLGEND**

 Diese Zone löst keinen Alarm aus, wenn zuvor eine Ein/Ausgang-Zone die Eingangsverzögerungszeit aktiviert hat. Es erfolgt ein Sofortalarm, wenn keine Eingangsverzögerung zuvor aktiviert wurde. Verwenden Sie diesen Zonentyp z.B. für einen Bewegungsmelder im Eingangsflur, der auf die (mit Öffnungsmelder versehene) Eingangstür ausgerichtet ist. Dieser Melder kann als Ein/Ausgangsmelder bei Intern Aktivierung verwendet werden. Diese Zone kann beim Verlassen des Programmiermenüs geöffnet sein.

### **EIN/AUSGANG**

 Diese Zone löst bei aktivierter Einbruchmeldezentrale erst nach einer eingestellten Verzögerungszeit (Eingangsverzögerung) einen Alarm aus. Verwenden Sie diesen Zonentyp z.B. für den Öffnungsmelder an Ihrer Eingangstür. Beim Verlassen des Objekts kann das Schließen dieser Zone auch dazu verwendet werden, um die Ausgangsverzögerung zu beenden. Dieser Melder kann als SOFORT-Melder bei Intern Aktivierung verwendet werden.

### **24 STUNDEN**

 Diese Zone löst immer einen Sofortalarm aus. Bei deaktivierter Funkalarmzentrale erfolgt die Alarmierung zunächst über den integrierten Summer in der Zentrale. Im aktivierten Zustand wird zusätzlich der Sirenenausgang aktiviert. Wird eine 24 Stunden Zone gesperrt, so gilt dies nur für den deaktivierten Zustand.

### **FEUER**

 Diese Zone löst immer einen Alarm aus. Unabhängig davon, ob die Einbruchmeldezentrale aktiviert oder deaktiviert ist. Die Alarmierung erfolgt über den Signalgeber in der Funkalarmzentrale und an der Außensirene als gepulster FeuerAlarmton. Lernen Sie auf diese Zone nur Brandmelder ein.

### **ÜBERFALL**

 Diese Zone löst immer einen Alarm aus. Unabhängig davon, ob die Einbruchmeldezentrale aktiviert oder deaktiviert ist. Ein Überfallalarm kann auch still (z.B.: über optionales Telefonwählgerät) übertragen werden. Das Programmiermenü kann nur verlassen werden, wenn diese Zone geschlossen ist.

### **TECHNIK**

 Eine Technikzone löst im deaktivierten Zustand einen Alarm über Bedienteil und optionalem Wählgerät aus. Im aktivierten Zustand wird kein Alarm ausgelöst. Sollte sich ein Alarm im aktivierten Zustand auf dieser Zone ereignen, wird dieser beim Deaktivieren der Zentrale angezeigt. Verwenden Sie diesen Zonentyp z.B. für Wassermelder.

### **SCHLÜSSELSCHALTER**

 Lernen Sie einen Schlüsselschalter (Impuls) auf die Funkalarmzentrale ein. Eine Veränderung dieser Zone ändert den Zustand der Alarmzentrale von aktiv auf deaktiv, bzw. deaktiv auf aktiv (nach Ablauf der Verzögerungszeit).

### **BLOCKSCHLOSS**

 An die Einbruchmeldezentrale kann ein Schlüsselschalter (Dauer) angeschlossen werden. Eine Veränderung dieser Zone ändert den Zustand der Alarmzentrale von aktiv auf deaktiv, bzw. deaktiv auf aktiv (nach Ablauf der Verzögerungszeit). Beachten Sie, dass Sie nur über den Schlüsselschalter die Zentrale bedienen. Bei unklarem Zustand, z.B.: Schlüsselschalter geschlossen, am Bedienteil deaktiviert, kann es sein, dass die Zentrale in den aktiven Zustand zurückkehrt.

### **SCHLÜSSELKASTEN**

 Diese Zone wird hauptsächlich in Skandinavien verwendet. Wird diese Zone geöffnet wird dieses Ereignis im Speicher der Einbruchmeldezentrale gespeichert. Zugleich kann dies über das Telefonwahlgerät übertragen werden. Es kommt nicht zu einem Alarm.

 Wenn eine Zone dieses Typs erforderlich ist, schließt der Errichter die Alarmdrähte dieser Zone (gewöhnlich die Hilfskontakte eines Türkontakts) an einem externen Schlüsselkasten und die Sabotagedrähte am Schalter des Gehäuses an. Wenn jemand das Gehäuse öffnet, speichert die Funkzentrale das Ereignis und meldet es der Alarmempfangsstelle.

### **SOFORT + VERZ. ALARM**

Eine als "Sofort+Verz.Alarm" programmierte Zone verhält sich ähnlich wie eine "Sofort" Zone. Eine Zone dieser Art startet jedoch einen Alarm, wenn der Melder während der Ausgangszeit ausgelöst wird.

### **FUNKZENTRALE AKTIVIERT**

.

 Im aktiven Zustand der Funkzentrale überwacht diese alle Zonen auf Veränderungen und löst lokal und optional extern Alarm aus.

### **FUNKZENTRALE DEAKTIVIERT**

 Im deaktivierten Zustand der Funkzentrale werden nur die Zonen überwacht, die immer aktiv sind, wie zum Beispiel, 24Stunden, Technik und Feuermelder. Ein Alarm durch eine dieser Zonen führt meist nur zu einem internen Alarm

### **INTERN/EXTERN AKTIVIERT**

 Neben der kompletten Aktivierung der Einbruchmeldezentrale ist es auch möglich einzelne Teilbereiche (1, 2, 3, 4) zu aktivieren. Zusätzlich können Sie die Anlage auch intern aktivieren, so ist es möglich, dass man sich zu Hause aufhält, Bereiche der Anlage aktiviert sind und man damit ebenfalls geschützt ist. Um die Funktion intern Aktiviert nutzen zu können, muss mindestens ein Melder mit dem Zonenattribut "Intern überwacht" (siehe Melder einlernen) ausgestattet sein.

#### **INTERN ALARM**

 Bei internem Alarm werden nur der interne Signalgeber der Funkzentrale, die Summer der Bedienteile und der optional angeschlossene Lautsprecher aktiviert.

### **LOKAL ALARM**

 Bei lokalem Alarm werden zusätzlich die angeschlossenen Kombisignalgeber (Blitzleuchte und Sirene) aktiviert.

### **EXTERN ALARM**

 Bei externem Alarm erfolgt neben der Aktivierung der angeschlossenen akustischen und optischen Signalgeber auch noch zusätzlich eine Übertragung über eine Telekommunikationsverbindung.

### **STILLER ALARM**

 Bei einem stillen Alarm erfolgt keine Aktivierung der angeschlossenen akustischen und optischen Signalgeber. Es erfolgt ausschließlich eine Übertragung über eine Telekommunikationsverbindung.

### **TEILBEREICHE**

 Die Funkalarmanlage verfügt über insgesamt 4 Teilbereiche. Jeder dieser Teilbereiche kann unabhängig voneinander aktiviert oder deaktiviert werden. Jeder Melder kann einem oder mehreren Teilbereichen zugeordnet werden. Der Melder wird erst dann überwacht (Ausnahme Melder die immer aktiv sind, wie zum Beispiel Feuermelder oder 24 Stunden), wenn alle die Teilbereiche aktiviert wurden, denen der Melder zugeordnet ist.

### **KOMMUNIKATION**

 Unter dem Punkt Kommunikation im Errichtermenü befinden sich vier Möglichkeiten der Übertragung eines externen Alarms.

### **AWUG (automatisches Wähl- und Übertragungsgerät)**

 Diese Art der Übertragung wird verwendet, wenn die Funkzentrale zu einem Wachdienst aufgeschaltet wird. Die Übertragung erfolgt mittels digitalen Protokolls. Diese Art der Alarmübertragung kann nicht verwendet werden, um einen Alarm auf einen privaten Telefonanschluß zu übertragen.

Zur Verfügung stehen die Protokolle SIA und Contact ID, sowie Fast Format.

### **Pflegenotruf**

 Diese Art der Übertragung ist wie beim AWUG nur für die Übertragung eines digitalen Protokolls gedacht. Allerdings stehen hier andere Protokolle zur Verfügung. Zur Übertragung eines Alarms auf einen privaten Telefonanschluß ist diese Art der Alarmübertragung nicht geeignet.

### **AWAG (automatisches Wähl- und Ansagegerät)**

 Diese Art der Übertragung wird genutzt, um einen Alarm an einen privaten Telefonanschluß zu übertragen. Dieses Gerät arbeitet praktisch wie das Gegenteil eines Anrufbeantworters. Zuvor aufgesprochene Texte werden ereignisbezogen an zuvor programmierte Rufnummern übertragen.

 Der Angerufene hört den aufgesprochenen Text und kann bei Bedarf den Alarmruf quittieren.

### **SMS**

 Die Übertragung per SMS erfolgt ähnlich der Übertragung des analogen Sprachtextes. Zuvor eingegebene SMS Nachrichten werden ereignisbezogen an zuvor programmierte Rufnummern versendet. SMS Nachrichten können abhängig vom Netzanbieter (Dt. Telekom, Arcor) und freigeschaltetem Service (SMS über PSTN) auch über den analogen Telefonanschluß verschickt werden.

## 8. Übersicht über die Zentrale

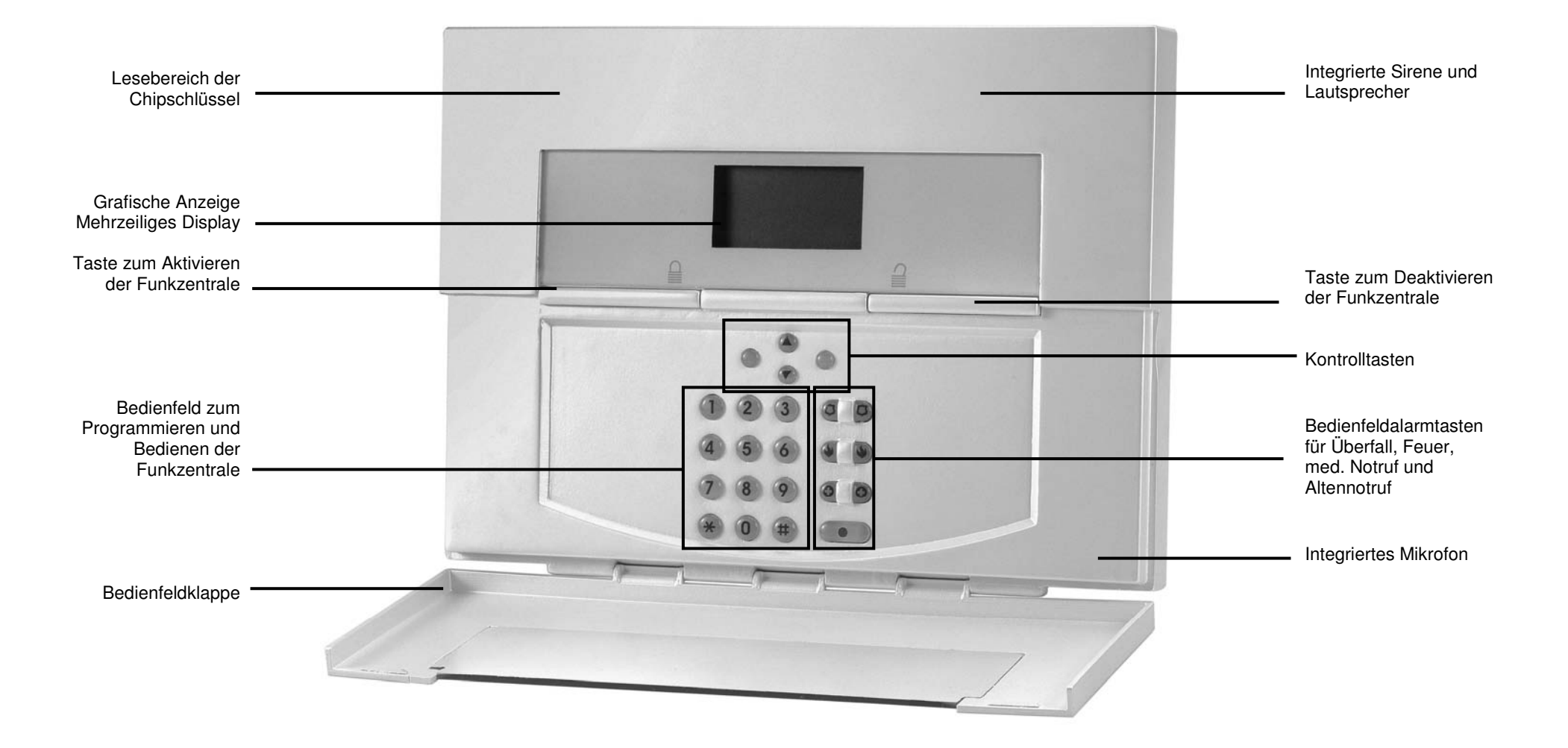

## **9. Errichtermodus**

Es gibt zwei Möglichkeiten, die Funkalarmzentrale zu programmieren:

- A: Über das Bedienfeld direkt an der Funkalarmzentrale.
- B: Über die Software entweder direkt lokal vor Ort oder über die Software per Datenfernübertragung.

Im Folgenden wird die Programmierung der Funkalarmzentrale über das Bedienfeld der Zentrale erklärt. Die Erklärung zur Programmierung der Funkalarmzentrale über die Software entnehmen Sie bitte der Anleitung zur Software.

Der Errichtermodus ist grafisch so aufbereitet, dass er nahezu intuitiv bedient werden kann. Die Steuerung innerhalb des Errichtermodus erfolgt über die Kontrolltasten.

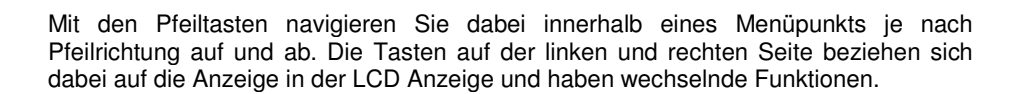

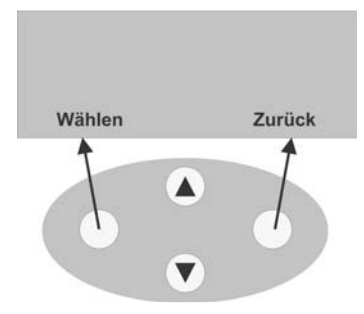

## **10. Einstellungen im Errichtermodus**

## **10.1. Erste Schritte im Errichtermodus**

Aus dem Bedienermodus heraus gehen Sie wie folgt vor:

Geben Sie einen gültigen Errichtercode ein: **7 8 9 0** (Werksseitig lautet der Errichtercode: 7890)

Zusätzlich ist nach der Eingabe des Errichtercodes die Eingabe eines Administrator-Codes notwendig. **1 2 3 4** (Werkseitig lautet der Administratorcode 1234)

Die Funkalarmzentrale wechselt in den Errichtermodus und gibt den Text aus: "Sie befinden sich im Errichtermodus."

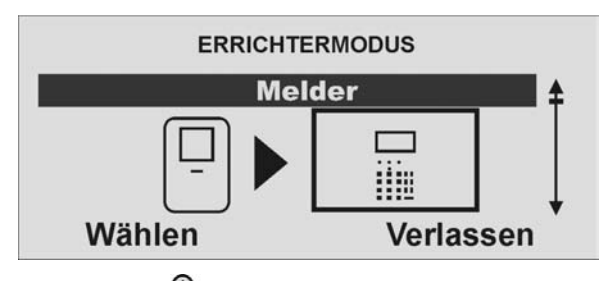

Mit Hilfe der Kontrolltasten können Sie nun durch die Menüpunkte im Errichtermodus scrollen. Eine Übersicht über die Menüpunkte finden Sie auf der folgenden Seite (Tabelle 1).

Um einen Menüpunkt auszuwählen, drücken Sie die Kontrolltaste v v v unterhalb der Anzeige **Wählen.**

Um einen Menüpunkt zu verlassen, drücken Sie die Kontrolltaste VVV unterhalb der Anzeige **Zurück.**

Um den Errichtermodus zu verlassen, drücken Sie die Kontrolltaste volt unterhalb der Anzeige **Verlassen.**

Bestätigen Sie die Anzeige **Errichtermodus verlassen?** mit der der Kontrolltaste

unterhalb der Anzeige **Ja**.

Die Funkalarmzentrale wechselt in den Bedienermodus und gibt den Text aus: "Sie haben den Errichtermodus verlassen."

## **10.2. Übersicht über die Menüpunkte im Errichtermodus**

 Der Errichtermodus gibt Ihnen die Möglichkeit Funkmelder einzulernen, die steuerbaren Ausgänge zu konfigurieren, Teilbereiche zu definieren, usw. Eine Übersicht über die unterschiedlichen Menüpunkte liefert die folgende Tabelle:

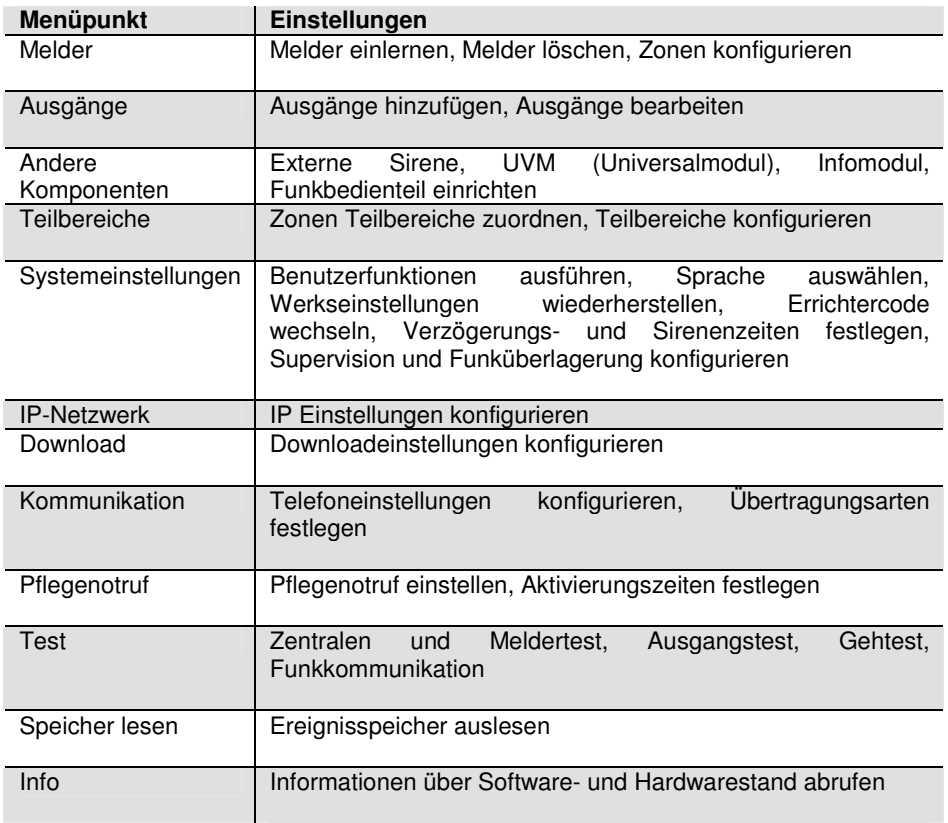

Tabelle 1: Übersicht über die Menüpunkte im Errichtermodus

## **10.3. Konfiguration der Zonen und Einlernen von Funkmeldern**

 Befinden Sie sich im Bedienermodus, müssen Sie zunächst in den Errichtermodus wechseln. Gehen Sie dazu bitte wie folgt vor:

Geben Sie einen gültigen Errichtercode (werksseitig 7890) ein: **7 8 9 0** Möglicherweise ist die Eingabe des Administratorcodes (werksseitig 1234) notwendig.

Die Funkalarmzentrale wechselt in den Errichtermodus und gibt den Text aus: "Sie befinden sich im Errichtermodus."

Sie erhalten folgende grafische Anzeige:

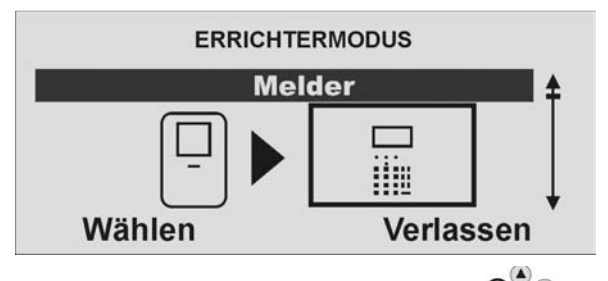

Wählen Sie diesen Menüpunkt aus, indem Sie die Kontrolltaste V v v unterhalb der Anzeige **Wählen** drücken.

Sie erhalten folgende grafische Anzeige:

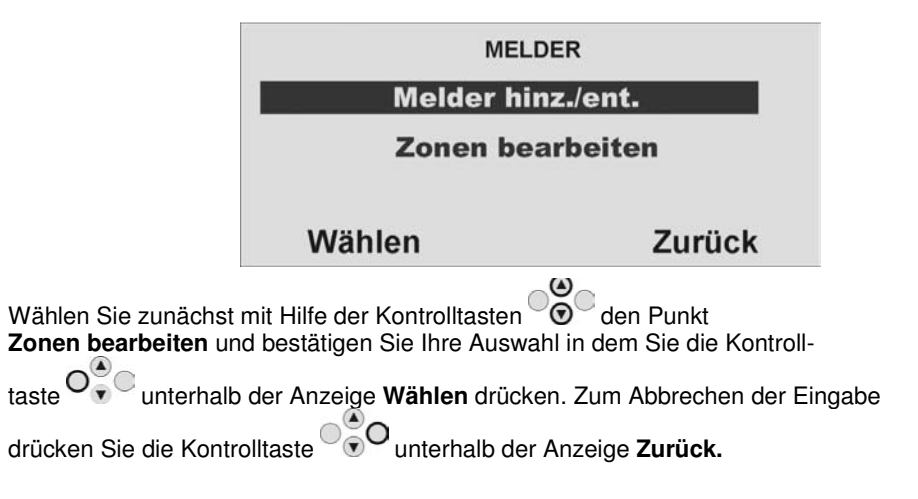

Haben Sie den Punkt **Zonen bearbeiten** mit der Taste Wählen bestätigt, erhalten Sie folgende grafische Anzeige:

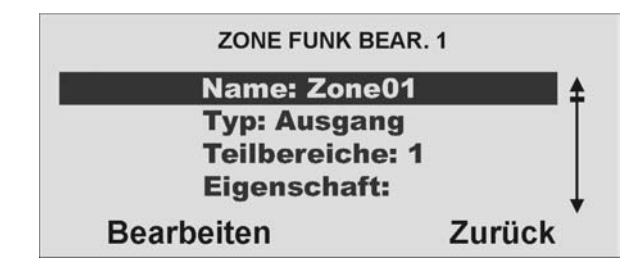

Hier erhalten sie eine Übersicht über die Konfiguration der angezeigten Zone. Die Anzeigen bedeuten im Einzelnen:

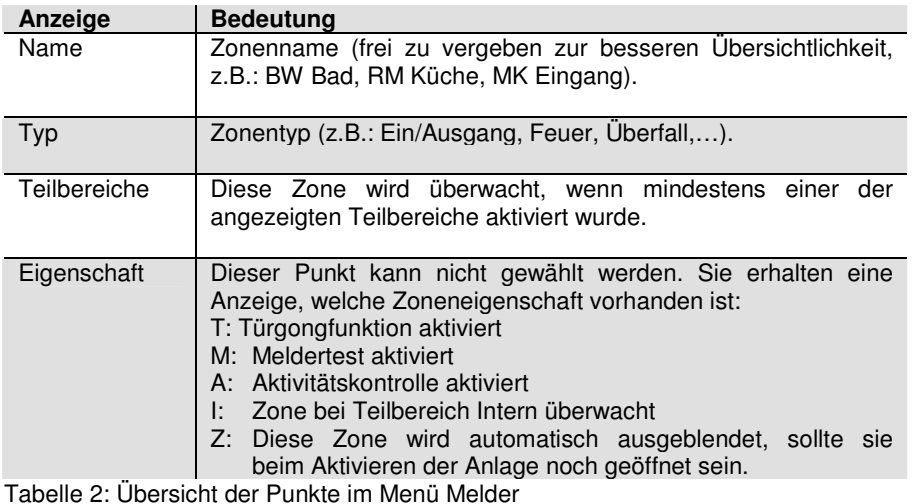

Um die Eigenschaften einer anderen Zone anzuzeigen, können Sie mit Hilfe der

Kontrolltasten  $\mathcal{O}$  zwischen den einzelnen Zonen wechseln.

Um die gewählte Zone zu bearbeiten wählen Sie den Punkt **Bearbeiten** indem Sie die<br>Kontrolltaste O<sup>O</sup><sub>v</sub> Cunterhalb der Anzeige **Bearbeiten** drücken. Zum Abbrechen der

unterhalb der Anzeige Bearbeiten drücken. Zum Abbrechen der

Eingabe drücken Sie die Kontrolltaste <sup>o</sup> Ounterhalb der Anzeige **Zurück.**  Haben Sie den Punkt **Bearbeiten** mit der Taste **Bearbeiten** bestätigt, erhalten Sie folgende grafische Anzeige:

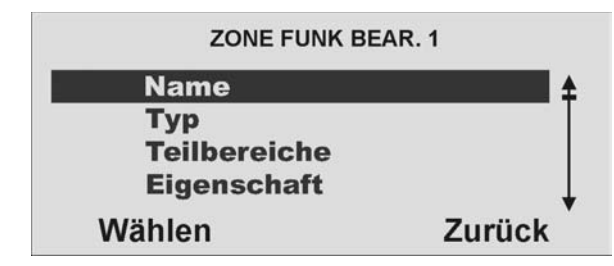

Die Bedeutung der Anzeigen entnehmen Sie bitte der Tabelle 2.

Mit Hilfe der Kontrolltasten **%** wählen Sie einen Menüpunkt aus. Bestätigen Sie Ihre Auswahl in dem Sie die Kontrolltaste O<sup>O</sup>Unterhalb der Anzeige Wählen drücken. Zum Abbrechen der Eingabe drücken Sie die Kontrolltaste VVV unterhalb der Anzeige **Zurück.**

### **HINWEIS:**

 **Funkfernbedienungen und Altennotrufsender werden nicht in diesem Menü eingelernt, sondern sind dem jeweiligen Benutzer der Anlage zugeordnet. Bitte lernen Sie Funkfernbedienung und Altennotruf im Benutzermenü unter dem** Punkt "Benutzer bearbeiten" hinzu. Funkfernbedienung und Altennotrufsender **belegen keine hier angegebenen Funkzonen!** 

### **10.3.1. Zonenname vergeben**

 Haben Sie den Punkt **Name** mit der Taste **Wählen** bestätigt, erhalten Sie folgende grafische Anzeige:

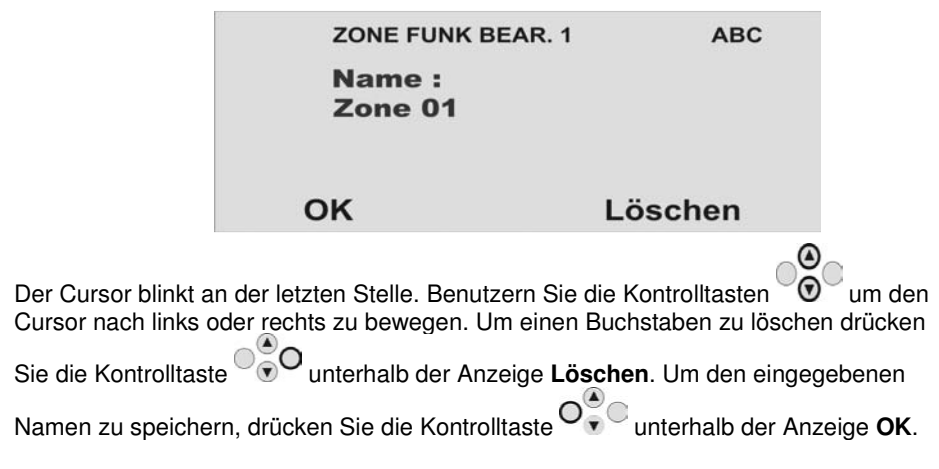

Die Buchstaben geben Sie mit Hilfe des Bedienfelds ein. Die Tasten bedeuten im Einzelnen:

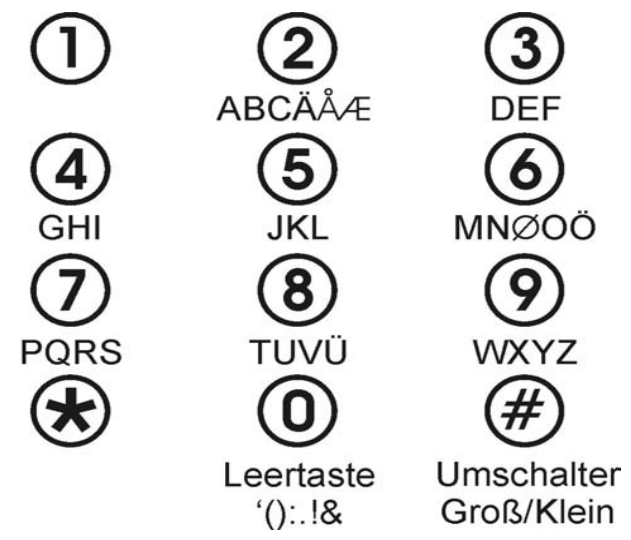

### **Hinweis:**

 Wenn Sie **Löschen** drücken, bis der aktuelle Name von der Anzeige verschwunden ist und **Löschen** dann erneut drücken, wird die Anzeige vom Bildschirm Name ändern entfernt und der Name der Zone wechselt wieder auf seinen vorherigen Wert zurück.

### **10.3.2. Zonentyp auswählen**

Haben Sie den **Zonennamen** eingegeben, wählen Sie mit den Kontrolltasten den Menüpunkt **Typ**. Bestätigen Sie Ihre Auswahl, in dem Sie die Kontrolltaste O<sup>O</sup>v unterhalb der Anzeige Wählen drücken. Zum Abbrechen der Eingabe drücken Sie die Kontrolltaste <sup>0</sup> 00 unterhalb der Anzeige **Zurück.** 

Haben Sie den Punkt **Typ** mit der Taste **Wählen** bestätigt, erhalten Sie folgende grafische Anzeige:

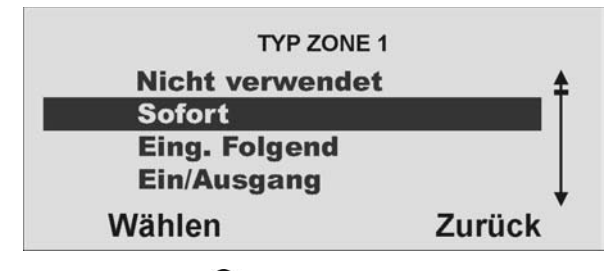

Wählen Sie mit den Kontrolltasten  $\odot$  den entsprechenden **Zonentyp**.

**Eine Übersicht über die verschiedenen Zonentypen und deren Eigenschaft finden Sie im Abschnitt 7 Begriffserklärung in dieser Anleitung.** 

Bestätigen Sie Ihre Auswahl, in dem Sie die Kontrolltaste  $\overline{O}_{\overline{v}}^{\overline{v}}$ C unterhalb der Anzeige

**Wählen** drücken. Zum Abbrechen der Eingabe drücken Sie die Kontrolltaste unterhalb der Anzeige **Zurück.** 

### **10.3.3. Teilbereich auswählen**

Haben Sie den Zonentyp eingegeben, wählen Sie mit den Kontrolltasten <sup>6</sup> den Menüpunkt **Teilbereiche**. Bestätigen Sie Ihre Auswahl, in dem Sie die Kontrolltaste unterhalb der Anzeige **Wählen** drücken. Zum Abbrechen der Eingabe drücken Sie die Kontrolltaste <sup>og</sup> Ounterhalb der Anzeige Zurück.

Haben Sie den Punkt **Teilbereiche** mit der Taste **Wählen** bestätigt, erhalten Sie folgende grafische Anzeige:

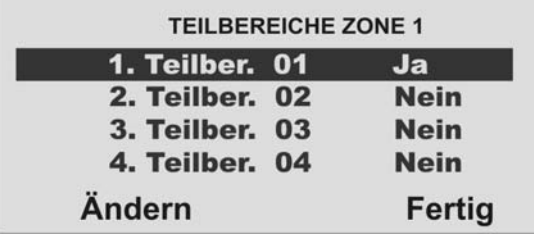

Wählen Sie mit den Kontrolltasten  $\overline{\odot}$  den entsprechenden **Teilbereich**, in dem diese Zone überwacht werden soll. Es muss mindestens ein Teilbereich mit **Ja**gekennzeichnet sein.

 Eine Übersicht über die Eigenschaft der Teilbereiche finden Sie im Abschnitt 10.6. in dieser Anleitung.

Ändern Sie die Einstellung, in dem Sie die Kontrolltaste V v unterhalb der Anzeige

 $\sqrt{\frac{3}{2}}$ O **Ändern** drücken. Zum Beenden der Eingabe drücken Sie die Kontrolltaste unterhalb der Anzeige **Fertig.**

Sie können Zonen des folgenden Typs einem oder mehreren Bereichen zuordnen: Sofort, Ein/Ausgang, Eing. folgend, Schlüsselschalter und Sofort+ Verzög. Alarm.

### **Hinweis:**

 **Wenn Sie planen, intern aktivierte Bereiche zu verwenden, müssen Sie sicherstellen, dass die intern aktivierten Optionen für alle von mehr als einem Bereich verwendeten Zonen gleich sind.** 

 **Das Funkzentrale lässt nicht zu, dass Sie Zonen der folgenden Typen mehr als einem Bereich zuordnen: 24 Stunden, Feuer, Überfallalarm und technischer Alarm.** 

### **10.3.4. Zoneneigenschaft auswählen**

Haben Sie den **Teilbereich** eingegeben, wählen Sie mit den Kontrolltasten  $\sqrt{\mathbf{0}}$  den Menüpunkt **Eigenschaft.** Bestätigen Sie Ihre Auswahl, in dem Sie die Kontrolltaste unterhalb der Anzeige **Wählen** drücken. Zum Abbrechen der Eingabe drücken Sie die Kontrolltaste <sup>0</sup>00 unterhalb der Anzeige **Zurück**.

Haben Sie den Punkt Eigenschaft mit der Taste **Wählen** bestätigt, erhalten Sie folgende grafische Anzeige:

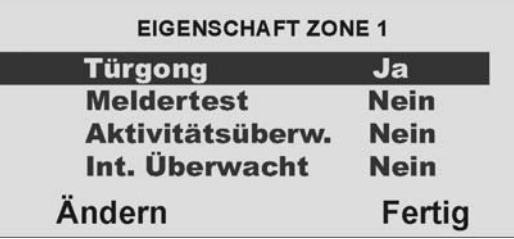

Wählen Sie mit den Kontrolltasten CV die entsprechende Funktion aus, mit der<br>diese Zone ausgestattet werden soll. Ändern Sie die Einstellung, in dem Sie die

Kontrolltaste unterhalb der Anzeige **Ändern** drücken. Zum Beenden der Eingabe drücken Sie die Kontrolltaste <sup>06</sup>0 unterhalb der Anzeige **Fertig.** 

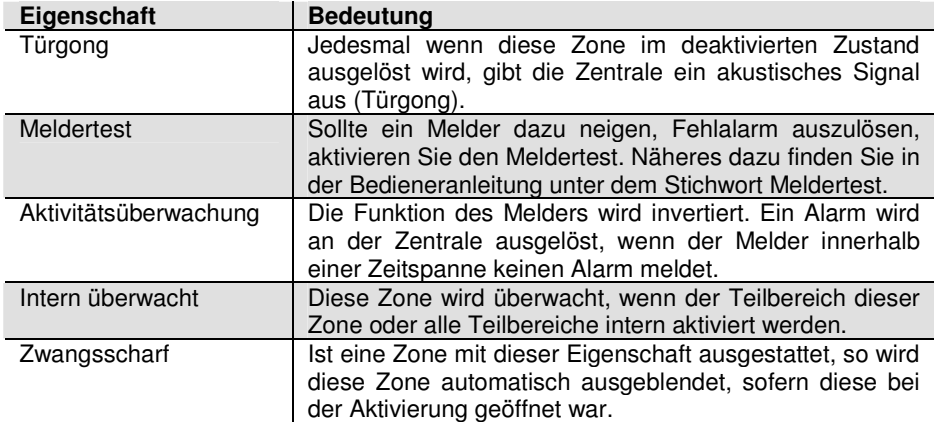

### **HINWEIS:**

 **Die Funktion Meldertest ist nur einzustellen, wenn ein Melder dazu neigt Fehlalarme auszulösen. Diese Funktion arbeitet automatisch. Zum Testen der Reichweite des Melders nutzen Sie die Funktion Gehtest und aktivieren Sie nicht den Meldertest, da diese Funktion dafür sorgt, dass der Melder keinen Alarm im aktiven Zustand der Funkalarmanlage auslöst, sondern eine Meldung im Speicher ablegt.** 

### **HINWEIS:**

 **Die Funktion Zwangsscharf ist zusätzlich noch im Menü Systemeinstellungen / Zwangsscharf zu aktivieren.** 

### **10.3.5. Melder hinzufügen/entfernen**

 Nachdem Sie die Zoneneigenschaft für alle Zonen programmiert haben, verlassen Sie die Menüpunkte, bis Sie folgende grafische Anzeige sehen:

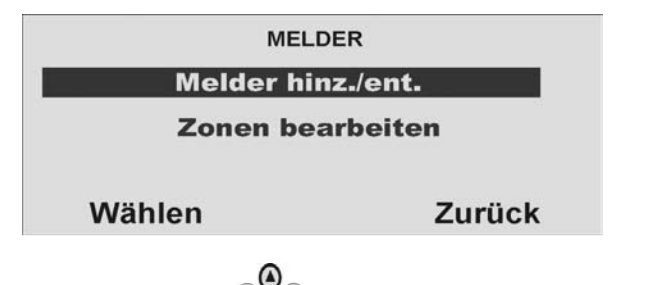

Wählen Sie mit den Kontrolltasten die den Punkt **Melder hinz./ent**. Bestätigen

Sie Ihre Auswahl, in dem Sie die Kontrolltaste unterhalb der Anzeige **Wählen**

drücken. Zum Abbrechen der Eingabe drücken Sie die Kontrolltaste  $\circ$  O unterhalb der Anzeige **Zurück**.

Haben Sie den Punkt **Melder hinz./ent.** bestätigt, erhalten Sie folgende grafische Anzeige:

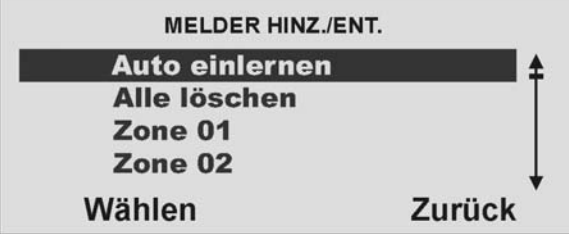

Wählen Sie mit den Kontrolltasten  $\bigotimes_{\mathcal{O}}$  die entsprechende Funktion aus. Bestätigen Sie Ihre Auswahl, in dem Sie die Kontrolltaste unterhalb der Anzeige **Wählen**drücken. Zum Abbrechen der Eingabe drücken Sie die Kontrolltaste  $\circ$  O unterhalb der Anzeige **Zurück**.

Die Beschreibung der Funktion finden nachfolgend.

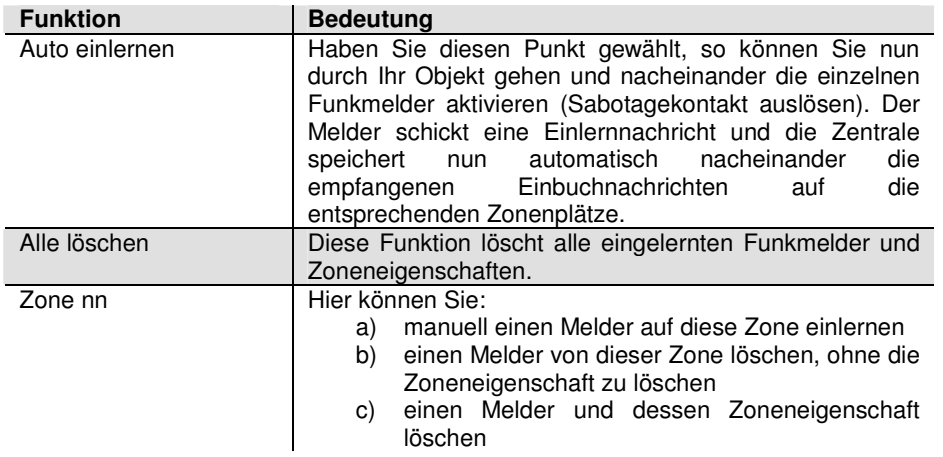

### **HINWEIS:**

 **Wurde ein Melder auf einer Zone eingelernt so zeigt die Zentrale das Symbol neben der Zonennummer.** 

### **10.3.5.1. Auto einlernen**

 Haben Sie den Punkt **Auto einlernen** bestätigt, erhalten Sie folgende grafische Anzeige:

> Sabotagekontakt des **Melders aktivieren...**

### Zurück

Lösen Sie nun den Sabotagekontakt des Melders aus. Der Melder sendet die Einlernnachricht an die Funkalarmzentrale. Wollen Sie zu diesem Zeitpunkt keinen Melder einlernen so drücken Sie die Kontrolltaste <sup>og</sup> O unterhalb der Anzeige **Zurück**.

Hat diese die Nachricht erhalten, bekommen Sie folgende grafische Anzeige:

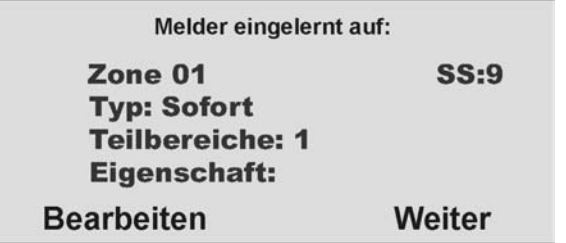

Auf dieser Anzeige sehen Sie auf welche Zone der Melder eingelernt wurde, welcher Zonentyp für diese Zone programmiert wurde, in welchem Teilbereich der Melder überwacht ist und welche zusätzlichen Zoneneigenschaften vorhanden sind. Zusätzlich erhalten Sie die Anzeige **SS**: der empfangenen Signalstärke. Um eine gute Kommunikation zu haben, sollte sich dieser Wert oberhalb von 3 befinden.

Lernen Sie nun den nächsten Melder ein. Nachdem Sie alle Melder eingelernt haben, können Sie durch die Anzeige scrollen und:

die Einstellung für diese Zone ändern, in dem Sie die Kontrolltaste von unterhalb der Anzeige **Bearbeiten** drücken.

 $\partial_\Theta^\circ$ o die Eigenschaft des nächsten Melders ansehen, indem Sie die Kontrolltaste unterhalb der Anzeige **Weiter** drücken.

Haben Sie anstatt der obigen Anzeige die folgende grafische Anzeige erhalten:

**Melder wird** bereits verwendet

dann wurde dieser Melder bereits schon einmal auf einer anderen Zone eingelernt. Führen Sie einen Gehtest aus, um festzustellen, auf welcher Zone dieser Melder eingelernt ist.

### **HINWEIS:**

 **In seltenen Fällen kann es vorkommen, dass Sie diese Anzeige auch beim ersten Einlernen des Melders erhalten, nachdem Sie die Bestätigung des Einlernens erhalten haben, da der Melder mehr als einmal sein Signal sendet. In diesem Falle ist die Anzeige ohne Bedeutung.** 

### **10.3.5.2. Alle Löschen**

Haben Sie den Punkt **Alle löschen** bestätigt, erhalten Sie folgende grafische Anzeige:

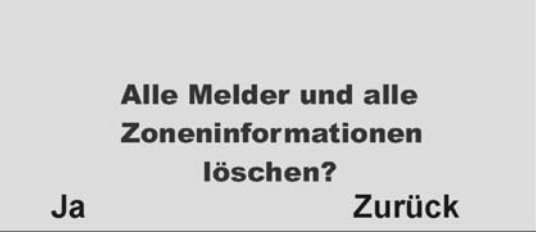

Bestätigen Sie das Löschen aller Zonen, in dem Sie die Kontrolltaste voor unterhalb der Anzeige **Ja** drücken. Zum Abbrechen der Eingabe drücken Sie die Kontrolltaste

unterhalb der Anzeige **Zurück**.

Haben Sie das Löschen aller Zonen und Melder bestätigt erhalten Sie zunächst folgende grafische Anzeige:

> Melder werden gelöscht...

und bei erfolgreichem Löschvorgang:

**Alle Melder** wurden gelöscht!

Damit wurden alle Melder und Zoneneigenschaften gelöscht.

### **10.3.5.3. Zone manuell einlernen**

Sie haben folgende grafische Anzeige:

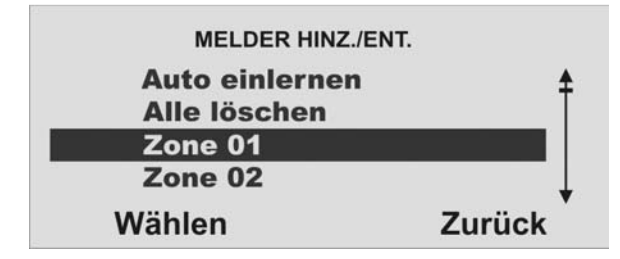

Haben Sie eine einzelne Zone direkt ausgewählt und mit dem Punkt **Wählen** bestätigt können Sie nur einen Melder einlernen. Sie erhalten im Anschluss daran dieselbe Anzeige wie beim automatischen Einlernen (siehe Abschnitt 10.3.5.1).

## **10.4. Ausgänge konfigurieren**

Wählen Sie mit Hilfe der Kontrolltasten den zweiten Menüpunkt im Errichtermodus

Sie erhalten folgende grafische Anzeige:

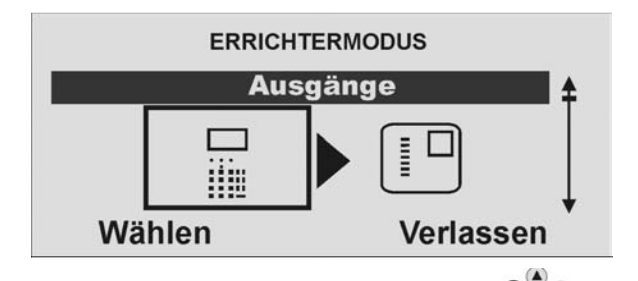

Wählen Sie diesen Menüpunkt aus, indem Sie die Kontrolltaste V v v unterhalb der Anzeige **Wählen** drücken.

Sie erhalten folgende grafische Anzeige:

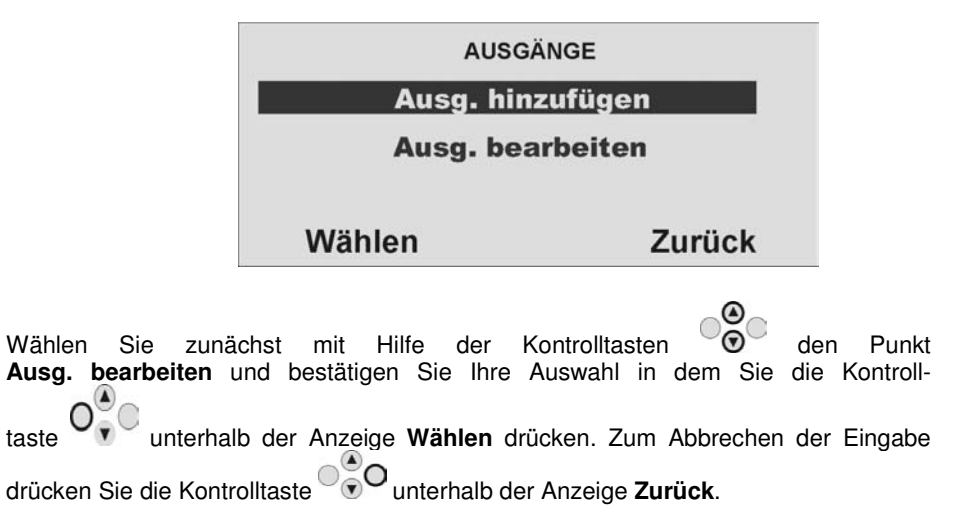

### **10.4.1. Ausgang bearbeiten**

 Haben Sie den Punkt **Bearbeiten** mit der Taste **Bearbeiten** bestätigt, erhalten Sie folgende grafische Anzeige:

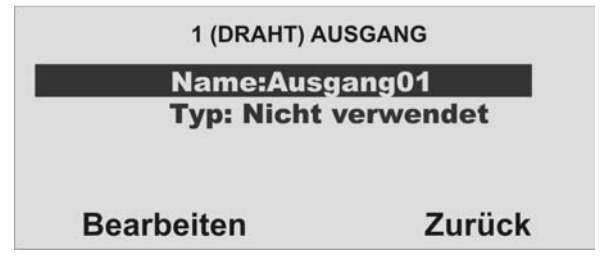

Die Bedeutung der Anzeigen entnehmen Sie bitte der untenstehenden Tabelle (Tabelle 6).

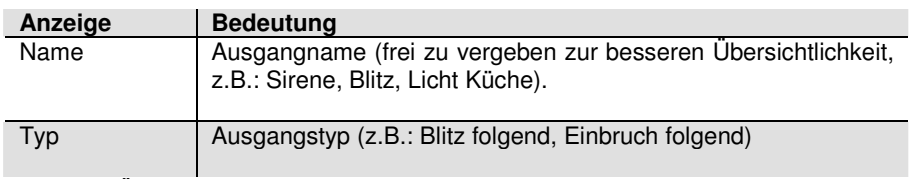

Tabelle 6: Übersicht der Punkte im Menü Ausgänge.

Mit Hilfe der Kontrolltasten  $\odot$  wählen Sie einen Menüpunkt aus. Bestätigen Sie Ihre Auswahl in dem Sie die Kontroll-

taste unterhalb der Anzeige **Bearbeiten** drücken. Zum Abbrechen der Eingabe

drücken Sie die Kontrolltaste unterhalb der Anzeige **Zurück**.

### **10.4.2. Ausgangsname vergeben**

**PQRS** 

 Wählen Sie den Punkt Name mit der Taste **Wählen** und Sie erhalten Sie folgende grafische Anzeige:

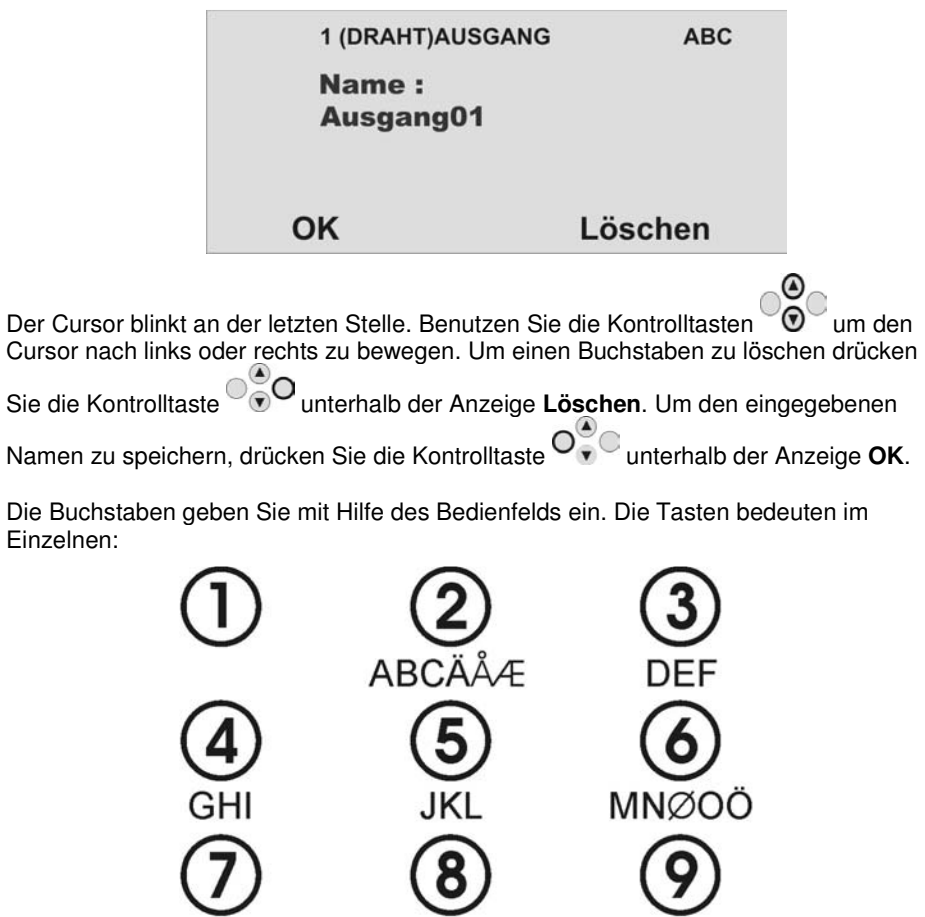

TUVÜ

Leertaste

 $( )$ : 1&

**WXYZ** 

Umschalter

Groß/Klein

### **10.4.3. Ausgangstyp auswählen**

#### **HINWEIS:**

 **In diesem Menü finden Sie auch die Möglichkeit, die Zentrale zu einer bestimmten Zeit automatisch zu aktivieren, bzw. deaktivieren. Siehe dazu nächste Seite (Ausgangstyp Manuell).** 

 $\odot$  $\Theta$ Haben Sie den Ausgangsnamen eingegeben, wählen Sie mit den Kontrolltasten den Menüpunkt **Typ**. Bestätigen Sie Ihre Auswahl, in dem Sie die Kontrolltaste unterhalb der Anzeige **Wählen** drücken. Zum Abbrechen der Eingabe drücken Sie die Kontrolltaste <sup>oo</sup>d unterhalb der Anzeige **Zurück**.

Haben Sie den Punkt Typ mit der Taste **Wählen** bestätigt, erhalten Sie folgende grafische Anzeige:

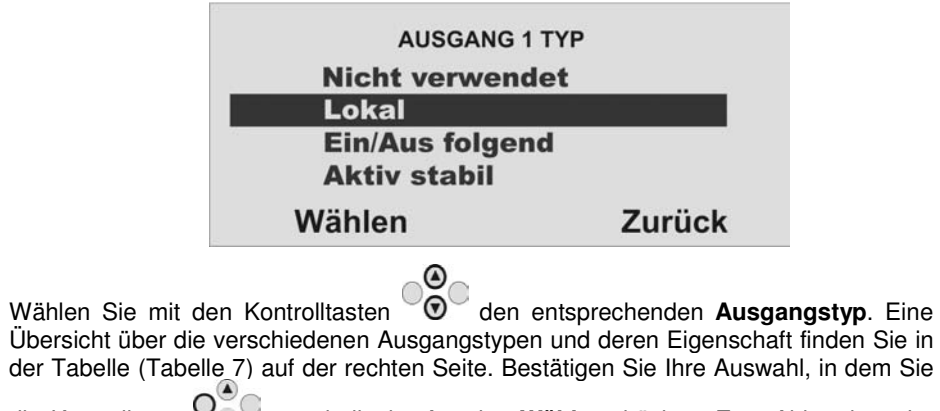

die Kontrolltaste unterhalb der Anzeige **Wählen** drücken. Zum Abbrechen der Eingabe drücken Sie die Kontrolltaste unterhalb der Anzeige **Zurück**.

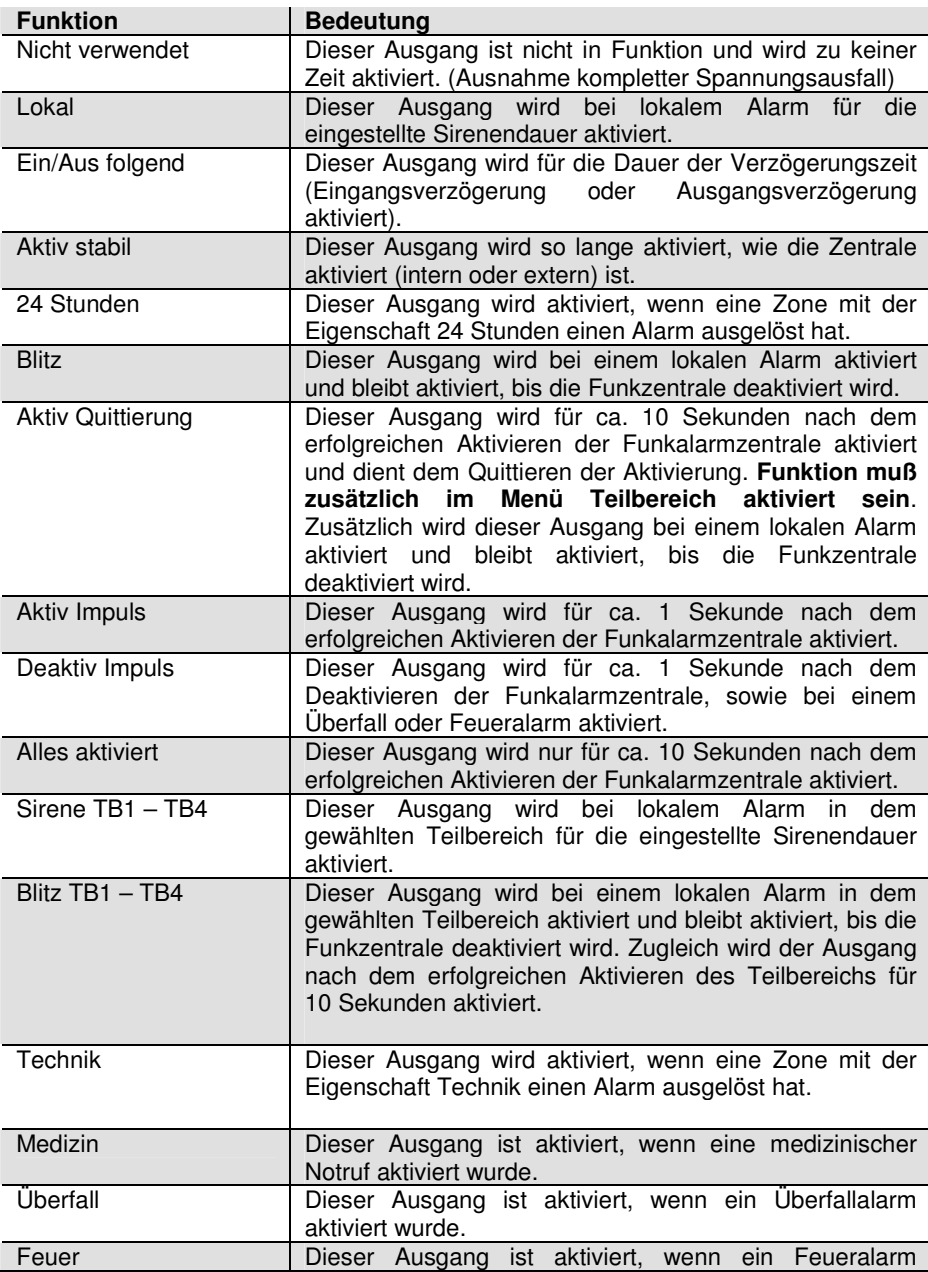

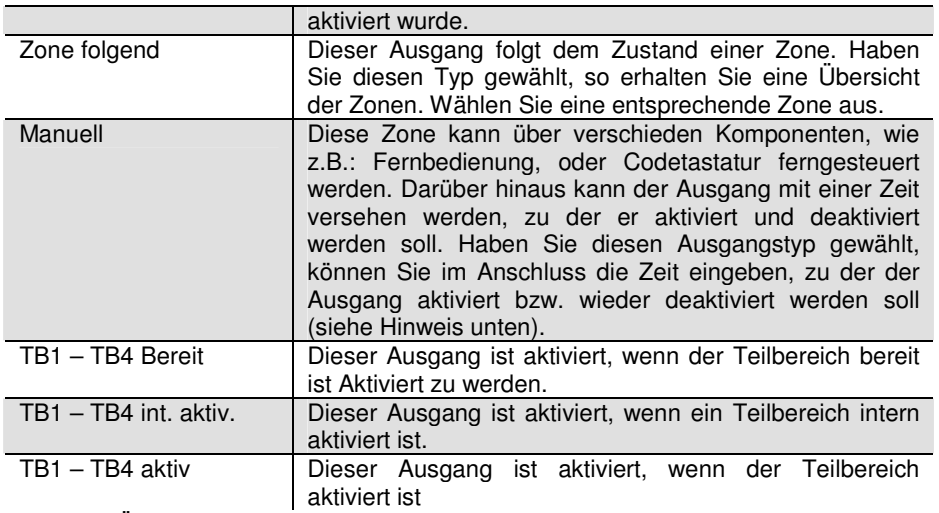

Tabelle 7: Übersicht über die Ausgangstypen

Haben Sie den Ausgangsnamen und den Ausgangstyp konfiguriert, können Sie nun bei den verdrahteten Ausgängen den Ausgang verdrahten. Bei den Funkausgängen müssen Sie nun den Ausgang einlernen.

Haben Sie den Ausgangstyp **Manuell** gewählt und die Zeiten eingegeben, können Sie den so programmierten Ausgang nun mit einem verdrahteten Eingang (programmiert als Typ Blockschloss) verdrahten. So können Sie die Zentrale zu einer bestimmten Zeit automatisch aktivieren, bzw. deaktivieren. Zusätzlich können Sie einen Ausgang der mit dem Ausgangstyp Manuell programmiert wurde auch mit der Fernbedienung fernsteuern. Programmieren Sie die Einstellung für die Fernbedienung im Benutzermenü unter dem Punkt Systemsteuerung/Fernbedienungen (siehe Benutzeranleitung).

### **HINWEIS:**

 **Fügen Sie keine Ausgänge hinzu, wenn Sie das UVM (Universalmodul) als Ausgangsmodul verwenden, dies reserviert die Ausgänge automatisch. Lesen Sie dazu den Abschnitt UVM - Universalmodul in dieser Anleitung. Um einen Funkausgang hinzuzufügen (nicht nötig bei Ausgängen des Universalmoduls) gehen Sie wie folgt vor:** 

### **10.4.4. Ausgänge hinzufügen**

Sie haben folgende grafische Anzeige:

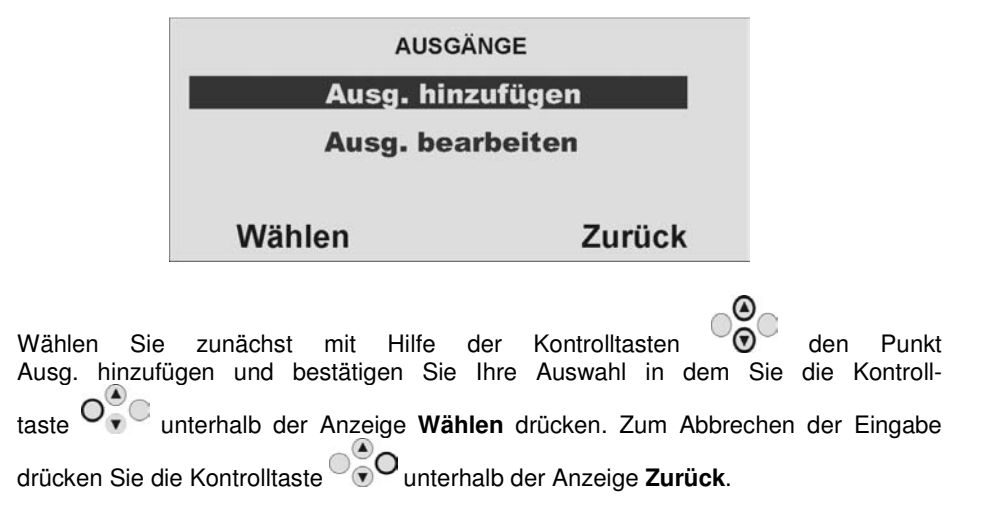

Sie erhalten folgende grafische Anzeige:

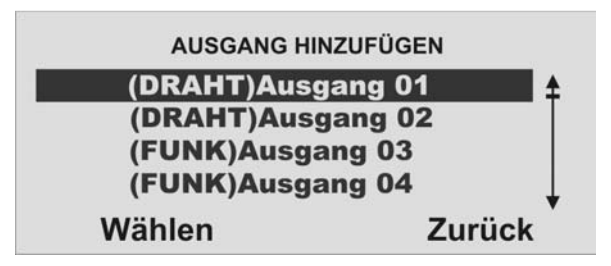

Wählen Sie den ersten Funkausgang **((FUNK) Ausgang 03)** und bestätigen Sie Ihre Auswahl in dem Sie die Kontrolltaste unterhalb der Anzeige **Wählen** drücken. Zum Abbrechen der Eingabe drücken Sie die Kontrolltaste VVV unterhalb der Anzeige **Zurück**.

Sie erhalten folgende grafische Anzeige:

Ja

**HINZ. (FUNK) AUSGANG 3** Empfänger muss im **Einlernmodus** sein. SEND drücken **SEND Zurück** 

Befindet sich das UVM im Einlernmodus aktivieren Sie das Senden der Nachricht, in dem Sie die Kontrolltaste  $\bigcirc_{\mathbf{v}}^{\bullet}$  unterhalb der Anzeige Senden drücken. Zum

Abbrechen der Eingabe drücken Sie die Kontrolltaste 000 unterhalb der Anzeige **Zurück**.

Haben Sie den Sendemodus aktiviert, erhalten Sie folgende grafische Anzeige:

**HINZ. (FUNK) AUSGANG 3 Hat der Empfänger** zweimal gepiepst?

Hat der Empfänger zweimal gepiepst, wurde die Einlernnachricht am Empfänger korrekt empfangen. Beenden Sie den Einlernvorgang, in dem Sie die Kontrolltaste unterhalb der Anzeige **Ja** drücken. Zum Abbrechen der Eingabe drücken Sie

**Nein** 

die Kontrolltaste unterhalb der Anzeige **Nein**. Damit wird der Einlernvorgang erneut gestartet.

Haben Sie den Einlernvorgang beendet, erhalten Sie nun folgende grafische Anzeige:

**HINZ. (FUNK) AUSGANG 3** Ausgang bearbeiten, oder anderen Ausgang hinzufügen

#### Hinzufügen **Bearbeiten**

Fügen Sie einen weiteren Ausgang der Funkalarmzentrale hinzu, indem Sie die Kontrolltaste unterhalb der Anzeige **Hinzufügen** drücken. Zum Bearbeiten des eben eingelernten Ausgangs drücken Sie die Kontrolltaste <sup>00</sup>0 unterhalb der Anzeige **Bearbeiten**.

## **10.5. Andere Komponenten**

Wählen Sie mit Hilfe der Kontrolltasten den dritten Menüpunkt im Errichtermodus.

Sie erhalten folgende grafische Anzeige:

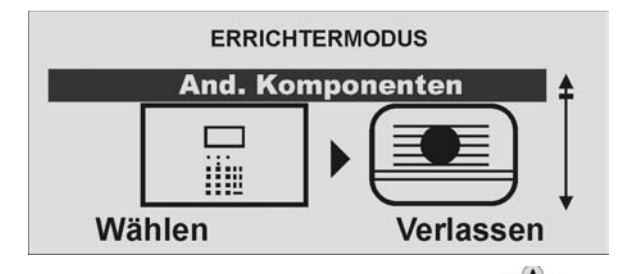

Wählen Sie diesen Menüpunkt aus, indem Sie die Kontrolltaste O<sup>O</sup>V unterhalb der Anzeige **Wählen** drücken.

Sie erhalten folgende grafische Anzeige:

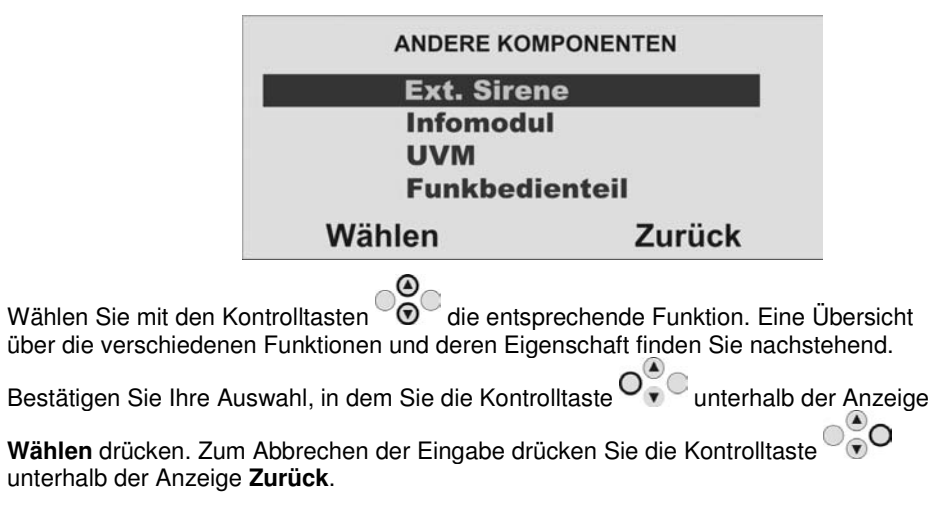

### **10.5.1. Externe Sirene**

**(optionale Funkaußensirene – nicht Kombination der Außensirene mit Universalmodul)** 

 Haben Sie den Punkt **Externe Sirene** mit **Wählen** bestätigt, erhalten Sie folgende grafische Anzeige:

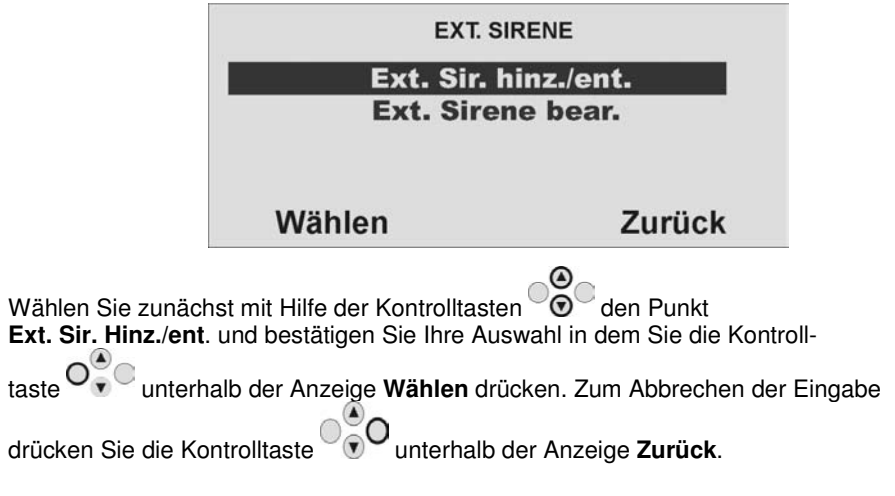

Sie erhalten die folgende grafische Anzeige:

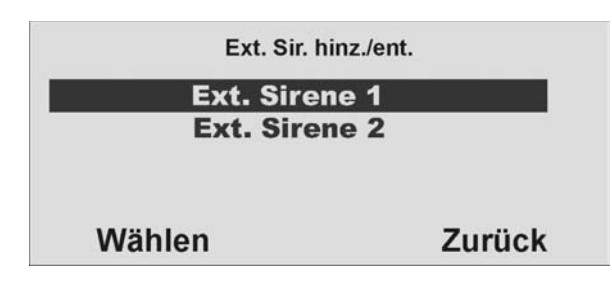

Wählen Sie die entsprechende Sirene (1 oder 2) aus und bestätigen Sie Ihre Auswahl,

indem Sie die Kontrolltaste unterhalb der Anzeige **Wählen** drücken. Lösen Sie den Sabotagekontakt der Sirene aus. (siehe Anleitung Sirene) Wurde die Sirene eingelernt, piepst die Funkzentrale zweimal zur Bestätigung. Wählen Sie im Anschluss den Punkt **Ext. Sirene bear**.

Haben Sie den Punkt **Ext. Sirene bear**. gewählt, erhalten Sie die folgende grafische Anzeige:

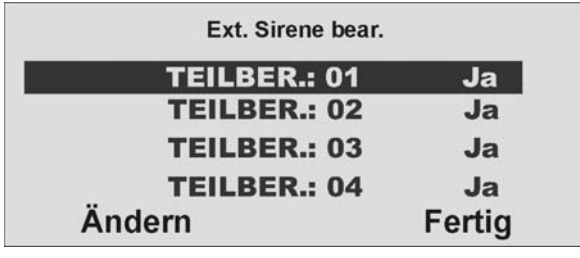

Wählen Sie mit den Kontrolltasten  $\degree{\textcircled{\textcirc}}$  den entsprechenden Teilbereich. Ändern Sie

die Einstellung, in dem Sie die Kontrolltaste O<sub>v</sub> unterhalb der Anzeige **Ändern** 

drücken. Zum Beenden der Eingabe drücken Sie die Kontrolltaste unterhalb der Anzeige **Fertig**.

 Soll die Sirene aktiviert werden, wenn der entsprechende Teilbereich einen lokalen oder externen Alarm auslöst, muss die Einstellung auf **Ja** gesetzt sein.

Lernen Sie analog eine weitere externe Funksirene ein und konfigurieren Sie diese entsprechend.

**HINWEIS: Um eine Sirene einzulernen, die über das Universalmodul (UVM) angeschlossen ist, beachten Sie bitte den Punkt Universalmodul. Über diesen Punkt werden nur Sirenen eingelernt, die kein Universalmodul zur Steuerung benötigen.** 

### **10.5.2. Infomodul**

### **10.5.2.1 Infomodul einlernen**

 Haben Sie den Punkt **Infomodul** mit **Wählen** bestätigt, erhalten Sie folgende grafische Anzeige:

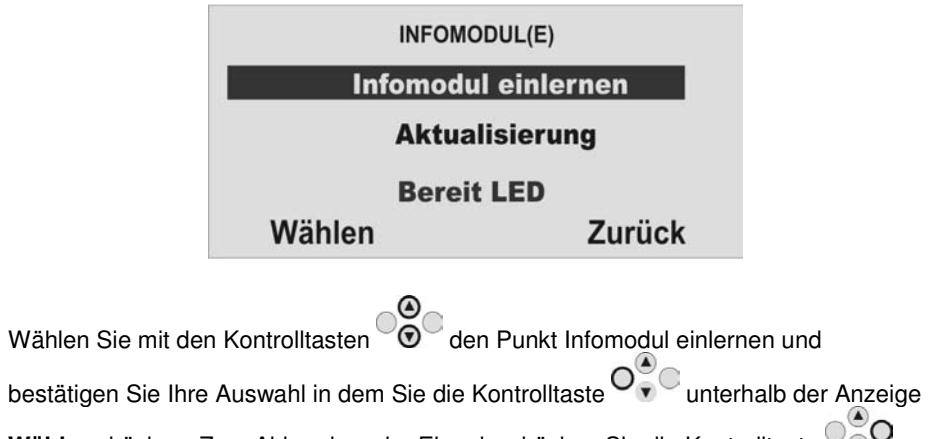

**Wählen** drücken. Zum Abbrechen der Eingabe drücken Sie die Kontrolltaste unterhalb der Anzeige **Zurück**. Sie erhalten folgende grafische Anzeige:

### INFOMODUL(E)

**Empfänger muss** im Einlernmodus sein. SEND drücken

**SEND** 

Zurück

Setzen Sie das, oder die Infomodule in den Einlernmodus. Beachten Sie dazu die Anleitung im Produkt. Haben Sie das, oder die Infomodule in den Einlernmodus gesetzt, aktivieren Sie das Senden der Funkinformation von der Zentrale, in dem Sie die Kontrolltaste unterhalb der Anzeige **SEND** drücken. Zum Abbrechen der Eingabe drücken Sie die Kontrolltaste unterhalb der Anzeige **Zurück**.

Haben Sie den Sendemodus aktiviert, erhalten Sie folgende grafische Anzeige:

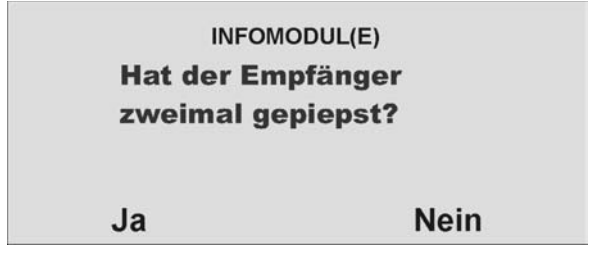

Hat der Empfänger zweimal gepiepst, wurde die Einlernnachricht am Empfänger korrekt empfangen. Beenden Sie den Einlernvorgang, in dem Sie die Kontrolltaste unterhalb der Anzeige **Ja** drücken. Zum Abbrechen der Eingabe drücken Sie

die Kontrolltaste unterhalb der Anzeige **Nein**. Damit wird der Einlernvorgang erneut gestartet.

 Beim Infomodul müssen keine weiteren Einstellungen vorgenommen werden. Auch nach dem Ausfall der Versorgungsspannung behält das Infomodul die Funkinformation der Alarmzentrale.

### **10.5.2.2. Aktualisierung / Deaktivierung von Infomodulen**

Unter diesem Menüpunkt können Sie ein Infomodul effektiv von der Funkzentrale entfernen (z. B. wenn der Benutzer keines mehr benötigt), bzw. Sie können verhindern, dass die Funkzentrale versucht, die Anzeige des Infomoduls zu aktualisieren. Das Deaktivieren macht einen Teil der Verarbeitungsleistung der Funkzentrale frei und beschleunigt seine Reaktion auf andere Komponenten. Das Menü Infomodul stellt für diesen Zweck die Option **Aktualisierung** bereit.

1. Wählen Sie – **Aktualisierung**. Auf der Anzeige erscheinen die Optionen **Deaktiviert** und **Aktiviert**. 2. Wählen Sie die erforderliche Option.

Wenn Sie **Aktiviert** wählen, überträgt die Funkzentrale weiterhin an das Infomodul. Wenn Sie **Deaktiviert** wählen, stoppt die Funkzentrale die Übertragung von Daten an alle Infomodule. Die Standardeinstellung für diese Menüoption ist **Deaktiviert**. Die Funkzentrale ändert die Einstellung auf **Aktiviert,** wenn Sie die Identität der Funkzentrale in ein Infomodul eingelesen haben.

### **10.5.2.3. Bereit LED**

 Soll das Infomodul die über die Eigenschaft der Bereit Anzeige verfügen, die am Infomodul signalisiert, dass mindestens eine Zone des Teilbereichs geöffnet ist (Zonen mit der Eigenschaft Zwangsscharf eingeschlossen), müssen Sie diese Funktion zusätzlich aktivieren. Gehen Sie dazu wie folgt vor:

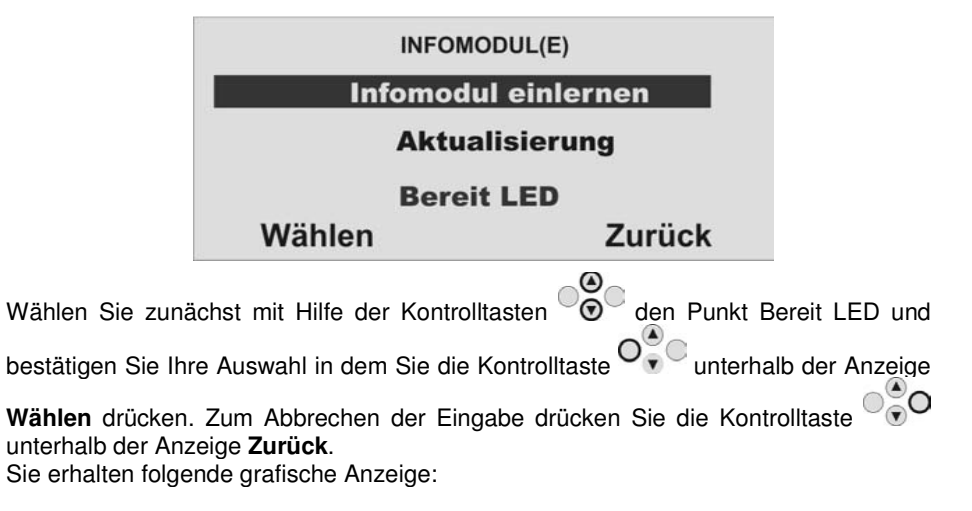

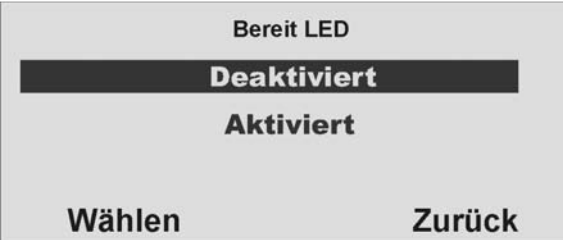

Wollen Sie die Bereit Anzeige am Infomodul angezeigt bekommen, so wählen Sie mit den Kontrolltasten den Punkt **Aktiviert** und bestätigen Sie Ihre Auswahl in dem Sie die Kontrolltaste unterhalb der Anzeige **Wählen** drücken. Zum Deaktivieren der Funktion wählen Sie mit den Kontrolltasten den Punkt **Deaktiviert** und bestätigen Sie Ihre Auswahl in dem Sie die Kontrolltaste vouwerhalb der Anzeige **Wählen** drücken. Zum Abbrechen der Eingabe drücken Sie die Kontrolltaste unterhalb der Anzeige **Zurück**.

### **HINWEIS:**

 **Die Funktion der Bereit LED kann unter Umständen zu einem erhöhten Funkverkehr führen, da bei einer Zustandsänderung eines Melders diese ebenfalls an das Infomodul gesendet werden muss. Sollte dies dazu führen, dass das System nicht mehr bedienbar ist, so deaktivieren Sie die Bereit LED Anzeigefunktion.** 

 **Solange eine Zone offen ist (auch eine Zone mit dem Zonenattribut "Zwangsscharf") leuchtet am Infomodul die rote LED (wie im Infomodul beschrieben) auf und signalisiert damit, dass das Aktivieren der Anlage nicht, oder nur mit ausgeblendeten Zonen möglich ist.** 

### **10.5.3. Universalmodul (UVM)**

Haben Sie den Punkt UVM mit **Wählen** bestätigt, erhalten Sie folgende grafische Anzeige:

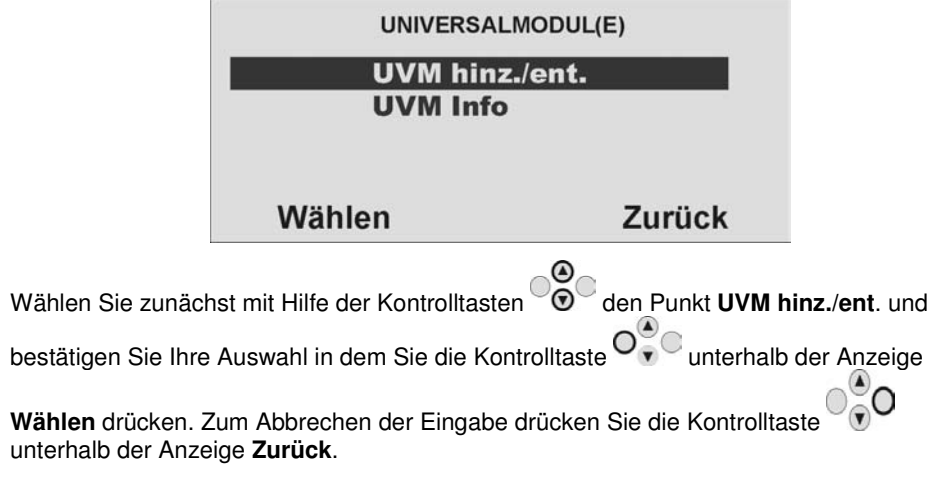

Sie erhalten die folgende grafische Anzeige:

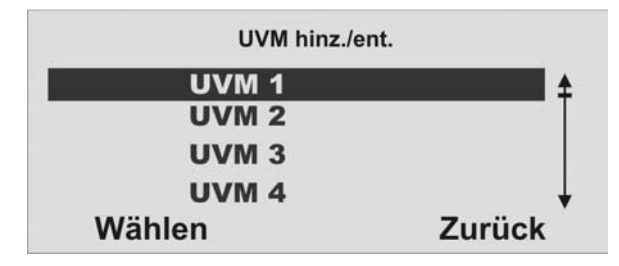

Wählen Sie das entsprechende Universalmodul (UVM) aus und bestätigen Sie Ihre

Auswahl, indem Sie die Kontrolltaste unterhalb der Anzeige **Wählen** drücken. Insgesamt können bis zu **acht** Universalmodule eingelernt werden. Auch wenn das UVM nicht als Funkausgangsmodul verwendet wird, werden die Ausgänge dafür reserviert. Lösen Sie den Sabotagekontakt des UVM aus. (siehe Anleitung UVM). Wurde das UVM eingelernt, piepst die Funkzentrale zweimal zur Bestätigung. Zugleich erscheint in der grafischen Anzeige oben das Symbol  $\Box$  neben der UVM Nummer.

Wenn Sie ein UVM vom Betrieb in der Anlage entfernen möchten:

 Wählen Sie das UVM, das Sie entfernen möchten. (bereits eingelernte UVM erscheinen in der grafischen Anzeige mit dem Symbol  $\Box$  neben der UVM Nummer) Auf der Anzeige werden Sie zur Bestätigung Ihrer Wahl aufgefordert. Betätigen Sie die Taste unterhalb der Anzeige "WÄHLEN". Die Funkzentrale löscht die Identität des UVM aus der Zentrale.

Wählen Sie im Anschluss den Punkt **UVM Info**.

Haben Sie den Punkt **UVM Info** mit **Wählen** bestätigt, erhalten Sie folgende grafische Anzeige:

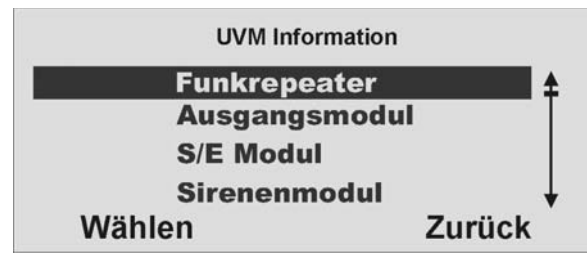

Beim Einlernen des Universalmoduls überträgt dieses auch dessen Programmierung, so dass Sie im Punkt UVM Information sehen können, in welcher Funktion das Universalmodul eingelernt wurde.

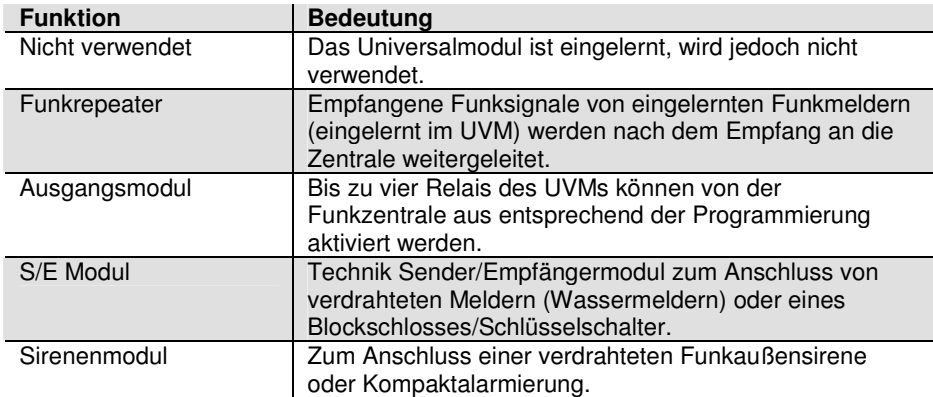

#### **HINWEIS: Die genaue Arbeitsweise und Programmierung des Universalmoduls (UVM) entnehmen Sie bitte der beiliegenden Anleitung des Produkts.**

### **10.5.3.1. UVM als Funkrepeater**

 Ist das Universalmodul mit Funkrepeaterfunktion eingelernt, müssen Sie zusätzlich die Funkmelder, deren Signal über dieses Modul übertragen werden sollen in das UVM einlernen. Lesen Sie dazu die Anleitung zum Universalmoduls (UVM).

### **10.5.3.2. UVM als Ausgangsmodul**

 Ist das Universalmodul mit Ausgangsfunktion eingelernt, reserviert die Zentrale automatisch die entsprechenden Ausgänge in der Zentrale für dieses Modul.

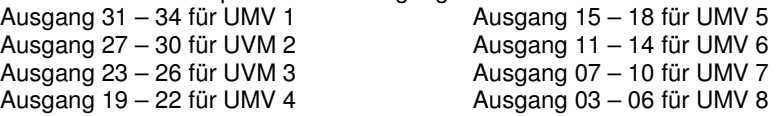

 Sie müssen diese Ausgänge nicht mehr manuell hinzufügen. Nehmen Sie nur die Einstellungen für die Funktion der Ausgänge vor, wie im Abschnitt **Ausgänge bearbeiten** beschrieben. Ausgänge die vom Universalmodul reserviert wurden werden wie in der folgenden Grafik gezeigt beschrieben. Solche Ausgänge müssen nur noch konfiguriert, aber nicht mehr hinzugefügt werden.

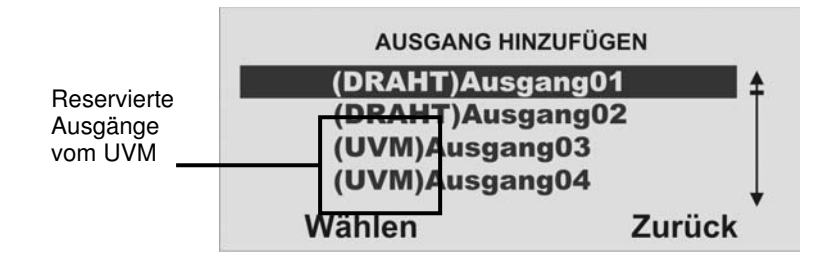

### **10.5.3.3. UVM als S/E Technikmodul**

 Analog zum UVM als Ausgangsmodul, belegt auch das UVM als Sender/Empfänger Technikmodul die 4 Ausgänge. Zusätzlich wird zu den Ausgängen noch **eine** Funkzone reserviert, die mit dem Eingang 1 korrespondiert. Diese müssen Sie im Anschluss entsprechend der Funktion wie im UVM angeschlossen konfigurieren. Beachten Sie hierzu die Anleitung des Universalmoduls (UVM). Die belegte Funkzone wird angezeigt. UVM 1 – Funkzone 32 UVM 5 – Funkzone 28

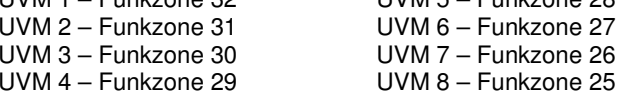

Der 2. Eingang des UVM's fungiert als Sabotagelinie für die jeweils reservierte Funkzone.

### **10.5.3.4. UVM als Sirenenmodul**

 Haben Sie das UVM als Sirenenmodul konfiguriert, erhalten Sie im Anschluss eine Anzeige, in der Sie konfigurieren müssen, für welchen Teilbereich die Sirene aktiviert werden soll. Diese Einstellung erfolgt analog zu der Einstellung der ext. Sirene. Der Anschluss der Kompaktalarmierung im UVM entnehmen Sie bitte der Anleitung des Universalmoduls (UVM).

### **10.5.4. Funkbedienteil**

Haben Sie den Punkt Funkbedienteil mit **Wählen** bestätigt, erhalten Sie folgende grafische Anzeige:

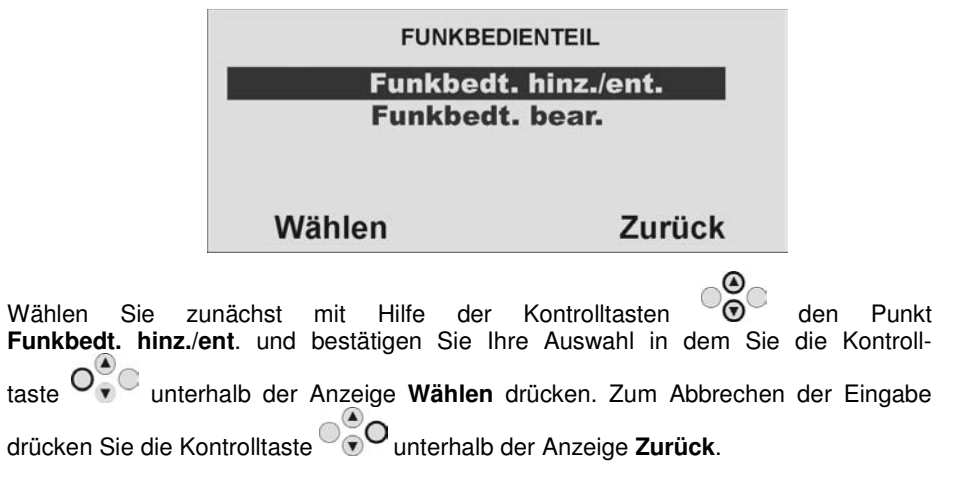

Sie erhalten die folgende grafische Anzeige:

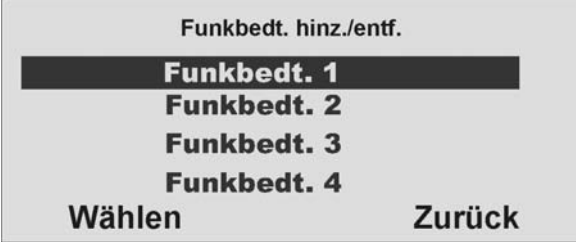

Wählen Sie das entsprechende Funkbedienteil aus und bestätigen Sie Ihre Auswahl,

indem Sie die Kontrolltaste unterhalb der Anzeige **Wählen** drücken. Insgesamt können bis zu vier Funkbedienteile eingelernt werden. Lösen Sie den Sabotagekontakt des Funkbedienteils aus **(siehe Anleitung Funkbedienteil).** Wurde das Funkbedienteil eingelernt, piepst die Funkzentrale zweimal zur Bestätigung. Zugleich erscheint in der grafischen Anzeige oben das Symbol  $\boxdot$  neben der Funkbedienteil Nummer. Wählen Sie im Anschluss den Punkt **Funkbedt. bear**.

### **10.5.4.1. Funkbedienteil bearbeiten**

 Haben Sie den **Punkt Funkbedt. bear**. mit **Wählen** bestätigt, erhalten Sie folgende grafische Anzeige:

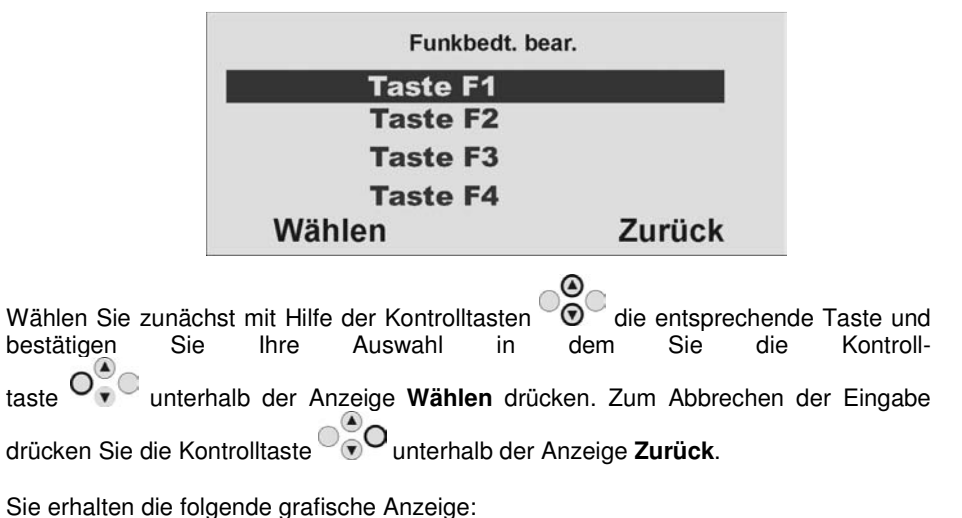

Funkbedt. (1) Funkt. **Nicht verwendet Alles aktiv** Intern aktiv. Deaktiv. Wählen **Zurück** 

Wählen Sie zunächst mit Hilfe der Kontrolltasten **die** die entsprechende Funktion aus der Tabelle und weisen Sie diese Funktion der Taste des Funkbedienteils zu. Bestätigen Sie Ihre Auswahl, indem Sie die Kontrolltaste vollt unterhalb der Anzeige **Wählen** drücken. Zum Abbrechen der Eingabe drücken Sie die Kontrolltaste unterhalb der Anzeige **Zurück**.

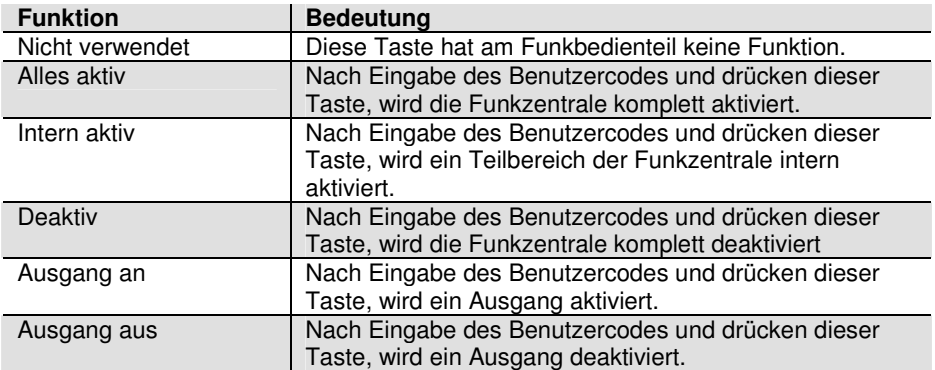

Haben Sie eine Funktion der Taste zugewiesen, so programmieren Sie analog dazu auch alle anderen Tasten des Funkbedienteils. **Die Benutzung und Installation des Funkbedienteils entnehmen Sie bitte der beiliegenden Anleitung des Funkbedienteils**.

**HINWEIS: Der eingegebene Benutzercode entscheidet darüber, welcher Teilbereich aktiviert, bzw. deaktiviert wird. Ist Ihr Benutzercode berechtigt den Teilbereich 1 und 3 zu aktivieren, so werden nach Eingabe dieses** Benutzercodes und Drücken der Taste mit der "Alles aktiv" Funktion die **Teilbereiche 1 und 3 aktiviert. Gleiches gilt für das Deaktivieren.** 

### **10.6. Teilbereiche konfigurieren**

 Wählen Sie mit Hilfe der Kontrolltasten den vierten Menüpunkt im Errichtermodus Sie erhalten folgende grafische Anzeige:

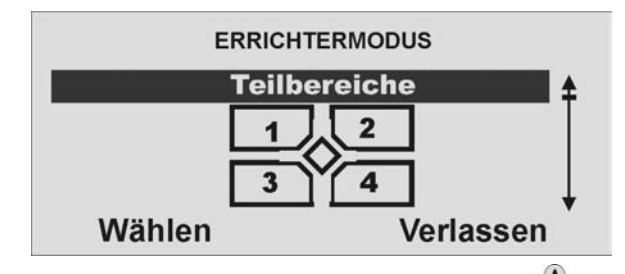

Wählen Sie diesen Menüpunkt aus, indem Sie die Kontrolltaste V v V unterhalb der Anzeige **Wählen** drücken. Sie erhalten folgende grafische Anzeige:

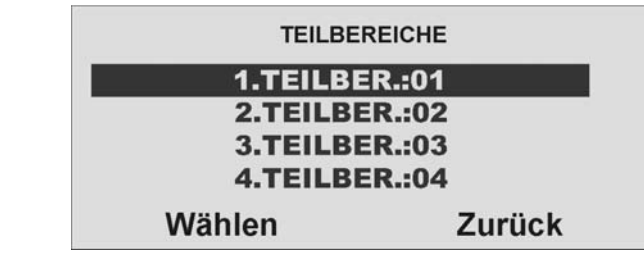

Wählen Sie den ersten Teilbereich **(TEILBER.:01)** und bestätigen Sie Ihre Auswahl in

dem Sie die Kontrolltaste O $\bigcirc_{\mathbf{v}}^{\mathbf{v}}$  unterhalb der Anzeige Wählen drücken. Zum Abbrechen der Eingabe drücken Sie die Kontrolltaste VVV unterhalb der Anzeige

**Zurück**. Sie erhalten folgende grafische Anzeige:

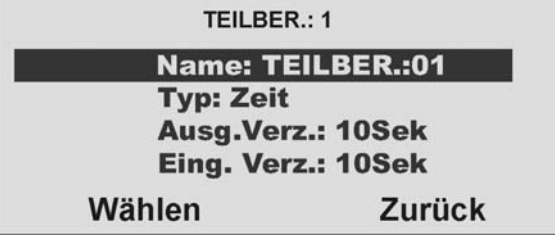

Wählen Sie mit den Kontrolltasten  $\bigcirc$  die entsprechende Funktion. Eine Übersicht über die verschiedenen Funktionen und deren Eigenschaft finden Sie in der untenstehenden Tabelle. Bestätigen Sie Ihre Auswahl, in dem Sie die Kontrolltaste

 unterhalb der Anzeige **Wählen** drücken. Zum Abbrechen der Eingabe drücken Sie die Kontrolltaste unterhalb der Anzeige **Zurück**.

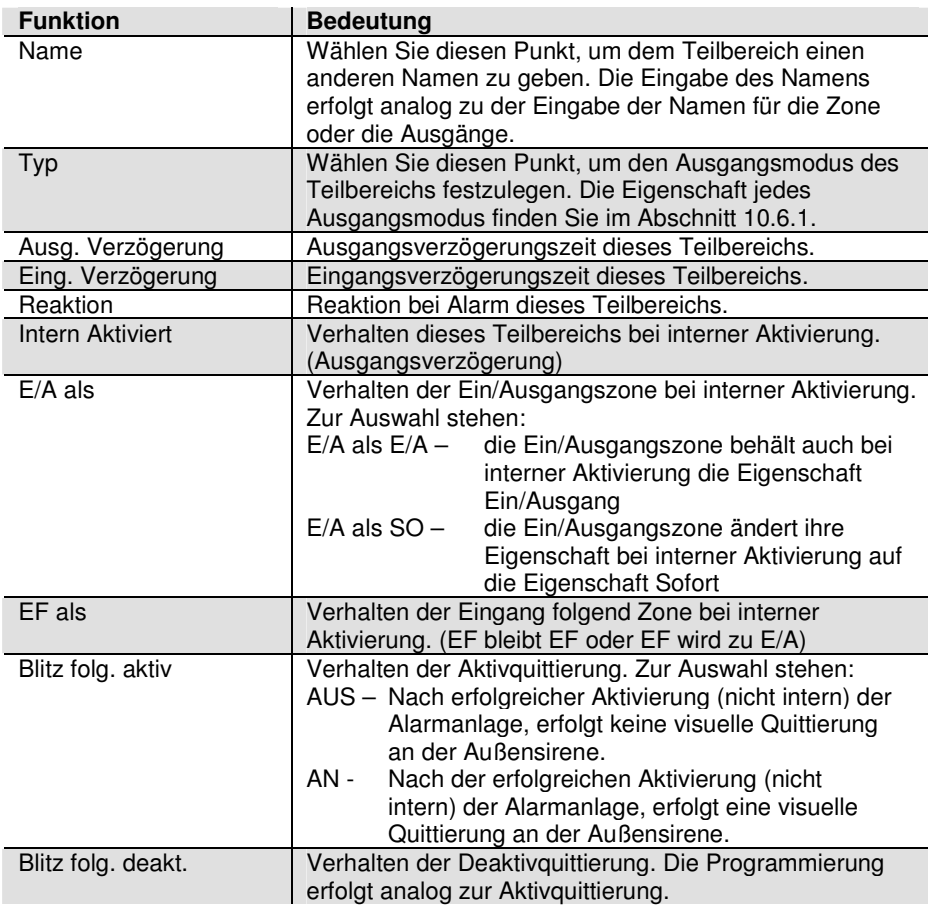

### **10.6.1. Ausgangsmodus des Teilbereichs konfigurieren**

 Haben Sie den Teilbereichsnamen eingegeben, wählen Sie mit den Kontrolltasten den Menüpunkt Typ. Bestätigen Sie Ihre Auswahl, in dem Sie die Kontrolltaste unterhalb der Anzeige **Wählen** drücken. Zum Abbrechen der Eingabe drücken Sie die Kontrolltaste <sup>ogo</sup>unterhalb der Anzeige Zurück.

Haben Sie den Punkt Typ mit der Taste **Wählen** bestätigt, erhalten Sie folgende grafische Anzeige:

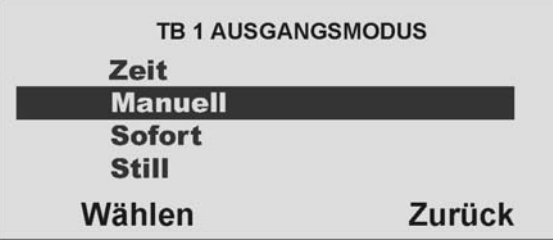

Wählen Sie mit den Kontrolltasten  $\bigcirc$  den entsprechenden Ausgangsmodus. Eine Übersicht über die verschiedenen Ausgangsmodi und deren Eigenschaft finden Sie in der unten aufgeführten Tabelle. Bestätigen Sie Ihre Auswahl, in dem Sie die

Kontrolltaste unterhalb der Anzeige **Wählen** drücken. Zum Abbrechen der Eingabe drücken Sie die Kontrolltaste unterhalb der Anzeige **Zurück**.

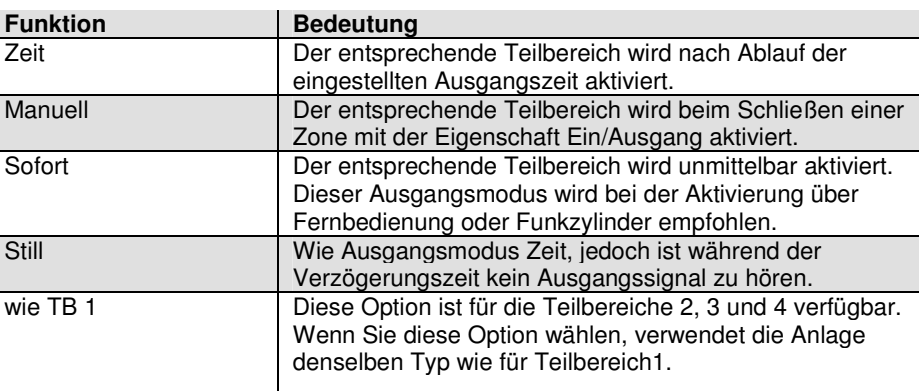

### **Hinweis:**

 **Versuchen Sie nicht, eine PIR-Zone als Ein/Ausgang für einen Bereich zu verwenden. PIR Funkmelder haben einen "Sperr"-Zeitraum nach jeder Aktivierung, um Batteriestrom zu sparen. Wenn Sie einen Bereich aktivieren (bzw. intern aktivieren), kann ein PIR-Melder noch gesperrt sein, und während** des **dieses Zeitraums kann er kein Signal zur Fertigstellung des Aktivierungsprozesses senden.** 

### **10.6.2. Ausgangsverzögerung des Teilbereichs konfigurieren**

Haben Sie den Ausgangsmodus für den Teilbereich eingegeben, müssen Sie für den Fall:

 **Ausgangsmodus = Zeit oder Ausgangsmodus = Still**

die Verzögerungszeit eingeben. Wählen Sie mit den Kontrolltasten den Menüpunkt **Ausg.Verz**. Bestätigen Sie Ihre Auswahl, in dem Sie die Kontroll-

taste unterhalb der Anzeige **Wählen** drücken. Zum Abbrechen der Eingabe

drücken Sie die Kontrolltaste unterhalb der Anzeige **Zurück**.

Haben Sie den Punkt **Ausg.Verz**. mit der Taste **Wählen** bestätigt, erhalten Sie folgende grafische Anzeige:

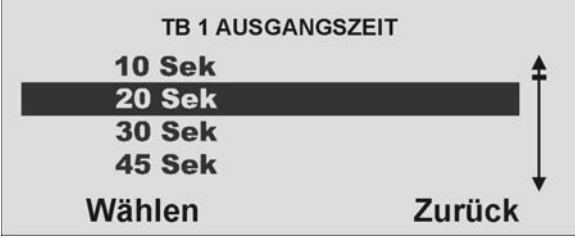

Wählen Sie mit den Kontrolltasten  $\textcolor{red}{\sim}$  of eentsprechende Ausgangszeit. Bestätigen Sie Ihre Auswahl, in dem Sie die Kontrolltaste O<sup>O</sup><sub>v</sub> unterhalb der Anzeige Wählen drücken. Zum Abbrechen der Eingabe drücken Sie die Kontrolltaste $\bigcirc$ O unterhalb der Anzeige **Zurück**.

### **10.6.3 Eingangsverzögerung des Teilbereichs konfigurieren**

Die Eingabe der Eingangsverzögerung erfolgt analog zu der Eingabe der Ausgangsverzögerung. Die Eingangsverzögerungszeit ist in jedem Fall, d.h. für jeden Ausgangsmodus zu konfigurieren.
## **10.6.4. Alarmreaktion des Teilbereichs aktivieren**

Haben Sie die Verzögerungszeiten eingegeben, wählen Sie mit den Kontrolltasten<br>
OO den Menüpunkt Reaktion. Bestätigen Sie Ihre Auswahl, in dem Sie die den Menüpunkt **Reaktion**. Bestätigen Sie Ihre Auswahl, in dem Sie die Kontrolltaste unterhalb der Anzeige **Wählen** drücken. Zum Abbrechen der Eingabe drücken Sie die Kontrolltaste unterhalb der Anzeige **Zurück**.

Haben Sie den Punkt **Reaktion** mit der Taste **Wählen** bestätigt, erhalten Sie folgende grafische Anzeige:

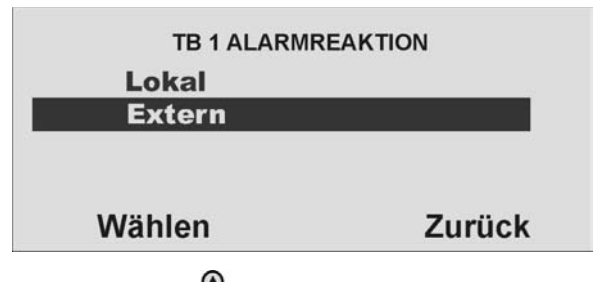

Wählen Sie mit den Kontrolltasten  $\odot$  die entsprechende Alarmreaktion des Teilbereichs bei einem Alarm bei aktiviertem Teilbereich / Anlage.

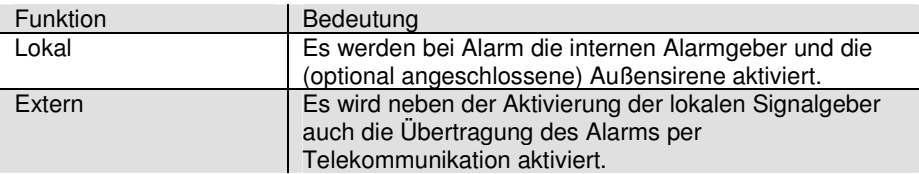

Bestätigen Sie Ihre Auswahl, in dem Sie die Kontrolltaste V v V unterhalb der Anzeige

**Wählen** drücken. Zum Abbrechen der Eingabe drücken Sie die Kontrolltaste unterhalb der Anzeige **Zurück**.

## **10.6.5. Ausgangsmodus bei der internen Aktivierung des Teilbereichs konfigurieren**

 Jeder Teilbereich kann individuell auch intern aktiviert werden. Das bedeutet, dass Sie sich im Gebäude aufhalten können, ohne den rund-um-Schutz zu verlieren. Bei der internen Aktivierung werden einige Melder nicht überwacht, z.B. Bewegungsmelder. Den Ausgangsmodus für die interne Aktivierung programmieren Sie analog zu dem Ausgangsmodus für die normale Aktivierung des Teilbereichs.

## **10.6.6. Verhalten von Zonen bei interner Aktivierung konfigurieren.**

Zum Teil ist es wichtig, dass Zonen die bei der normalen Aktivierung die Eigenschaft Ein/Ausgang haben, diese Eigenschaft bei der internen Überwachung verlieren, bzw. ändern. So zum Beispiel ein Magnetkontakt an der Haus- oder Wohnungseingangstür. Dieser ist in der Regel als Ein/Ausgangszone programmiert, um beim Betreten des Objekts die Verzögerungszeit zu starten. Ist das Objekt jedoch intern Aktiviert (zum Beispiel nachts), so ist davon auszugehen, dass niemand durch diese Zone das Objekt betritt. In diesem Fall ändern Sie die Zoneneigenschaft auf Sofort, damit ein Täter der nachts über die Haus- oder Wohnungseingangstür Ihr Objekt betritt, unmittelbar einen Alarm auslöst.

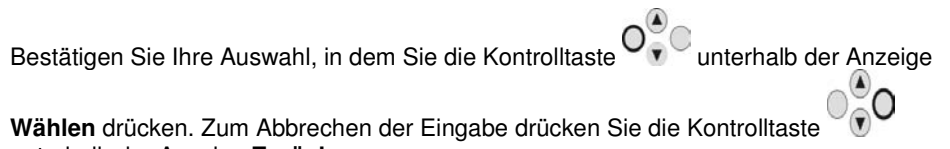

unterhalb der Anzeige **Zurück**.

Haben Sie den Punkt **E/A** als **E/A** mit der Taste **Wählen** bestätigt, erhalten Sie folgende grafische Anzeige:

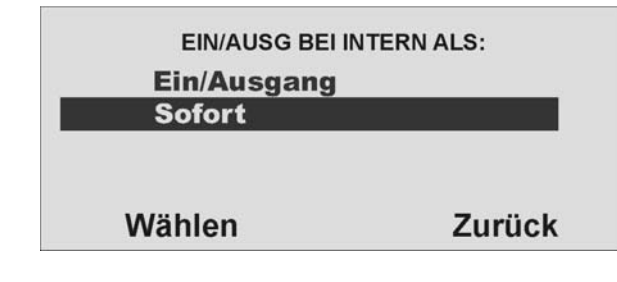

Wählen Sie mit den Kontrolltasten  $\odot$  die entsprechende Alarmreaktion des Teilbereichs. Zur Auswahl stehen die Möglichkeiten wie in der Tabelle 11 gezeigt.

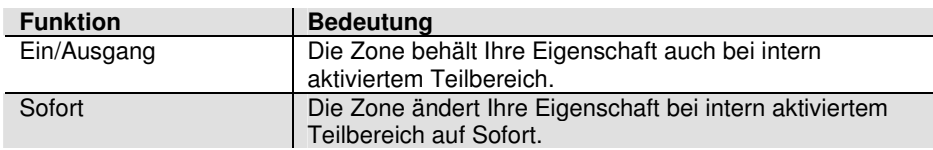

Tabelle 11: Auswahlmenü für das Zonenverhalten bei intern aktiviertem Teilbereich

Bestätigen Sie Ihre Auswahl, in dem Sie die Kontrolltaste vouwerhalb der Anzeige

**Wählen** drücken. Zum Abbrechen der Eingabe drücken Sie die Kontrolltaste unterhalb der Anzeige **Zurück**.

**Die Konfiguration des Verhaltens von Zonen mit der Eigenschaft Eing. Folgend bei intern aktiviertem Teilbereich erfolgt analog.** 

## **10.6.7. Blitz folgend bei Aktivierung der Anlage**

Erklärung siehe Tabelle Abschnitt 10.6

## **10.6.8. Blitz folgend bei Deaktivierung der Anlage**

Erklärung siehe Tabelle Abschnitt 10.6

# **10.7. Systemeinstellungen konfigurieren**

Wählen Sie mit Hilfe der Kontrolltasten den fünften Menüpunkt im Errichtermodus

Sie erhalten folgende grafische Anzeige:

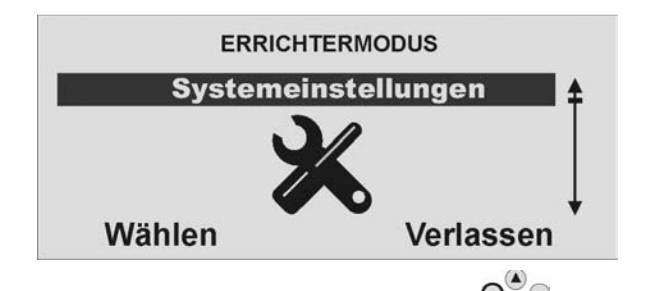

Wählen Sie diesen Menüpunkt aus, indem Sie die Kontrolltaste V v V unterhalb der Anzeige **Wählen** drücken.

Sie erhalten folgende grafische Anzeige:

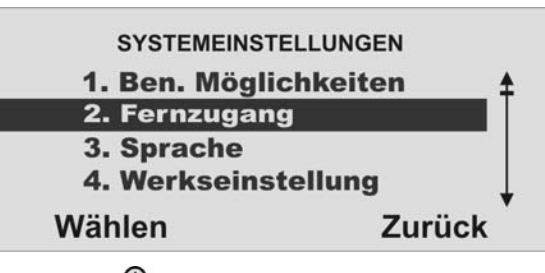

Wählen Sie mit den Kontrolltasten  $\bigcirc$  die entsprechende Funktion. Eine Übersicht über die verschiedenen Funktionen und deren Eigenschaft finden Sie in der Tabelle (Tabelle 12) auf der folgenden Seite. Bestätigen Sie Ihre Auswahl, in dem Sie die

Kontrolltaste unterhalb der Anzeige **Wählen** drücken. Zum Abbrechen der

Eingabe drücken Sie die Kontrolltaste <sup>o</sup>nderhalb der Anzeige **Zurück**.

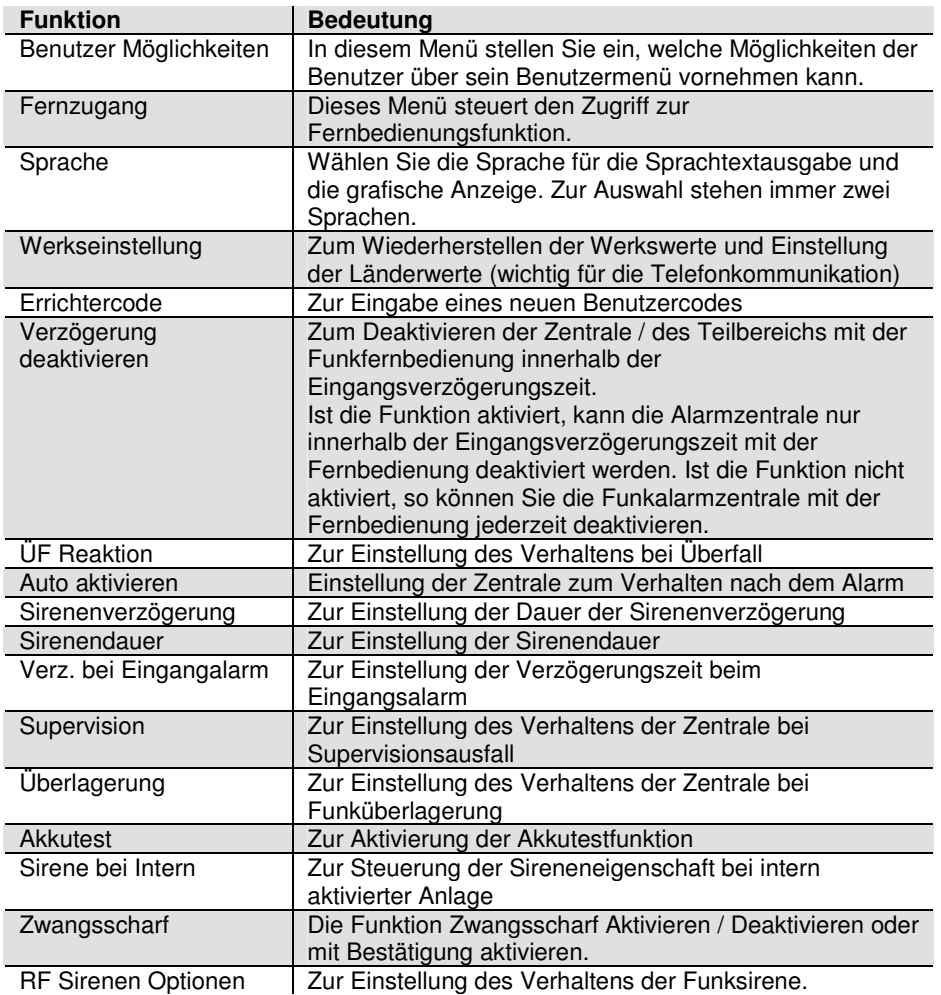

#### Tabelle 12: Übersicht der Systemeinstellungen

## **10.7.1. Ben. Möglichkeiten konfigurieren**

Wählen Sie mit den Kontrolltasten <sup>onger</sup> den Menüpunkt **Ben. Möglichkeiten**. Bestätigen Sie Ihre Auswahl, in dem Sie die Kontrolltaste V v V unterhalb der Anzeige **Wählen** drücken. Zum Abbrechen der Eingabe drücken Sie die Kontrolltaste unterhalb der Anzeige **Zurück**.

Haben Sie den Punkt Ben. Möglichkeiten mit der Taste **Wählen** bestätigt, erhalten Sie folgende grafische Anzeige:

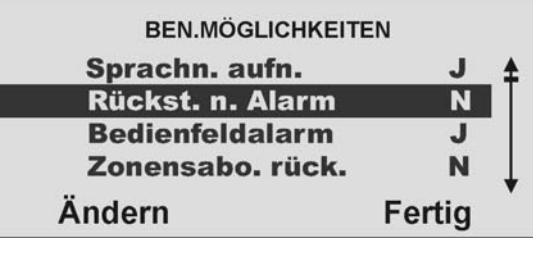

Wählen Sie mit den Kontrolltasten <sup>or v</sup>ole entsprechenden Möglichkeiten aus der<br>Tabelle für den Benutzer. Um eine Funktion für den **Benutzer** frei zu schalten, drücken Sie die Kontrolltaste Vollenterhalb der Anzeige **Ändern**. Die Anzeige muss auf J stehen, damit der Benutzer sie verwenden kann. Sind Sie mit der Eingabe fertig, drücken Sie die Kontrolltaste unterhalb der Anzeige **Fertig**.

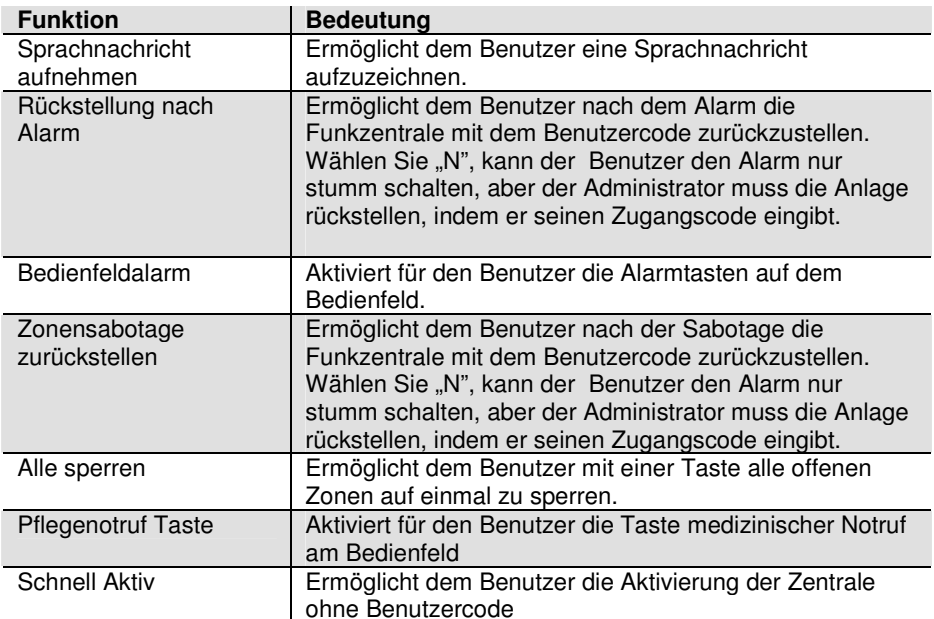

## **10.7.2. Fernzugang / Fernbedienung per Telefon**

 Diese Funktion ermöglicht dem Benutzer aus der Ferne, Befehle an die Funkzentrale zu geben, indem er die Tasten an einer Telefontastatur drückt. Die verfügbaren Befehle sind folgende:

Weitere Einzelheiten befinden sich in der Bedienungsanleitung. Es gibt zwei Optionen:

#### **Ausgangsruf**

Wenn Sie diese Option auf **J** einstellen, kann der Benutzer aus der Ferne die Anlage steuern, während er einen Anruf von der Funkzentrale beantwortet. Wenn Sie diese Option auf **N** einstellen, kann der Benutzer aus der Ferne immer noch die Befehle für das Sprachwahlgerät verwenden, aber nicht die Befehle zur Fernsteuerung.

## **Eingangsruf**

Wenn Sie diese Option auf **J** einstellen, kann der Benutzer aus der Ferne die Funkzentrale anrufen. Nachdem der Benutzer aus der Ferne einen Zugangscode an die Funkzentrale gesandt hat, um sich zu identifizieren, kann er mithilfe seiner Telefontastatur Befehle erteilen.

## **Hinweis:**

 **Wenn Sie "Eingangsruf" auf J einstellen, beantwortet die Funkzentrale keine vom Downloader eingehenden Anrufe.** 

## **10.7.3. Sprache auswählen**

 $\odot$ Wählen Sie mit den Kontrolltasten den Menüpunkt **Sprache**. Bestätigen Sie Ihre Auswahl, in dem Sie die Kontrolltaste O<sup>O</sup>v unterhalb der Anzeige Wählen drücken. Zum Abbrechen der Eingabe drücken Sie die Kontrolltaste VVV unterhalb der Anzeige **Zurück**.

Haben Sie den Punkt **Sprache** mit der Taste **Wählen** bestätigt, erhalten Sie folgende grafische Anzeige:

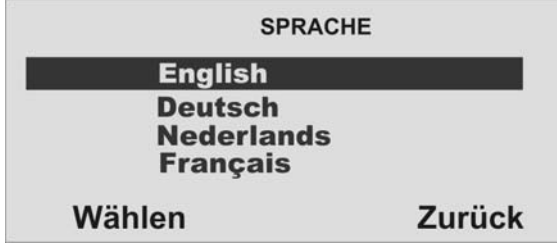

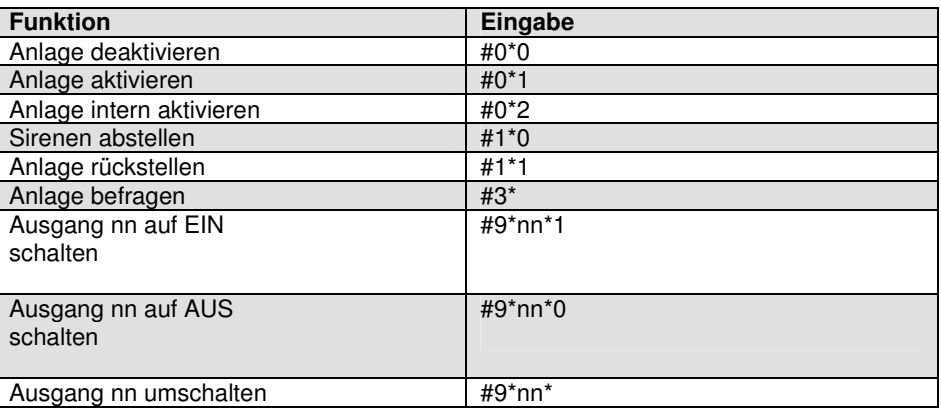

Wählen Sie mit den Kontrolltasten  $\sigma$  die entsprechende Sprache aus. Um eine Sprache zu wählen, drücken Sie die Kontrolltaste OU unterhalb der Anzeige

Wählen. Um die Eingabe abzubrechen, drücken Sie die Kontrolltaste Uniterhalb der Anzeige **Zurück**.

## **10.7.4. Werkseinstellungen**

Wählen Sie mit den Kontrolltasten <sup>og d</sup>en Menüpunkt **Werkseinstellungen**.

Bestätigen Sie Ihre Auswahl, in dem Sie die Kontrolltaste VIV unterhalb der Anzeige

**Wählen** drücken. Zum Abbrechen der Eingabe drücken Sie die Kontrolltaste unterhalb der Anzeige **Zurück**.

Haben Sie den Punkt **Werkseinstellungen** mit der Taste **Wählen** bestätigt, erhalten Sie folgende grafische Anzeige:

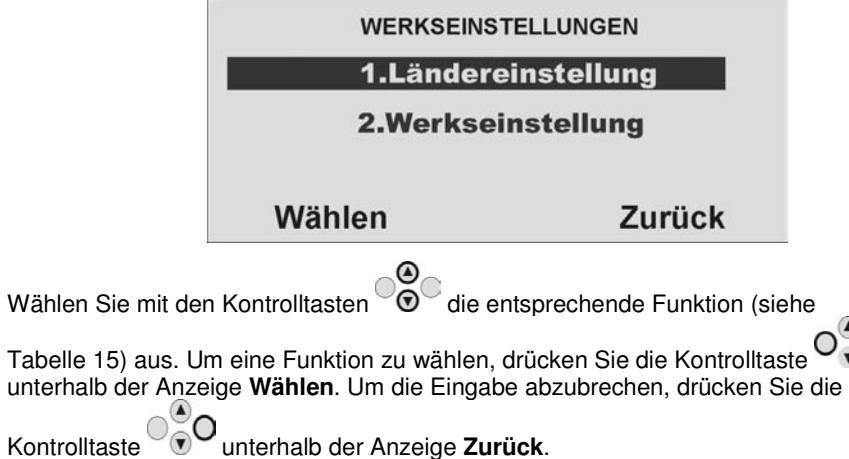

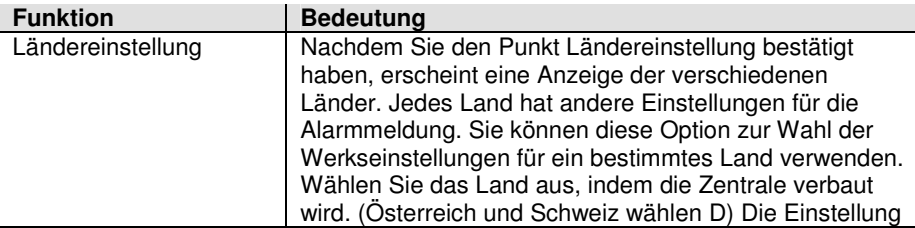

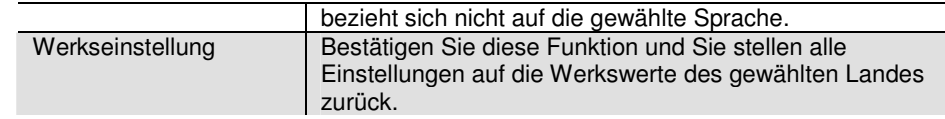

## **Hinweis:**

 **Die Anlage lädt die gesamten Werkseinstellungen außer den Zugangscodes und den Speicher.** 

**Der Speicher ist geschützt und kann nicht vom Errichter gelöscht werden.**

## **10.7.5. Errichter Code**

C Wählen Sie mit den Kontrolltasten  $\odot$  den Menüpunkt **Errichter Code**. Bestätigen Sie Ihre Auswahl, in dem Sie die Kontrolltaste O<sup>O</sup><sub>v</sub> unterhalb der Anzeige Wählen drücken. Zum Abbrechen der Eingabe drücken Sie die Kontrolltaste $\bigcirc^\infty_\mathbb{C}$ O unterhalb der Anzeige **Zurück**.

Haben Sie den Punkt **Errichter Code** mit der Taste **Wählen** bestätigt, erhalten Sie folgende grafische Anzeige:

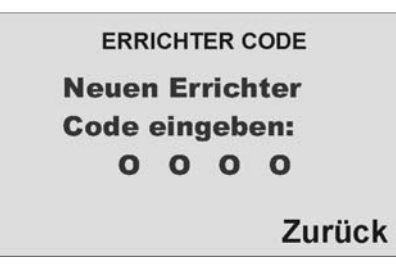

Geben Sie einen neuen **vierstelligen** Errichter Code ein. Sie werden aufgefordert den neuen Errichter Code zu wiederholen. Stimmen die beiden Eingaben überein, wird der neue Code gespeichert und ist aktiv.

## **Hinweis:**

  **Der standardmäßige Errichtercode ist 7890. Security Center empfiehlt, dass Sie diesen Code auf eine andere Nummer ändern.** 

Der Errichter-Code ermöglicht Ihnen den Zugang zum Installationsmenüs und die Durchführung einer Errichter-Rückstellung. Der Errichtercode ermöglicht Ihnen aber nicht, die Anlage **zu aktivieren bzw. zu deaktivieren.**

## **10.7.6 Deaktivieren bei Verzögerung**

Wählen Sie mit den Kontrolltasten  $\odot$  den Menüpunkt **Deaktivieren bei** 

**Verzögerung**. Bestätigen Sie Ihre Auswahl, in dem Sie die Kontrolltaste unterhalb der Anzeige **Wählen** drücken. Zum Abbrechen der Eingabe drücken Sie die Kontrolltaste <sup>0</sup>0 unterhalb der Anzeige **Zurück**.

Haben Sie den Punkt **Deaktivieren** bei Verzögerung mit der Taste **Wählen** bestätigt, erhalten Sie folgende grafische Anzeige:

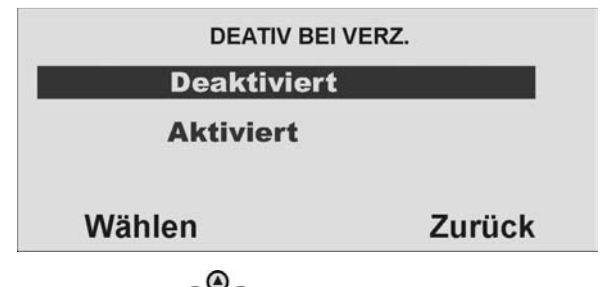

Wählen Sie mit den Kontrolltasten  $\odot$  aus, ob das Deaktivieren der Alarmanlage **über die Fernbedienung nur möglich ist, wenn zuvor die Verzögerungszeit gestartet wurde (auslösen Ein/Ausgangszone). Ist die Funktion deaktiviert, kann das System auch deaktiviert werden, wenn die Verzögerungszeit nicht läuft**. Um

eine Funktion zu wählen, drücken Sie die Kontrolltaste vollen unterhalb der Anzeige

Wählen. Um die Eingabe abzubrechen, drücken Sie die Kontrolltaste voor unterhalb der Anzeige **Zurück**.

## **10.7.7. Überfall Reaktion**

Wählen Sie mit den Kontrolltasten  $\heartsuit$  den Menüpunkt **Überfall Reaktion**. Bestätigen Sie Ihre Auswahl, in dem Sie die Kontrolltaste vouwerhalb der Anzeige **Wählen** drücken. Zum Abbrechen der Eingabe drücken Sie die Kontrolltaste unterhalb der Anzeige **Zurück**.

Haben Sie den Punkt **Überfall Reaktion** mit der Taste **Wählen** bestätigt, erhalten Sie folgende grafische Anzeige:

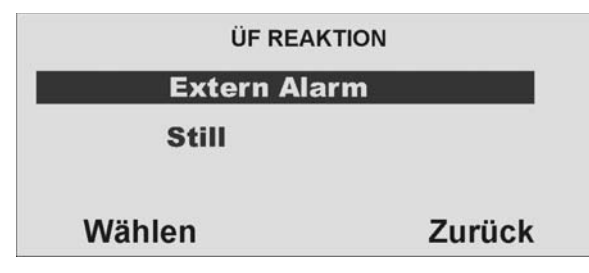

Wählen Sie mit den Kontrolltasten  $\overline{\textcircled{\circ}}$  aus, ob beim Auslösen eines Überfallalarm eine **externe Alarmierung zusätzlich** zur Übertragung per Telefon erfolgen soll (Extern Alarm), oder ob bei Überfallalarm nur **die Telefonübertragung (Still)** erfolgt.

Um eine Funktion zu wählen, drücken Sie die Kontrolltaste  $\overline{\mathsf{O}_{\bullet}^{\oplus}}\mathsf{C}$  unterhalb der

Anzeige **Wählen**. Um die Eingabe abzubrechen, drücken Sie die Kontrolltaste unterhalb der Anzeige **Zurück**.

#### **10.7.8. Auto Aktivieren**

Wählen Sie mit den Kontrolltasten  $\heartsuit$  den Menüpunkt **Auto Aktivieren**. Bestätigen Sie Ihre Auswahl, in dem Sie die Kontrolltaste O<sup>O</sup>v unterhalb der Anzeige Wählen drücken. Zum Abbrechen der Eingabe drücken Sie die Kontrolltaste $\overset{\circ}{\circ}$ O unterhalb der Anzeige **Zurück**.

Haben Sie den Punkt **Auto Aktivieren** mit der Taste **Wählen** bestätigt, erhalten Sie folgende grafische Anzeige:

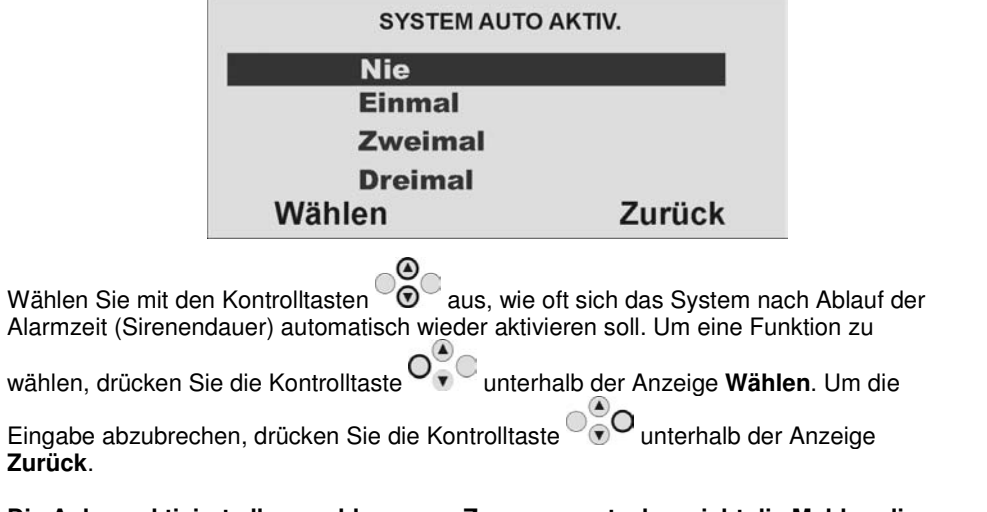

**Die Anlage aktiviert alle geschlossenen Zonen erneut, aber nicht die Melder, die noch immer Alarmsignale senden.** 

 **Wenn die Anlage wieder aktiviert ist, wird von der Funkzentrale ein akustischer, interner Alarm anstatt des normalen Eingangstons erzeugt, wenn ein Benutzer die Anlage über den Eingangsweg betritt.** 

#### **10.7.9. Sirenenverzögerung**

Wählen Sie mit den Kontrolltasten  $\degree{\textcircledcirc}$ den Menüpunkt **Sirenenverzögerung.** Bestätigen Sie Ihre Auswahl, in dem Sie die Kontrolltaste O<sup>O</sup>V unterhalb der Anzeige **Wählen** drücken. Zum Abbrechen der Eingabe drücken Sie die Kontrolltaste unterhalb der Anzeige **Zurück**.

Haben Sie den Punkt **Sirenenverzögerung** mit der Taste "**Wählen**" bestätigt, erhalten Sie folgende grafische Anzeige:

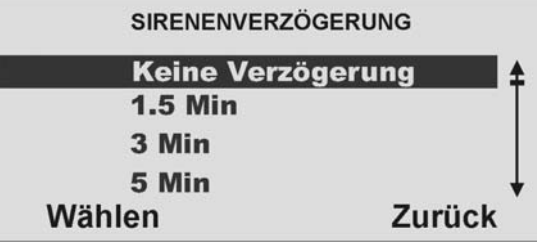

Wählen Sie mit den Kontrolltasten  $\odot$  aus, ob beim Auslösen eines lokalen oder externen Alarms die Sirene unmittelbar starten soll, oder erst nach der gewählten Verzögerungszeit. Um eine Zeit zu wählen, drücken Sie die Kontrolltaste unterhalb der Anzeige **Wählen**. Um die Eingabe abzubrechen, drücken Sie die Kontrolltaste <sup>00</sup>0 unterhalb der Anzeige **Zurück**.

## **10.7.10. Sirenendauer**

Wählen Sie mit den Kontrolltasten  $\heartsuit$  den Menüpunkt **Sirenendauer**. Bestätigen Sie Ihre Auswahl, in dem Sie die Kontrolltaste unterhalb der Anzeige **Wählen**drücken. Zum Abbrechen der Eingabe drücken Sie die Kontrolltaste $\overset{\circ}{\circ}$ O unterhalb der Anzeige **Zurück**.

Haben Sie den Punkt **Sirenendauer** mit der Taste **Wählen** bestätigt, erhalten Sie folgende grafische Anzeige:

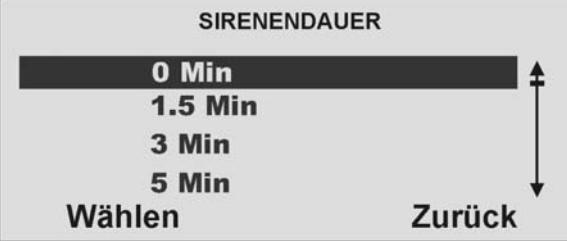

Wählen Sie mit den Kontrolltasten  $\overline{\odot}$ aus, wie lange die Sirenendauer beim Auslösen eines lokalen oder externen Alarms erfolgen soll. Um eine Zeitdauer zu

wählen, drücken Sie die Kontrolltaste unterhalb der Anzeige **Wählen**. Um die

Eingabe abzubrechen, drücken Sie die Kontrolltaste voor unterhalb der Anzeige **Zurück**.

**10.7.11. Zusätzliche Verzögerung bei Überschreiten der Eingangsverzögerungszeit oder beim Abweichen vom Eingangsweg** $\odot$ Wählen Sie mit den Kontrolltasten  $\overline{\textcircled{\circ}}$  den Menüpunkt Alarmverz. b. Eing.alarm Bestätigen Sie Ihre Auswahl, in dem Sie die Kontrolltaste $\mathsf{O}_{\mathbf{v}}^{\sim}$  unterhalb der Anzeige **Wählen** drücken. Zum Abbrechen der Eingabe drücken Sie die Kontrolltaste unterhalb der Anzeige **Zurück**.

Haben Sie den Punkt **Alarmverz. b. Eing.alarm** mit der Taste **Wählen** bestätigt, erhalten Sie folgende grafische Anzeige:

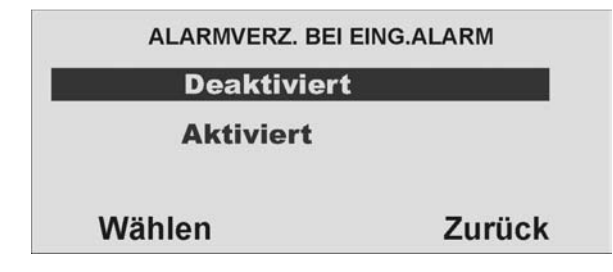

Wählen Sie mit den Kontrolltasten  $\odot$  aus, ob beim Überschreiten der Eingangsverzögerungszeit oder beim Abweichen vom Eingangsweg dem Benutzer eine **zusätzliche Zeit von 30 Sekunden** eingeräumt wird, **bevor ein externer Alarm**gestartet wird. Ist die Funktion aktiviert, erfolgt nach Ablauf der Eingangsverzögerungszeit oder beim Auslösen von anderen Zonen zunächst nur ein interner Alarm. Ist die Funktion deaktiviert, wird nach Ablauf der Eingangsverzögerungszeit oder beim Auslösen von anderen Zonen sofort ein externer

Alarm ausgelöst. Um eine Funktion zu wählen, drücken Sie die Kontrolltaste unterhalb der Anzeige **Wählen**. Um die Eingabe abzubrechen, drücken Sie die

Kontrolltaste <sup>og</sup> Ounterhalb der Anzeige **Zurück**.

**(Diese Option ist verfügbar, um die Anforderungen von EN 50131-1 zu erfüllen.)** 

#### **10.7.12 Supervision**

Wählen Sie mit den Kontrolltasten den Menüpunkt **Supervision**. Bestätigen Sie Ihre Auswahl, in dem Sie die Kontrolltaste O<sup>O</sup>verthalb der Anzeige Wählen drücken. Zum Abbrechen der Eingabe drücken Sie die Kontrolltaste  $\textcolor{red}{\text{``}}\text{''}$ unterhalb der Anzeige **Zurück**.

Haben Sie den Punkt **Supervision** mit der Taste **Wählen** bestätigt, erhalten Sie folgende grafische Anzeige:

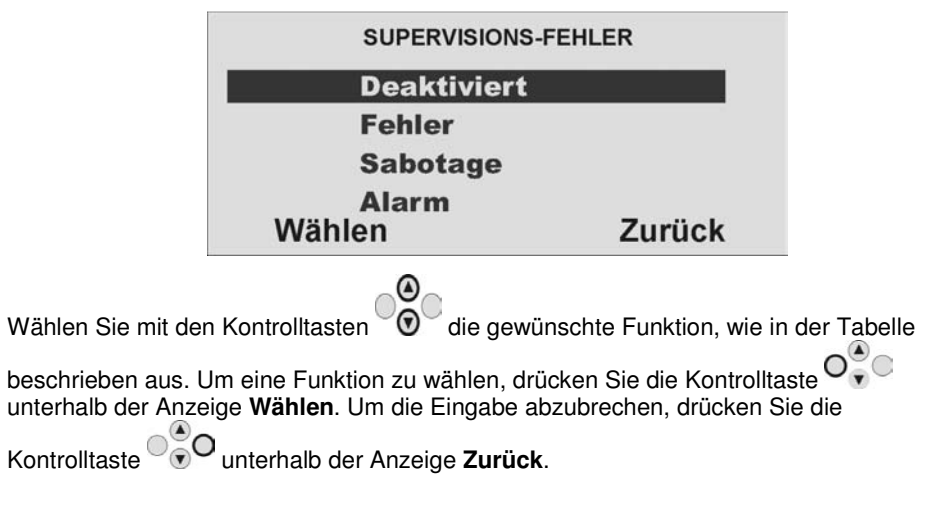

Der Ausfall einer Statusmeldung eines Melders für mehr als **zwei Stunden** wird als**Fehler, Sabotage** oder **Alarm** gewertet:

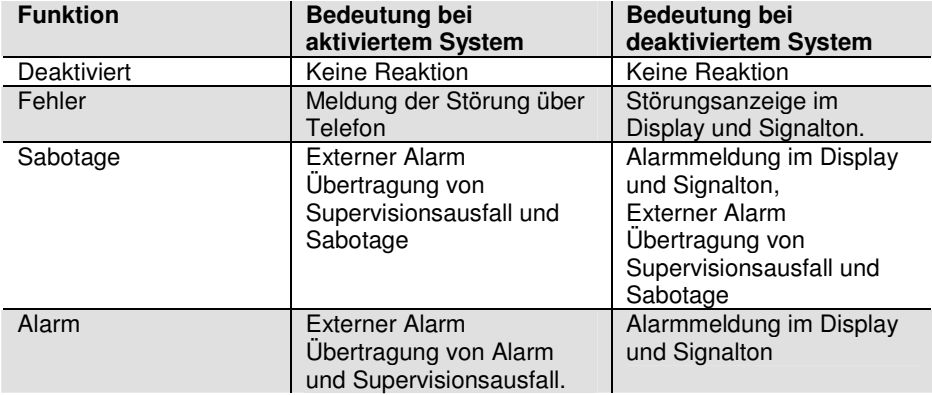

**(Diese Option ist verfügbar, um die Anforderungen von EN 50131-3 für Funk-Supervision zu erfüllen.)** 

#### **Hinweis:**

 **Wenn diese Option aktiviert ist, verhindert die Funkzentrale, dass der Benutzer die Anlage aktiviert, wenn ein Melder mehr als 15 Minuten lang Kontakt mit der Funkzentrale verloren hat.** 

# **10.7.13. Überlagerung**

Wählen Sie mit den Kontrolltasten  $\heartsuit\heartsuit$  den Menüpunkt **Überlagerung**. Bestätigen Sie Ihre Auswahl, in dem Sie die Kontrolltaste unterhalb der Anzeige **Wählen**drücken. Zum Abbrechen der Eingabe drücken Sie die Kontrolltaste $\bigcirc^\infty_\mathbb{C}$ O unterhalb der Anzeige **Zurück**.

Haben Sie den Punkt **Überlagerung** mit der Taste **Wählen** bestätigt, erhalten Sie folgende grafische Anzeige:

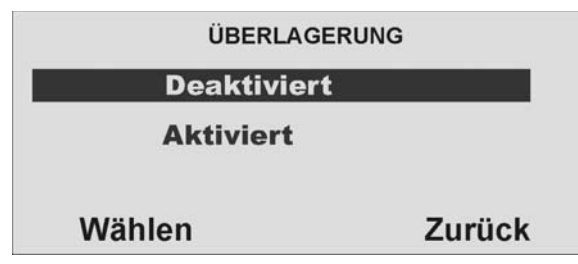

 $\odot$ Wählen Sie mit den Kontrolltasten  $\odot$  dus, ob das Alarmsystem beim Detektieren einer Funküberlagerung einen Warnhinweis am Display ausgeben soll. Ist die Funktion aktiviert, wird beim Erkennen einer Überlagerung ein Warnhinweis am Display

angezeigt. Um eine Funktion zu wählen, drücken Sie die Kontrolltaste von unterhalb der Anzeige **Wählen**. Um die Eingabe abzubrechen, drücken Sie die Kontrolltaste unterhalb der Anzeige **Zurück**.

## **10.7.14. Akkutest**

der Anzeige **Zurück**.

Wählen Sie mit den Kontrolltasten  $\odot$  den Menüpunkt Akkutest. Bestätigen Sie

Ihre Auswahl, in dem Sie die Kontrolltaste Onder unterhalb der Anzeige Wählen

drücken. Zum Abbrechen der Eingabe drücken Sie die Kontrolltaste  $\odot$ O unterhalb

Haben Sie den Punkt **Akkutest** mit der Taste **Wählen** bestätigt, erhalten Sie folgende grafische Anzeige:

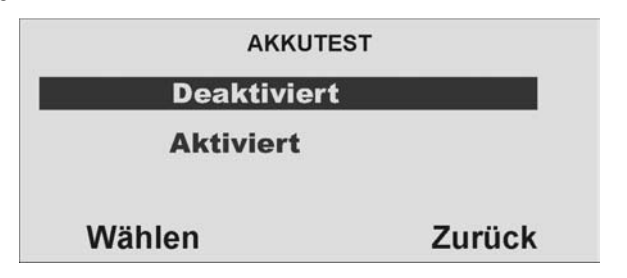

Wählen Sie mit den Kontrolltasten  $\odot$  aus, ob das Alarmsystem bei jedem **Unscharfschalten, bzw. alle 23 Stunden die Kapazität der eingesetzten Akkus testen soll**. Ist die Funktion deaktiviert, testet das System andere weniger wichtige Funktionen jede Stunde. Um eine Funktion zu wählen, drücken Sie die Kontrolltaste unterhalb der Anzeige **Wählen**. Um die Eingabe abzubrechen, drücken Sie die

Kontrolltaste <sup>og</sup> O <sub>unterhalb</sub> der Anzeige **Zurück**.

#### **Hinweis:**

 **Wenn die Funkzentrale kommuniziert oder eine Nachricht abspielt/aufzeichnet, verzögert die Funkzentrale den Test, bis diese Aktivitäten beendet sind. Wenn kein Netzstrom vorhanden ist, führt die Funkzentrale den Test aus, sobald wieder Netzspannung vorhanden ist.** 

## **10.7.15. Sirene bei intern aktivierter Anlage**

Wählen Sie mit den Kontrolltasten  $\overline{\textcircled{\circ}}$  den Menüpunkt Sirene bei Intern. Bestätigen Sie Ihre Auswahl, in dem Sie die Kontrolltaste unterhalb der Anzeige **Wählen** drücken. Zum Abbrechen der Eingabe drücken Sie die Kontrolltaste unterhalb der Anzeige **Zurück**.

Haben Sie den Punkt **Sirene bei Intern** mit der Taste Wählen bestätigt, erhalten Sie folgende grafische Anzeige:

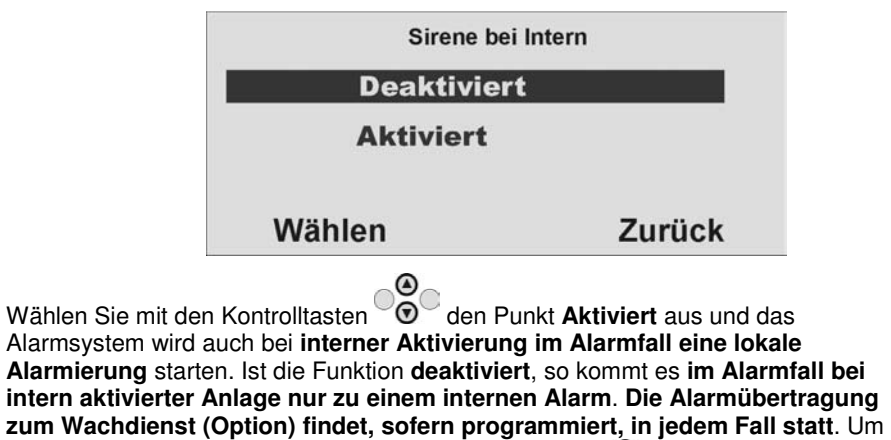

eine Funktion zu wählen, drücken Sie die Kontrolltaste unterhalb der Anzeige

**Wählen**. Um die Eingabe abzubrechen, drücken Sie die Kontrolltaste Uniterhalb der Anzeige **Zurück**.

## **10.7.16. Zwangsscharf**

Wählen Sie mit den Kontrolltasten  $\textcircled{v}$  den Menüpunkt **Zwangsscharf**. Bestätigen Sie Ihre Auswahl, in dem Sie die Kontrolltaste O<sup>O</sup>unterhalb der Anzeige Wählen drücken. Zum Abbrechen der Eingabe drücken Sie die Kontrolltaste $\overset{\circ}{\circ}$ O unterhalb der Anzeige **Zurück**.

Haben Sie den Punkt **Zwangsscharf** mit der Taste **Wählen** bestätigt, erhalten Sie folgende grafische Anzeige:

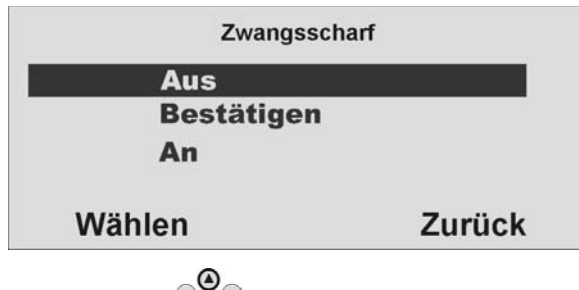

Wählen Sie mit den Kontrolltasten  $\ddot{\odot}$ den Punkt An, so werden die Zonen mit dem Zonenattribut **"Z"**, sofern Sie geöffnet sind, beim Aktivieren des Alarmsystems oder eines Teilbereichs **automatisch ausgeblendet**.

Wählen Sie mit den Kontrolltasten  $\odot$  den Punkt **Bestätigen** und die Zonen mit dem Zonenattribut **"Z"** werden, sofern Sie geöffnet sind, beim Aktivieren des Alarmsystems oder eines Teilbereichs **automatisch ausgeblendet**. Um das System oder den Teilbereich zu aktivieren und die Zonen auszublenden, müssen Sie allerdings diesen **Vorgang bestätigen**. Bei der Fernbedienung **zweimal** die Aktivtaste drücken.

**Diese Einstellung ist nicht zu verwenden beim Einsatz mit dem Funkzylinder.** 

Wählen Sie mit den Kontrolltasten  $\odot$  den Punkt AUS und es ist nicht möglich das Alarmsystem oder den Teilbereich zu aktivieren, wenn mindestens eine **Zone geöffnet**ist, auch wenn diese mit dem Zonenattribut **"Z"** programmiert wurde.

Um eine Funktion zu wählen, drücken Sie die Kontrolltaste V $\bullet$  V unterhalb der

Anzeige **Wählen**. Um die Eingabe abzubrechen, drücken Sie die Kontrolltaste unterhalb der Anzeige **Zurück**.

#### **Hinweis:**

Wenn Sie "Zwangsscharf" aktivieren, erfüllt die Anlage nicht die Anforderungen **von EN50131.** 

## **10.7.17. RF Sirenen Optionen**

Dieses Menü ermöglicht Ihnen zu wählen, wie die Funksirene bei Feuer-, Einbruchoder Überfallalarm reagiert. Es gibt zwei Optionen:

#### **Sirene + Blitz**

Die Funksirene betätigt bei einem Alarm die Sirene **und** die Blitzlampe.

#### **Blitz**

Die Funksirene betätigt bei einem Alarm **nur** die Blitzlampe.

# **10.8. IP-Netzwerk**

Wenn Sie ein Ethernetmodul oder ein GPRS-Modul angebracht haben, ermöglicht Ihnen dieses Menü, der Funkzentrale eine eigene IP-Adresse (Internetprotokoll) zuzuordnen, die bei IP-Alarmmeldung oder bei IP-Download verwendet wird. **Hinweis:**

#### **Vor dem Programmieren der Funkzentrale mit Verwendung des IP-Netzes stellen Sie bitte Folgendes sicher:**

**1. Sie verstehen die grundlegende IP-Terminologie.** 

 **2. Sie haben die erforderlichen Informationen von Ihrem Internetdienstanbieter erhalten.** 

Bei eingebautem **Ethernetmodul** enthält das Menü folgende Optionen:

#### **IP-Adresse**

 Geben Sie die eigene IP-Adresse der Funkzentrale ein. Die IP-Adresse besteht aus vier Gruppen. Jede Gruppe ist drei Stellen lang und von der nächsten Gruppe durch einen "Punkt" getrennt, z.B. "192.168.000.001". Drücken Sie "\*", um den Punkt einzugeben.

 **Hinweis: Wenn Sie dieses Feld frei lassen nutzt die Funkzentrale DHCP (Dynamic Host Control Protocol) um die IP-Adresse vom DHCP Server zu beziehen.** 

#### **IP-Port-Nummer**

Geben Sie die Port-Nummer ein. Das ist der Port, dem die Funkzentrale "zuhört", wenn der Downloader versucht, eine Verbindung über das Internet herzustellen. Das Format ist eine Zahl, die bis zu 5 Stellen lang sein kann. Der Standardport ist 55132.

#### **IP Subnetzmaske**

Soweit erforderlich, geben Sie die Subnetzmaske ein, z. B. "255.255.255.000". Diese Nummer hat dasselbe Format wie die IP-Adresse.

#### **Gateway-IP-Adresse**

 Soweit erforderlich, geben Sie die Gateway IPAdresse ein. Diese Nummer hat dasselbe Format wie die IP-Adresse.

#### **Hinweis:**

 **Wenn Sie die oben beschriebenen Daten eingegeben haben, können Sie sehen, welche IP-Adresse Sie der Funkzentrale gegeben haben, indem Sie im Bedienermenü: Systemeinstellungen – Komm-Info wählen.** 

Bei eingebautem **GPRS-Modul** enthält das Menü folgende Optionen:

#### **IP-Adresse**

 Frei lassen oder geben Sie die eigene IP-Adresse der Funkzentrale ein. Die IP-Adresse besteht aus vier Gruppen. Jede Gruppe ist drei Stellen lang und von der nächsten Gruppe durch einen "Punkt" getrennt, z. B. "192.168.000.001". Drücken Sie "\*", um den Punkt einzugeben.

#### **IP-Port-Nummer**

 Frei lassen oder geben Sie die Port-Nummer ein. Das ist der Port, dem die Funkzentrale "zuhört", wenn der Downloader versucht, eine Verbindung über das Internet herzustellen. Das Format ist eine Zahl, die bis zu 5 Stellen lang sein kann. Der Standardport ist 55132.

#### **Hinweis:**

 **Im Auslieferzustand enthält die Funkzentrale keine IP Addresse. Die Daten werden beim erfolgreichen ersten Verbindungsaufbau über GPRS vom Serviceprovider übermittelt.** 

#### **GPRS APN**

 Geben Sie hier die entsprechende Adresse (Access Point Name) für Ihr benutztes Netz ein.

#### **GPRS Benutzername**

Geben Sie Ihren Benutzernamen ein

#### **GPRS Passwort**

Geben Sie Ihr Passwort ein.

Fragen Sie Ihren Service Provider nach den GPRS Daten!

#### **Hinweis:**

 **Wenn Sie die oben beschriebenen Daten eingegeben haben und einen Verbindungsaufbau getätigt haben, können Sie sehen, welche IP-Adresse an die Funkzentrale vergeben wurde, indem Sie im Bedienermenü: Systemeinstellungen – Komm-Info wählen.** 

# **10.9. Downloadeinstellungen konfigurieren**

Wählen Sie mit Hilfe der Kontrolltasten den siebenten Menüpunkt im Errichtermodus

Sie erhalten folgende grafische Anzeige:

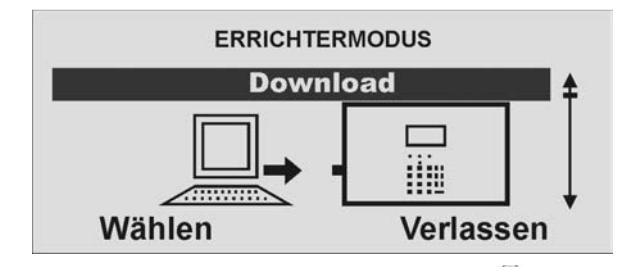

Wählen Sie diesen Menüpunkt aus, indem Sie die Kontrolltaste V v V unterhalb der Anzeige **Wählen** drücken.

Sie erhalten folgende grafische Anzeige:

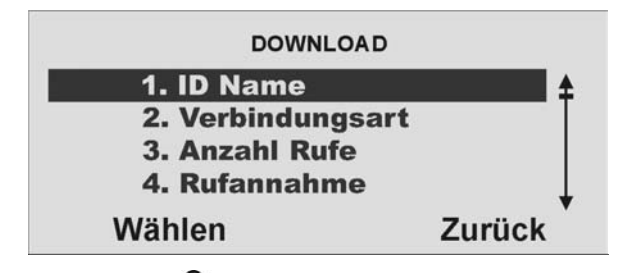

Wählen Sie mit den Kontrolltasten VOV die entsprechende Funktion. Eine Übersicht<br>über die verschiedenen Funktionen und deren Eigenschaft finden Sie in der Tabelle

(Tabelle 16). Bestätigen Sie Ihre Auswahl, in dem Sie die Kontrolltaste unterhalb der Anzeige **Wählen** drücken. Zum Abbrechen der Eingabe drücken Sie die Kontrolltaste vo<sup>or</sup> unterhalb der Anzeige **Zurück**.

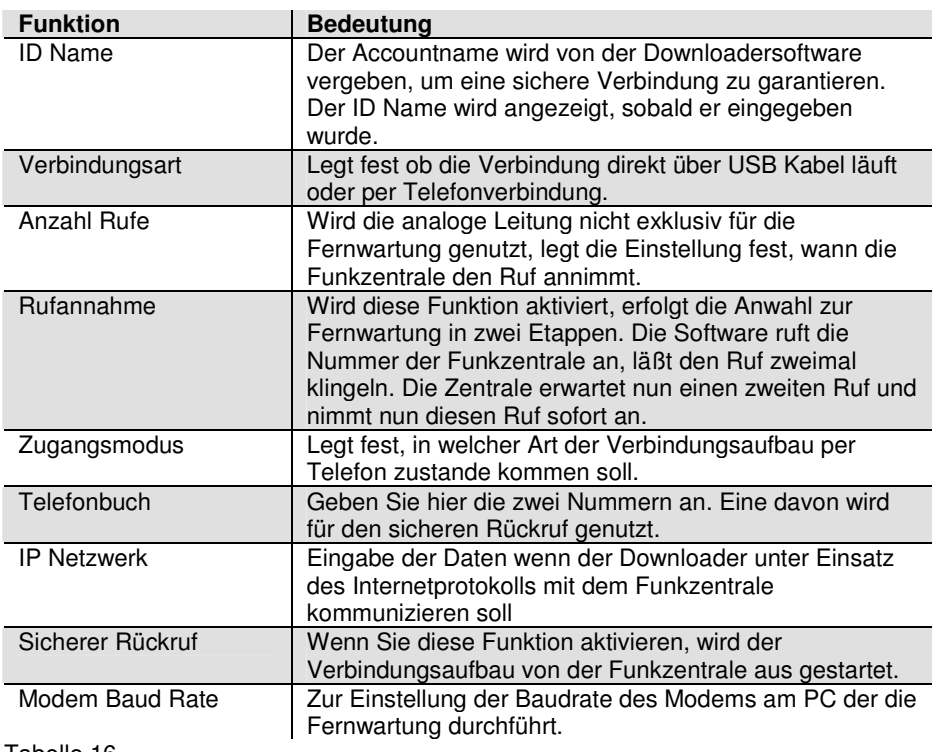

Tabelle 16

## **10.9.1. ID Name**

Wählen Sie mit den Kontrolltasten den Menüpunkt **ID Name**. Bestätigen Sie Ihre Auswahl, in dem Sie die Kontrolltaste O<sup>O</sup>verlandb der Anzeige Wählen drücken. Zum Abbrechen der Eingabe drücken Sie die Kontrolltaste $\overset{\circ}{\circ}$ O unterhalb der Anzeige **Zurück**.

Haben Sie den Punkt **ID Name** mit der Taste **Wählen** bestätigt, erhalten Sie folgende grafische Anzeige:

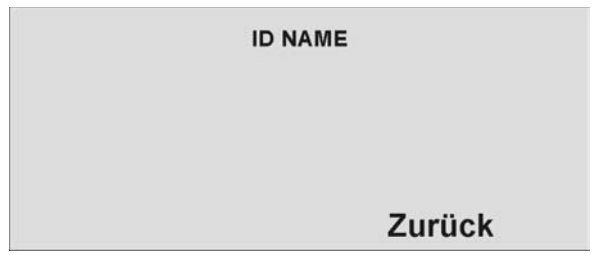

#### **Hinweis:**

 **Solange kein ID Name von der Software eingegeben wurde, wird hier nichts angezeigt.** 

#### **10.9.2. Verbindungsart**

Wählen Sie mit den Kontrolltasten den Menüpunkt **Verbindungsart**. Bestätigen Sie Ihre Auswahl, in dem Sie die Kontrolltaste O<sup>O</sup>v unterhalb der Anzeige Wählen drücken. Zum Abbrechen der Eingabe drücken Sie die Kontrolltaste $\bigcirc^\infty_\mathbb{C}$ O unterhalb der Anzeige **Zurück**.

Haben Sie den Punkt **Verbindungsart** mit der Taste **Wählen** bestätigt, erhalten Sie folgende grafische Anzeige:

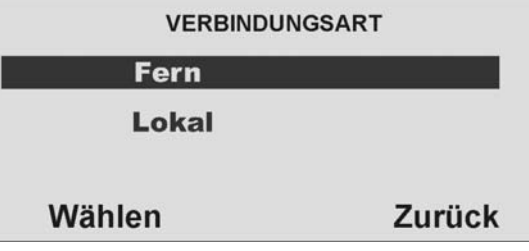

Wählen Sie mit den Kontrolltasten  $\odot$  aus, ob die Verbindung zwischen PC und Funkzentrale über Telefonverbindung (fern) läuft oder die Verbindung lokal zwischen PC und Funkzentrale hergestellt wird. Um eine Funktion zu wählen, drücken Sie die Kontrolltaste  $\overline{O^{\circ}$  unterhalb der Anzeige Wählen. Um die Eingabe abzubrechen, drücken Sie die Kontrolltaste <sup>00</sup>0 unterhalb der Anzeige Zurück.

#### **Hinweis:**

Haben Sie Fern gewählt müssen Sie auch "Anzahl Rufe" und/oder "Annehmen **nach 1 Ruf" programmieren (Bitte beachten Sie, dass Sicherer Rückruf mit dieser Option nicht funktioniert).** 

**Diese Option funktioniert nicht, wenn Sie bei Fernzugang die Funktion Eingangsruf auf Ja gestellt haben.** 

**Haben Sie Lokal gewählt beendet die Funkzentrale das Menü Verbindungsart, wenn der Downloader innerhalb von 30 Minuten keinen Anruf tätigt.** 

#### **10.9.3. Anzahl Rufe**

Wählen Sie mit den Kontrolltasten den Menüpunkt **Anzahl Rufe**. Bestätigen Sie Ihre Auswahl, in dem Sie die Kontrolltaste Outerhalb der Anzeige Wählen drücken. Zum Abbrechen der Eingabe drücken Sie die Kontrolltaste  $\textcolor{red}{\textcircled{\mathsf{r}}}$ unterhalb der Anzeige **Zurück**.

Haben Sie den Punkt **Anzahl Rufe** mit der Taste **Wählen** bestätigt, erhalten Sie folgende grafische Anzeige:

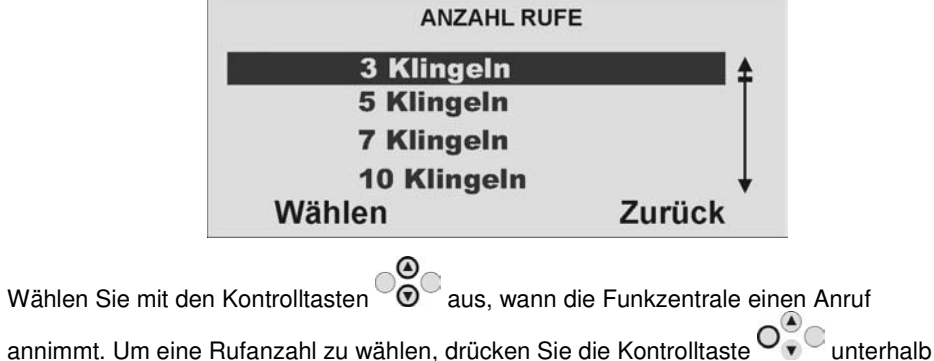

der Anzeige **Wählen**.

**Setzen Sie den Wert auf 255, so nimmt die Zentrale den Ruf nie an.** 

Um die Eingabe abzubrechen, drücken Sie die Kontrolltaste  $\partial_{\odot}$ O unterhalb der Anzeige **Zurück**.

## **10.9.4. Rufannahme**

Wählen Sie mit den Kontrolltasten  $\odot$  den Menüpunkt **Rufannahme**. Bestätigen Sie Ihre Auswahl, in dem Sie die Kontrolltaste unterhalb der Anzeige **Wählen**drücken. Zum Abbrechen der Eingabe drücken Sie die Kontrolltaste $\bigcirc^\infty_\mathbb{C}$ O unterhalb der Anzeige **Zurück**.

Haben Sie den Punkt **Rufannahme** mit der Taste **Wählen** bestätigt, erhalten Sie folgende grafische Anzeige:

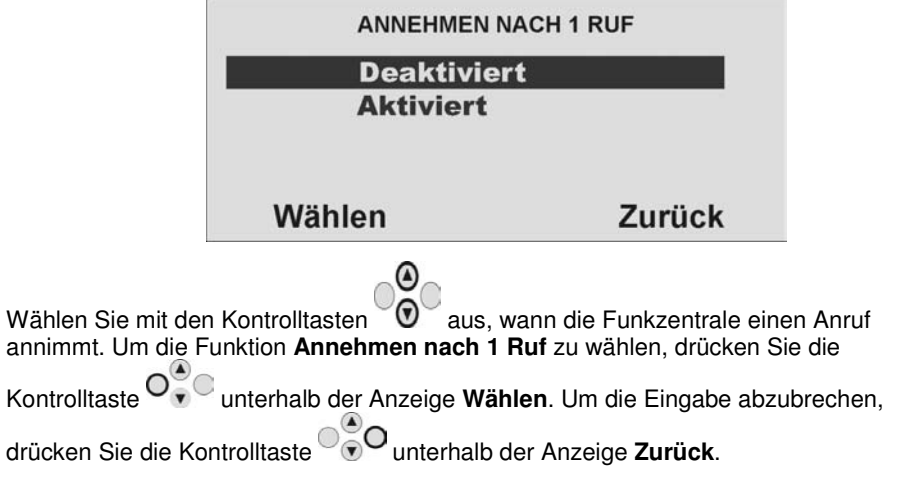

**Ist die Funktion aktiviert, läuft die Einwahl zur Fernwartung in Etappen ab. Dabei wählt die Software die Funkzentrale an, lässt es zweimal klingeln und legt im Anschluss auf. Dabei wird die Zentrale auf die Rufannahme aktiviert. Beim nächsten Anruf innerhalb 10 bis 90 Sekunden, nimmt die Funkzentrale den Ruf unmittelbar an. Die Funktion Anzahl Rufe wird dabei übergangen.** 

## **10.9.5. Zugangsmodus**

Wählen Sie mit den Kontrolltasten  $\heartsuit$  den Menüpunkt **Zugangsmodus**. Bestätigen Sie Ihre Auswahl, in dem Sie die Kontrolltaste O<sup>O</sup> unterhalb der Anzeige Wählen drücken. Zum Abbrechen der Eingabe drücken Sie die Kontrolltaste $\overset{\circ}{\circ}$ O unterhalb der Anzeige **Zurück**.

Haben Sie den Punkt **Zugangsmodus** mit der Taste **Wählen** bestätigt, erhalten Sie folgende grafische Anzeige:

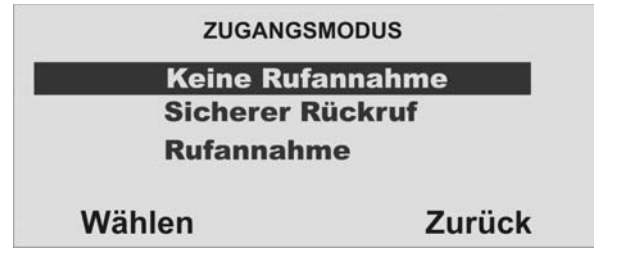

Wählen Sie mit den Kontrolltasten  $\degree{\textcircledcirc}$  aus, welche Funktion für den Zugangsmodus (siehe Tabelle 17) der Fernwartung per Datenfernübertragung genutzt wird. Um den Zugangsmodus zu wählen, drücken Sie die Kontrolltaste vollen unterhalb der Anzeige Wählen. Um die Eingabe abzubrechen, drücken Sie die Kontrolltaste VVV unterhalb der Anzeige **Zurück**.

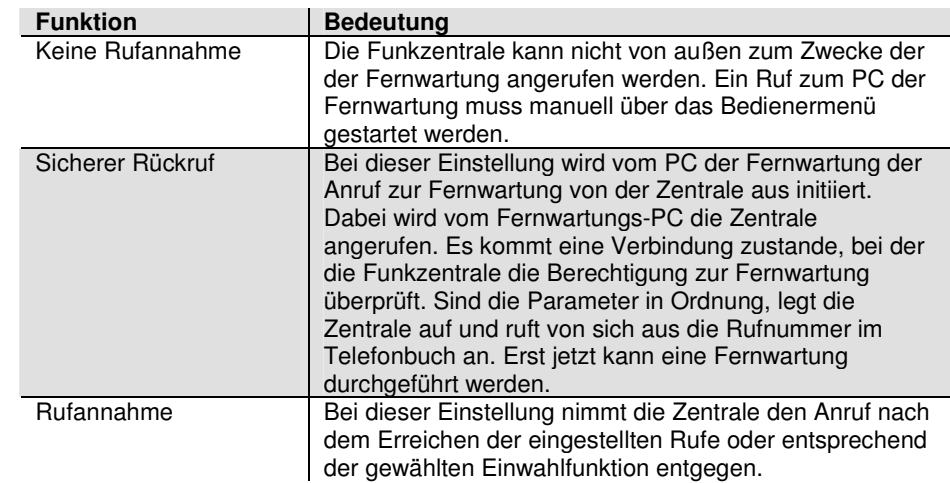

#### **Hinweis:**

 **Sicherer Rückruf muss deaktiviert sein (Werkseinstellung), bis der erste "begleitende" Upload durchgeführt wurde. Dieser erste Upload kann entweder im Benutzermenü oder im Installationsmenü durchgeführt werden. Der Bediener des Downloader kann die Verwendung von Sicherer Rückruf wählen, auch wenn die Alarmanlage für den automatischen Rufannahmemodus programmiert ist.** 

## **10.9.6. Telefonbuch**

Wählen Sie mit den Kontrolltasten  $\heartsuit\heartsuit$  den Menüpunkt **Telefonbuch**. Bestätigen Sie Ihre Auswahl, in dem Sie die Kontrolltaste O<sup>O</sup>verthalb der Anzeige Wählen drücken. Zum Abbrechen der Eingabe drücken Sie die Kontrolltaste $\bigcirc^\infty_\mathbb{C}$ O unterhalb der Anzeige **Zurück**.

Haben Sie den Punkt **Telefonbuch** mit der Taste **Wählen** bestätigt, erhalten Sie folgende grafische Anzeige:

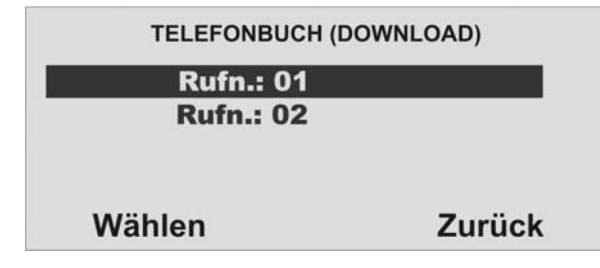

Wählen Sie mit den Kontrolltasten **aus** welche Rufnummer Sie ändern

möchten. Um eine Rufnummer zu wählen, drücken Sie die Kontrolltaste unterhalb der Anzeige **Wählen**. Um die Eingabe abzubrechen, drücken Sie die Kontrolltaste <sup>00</sup>0 unterhalb der Anzeige Zurück.

**Geben Sie die Rückrufnummer des Errichters ein. Diese Rufnummern können vom Benutzermenü aus gewählt werden, um einen Anruf für die Fernwartung manuell zu starten.** 

## **10.9.7. IP Netzwerk**

Wenn in der Funkzentrale ein Ethernetmodul angebracht ist, ist es möglich, dass der Downloader unter Einsatz des Internetprotokolls mit der Funkzentrale kommuniziert. Dieses Menü ermöglicht Ihnen, zwei IP Adressen zu speichern, die die Funkzentrale "anrufen" kann, um einen Downloadvorgang zu starten. Der Benutzer beginnt den Anruf, indem er eine der beiden IP Adressen wählt. Die verfügbaren Optionen sind wie folgt:

#### **IP-Adresse 1**

 Geben Sie die vom Downloader verwendete IP Adresse ein. Die IP-Adresse besteht aus vier Gruppen. Jede Gruppe ist drei Stellen lang und von der nächsten Gruppe durch einen "Punkt" getrennt, z. B. "192.168.000.001". Drücken Sie "\*", um den Punkt einzugeben.

## **IP-Port 1**

 Geben Sie die Portnummer der IP-Adresse 1 ein, der der Downloader am Remote-PC "zuhört".

## **IP-Adresse 2**

Geben Sie eine vom Downloader verwendete alternative IP-Adresse ein.

## **IP-Port 2**

Geben Sie die Portnummer ein, die von der alternativen IP-Adresse verwendet wird.

#### **10.9.8. Sicherer Rückruf**

Wählen Sie mit den Kontrolltasten 
vollen an Menüpunkt **Sicherer Rückruf**. Bestätigen Sie Ihre Auswahl, in dem Sie die Kontrolltaste unterhalb der Anzeige **Wählen** drücken. Zum Abbrechen der Eingabe drücken Sie die Kontrolltaste unterhalb der Anzeige **Zurück**.

Haben Sie den Punkt **Sicherer Rückruf** mit der Taste **Wählen** bestätigt, erhalten Sie folgende grafische Anzeige:

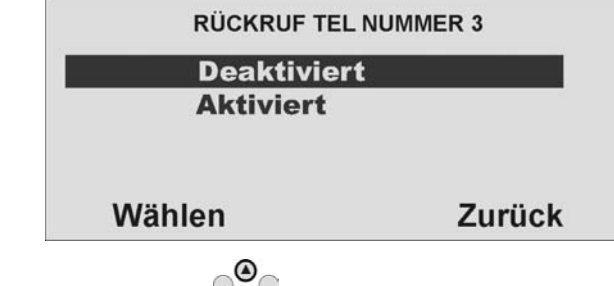

Wählen Sie mit den Kontrolltasten  $\odot$  aus, ob die Zentrale eine "dritte" Rückrufnummer von dem Fernwartungs-PC mitgeteilt bekommt. Wenn der Downloader verbunden ist, überträgt er die Nummer zur Zentrale. Die Zentrale verwendet dann diese Nummer, um den Rückruf zum Fernwartungs-PC zu tätigen. In diesem Fall ist die Rückrufnummer nicht für den Benutzer ersichtlich. Die Rückrufnummer kann dabei jedesmal vom Fernwartungs PC geändert werden. Um die

Funktion **Sicherer Rückruf** zu wählen, drücken Sie die Kontrolltaste $\mathsf{O}_{\bar{\mathbf{v}}}^{\bullet}$ unterhalb der Anzeige **Wählen**. Um die Eingabe abzubrechen, drücken Sie die Kontrolltaste

unterhalb der Anzeige **Zurück**.

#### **10.9.9. Modem Baud Rate**

Wählen Sie mit den Kontrolltasten <sup>vong</sup> den Menüpunkt **Modem Baud Rate** Bestätigen Sie Ihre Auswahl, in dem Sie die Kontrolltaste VIV unterhalb der Anzeige **Wählen** drücken. Zum Abbrechen der Eingabe drücken Sie die Kontrolltaste unterhalb der Anzeige **Zurück**.

Haben Sie den Punkt **Modem Baud Rate** mit der Taste **Wählen** bestätigt, erhalten Sie folgende grafische Anzeige:

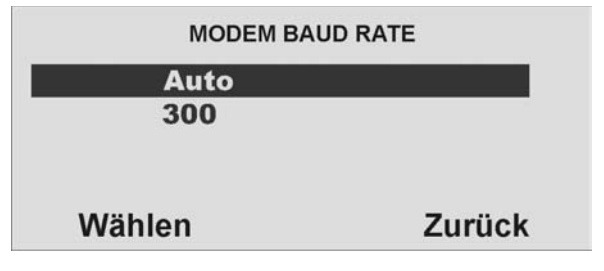

Wählen Sie mit den Kontrolltasten  $\bigcirc$  aus, mit welcher Baud Rate (bps) die Datenfernübertragung läuft. Wählen Sie die Einstellung Auto, wenn Sie nicht sicher sind, mit welcher Baud-Rate Ihr Modem arbeitet. Die Zentrale setzt die Baud Rate selbst. Ist die Verbindung nicht einwandfrei ist jedoch die Einstellung einer geringeren Baud Rate zu empfehlen. Setzen Sie dann den Wert auf 300. Um die Einstellung zu wählen, drücken Sie die Kontrolltaste unterhalb der Anzeige **Wählen**. Um die

Eingabe abzubrechen, drücken Sie die Kontrolltaste 000 unterhalb der Anzeige **Zurück**.

# **10.10. Kommunikationseinstellungen konfigurieren**

Wählen Sie mit Hilfe der Kontrolltasten den achten Menüpunkt im Errichtermodus

Sie erhalten folgende grafische Anzeige:

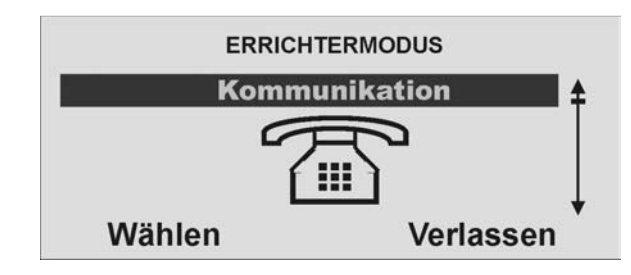

Wählen Sie diesen Menüpunkt aus, indem Sie die Kontrolltaste  $\overline{\mathsf{O}_{\mathbf{v}}^{\mathbf{\Theta}}}$ unterhalb der Anzeige **Wählen** drücken.

Sie erhalten folgende grafische Anzeige:

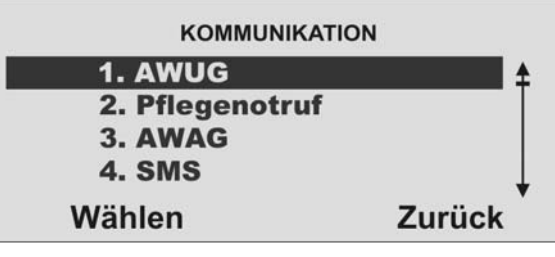

 $\odot$ Wählen Sie mit den Kontrolltasten  $\odot$  die entsprechende Funktion. Eine Übersicht über die verschiedenen Funktionen und deren Eigenschaft finden Sie in der Tabelle (Tabelle 18) auf der rechten Seite. Bestätigen Sie Ihre Auswahl, in dem Sie die Kontrolltaste unterhalb der Anzeige **Wählen** drücken. Zum Abbrechen der

Eingabe drücken Sie die Kontrolltaste <sup>of</sup> Ounterhalb der Anzeige **Zurück**.

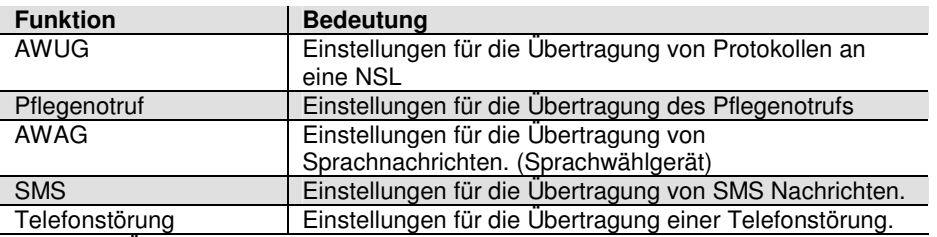

Tabelle 18: Übersicht über die Funktionen im Menüpunkt Kommunikation

## **10.10.1. AWUG konfigurieren**

Wählen Sie mit den Kontrolltasten  $\check{\circ}$  den Menüpunkt **AWUG**. Bestätigen Sie Ihre Auswahl, in dem Sie die Kontrolltaste unterhalb der Anzeige **Wählen** drücken. Zum Abbrechen der Eingabe drücken Sie die Kontrolltaste VVV unterhalb der Anzeige **Zurück**.

Haben Sie den Punkt **AWUG** mit der Taste **Wählen** bestätigt, erhalten Sie folgende grafische Anzeige:

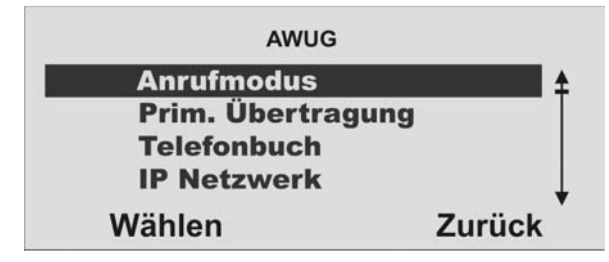

Wählen Sie mit den Kontrolltasten  $\odot \odot$  die entsprechende Funktion. Eine Übersicht über die verschiedenen Funktionen und deren Eigenschaft finden Sie in der Tabelle (Tabelle 19) auf der rechten Seite. Bestätigen Sie Ihre Auswahl, in dem Sie die Kontrolltaste unterhalb der Anzeige **Wählen** drücken. Zum Abbrechen der Eingabe drücken Sie die Kontrolltaste <sup>of</sup> Ounterhalb der Anzeige Zurück.

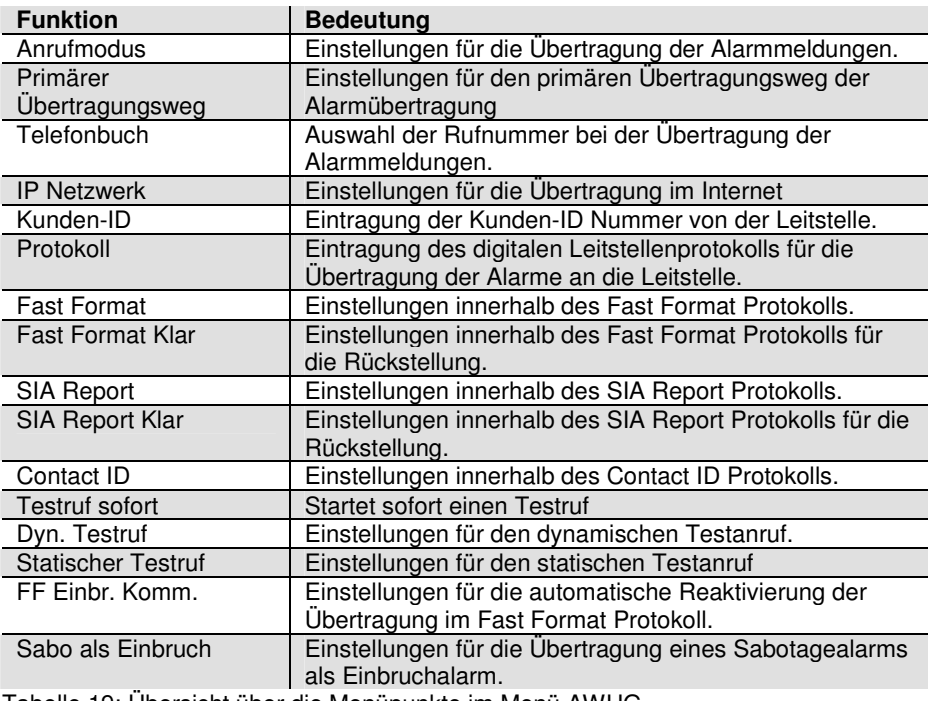

Tabelle 19: Übersicht über die Menüpunkte im Menü AWUG

## **10.10.1.1. Anrufmodus**

Wählen Sie mit den Kontrolltasten **der Menüpunkt Anrufmodus**. Bestätigen Sie Ihre Auswahl, in dem Sie die Kontrolltaste O<sup>O</sup>v unterhalb der Anzeige Wählen drücken. Zum Abbrechen der Eingabe drücken Sie die Kontrolltaste $\overset{\circ}{\circ}$ O unterhalb der Anzeige **Zurück**.

Haben Sie den Punkt **Anrufmodus** mit der Taste **Wählen** bestätigt, erhalten Sie folgende grafische Anzeige:

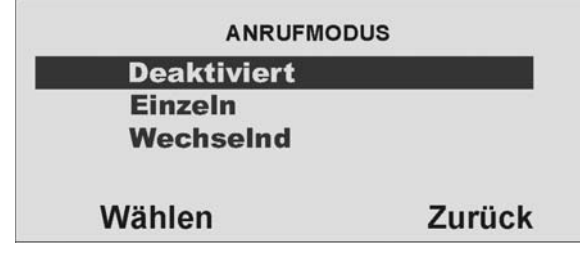

Wählen Sie mit den Kontrolltasten  $\odot$  die entsprechende Funktion. Eine Übersicht über die verschiedenen Funktionen und deren Eigenschaft finden Sie in der unteren

Tabelle. Bestätigen Sie Ihre Auswahl, in dem Sie die Kontrolltaste V v V unterhalb der Anzeige Wählen drücken. Zum Abbrechen der Eingabe drücken Sie die Kontrolltaste

unterhalb der Anzeige **Zurück**.

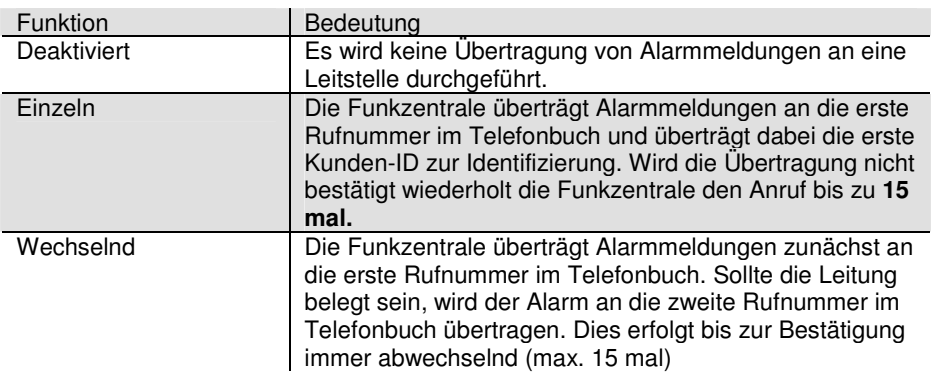

## **10.10.1.2. Primärer Übertragungsweg**

Wählen Sie mit den Kontrolltasten  $\odot$  den Menüpunkt **PRIM. ÜBERTRAGUNG**. Bestätigen Sie Ihre Auswahl, in dem Sie die Kontrolltaste unterhalb der Anzeige **Wählen** drücken. Zum Abbrechen der Eingabe drücken Sie die Kontrolltaste unterhalb der Anzeige **Zurück**.

Haben Sie den Punkt **PRIM. ÜBERTRAGUNG** mit der Taste **Wählen** bestätigt, erhalten Sie folgende grafische Anzeige:

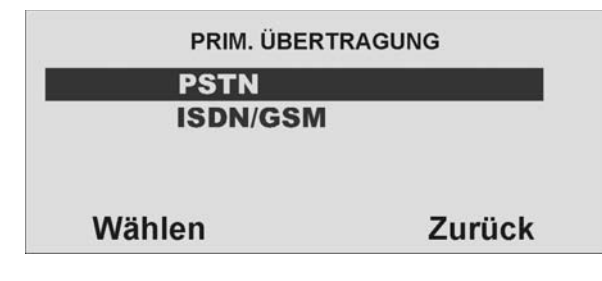

Wählen Sie mit den Kontrolltasten  $\odot$  welcher Übertragungsweg vorrangig genutzt werden soll. Dieser Übertragungsweg wird solange genutzt, wie eine Übertragung darüber erfolgen kann. Bestätigen Sie Ihre Auswahl, in dem Sie die Kontrolltaste

unterhalb der Anzeige **Wählen** drücken. Zum Abbrechen der Eingabe drücken

Sie die Kontrolltaste **von Einerhalb der Anzeige Zurück**.

## **10.10.1.3. Telefonbuch (AWUG)**

Wählen Sie mit den Kontrolltasten den Menüpunkt **Telefonbuch**. Bestätigen Sie Ihre Auswahl, in dem Sie die Kontrolltaste O<sup>ton</sup>unterhalb der Anzeige Wählen drücken. Zum Abbrechen der Eingabe drücken Sie die Kontrolltaste $\overset{\circ}{\circ}$ O unterhalb der Anzeige **Zurück**.

Haben Sie den Punkt **Telefonbuch** mit der Taste **Wählen** bestätigt, erhalten Sie folgende grafische Anzeige:

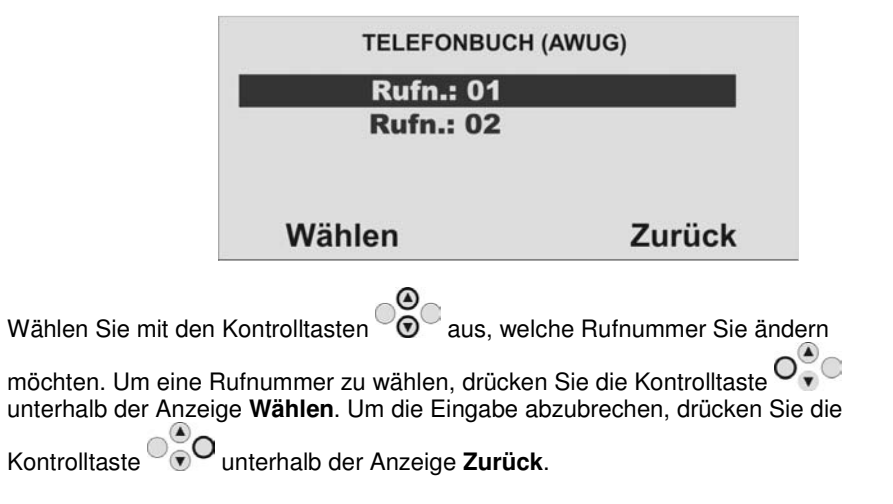

Geben Sie die Rückrufnummer der Leitstelle ein, die Sie für die Übertragung des entsprechenden Protokolls erhalten haben.

Um eine Wählpause einzufügen, drücken Sie die "\*"- Taste. Jede Wählpause unterbricht den Wählvorgang für 3 Sekunden.

## **10.10.1.4. IP-Netzwerk**

#### **IP-Adresse für Alarmmeldung**

 Wenn Sie ein Ethernetmodul angebracht haben, kann die Funkzentrale Alarmereignisse über das Internet an einen geeigneten Empfänger melden. Es gibt zwei Arten von Empfängern: eine IRIS Polling Engine oder eine Spezialanwendung, die auf den PC einer Alarmempfangsstelle läuft. Sie müssen für jede Art von Empfänger separate IP-Adressen speichern. Bei der Kommunikation mit einem Empfänger an der Alarmempfangsstelle können Sie zwei IP-Adressen angeben. Die Funkzentrale sendet Daten an die zweite IPAdresse der Alarmempfangsstelle, wenn ein Anruf an die erste IP-Adresse der Alarmempfangsstelle versagt und Sie in Kommunikation, AWUG, Anrufmodus Alternativ gewählt haben.

 Außerdem bietet dieses Menü einen Ort zum Speichern einer Zeichenfolge, die die Empfänger verwenden, um jedes einzelne Funkzentrale zu identifizieren. Dieser Identifizierungscode ist von der Kunden-ID der Alarmempfangsstelle abhängig.

Die verfügbaren Optionen sind wie folgt:

#### **Name der Funkzentrale**

 Geben Sie eine Zeichenfolge mit bis zu 32 Zeichen ein. Diese Zeichenfolge muss für jede Funkzentrale, die mit einem Empfänger kommuniziert, einzigartig sein.

## **IP-Adresse der Polling Engine**

 Geben Sie die IP-Adresse der IRIS Polling Engine ein. Die IP-Adresse besteht aus vier Gruppen. Jede Gruppe ist drei Stellen lang und von der nächsten Gruppe durch einen "Punkt" getrennt, z. B. "192.168.000.001". Drücken Sie "\*", um den Punkt einzugeben.

#### **IP-Adresse 1 der Alarmempfangsstelle**

Geben Sie die IP-Hauptadresse der Alarmempfangsstelle ein.

#### **IP-Adresse 2 der Alarmempfangsstelle**

Geben Sie die alternative IP-Adresse der Alarmempfangsstelle ein.

## **10.10.1.5. Kunden-ID**

Wählen Sie mit den Kontrolltasten Wählen Sie mit den Kontrolltasten den Menüpunkt **Kunden-ID**. Bestätigen Sie Ihre Auswahl, in dem Sie die Kontrolltaste O<sup>O</sup>vertierhalb der Anzeige Wählen drücken. Zum Abbrechen der Eingabe drücken Sie die Kontrolltaste $\overset{\circ}{\circ}$ O unterhalb der Anzeige **Zurück**.

Haben Sie den Punkt **Kunden-ID** mit der Taste **Wählen** bestätigt, erhalten Sie folgende grafische Anzeige:

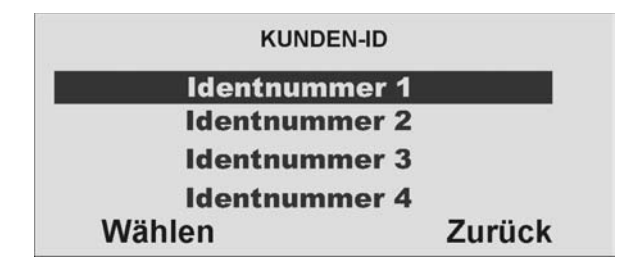

Wählen Sie mit den Kontrolltasten  $\odot$  aus, welche Identnummer Sie ändern

möchten. Um eine Identnummer zu wählen, drücken Sie die Kontrolltaste unterhalb der Anzeige **Wählen**. Um die Eingabe abzubrechen, drücken Sie die

Kontrolltaste <sup>og</sup> O<sub>unterhalb der Anzeige Zurück.</sub>

Geben Sie die Identnummer ein, die Sie für die Übertragung des entsprechenden Protokolls von der Leitstelle erhalten haben.

## **10.10.1.6. Protokoll**

Wählen Sie mit den Kontrolltasten <sup>onger</sup> den Menüpunkt **Protokoll**. Bestätigen Sie Ihre Auswahl, in dem Sie die Kontrolltaste O<sup>O</sup>vertierhalb der Anzeige Wählen drücken. Zum Abbrechen der Eingabe drücken Sie die Kontrolltaste VVV unterhalb der Anzeige **Zurück**.

Haben Sie den Punkt **Protokoll** mit der Taste **Wählen** bestätigt, erhalten Sie folgende grafische Anzeige:

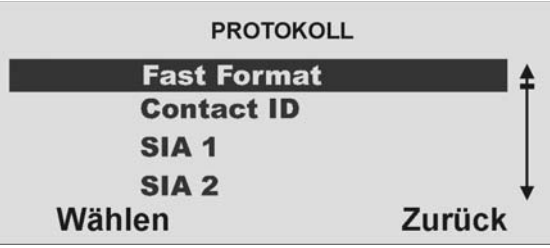

Wählen Sie mit den Kontrolltasten  $\odot$  aus, welches Protokoll Sie für die digitale Übertragung der Alarme zur Leitstelle nutzen möchten. Meist teilt Ihnen die Leitstelle das entsprechende Protokoll mit.

Die verfügbaren Protokolltypen sind wie folgt:

 Fast Format, Contact ID, SIA Level I, SIA Level II, SIA Level III und Extended SIA Level III sowie CID in SMS.

#### **Hinweis:**

 **Wenn Sie "CID in SMS" wählen, müssen Sie die Telefonnummer der Alarmempfangsstelle unter Kommunikation, AWUG, Telefonbuch speichern sowie unter Kommunikation, SMS, PSTN-SMS das SMS Protokoll auswählen und die SMS Service Center Nummer speichern.( PSTN-SMS Protokoll, SMS Service Center Nr. siehe Abschnitt 10.10.4.6.)** 

Um ein Protokoll zu wählen, drücken Sie die Kontrolltaste $\mathsf{O}_\mathbf{v}^\infty$ unterhalb der

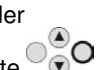

Anzeige **Wählen**. Um die Eingabe abzubrechen, drücken Sie die Kontrolltaste unterhalb der Anzeige **Zurück**.

#### **10.10.1.7. Fast Format**

Wählen Sie mit den Kontrolltasten  $\heartsuit$  den Menüpunkt **Fast Format**. Bestätigen Sie Ihre Auswahl, in dem Sie die Kontrolltaste O<sup>O</sup>v unterhalb der Anzeige Wählen drücken. Zum Abbrechen der Eingabe drücken Sie die Kontrolltaste $\overset{\circ}{\circ}$ O unterhalb der Anzeige **Zurück**.

Haben Sie den Punkt **Fast Format** mit der Taste **Wählen** bestätigt, erhalten Sie folgende grafische Anzeige:

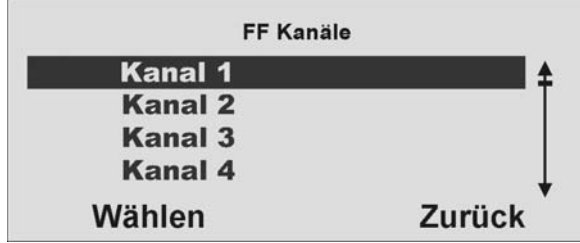

Wählen Sie mit den Kontrolltasten  $^\circ\mathbb{O}^\circ$  aus, und weisen Sie den jeweiligen Kanälen des Fast Format Protokolls den entsprechenden Alarm zu. Drücken Sie die dazu Kontrolltaste unterhalb der Anzeige **Wählen**. Um die Eingabe abzubrechen,

drücken Sie die Kontrolltaste <sup>00</sup>0 unterhalb der Anzeige **Zurück**.

Sie können hier jedem der 8 Kanäle eines der folgenden Ereignisse zuzuordnen **Nicht verwendet** 

**Feuer Überfall Einbruch Aktiv/Deaktiv Technischer Alarm FK Akkufehler FK Supervisionsverlust FK Überlagerung Netzfehler (siehe Hinweis 3 Sabotagealarm Deaktiv (siehe Hinweis 1) Aktiv (siehe Hinweis 1) Sperren, Zone ausgeblendet (siehe Hinweis 2) Medizinischer Alarm Schlüsselkasten** 

#### **Hinweise:**

 **1. Öffnen und Schließen bieten dieselben Funktionen wie Öffnen/Schließen, aber auf zwei separaten Kanälen.** 

 **2. Zone gesperrt: Die Funkzentrale sendet dieses Signal fünf Sekunden lang, wenn ein Benutzer eine Zone sperrt.** 

 **3. Die Funkzentrale verzögert entweder die Kommunikation bzw. Protokollierung von Netzfehlern, oder beendet das Installationsmenü mit Netzfehler nach 15-18 Min. (zufällig ausgewählt). Für Deutschland wartet die Funkzentrale mindestens 60 Minuten vor der Kommunikation.** 

Die Kanäle sind wie folgt vorbelegt:

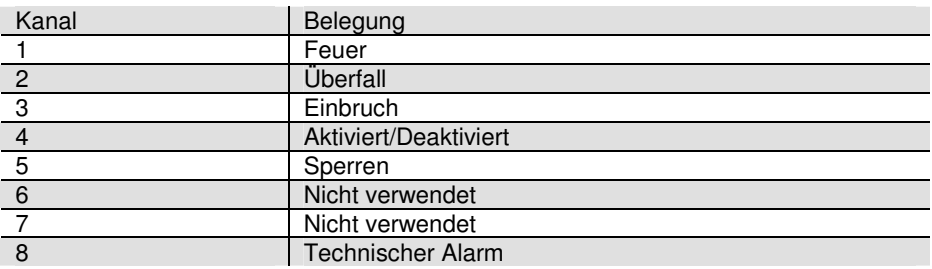

## **10.10.1.8. Fast Format Klar**

Wählen Sie mit den Kontrolltasten  $\overline{O}$ den Menüpunkt **Fast Format Klar**.

Bestätigen Sie Ihre Auswahl, in dem Sie die Kontrolltaste VIV unterhalb der Anzeige

**Wählen** drücken. Zum Abbrechen der Eingabe drücken Sie die Kontrolltaste unterhalb der Anzeige **Zurück**.

Haben Sie den Punkt **Fast Format Klar** mit der Taste **Wählen** bestätigt, erhalten Sie folgende grafische Anzeige:

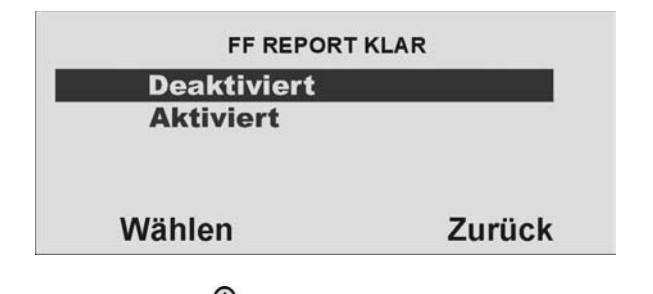

Wählen Sie mit den Kontrolltasten  $\overline{\odot}$  aus, und wählen Sie, **ob auch ein Wiederherstellen einer Funktion (Schließen einer Alarmzone, Störungsbeseitigung) an die Leitstelle übertragen werden soll. Ist die Funktion deaktiviert, werden nur Störungen oder Alarme an die Leitstelle übertragen, nicht aber das Wiederherstellen (Klarmeldung) dieser Funktion** Wählen Sie die

entsprechende Funktion und drücken Sie zur Bestätigung Kontrolltaste unterhalb der Anzeige **Wählen**. Um die Eingabe abzubrechen, drücken Sie die

Kontrolltaste <sup>0</sup>00 unterhalb der Anzeige **Zurück**.

# **10.10.1.9. SIA Report**

Wählen Sie mit den Kontrolltasten <sup>vong</sup> den Menüpunkt **SIA Report**. Bestätigen Sie Ihre Auswahl, in dem Sie die Kontrolltaste O<sup>O</sup>verthalb der Anzeige Wählen drücken. Zum Abbrechen der Eingabe drücken Sie die Kontrolltaste VVV unterhalb der Anzeige **Zurück**.

Haben Sie den Punkt **SIA Report** mit der Taste **Wählen** bestätigt, erhalten Sie folgende grafische Anzeige:

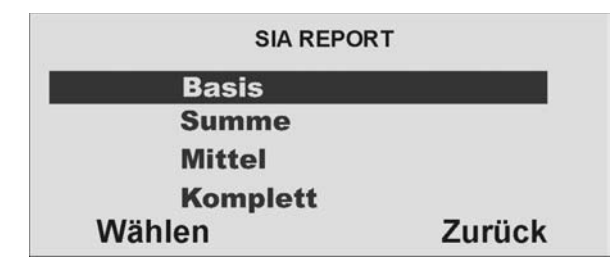

Wählen Sie mit den Kontrolltasten  $\overline{\mathbb{Q}}$  aus, und wählen Sie den Level der Übertragung. Welche Ereignisse für das Protokoll SIA 1 übertragen werden, entnehmen Sie der nachstehenden Tabelle. Um den Level zu wählen, drücken Sie die Kontrolltaste unterhalb der Anzeige **Wählen**. Um die Eingabe abzubrechen, drücken Sie die Kontrolltaste <sup>0</sup>00 unterhalb der Anzeige **Zurück**.

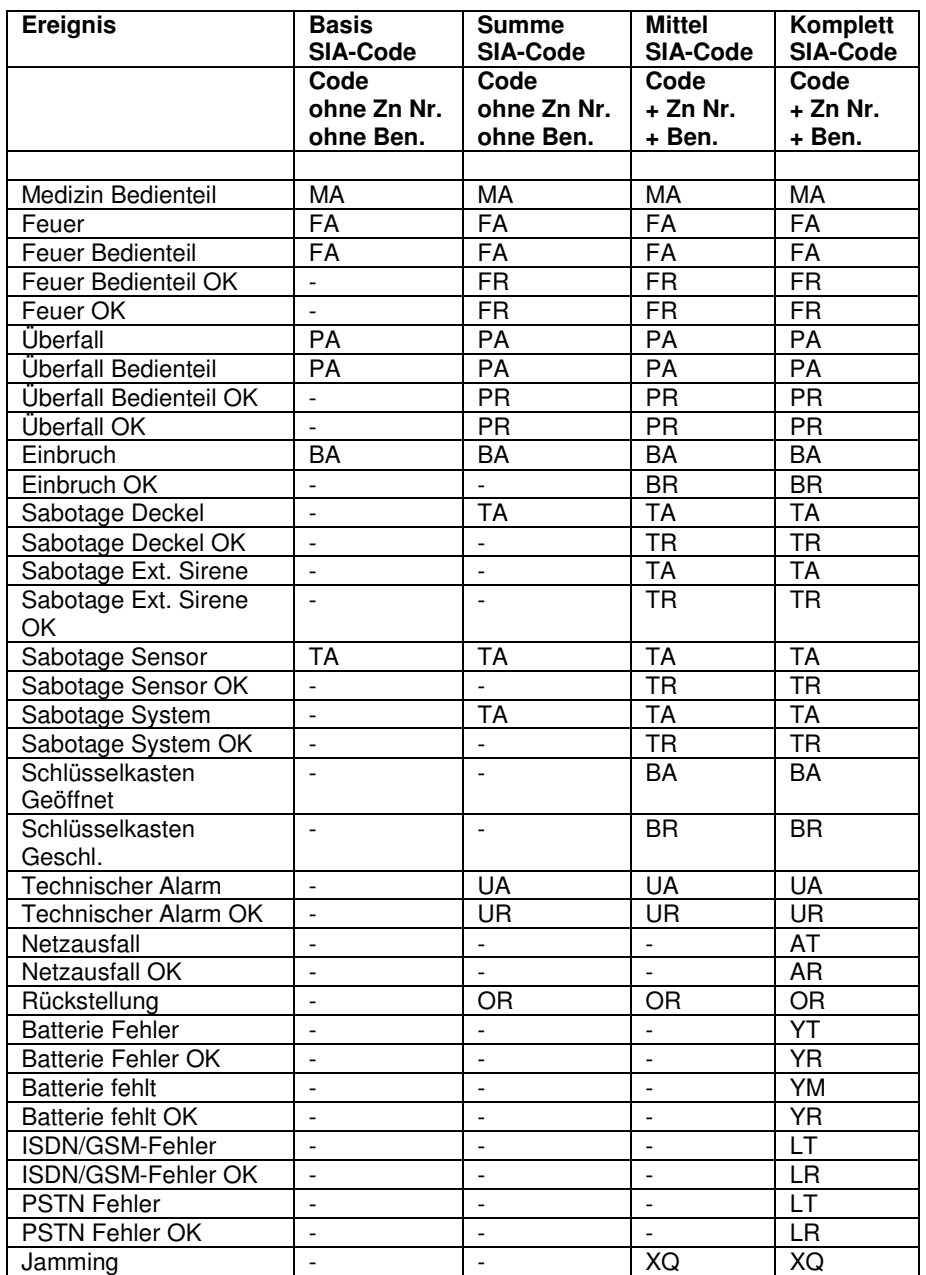

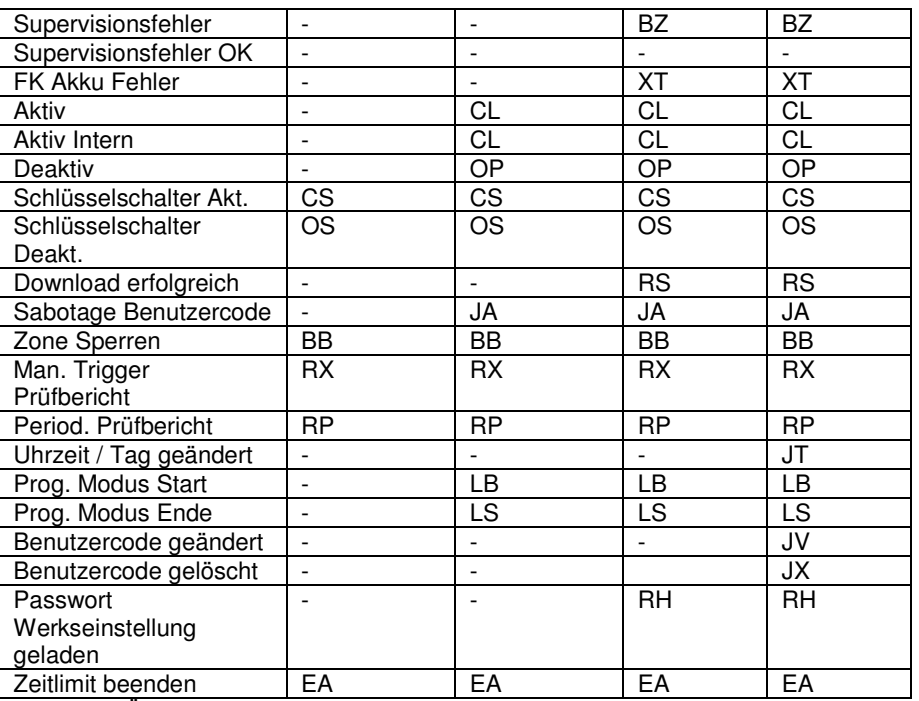

Tabelle 20: Übersicht über die SIA Meldungen

**Hinweis:** In Deutschland und Österreich wird die folgende Aufschaltung empfohlen:

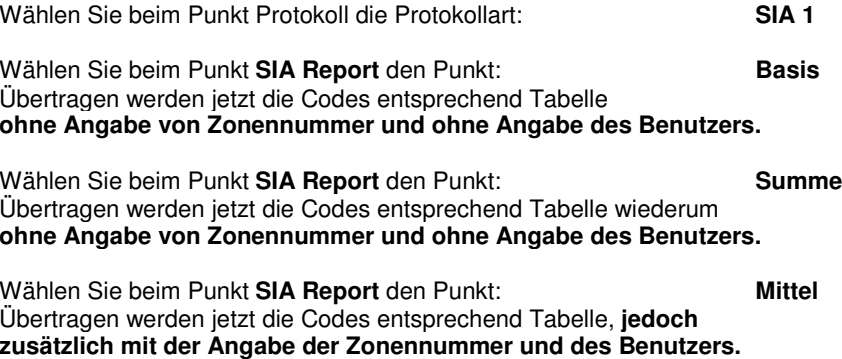

## **10.10.1.10. SIA Report Klar**

Wählen Sie mit den Kontrolltasten  $\odot$  den Menüpunkt **SIA Report Klar**. Bestätigen Sie Ihre Auswahl, in dem Sie die Kontrolltaste O<sup>O</sup>vertierhalb der Anzeige Wählen drücken. Zum Abbrechen der Eingabe drücken Sie die Kontrolltaste $\overset{\circ}{\circ}$ O unterhalb der Anzeige **Zurück**.

Haben Sie den Punkt **SIA Report Klar** mit der Taste **Wählen** bestätigt, erhalten Sie folgende grafische Anzeige:

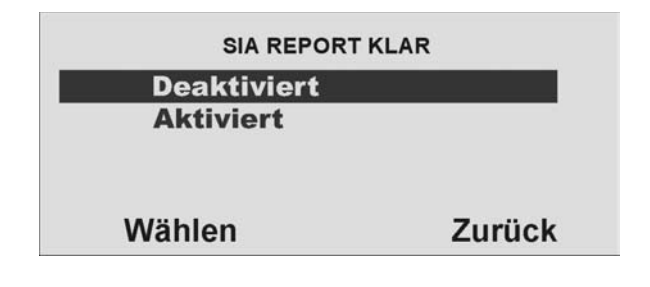

Wählen Sie mit den Kontrolltasten  $\overline{\odot}$  aus, und wählen Sie, **ob auch ein Wiederherstellen einer Funktion (Schließen einer Alarmzone, Störungsbeseitigung) an die Leitstelle übertragen werden soll. Ist die Funktion deaktiviert, werden nur Störungen oder Alarme an die Leitstelle übertragen, nicht aber das Wiederherstellen (Klarmeldung) dieser Funktion.** Wählen Sie die

entsprechende Funktion und drücken Sie zur Bestätigung die Kontrolltaste unterhalb der Anzeige **Wählen**. Um die Eingabe abzubrechen, drücken Sie die

Kontrolltaste <sup>0</sup>00 unterhalb der Anzeige **Zurück**.

## **10.10.1.11. Contact ID**

Wählen Sie mit den Kontrolltasten  $\heartsuit\heartsuit$  den Menüpunkt **Contact ID**. Bestätigen Sie Ihre Auswahl, in dem Sie die Kontrolltaste O<sup>O</sup>vertierhalb der Anzeige Wählen drücken. Zum Abbrechen der Eingabe drücken Sie die Kontrolltaste VVV unterhalb der Anzeige **Zurück**.

Haben Sie den Punkt **Contact ID** mit der Taste **Wählen** bestätigt, erhalten Sie folgende grafische Anzeige:

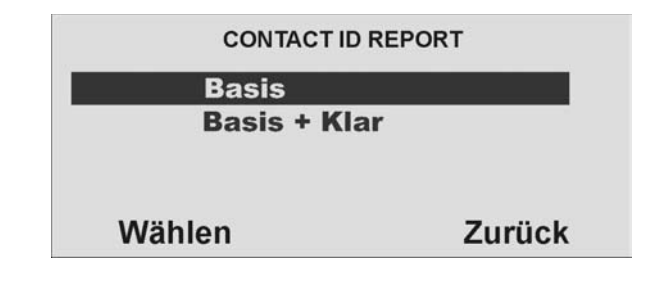

Wählen Sie mit den Kontrolltasten  $\odot$  aus, ob auch ein Wiederherstellen einer **Funktion (Schließen einer Alarmzone, Störungsbeseitigung) an die Leitstelle übertragen werden soll. Ist nur die Funktion Basis aktiviert, werden nur Störungen oder Alarme an die Leitstelle übertragen, nicht aber das Wiederherstellen (Reset) dieser Funktion.** Wählen Sie die entsprechende Funktion

und drücken Sie zur Bestätigung die Kontrolltaste  $\overline{\mathsf{O}_{\mathsf{v}}^{\mathbb{Q}}}$ unterhalb der Anzeige

Wählen. Um die Eingabe abzubrechen, drücken Sie die Kontrolltaste volltunterhalb der Anzeige **Zurück**.

In der Tabelle 21 werden alle Meldungen aufgeführt, die übertragen werden. Wurde die Einstellung Basis+ Klar gewählt, werden alle Meldungen plus deren Rückstellung übertragen.

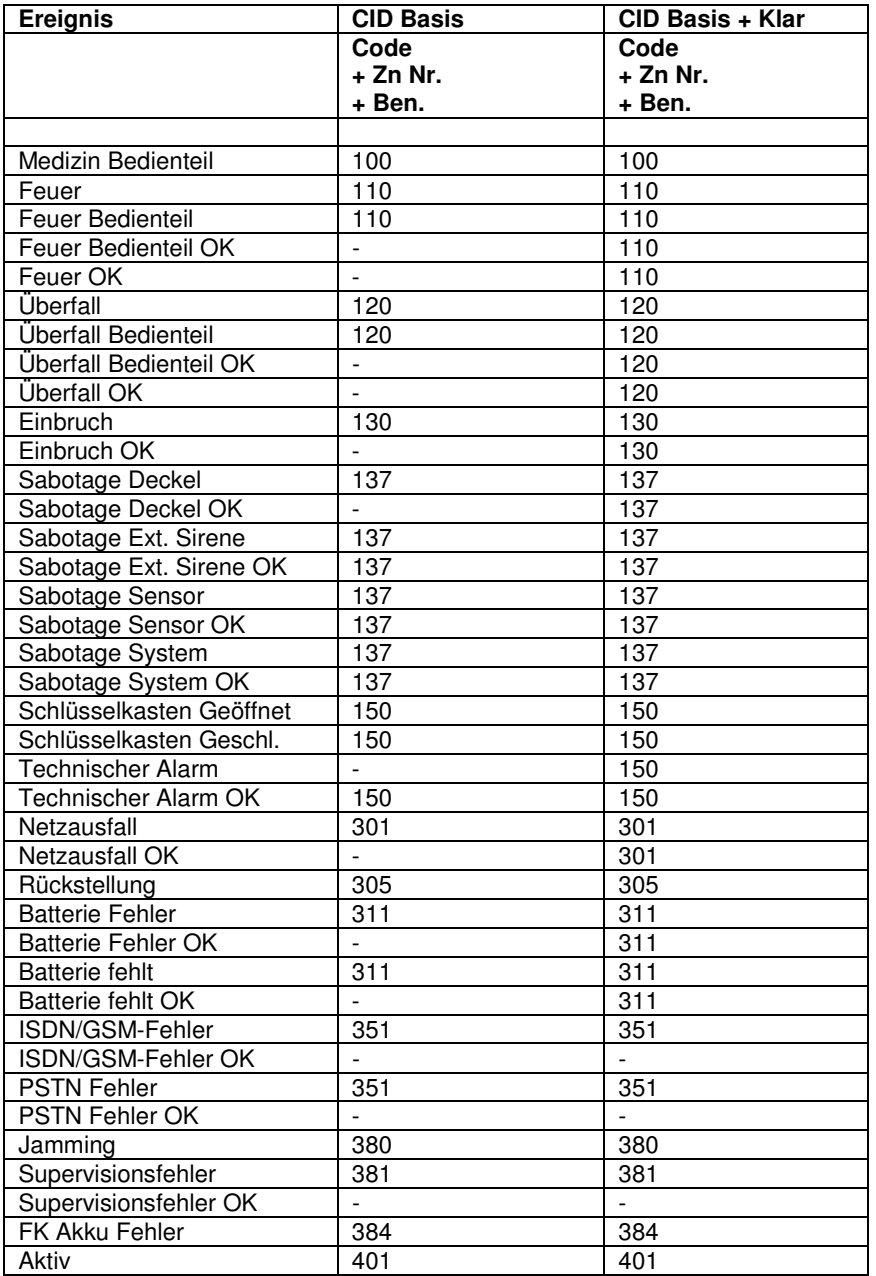

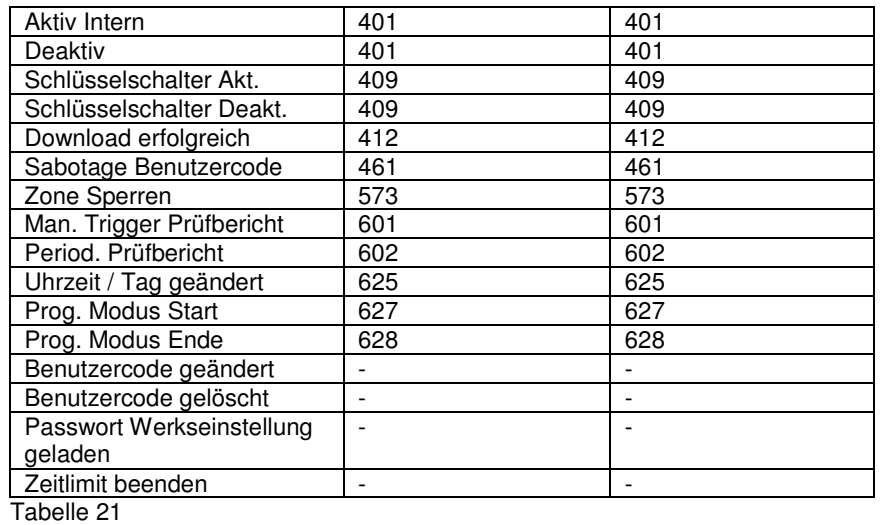

**Bei der Protokollart CONTACT ID Basis werden die Codes entsprechend der Tabelle plus Zonennummer und Benutzer übertragen.** 

## **10.10.1.12. Testruf sofort**

Verwenden Sie diese Option, damit die Funkzentrale **sofort** einen Testruf startet. Wählen Sie mit den Kontrolltasten  $\odot$  den Menüpunkt Testruf sofort. Bestätigen Sie Ihre Auswahl, in dem Sie die Kontrolltaste unterhalb der Anzeige **Wählen**drücken. Zum Abbrechen der Eingabe drücken Sie die Kontrolltaste $\overset{\circ}{\circ}$ O unterhalb der Anzeige **Zurück**.

Haben Sie den Punkt **Testruf sofort** mit der Taste **Wählen** bestätigt, beginnt die Alarmzentrale sofort eine Verbindung zur Notrufleitstelle aufzubauen.

## **10.10.1.13. Dynamischer Testruf**

Wählen Sie mit den Kontrolltasten  $\overline{\mathbb{Q}}$  den Menüpunkt **Dynamischer Testruf**. Bestätigen Sie Ihre Auswahl, in dem Sie die Kontrolltaste V v V unterhalb der Anzeige **Wählen** drücken. Zum Abbrechen der Eingabe drücken Sie die Kontrolltaste unterhalb der Anzeige **Zurück**.

Haben Sie den Punkt **Dynamischer Testruf** mit der Taste **Wählen** bestätigt, erhalten Sie folgende grafische Anzeige:

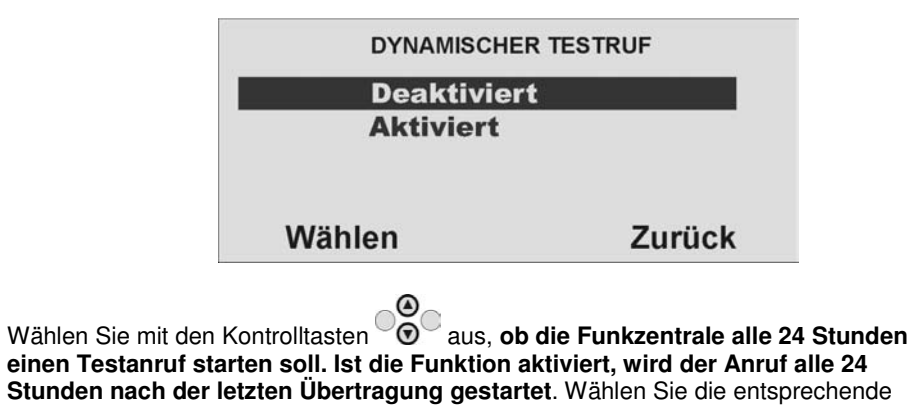

Funktion und drücken Sie zur Bestätigung Kontrolltaste unterhalb der Anzeige

Wählen. Um die Eingabe abzubrechen, drücken Sie die Kontrolltaste VVV unterhalb der Anzeige **Zurück**.

#### **HINWEIS:**

 **Der dynamische Testruf bietet den Vorteil, dass nur dann eine Testübertragung zur Leitstelle erfolgt, wenn innerhalb der letzten 24 Stunden keinerlei Übertragung stattgefunden hat. Haben Sie eine Aktiv/Deaktiv Übertragung programmiert, so kann es vorkommen, dass auch mehrere Tage keine Testübertragung erfolgt, wenn die Anlage täglich einmal aktiviert, bzw. deaktiviert wird**.

## **10.10.1.14. Statischer Testruf**

Beim statischen Testen führt die Anlage entweder einen Testruf zu einer bestimmten Tageszeit oder an einem Tag pro Monat durch.

Zum Durchführen eines Testrufs zu einer bestimmten Zeit **an jedem Tag** wählen Sie Kommunikation-AWUG-Statischer Testruf-**Täglich**.

 Auf der Anzeige wählen Sie eine Nummer zwischen 01 und 24, um die Tageszeit für den Anruf zu wählen. Wählen Sie z. B. 20 wird die Funkzentrale, um jeden Tag um 20 Uhr einen statischen Testruf durchführen.

#### Zum Durchführen von Testrufen **an einem Tag pro Monat** wählen Sie Kommunikation-AWUG-Statischer Testruf-**Monatlich**.

 Auf der Anzeige wählen Sie eine Nummer zwischen 1 und 31, um den Tag des Monats anzugeben, an dem der Anruf durchgeführt werden soll. Die Funkzentrale führt am gewählten Tag um 1 Uhr einen Testruf durch.

Bitte beachten Sie, dass die Funkzentrale willkürlich bis zu 16 Minuten zu der von Ihnen angegebenen Zeit hinzufügt oder von ihr abzieht. Dadurch wird sichergestellt, dass die Alarmempfangsstelle nicht mit einer Flut von Testrufen von Anlagen überhäuft wird, die alle dieselbe Zeit erhalten haben.

Wählen Sie Kommunikation-AWUG-Statischer Testruf-Deaktiviert, um statische Testrufe zu deaktivieren.

## **10.10.1.15. FF Einbr. Komm.**

◉ Wählen Sie mit den Kontrolltasten  $\odot$  den Menüpunkt **FF Einbr. Komm**. Bestätigen Sie Ihre Auswahl, in dem Sie die Kontrolltaste O<sup>O</sup>v unterhalb der Anzeige Wählen drücken. Zum Abbrechen der Eingabe drücken Sie die Kontrolltaste $\overset{\circ}{\circ}$ O unterhalb der Anzeige **Zurück**.

Haben Sie den Punkt **FF Einbr. Komm**. mit der Taste **Wählen** bestätigt, erhalten Sie folgende grafische Anzeige:

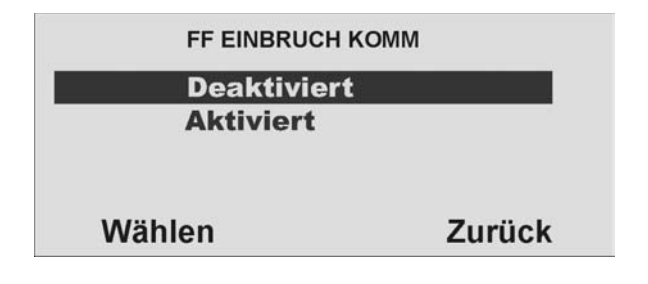

Wählen Sie mit den Kontrolltasten  $\odot$  **aus, ob die Funkzentrale den Kanal 3 (Einbruch) des Fast Format Protokolls nach dem Ablauf der Verzögerungszeit zurücksetzt und erneut aktivert, wenn es wieder zu einem Alarm kommt. Wenn diese Funktion aktiviert ist, werden zusätzlich alle Zonen ausgeblendet, die im Alarmzustand sind. Ist die Funktion deaktiviert, bleibt auch dieser Kanal deaktiviert, bis die Zentrale deaktiviert wurde und eine Rückstellung durchgeführt wurde**. Wählen Sie die entsprechende Funktion und drücken Sie zur

Bestätigung die Kontrolltaste unterhalb der Anzeige **Wählen**. Um die Eingabe

abzubrechen, drücken Sie die Kontrolltaste unterhalb der Anzeige **Zurück**.

## **10.10.1.16. Sabo. als Einbruch**

Wählen Sie mit den Kontrolltasten  $\odot$  den Menüpunkt Sabo als Einbruch. Bestätigen Sie Ihre Auswahl, in dem Sie die Kontrolltaste V v V unterhalb der Anzeige **Wählen** drücken. Zum Abbrechen der Eingabe drücken Sie die Kontrolltaste unterhalb der Anzeige **Zurück**.

Haben Sie den Punkt **Sabo. als Einbruch** mit der Taste **Wählen** bestätigt, erhalten Sie folgende grafische Anzeige:

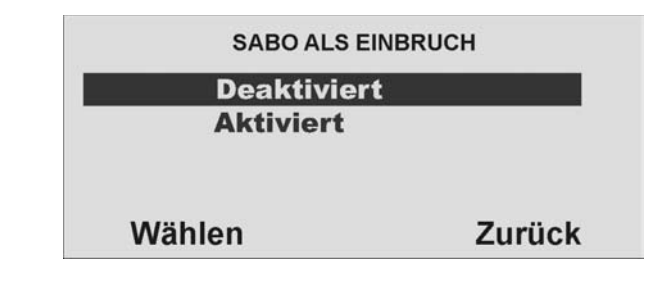

Wählen Sie mit den Kontrolltasten  $\odot$  aus, **ob die Funkzentrale einen Sabotagealarm ebenfalls als Einbruchalarm übertragen soll. Dies ist wichtig, da es Leitstellen gibt, die nicht in der Lage sind, das Rücksetzen einer Sabotage auszuwerten. Ist diese Funktion aktiviert, wird bei Sabotage ein Einbruchalarm übertragen (BA bei SIA oder 130 bei Contact ID**) Wählen Sie die entsprechende

Funktion und drücken Sie zur Bestätigung die Kontrolltaste  $\overline{\mathsf{O}_{\mathbf{v}}^{\odot}}$  unterhalb der

Anzeige **Wählen**. Um die Eingabe abzubrechen, drücken Sie die Kontrolltaste unterhalb der Anzeige **Zurück**.

#### **10.10.2. Pflegenotruf**

#### **HINWEIS:**

 **Diese Einstellung ist nur bei einer Übertragung an einen Pflegedienst mit digitalem Protokoll zu wählen. Für Sprachtextübertragungen wählen Sie den nächsten Menüpunkt AWAG konfigurieren.** 

Die Funkzentrale sendet eine Pflegenotruf-Nachricht für folgende Alarmtypen: Notruf

 Ein Benutzer drückt die Taste Pflegenotruf am Bedienteil oder er aktiviert einen Pflegenotrufsender. Die Funkzentrale meldet der Pflegenotrufzentrale dann ein Ereignis mit dem Ereignis NOTRUFTASTE (SCANCOM Kanal 2). Aktivität

 Eine Zone mit der Eigenschaft Aktivitätsüberwachung wurde ausgelöst. wenn es eine Inaktivität in einer entsprechend programmierten Zone feststellt (siehe Zonentyp) Während die Anlage deaktiviert ist, prüft die Funkzentrale, ob diese Zone eine Aktivität meldet. Wenn die Zone länger als die vorprogrammierte Zeit ruhig ist (siehe 10.11. Pflegenotruf konfigurieren), startet die Funkzentrale einen medizinischen Alarm und meldet der Pflegenotrufzentrale ein INAKTIVITÄTSEREIGNIS (SCANCOM Kanal 3). Wenn die Anlage aktiviert ist, fungiert die Zone Aktivitätsüberwachung als normaler Alarm.

Wählen Sie mit den Kontrolltasten  $\odot$ O den Menüpunkt **Pflegenotruf**. Bestätigen Sie

Ihre Auswahl, in dem Sie die Kontrolltaste O<sup>O</sup>verthalb der Anzeige Wählen

drücken. Zum Abbrechen der Eingabe drücken Sie die Kontrolltaste  $\overset{\circ}{\bullet}O$  unterhalb der Anzeige **Zurück**. Haben Sie den Punkt **Pflegenotruf** mit der Taste **Wählen**bestätigt, erhalten Sie folgende grafische Anzeige:

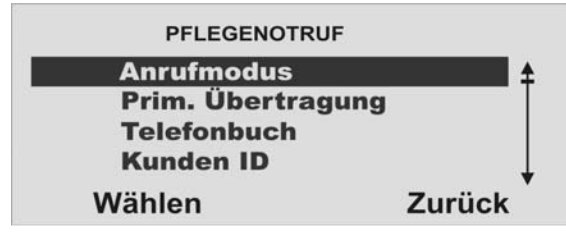

Wählen Sie mit den Kontrolltasten  $\odot$  die entsprechende Funktion. Eine Übersicht über die verschiedenen Funktionen und deren Eigenschaft finden Sie in der nachstehenden Tabelle. Bestätigen Sie Ihre Auswahl, in dem Sie die Kontrolltaste

 unterhalb der Anzeige **Wählen** drücken. Zum Abbrechen der Eingabe drücken Sie die Kontrolltaste <sup>0</sup><sup>6</sup>O unterhalb der Anzeige **Zurück**.

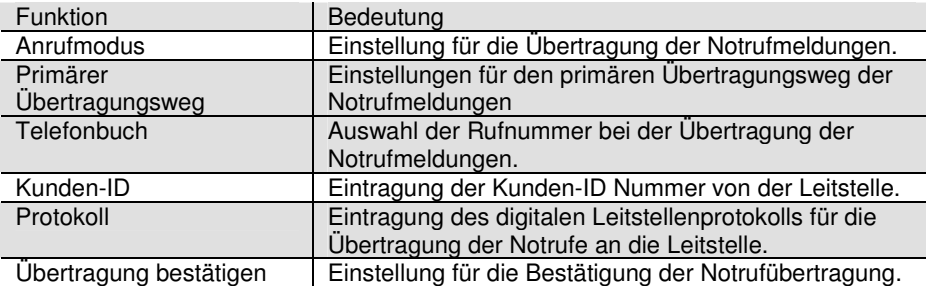

## **10.10.2.1. Anrufmodus**

Wählen Sie mit den Kontrolltasten  $\overline{\bullet}$  den Menüpunkt **Anrufmodus**. Bestätigen Sie Ihre Auswahl, in dem Sie die Kontrolltaste O<sup>O</sup>vertierhalb der Anzeige Wählen drücken. Zum Abbrechen der Eingabe drücken Sie die Kontrolltaste VVV unterhalb der Anzeige **Zurück**.

Haben Sie den Punkt **Anrufmodus** mit der Taste **Wählen** bestätigt, erhalten Sie folgende grafische Anzeige:

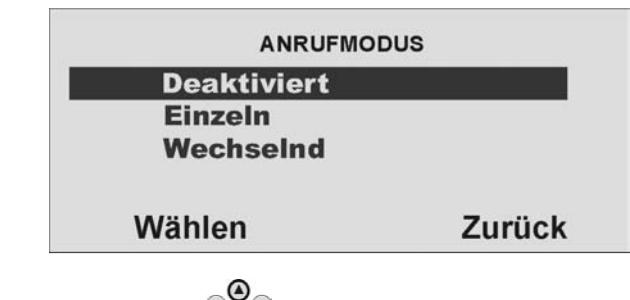

Wählen Sie mit den Kontrolltasten  $\odot$  die entsprechende Funktion. Eine Übersicht über die verschiedenen Funktionen und deren Eigenschaft finden Sie in der unteren

Tabelle. Bestätigen Sie Ihre Auswahl, in dem Sie die Kontrolltaste V v V unterhalb der Anzeige **Wählen** drücken. Zum Abbrechen der Eingabe drücken Sie die Kontrolltaste unterhalb der Anzeige **Zurück**.

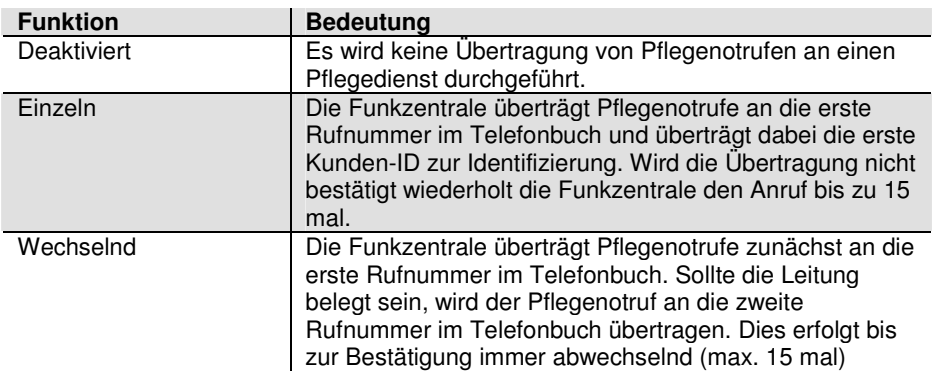

#### **10.10.2.2. Primärer Übertragungsweg**

Wählen Sie mit den Kontrolltasten  $\odot$  den Menüpunkt **PRIM. ÜBERTRAGUNG**. Bestätigen Sie Ihre Auswahl, in dem Sie die Kontrolltaste VIV unterhalb der Anzeige **Wählen** drücken. Zum Abbrechen der Eingabe drücken Sie die Kontrolltaste

unterhalb der Anzeige **Zurück**.

Haben Sie den Punkt **PRIM. ÜBERTRAGUNG** mit der Taste **Wählen** bestätigt, erhalten Sie folgende grafische Anzeige:

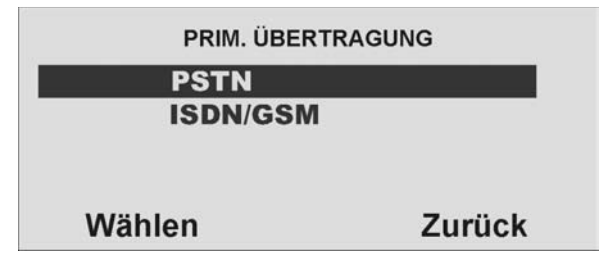

Wählen Sie mit den Kontrolltasten  $\odot$  welcher Übertragungsweg vorrangig genutzt werden soll. Dieser Übertragungsweg wird solange genutzt, wie eine Übertragung darüber erfolgen kann. Bestätigen Sie Ihre Auswahl, in dem Sie die Kontrolltaste<br>  $\overline{O}_{\overline{x}}^{\circ}$  unterhalb der Anzeige Wählen drücken. Zum Abbrechen der Finaabe drück unterhalb der Anzeige **Wählen** drücken. Zum Abbrechen der Eingabe drücken Sie die Kontrolltaste **von der Analogie Zurück**.

#### **10.10.2.3. Telefonbuch (Pflegenotruf)**

Wählen Sie mit den Kontrolltasten  $\odot$  den Menüpunkt **Telefonbuch**. Bestätigen Sie Ihre Auswahl, in dem Sie die Kontrolltaste O<sup>O</sup>vertierhalb der Anzeige Wählen drücken. Zum Abbrechen der Eingabe drücken Sie die Kontrolltaste $\bigcirc^\infty_\mathbb{C}$ O unterhalb der Anzeige **Zurück**.

Haben Sie den Punkt **Telefonbuch** mit der Taste **Wählen** bestätigt, erhalten Sie folgende grafische Anzeige:

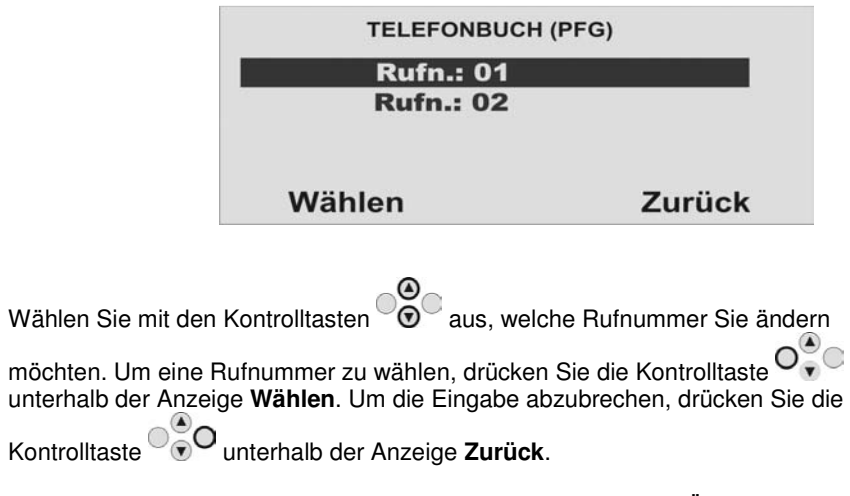

Geben Sie die Rückrufnummer der Leitstelle ein, die Sie für die Übertragung des entsprechenden Protokolls erhalten haben. Um eine Wählpause einzufügen, drücken Sie die "\*"- Taste. Jede Wählpause unterbricht den Wählvorgang für 3 Sekunden.

#### **10.10.2.4. Kunden-ID**

Wählen Sie mit den Kontrolltasten <sup>og G</sup>den Menüpunkt **Kunden-ID**. Bestätigen Sie

Ihre Auswahl, in dem Sie die Kontrolltaste O<sup>O</sup>vertierhalb der Anzeige Wählen

drücken. Zum Abbrechen der Eingabe drücken Sie die Kontrolltaste $\overset{\circ}{\circ}$ O unterhalb der Anzeige **Zurück**.

 Haben Sie den Punkt **Kunden-ID** mit der Taste **Wählen** bestätigt, erhalten Sie folgende grafische Anzeige:

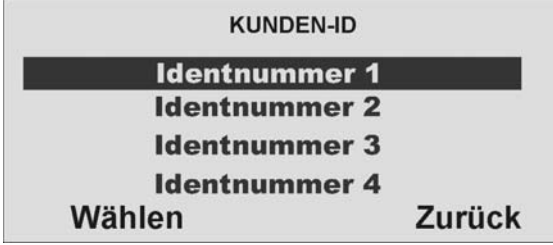

Wählen Sie mit den Kontrolltasten <sup>@</sup>C aus, welche **Identnummer** Sie ändern

möchten. Um eine **Identnummer** zu wählen, drücken Sie die Kontrolltaste unterhalb der Anzeige **Wählen**. Um die Eingabe abzubrechen, drücken Sie die

Kontrolltaste <sup>og</sup> O<sub>unterhalb</sub> der Anzeige Zurück.

Geben Sie die Identnummer ein, die Sie für die Übertragung des entsprechenden Protokolls von der Leitstelle erhalten haben.

Speichern Sie alle Kunden-ID, die die Funkzentrale während eines Pflegenotrufs übermitteln soll.

Beim Melden eines Pflegenotrufs kann ein Kundencode bis zu acht Stellen lang sein. Wenn die Protokolltypen **Scancom oder Scanfast** verwendet werden (siehe unten), verwendet dies Funkzentrale die letzten vier bis sechs Stellen des Kundencodes. Wenn Sie vier Stellen eingeben, verwendet die Funkzentrale nur diese vier Stellen. Wenn Sie fünf Stellen eingeben, fügt die Funkzentrale eine führende Null hinzu, um die Anzahl der Stellen auf sechs zu verlängern.

 Wenn der Protokolltyp **Tunstall** verwendet wird, fügt die Funkzentrale führende Nullen hinzu, um kürzere Kundencodes auf acht Stellen zu verlängern.

#### **10.10.2.5. Protokoll**

Wählen Sie mit den Kontrolltasten <sup>onger</sup> den Menüpunkt **Protokoll.** Bestätigen Sie Ihre Auswahl, in dem Sie die Kontrolltaste O<sup>O</sup>vertierhalb der Anzeige Wählen  $\odot$ O unterhalb drücken. Zum Abbrechen der Eingabe drücken Sie die Kontrolltaste der Anzeige **Zurück**. Haben Sie den Punkt **Protokoll** mit der Taste **Wählen** bestätigt, erhalten Sie folgende grafische Anzeige:

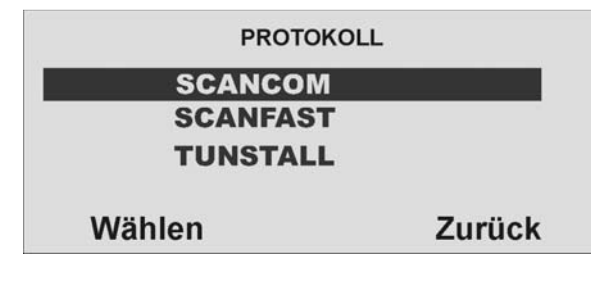

Wählen Sie mit den Kontrolltasten  $\odot$  ein entsprechendes Protokoll. Eine Übersicht über die verschiedenen Protokolle und deren Eigenschaft finden Sie in der unteren

Tabelle. Bestätigen Sie Ihre Auswahl, in dem Sie die Kontrolltaste V v V unterhalb der Anzeige **Wählen** drücken. Zum Abbrechen der Eingabe drücken Sie die Kontrolltaste

unterhalb der Anzeige **Zurück**.

Nach der Übertragung des Alarms mit Hilfe des gewählten digitalen Protokolls öffnet die Funkzentrale einen Audiokanal. Entsprechend dem gewählten Protokoll stehen Ihnen verschiedene Funktionen zur Verfügung.

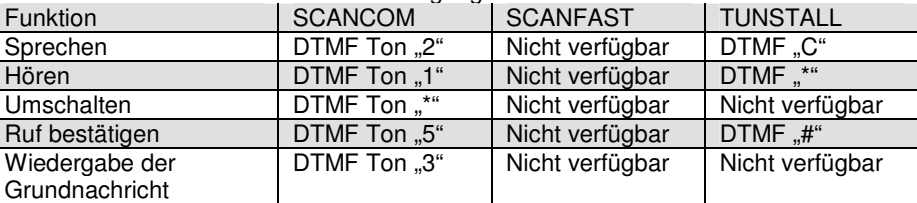

#### **Hinweis:**

Pflegenotrufmeldungen können auf folgenden Wegen abgesetzt werden:

1. Die Funkzentrale meldet der Pflegenotrufzentrale, wenn der Kommunikationsmodus **Pflegenotruf** eingeschaltet ist. Das Protokoll SCANCOM z.B. beinhaltet einen Kanal 8, um anzuzeigen, dass ein 2-Weg-Sprachpfad verfügbar ist. Die Funkzentrale öffnet

einen 2-Weg-Sprachkanal am Ende des Protokolls und lässt ihn offen, bis die Funkzentrale einen DTMF-Befehl "5" erhält oder eine Zeitsperre erfolgt. Die Pflegenotrufzentrale kann Befehle an die Funkzentrale senden, indem es während des 2-Weg-Sprachanrufs DTMF-Töne verwendet. Die verfügbaren Befehle finden Sie in der vorstehenden Tabelle.

2. Die Funkzentrale sendet die eigene Nachricht (siehe "AWAG" im Abschnitt 10.10.3), um den Anrufer zu identifizieren.

 Bitte beachten Sie, dass Sie das Menü AWAG verwenden müssen, um die eigene Nachricht aufzuzeichnen.

 3. Die Funkzentrale sendet eine SMS-Nachricht (siehe SMS-Kommunikation, Abschnitt 10.10.4).

## **10.10.2.6. Übertragung bestätigen**

Wählen Sie mit den Kontrolltasten  $\odot$  den Menüpunkt **Übertragung bestätigen**. Bestätigen Sie Ihre Auswahl, in dem Sie die Kontrolltaste V v V unterhalb der Anzeige **Wählen** drücken. Zum Abbrechen der Eingabe drücken Sie die Kontrolltaste unterhalb der Anzeige **Zurück**.

Haben Sie den Punkt **Übertragung bestätigen** mit der Taste **Wählen** bestätigt, erhalten Sie folgende grafische Anzeige:

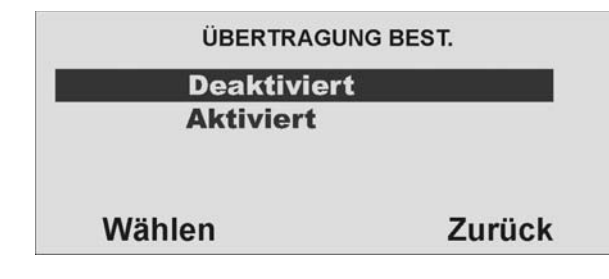

Wählen Sie mit den Kontrolltasten **ob die Alarmübertragung des** medizinischen Notrufs vom Empfänger durch Drücken der DTMF Taste "5" **bestätigt werden muss, oder nicht. Ist die Funktion deaktiviert**, **gilt der Notruf als Übertragen, wenn die gerufene Leitung abgenommen wird**. Bestätigen Sie Ihre

Auswahl, in dem Sie die Kontrolltaste unterhalb der Anzeige **Wählen** drücken.

Zum Abbrechen der Eingabe drücken Sie die Kontrolltaste von Unterhalb der Anzeige **Zurück**.

#### **10.10.3. AWAG konfigurieren**

Die AWAG Funktion der Funkalarmzentrale beschreibt die Möglichkeit, bei Alarm neben der digitalen Übertragung eines Protokolls an eine Leitstelle auch eine Sprachnachricht an ein Telefon oder Handy zu übertragen.

Die Funkzentrale hat ein eingebautes Sprachwählgerät. Die Funkzentrale kann mithilfe seines internen Mikrofons fünf Sprachnachrichten aufzeichnen und sie an bis zu 4 vorprogrammierten Telefonnummer wiedergeben, um einen Alarm zu melden. Eine Nachricht wird "eigene Nachricht" genannt und wird immer zu Anfang einer Übertragung abgespielt. Sie sollten diese Nachricht verwenden, um die Funkzentrale und seinen Standort zu identifizieren. Die anderen vier Nachrichten ermöglichen Ihnen das Aufzeichnen einer Anzeige der Art des Ereignisses, das einen Alarm verursacht, wie z. B. "Feuer" oder "Medizinischer Notfall". Die Funkzentrale spielt diese Nachrichten nach der eigenen Nachricht ab. Die Funkzentrale kann bis zu 12 Sekunden Sprache für die eigene Nachricht und bis zu acht Sekunden Sprache für jede der Alarmmeldungen aufzeichnen. Während des Programmierens des Sprachwählgerätes (AWAG)verbinden Sie jede Nachricht mit dem spezifischen Alarmtyp, den Sie melden möchten. Dann wählen Sie einen Satz Ziele für jede Nachricht aus, und jedes Ziel korrespondiert mit einer der Telefonnummern, die Sie anrufen möchten (siehe auch Übersicht Errichtermodus Menüpunkt Kommunikation – AWAG am Ende der Anleitung).

Wenn ein Pflegenotruf- oder Inaktivitätsereignis einen Sprachanruf startet, öffnet die Funkzentrale auch einen Sprachpfad zur angerufenen Nummer. Die Person, die die Sprachnachrichten erhält, kann die Verbindung durch Rücksenden von DTMF-Tönen zur Funkzentrale steuern (durch Drücken von Tasten an der Telefontastatur). Die verfügbaren Befehle sind wie folgt:

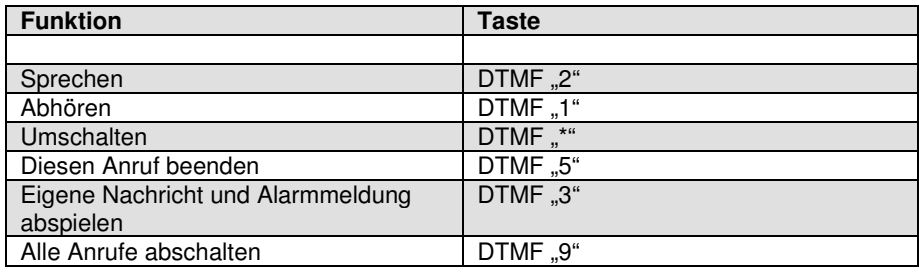

Wählen Sie mit den Kontrolltasten  $\odot$ O den Menüpunkt **AWAG**. Bestätigen Sie Ihre Auswahl, in dem Sie die Kontrolltaste unterhalb der Anzeige **Wählen** drücken. Zum Abbrechen der Eingabe drücken Sie die Kontrolltaste voor unterhalb der Anzeige **Zurück**. Haben Sie den Punkt **AWAG** mit der Taste **Wählen** bestätigt,

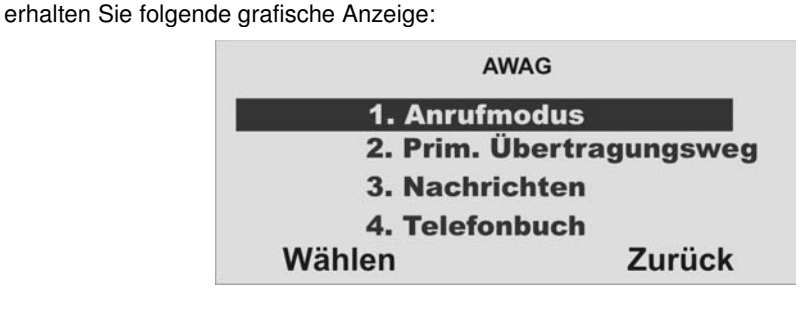

Wählen Sie mit den Kontrolltasten  $\odot$  die entsprechende Funktion. Eine Übersicht über die verschiedenen Funktionen und deren Eigenschaft finden Sie in der unteren

Tabelle. Bestätigen Sie Ihre Auswahl, in dem Sie die Kontrolltaste V v v unterhalb der Anzeige **Wählen** drücken. Zum Abbrechen der Eingabe drücken Sie die Kontrolltaste<br> **O**unterhalb der Anzeige **Zurück** 

unterhalb der Anzeige **Zurück**.

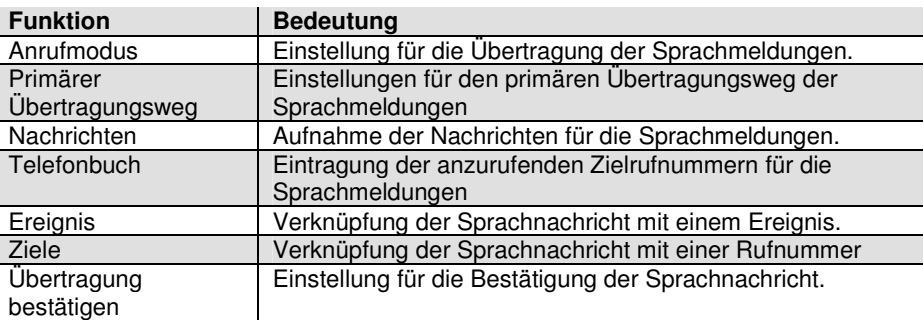

## **10.10.3.1. Anrufmodus**

der Anzeige **Zurück**.

Wählen Sie mit den Kontrolltasten <sup>vong</sup> den Menüpunkt **Anrufmodus**. Bestätigen Sie Ihre Auswahl, in dem Sie die Kontrolltaste O<sup>O</sup>vertierhalb der Anzeige Wählen drücken. Zum Abbrechen der Eingabe drücken Sie die Kontrolltaste  $\textcolor{red}{\textcircled{\mathsf{r}}}$ unterhalb

Haben Sie den Punkt **Anrufmodus** mit der Taste **Wählen** bestätigt, wählen Sie mit den Kontrolltasten  $\circledcirc$  die entsprechende Funktion. Eine Übersicht über die verschiedenen Funktionen und deren Eigenschaft finden Sie in der unteren Tabelle. Bestätigen Sie Ihre Auswahl, in dem Sie die Kontrolltaste V v V unterhalb der Anzeige

**Wählen** drücken. Zum Abbrechen der Eingabe drücken Sie die Kontrolltaste unterhalb der Anzeige **Zurück**.

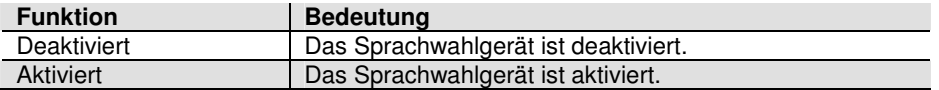

## **10.10.3.2. Primärer Übertragungsweg**

Wählen Sie mit den Kontrolltasten  $\odot$  den Menüpunkt **PRIM. ÜBERTRAGUNG**. Bestätigen Sie Ihre Auswahl, in dem Sie die Kontrolltaste VIV unterhalb der Anzeige

**Wählen** drücken. Zum Abbrechen der Eingabe drücken Sie die Kontrolltaste unterhalb der Anzeige **Zurück**.

Haben Sie den Punkt **PRIM. ÜBERTRAGUNG** mit der Taste **Wählen** bestätigt, erhalten Sie folgende grafische Anzeige:

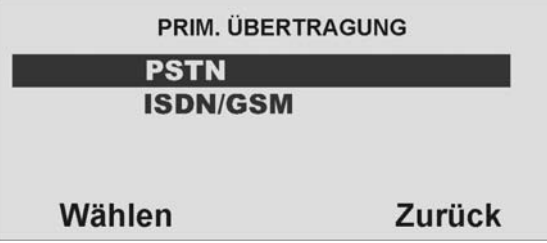

Wählen Sie mit den Kontrolltasten  $\odot$  welcher Übertragungsweg vorrangig genutzt werden soll. Dieser Übertragungsweg wird solange genutzt, wie eine Übertragung darüber erfolgen kann. Bestätigen Sie Ihre Auswahl, in dem Sie die Kontrolltaste unterhalb der Anzeige **Wählen** drücken. Zum Abbrechen der Eingabe drücken Sie die Kontrolltaste <sup>og</sup> Ounterhalb der Anzeige **Zurück**.

## **10.10.3.3. Nachrichten**

Wählen Sie mit den Kontrolltasten  $\mathcal{O}_\bullet$  den Menüpunkt **Nachrichten**. Bestätigen Sie Ihre Auswahl, in dem Sie die Kontrolltaste O<sup>O</sup>verthalb der Anzeige Wählen drücken. Zum Abbrechen der Eingabe drücken Sie die Kontrolltaste $\overset{\circ}{\circ}$ O unterhalb der Anzeige **Zurück**.

Haben Sie den Punkt **Nachrichten** mit der Taste **Wählen** bestätigt, erhalten Sie folgende grafische Anzeige:

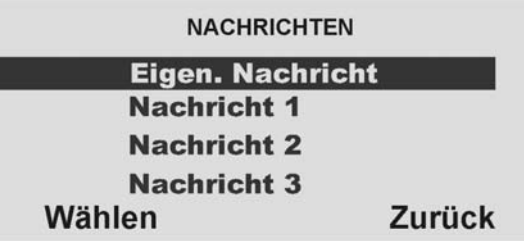

Wählen Sie mit den Kontrolltasten **die** die entsprechende Funktion. Eine Übersicht über die verschiedenen Funktionen und deren Eigenschaft finden Sie in nachstehender Tabelle. Bestätigen Sie Ihre Auswahl, in dem Sie die Kontrolltaste

 unterhalb der Anzeige **Wählen** drücken. Zum Abbrechen der Eingabe drücken Sie die Kontrolltaste unterhalb der Anzeige **Zurück**.
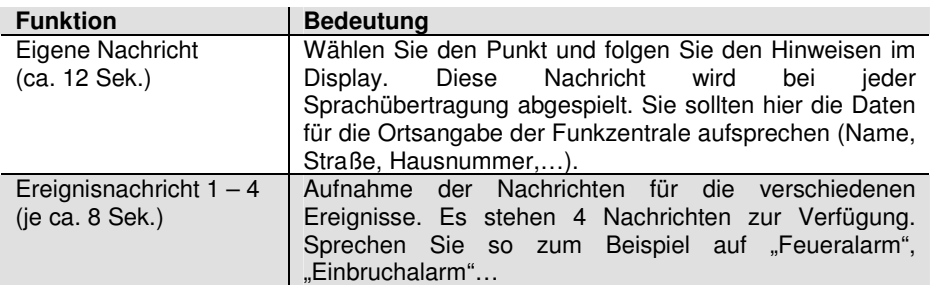

Es sind **mindestens eine Eigene Nachricht** und **eine Ereignisnachricht** aufzunehmen. Vergessen Sie nicht die Nachrichten nach der Aufnahme zu speichern.

#### **10.10.3.4. Telefonbuch**

Geben Sie die anzurufenden Rufnummern ein. Die Zuordnung der Rufnummer zur Sprachnachricht nehmen Sie im Menüpunkt Ziele vor. Um eine Wählpause einzufügen, drücken Sie die "\*"- Taste. Die Wählpause wird als Komma dargestellt. Jede Wählpause unterbricht den Wählvorgang für ca. 3 Sekunden. Die Funkzentrale bietet Ihnen dann die Möglichkeit zur Eingabe eines Namens für diese Nummer. Die Funkzentrale zeigt diesen Namen im Telefonbuch an, damit Sie sich besser daran erinnern können, an welches Ziel Sie die Nachricht senden wollten.

Bitte beachten Sie, dass die letzte Telefonnummer die Bezeichnung "Anrufumleitung" **(Follow me)** hat. Die Funkzentrale stellt diese Nummer im Benutzermenü bereit. Ein Benutzer kann eine neue Telefonnummer in dieses Feld eingeben. Das ermöglicht dem Benutzer, etwaige für dieses Feld programmierte Sprachnachrichten umzuleiten.

#### **10.10.3.5. Ereignis**

Mit der Funkalarmzentrale können Sie bis zu fünf verschiedene Ereignisse mit jeder Sprachnachricht verbinden. Ein Ereignis ist eine Option, die von einer Liste von Alarmtypen gewählt wird.

Wählen Sie mit den Kontrolltasten den Menüpunkt **Ereignis**. Bestätigen Sie Ihre Auswahl, in dem Sie die Kontrolltaste O<sup>O</sup>unterhalb der Anzeige Wählen drücken. Zum Abbrechen der Eingabe drücken Sie die Kontrolltaste VVV unterhalb der Anzeige **Zurück**.

Haben Sie den Punkt **Ereignis** mit der Taste **Wählen** bestätigt, erhalten Sie folgende grafische Anzeige: (Bitte beachten Sie, dass die eigene Nachricht nicht erscheint. Die Funkzentrale sendet die eigene Nachricht immer zu Anfang einer jeden Übertragung.)

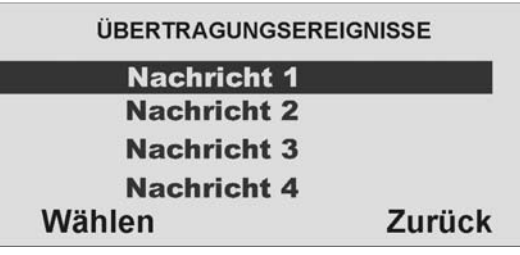

Wählen Sie mit den Kontrolltasten <sup>og de</sup>ine **Nachricht** aus, der Sie ein Ereignis zuordnen möchten. Bestätigen Sie Ihre Auswahl, indem Sie die Kontrolltaste unterhalb der Anzeige **Wählen** drücken. Zum Abbrechen der Eingabe drücken Sie die

Kontrolltaste **von Einerhalb** der Anzeige **Zurück**.

Sie verbinden in diesem Punkt eine Nachricht mit einem Ereignis. Wählen Sie die Nachricht, die Sie programmieren möchten. Auf der Anzeige erscheint dann eine Liste von fünf Ereignissen. Wählen Sie ein Ereignis, woraufhin auf der Anzeige eine Liste der verfügbaren Alarmereignisse erscheint. Wählen Sie ein Alarmereignis für dieses Ereignis. Wenn Sie ein Alarmereignis gewählt haben, erscheint auf der Anzeige erneut die Liste der Ereignisse. Sie können ein Alarmereignis für jedes der fünf Ereignisse in der Liste programmieren. Wenn Sie für jedes Ereignis einen Alarm gewählt haben, haben Sie nun die Alarmereignisse mit den Ereignissen und ein oder mehrere Ereignisse mit einer Nachricht verbunden.

Führen Sie diese Zuordnung für alle vier Nachrichten durch. Haben Sie die Zuordnung der aufgenommenen Sprachnachricht mit einem Ereignis durchgeführt, müssen Sie nun die Sprachnachricht noch einer oder mehreren Telefonnummern zuordnen, die im Ereignisfall angerufen werden sollen.

#### **10.10.3.6. Ziele**

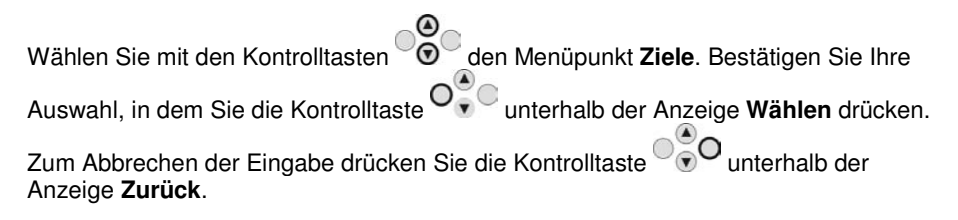

Haben Sie den Punkt Ziele mit der Taste **Wählen** bestätigt, erhalten Sie folgende grafische Anzeige:

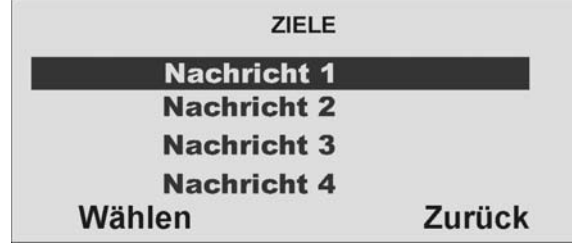

Wählen Sie mit den Kontrolltasten <sup>og de</sup>eine Nachricht aus, der Sie eine oder mehrere Telefonnummern zuordnen möchten. Bestätigen Sie Ihre Auswahl, indem Sie

die Kontrolltaste O<sup>O</sup>v unterhalb der Anzeige Wählen drücken. Zum Abbrechen der

Eingabe drücken Sie die Kontrolltaste unterhalb der Anzeige **Zurück**.

Haben Sie eine Nachricht ausgewählt, erhalten Sie eine Übersicht über die Telefonnummern, die Sie zuvor im Menüpunkt Telefonbuch programmiert haben. Wenn Sie einer Telefonnummer einen Namen gegeben haben, erscheint auf der Anzeige ein Name, anstatt der laufenden Nummer.

 Wählen Sie aus, an welche der angezeigten Telefonnummern die gewählte Sprachnachricht übertragen werden soll. Telefonnummern, die im Ereignisfall für diese Sprachnachricht angerufen werden sollen, sind mit einem **JA** zu kennzeichnen. **Hinweis:**

 **Es stehen insgesamt fünf Sprachnachrichten zur Verfügung. Die Funkzentrale sendet die eigene Nachricht immer zu Anfang jedes Sprachprotokolls.) Die Funkzentrale sendet dann Nachricht 1, 2, 3 oder 4 an die von Ihnen gewählten Telefonnummern.** 

### **10.10.3.7. Übertragung bestätigen**

Wählen Sie mit den Kontrolltasten  $\odot$  den Menüpunkt **Übertragung bestätigen**. Bestätigen Sie Ihre Auswahl, in dem Sie die Kontrolltaste V v V unterhalb der Anzeige **Wählen** drücken. Zum Abbrechen der Eingabe drücken Sie die Kontrolltaste unterhalb der Anzeige **Zurück**.

Haben Sie den Punkt **Übertragung bestätigen** mit der Taste **Wählen** bestätigt, erhalten Sie folgende grafische Anzeige:

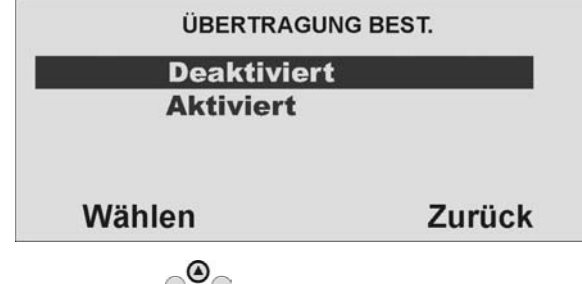

Wählen Sie mit den Kontrolltasten <sup>(g)</sup>, ob die Alarmübertragung des Sprachtextes vom Empfänger bestätigt werden muss, oder nicht.

Wenn der angerufene Teilnehmer einen Anruf vom Sprachwählgerät beantwortet, kann er den Anruf durch Rücksenden eines DTMF "5" beenden (siehe Abschnitt 10.10.3.8.)

 Wenn Übertragung bestätigt **aktiviert** ist, **beendet** die Funkzentrale den Anruf an diese Nummer, wenn es ein DTMF "5" erhält. Wenn die Funkzentrale kein DTMF "5" erhält, versucht es, einen weiteren Anruf zu tätigen (bis zu drei Mal). Wenn Übertragung bestätigt **deaktiviert** ist, **beendet** die Funkzentrale weitere

 Anrufversuche an **diese Nummer**, sobald sie feststellt, dass ein **Anruf beantwortet**wird (wenn die **Gegenstelle abgenommen** hat). Der angerufene Teilnehmer kann DTMF ...5" verwenden, um den Anruf zu beenden.

 Bitte beachten Sie, dass die Funkzentrale **nach Empfang eines DTMF "5**" nun **alleanderen programmierten Nummern** des Sprachwahlgerätes anruft.

 Um Anrufe an andere programmierte Nummern des Sprachwahlgerätes zu **verhindern**, kann der angerufene Teilnehmer einen Anruf durch Rücksenden eines **DTMF** "9" bestätigen. Wenn die Funkzentrale die "9" erhält, stoppt es alle weiteren Anrufversuche.

Bestätigen Sie Ihre Auswahl, in dem Sie die Kontrolltaste  $\overline{O}_{\overline{v}}^{\bullet}$ C unterhalb der Anzeige

**Wählen** drücken. Zum Abbrechen der Eingabe drücken Sie die Kontrolltaste unterhalb der Anzeige **Zurück**.

### **10.10.3.8. Alarmanruf mit Sprachtextmitteilung**

 Erhalten Sie einen Alarmanruf mit Sprachtextmitteilung, kann es unter Umständen einige Sekunden dauern, bis Ihnen eine Textnachricht angesagt wird. Nach der Ansage der Textnachricht wird eine Audioverbindung hergestellt. Die Steuerung bei einer bestehenden Audioverbindung entnehmen Sie der untenstehenden Tabelle. Vergessen Sie nicht, dass ein Alarmanruf eventuell durch Drücken der Taste "5"bzw, "9" am Telefon zu bestätigen ist.

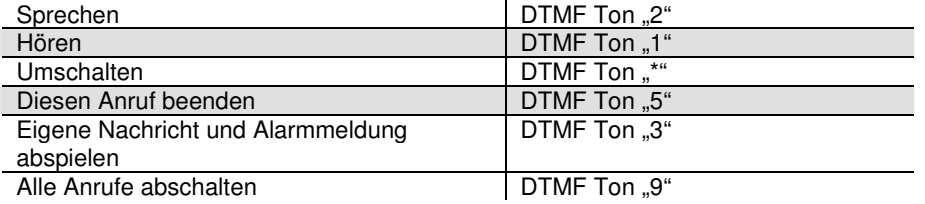

#### **10.10.4. SMS**

 Neben der Alarmübertragung per digitalen Protokoll oder der Übertragung eines Ereignisses per Sprachtext, ist die Funkzentrale auch in der Lage, ein Ereignis auch per SMS zu versenden. Die Funkzentrale kann Alarmmeldungen durch eine SMS Nachricht an irgendeine der vier Telefonnummern senden. Jede Alarmmeldung ist eine einzelne SMS Nachricht, die aus Folgendem besteht:

#### **Einer eigenen Nachricht und einer Nachricht**.

 (Sie müssen die Funkzentrale mit dem Inhalt dieser Nachrichten programmieren.) **Dem Text des Logbucheintrags, der mit dem Ereignis, das den Alarm verursacht, korrespondiert.** 

**Der Uhrzeit und dem Datum des Alarms.** 

**Dem Namen der Zone, die den Alarm verursacht.** 

Wählen Sie mit den Kontrolltasten  $\circledcirc^{\bigotimes}$ den Menüpunkt **SMS**. Bestätigen Sie Ihre Auswahl, in dem Sie die Kontrolltaste unterhalb der Anzeige **Wählen** drücken. Zum Abbrechen der Eingabe drücken Sie die Kontrolltaste von Unterhalb der Anzeige **Zurück**.

Haben Sie den Punkt **SMS** mit der Taste **Wählen** bestätigt, erhalten Sie folgende grafische Anzeige:

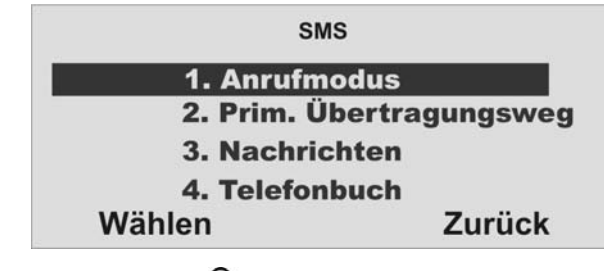

 $\odot$ Wählen Sie mit den Kontrolltasten  $\odot$  die entsprechende Funktion. Eine Übersicht über die verschiedenen Funktionen und deren Eigenschaft finden Sie in der unteren Tabelle. Bestätigen Sie Ihre Auswahl, in dem Sie die Kontrolltaste unterhalb der Anzeige **Wählen** drücken. Zum Abbrechen der Eingabe drücken Sie die Kontrolltaste<br> **O**unterhalb der Anzeige **Zurück**.

unterhalb der Anzeige **Zurück**.

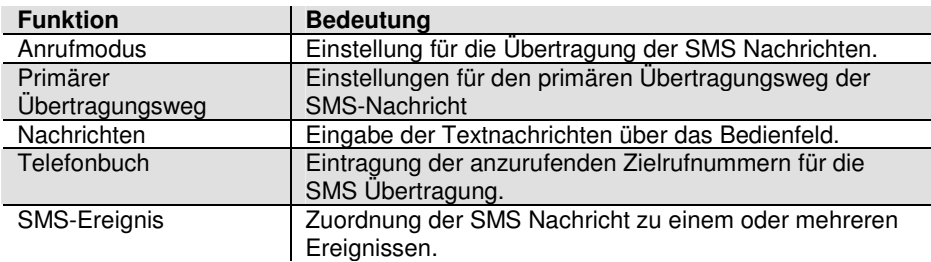

### **10.10.4.1 Anrufmodus**

Diese Option aktiviert bzw. deaktiviert die SMS Kommunikation.

### **10.10.4.2. Primärer Übertragungsweg**

Wählen Sie mit den Kontrolltasten  $\odot$  den Menüpunkt **PRIM. ÜBERTRAGUNG**.

Bestätigen Sie Ihre Auswahl, in dem Sie die Kontrolltaste VIV unterhalb der Anzeige

**Wählen** drücken. Zum Abbrechen der Eingabe drücken Sie die Kontrolltaste unterhalb der Anzeige **Zurück**.

Haben Sie den Punkt **PRIM. ÜBERTRAGUNG** mit der Taste **Wählen** bestätigt, erhalten Sie folgende grafische Anzeige:

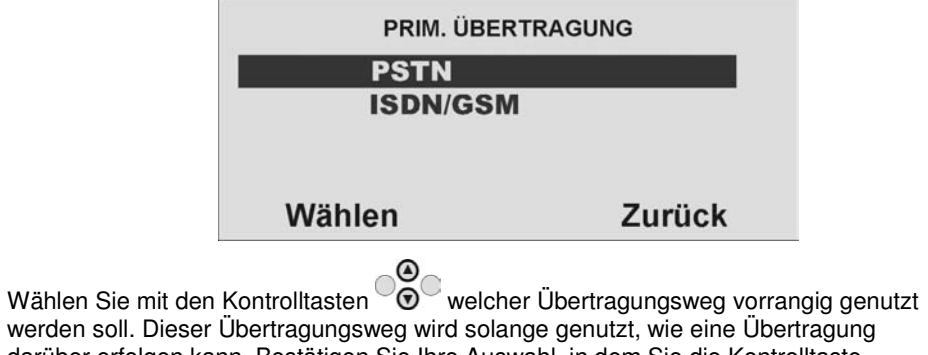

werden soll. Dieser Übertragungsweg wird solange genutzt, wie eine Übertragung darüber erfolgen kann. Bestätigen Sie Ihre Auswahl, in dem Sie die Kontrolltaste

unterhalb der Anzeige **Wählen** drücken. Zum Abbrechen der Eingabe drücken

Sie die Kontrolltaste <sup>00</sup>0 unterhalb der Anzeige **Zurück**.

### **10.10.4.3. Nachrichten**

Wählen Sie mit den Kontrolltasten den Menüpunkt **Nachrichten.** Bestätigen Sie Ihre Auswahl, in dem Sie die Kontrolltaste O<sup>O</sup>Unterhalb der Anzeige Wählen drücken. Zum Abbrechen der Eingabe drücken Sie die Kontrolltaste $\overset{\circ}{\circ}$ O unterhalb der Anzeige **Zurück**.

Haben Sie den Punkt **Nachrichten** mit der Taste **Wählen** bestätigt, erhalten Sie folgende grafische Anzeige:

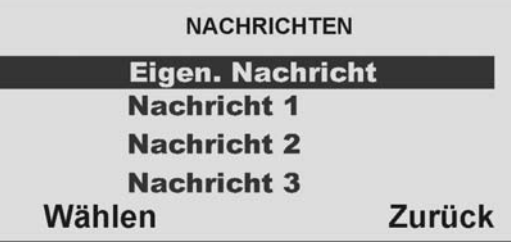

Wählen Sie mit den Kontrolltasten  $\bullet\bullet$  die entsprechende Funktion. Eine Übersicht über die verschiedenen Funktionen und deren Eigenschaft finden Sie in der unteren

Tabelle. Bestätigen Sie Ihre Auswahl, in dem Sie die Kontrolltaste V v V unterhalb der Anzeige **Wählen** drücken. Zum Abbrechen der Eingabe drücken Sie die Kontrolltaste<br>
O<sub>O</sub>O <sub>unterhalb der Anzeige Zurück.</sub>

unterhalb der Anzeige **Zurück**.

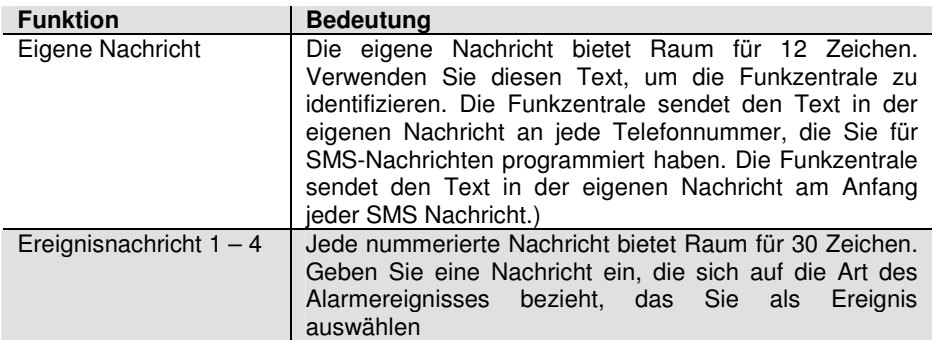

### **10.10.4.4. Telefonbuch**

Geben Sie die anzurufenden Rufnummern ein. **Die Funkzentrale sendet Nachricht 1 an Telefonnummer 1, Nachricht 2 an Telefonnummer 2, Nachricht 3 an Telefonnummer 3 und Nachricht 4 an Telefonnummer 4.** 

Um eine Wählpause einzufügen, drücken Sie die "\*"- Taste. Die Wählpause wird als Komma dargestellt. Jede Wählpause unterbricht den Wählvorgang für ca. 3 Sekunden. Die Anzeige bietet Ihnen dann die Möglichkeit zur Eingabe eines Namens für diese Nummer. Die Funkzentrale zeigt diesen Namen im Telefonbuch an, damit Sie sich besser daran erinnern können, an welches Ziel Sie die Nachricht senden wollten.

### **10.10.4.5. SMS Ereignisse**

Wählen Sie mit den Kontrolltasten den Menüpunkt **SMS Ereignisse**. Bestätigen Sie Ihre Auswahl, in dem Sie die Kontrolltaste O<sup>O</sup>v unterhalb der Anzeige Wählen

drücken. Zum Abbrechen der Eingabe drücken Sie die Kontrolltaste  $\textcolor{red}{\textcircled{}}\bullet\textcolor{red}{\textcircled{}}$ unterhalb der Anzeige **Zurück**.

Haben Sie den Punkt **SMS Ereignisse** mit der Taste **Wählen** bestätigt und eine Nachricht ausgesucht, erhalten Sie folgende grafische Anzeige:

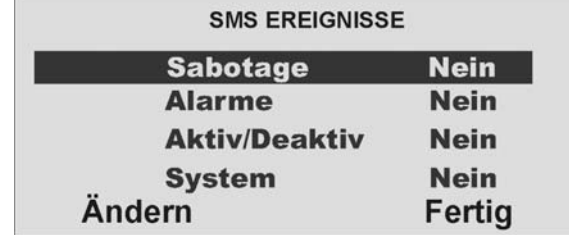

 $\odot$ Wählen Sie mit den Kontrolltasten  $\odot$  ein entsprechendes Ereignis. Eine Übersicht über die verschiedenen Ereignisse und deren Eigenschaft finden Sie in der unteren Tabelle. **Sie können einen Satz Alarmereignisse mit jeder Nachricht verbinden. Sie können ein "J" neben mehr als ein Ereignis in der Liste geben.** 

Bestätigen Sie Ihre Auswahl, in dem Sie die Kontrolltaste V v V unterhalb der Anzeige

**Wählen** drücken. Zum Abbrechen der Eingabe drücken Sie die Kontrolltaste unterhalb der Anzeige **Zurück**.

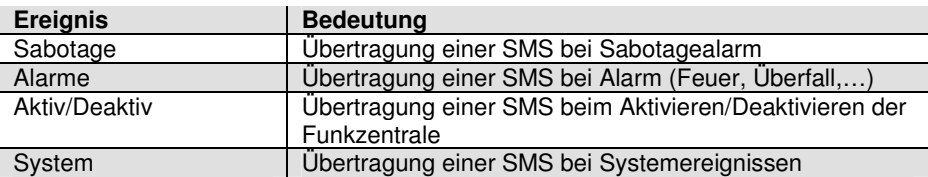

### **10.10.4.6. PSTN SMS konfigurieren**

 Wenn Sie kein GSM-Modul angebracht haben, aber SMS-Nachrichten über die PSTN-Leitung senden wollen, müssen Sie unter diesem Menü einige zusätzliche Daten programmieren. Bei vielen analogen Telefonanschlüssen ist es möglich SMS Nachrichten über die analoge Leitung zu schicken, dazu muss der Anschluss jedoch freigeschaltet sein.und alle zwischen APL bzw. 1. TAE-Dose und der Funkzentrale geschalteten Telekommunikationseinrichtungen die CLIP-Funktion unterstützen Wählen Sie mit den Kontrolltasten  $\overline{\textcircled{\circ}}$  den Menüpunkt PSTN SMS. Bestätigen Sie Ihre Auswahl, in dem Sie die Kontrolltaste O<sup>O</sup>verlanden der Anzeige Wählen drücken. Zum Abbrechen der Eingabe drücken Sie die Kontrolltaste VVV unterhalb der Anzeige **Zurück**. Haben Sie den Punkt **PSTN SMS** mit der Taste **Wählen**bestätigt, erhalten Sie folgende grafische Anzeige:

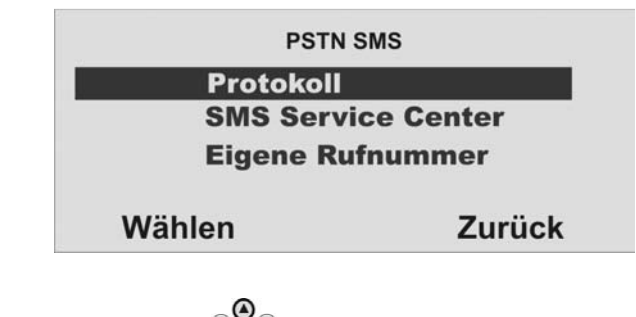

Wählen Sie mit den Kontrolltasten  $\odot$  die entsprechende Funktion. Eine Übersicht über die verschiedenen Funktionen und deren Eigenschaft finden Sie in der nachstehenden Tabelle. Bestätigen Sie Ihre Auswahl, in dem Sie die Kontrolltaste O ↓<br> **O** ↓ unterhalb der Anzeige **Wählen** drücken. Zum Abbrechen der Eingabe drücken

Sie die Kontrolltaste **von der Anzeige Zurück.** 

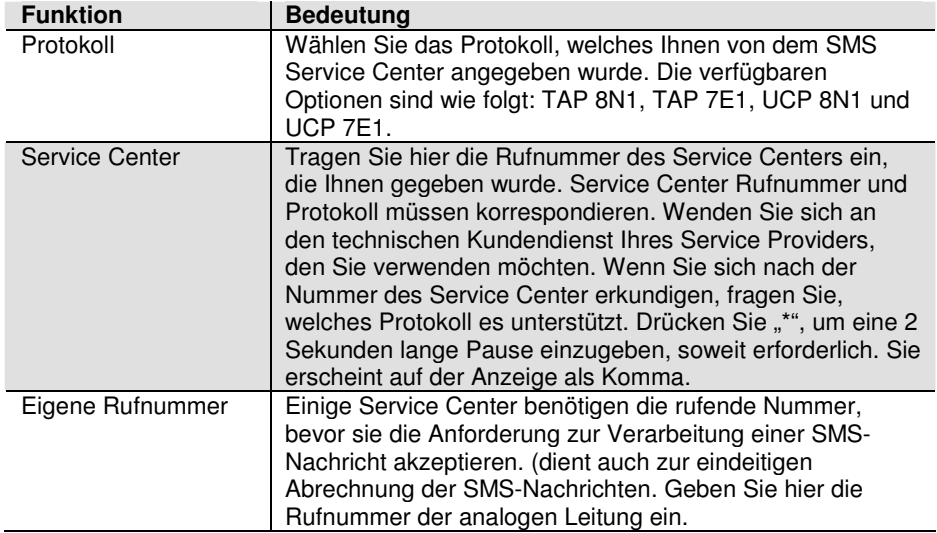

Fragen Sie bitte Ihren gewählten Serviceprovider nach verwendeten Protokoll und SMS Service Center Nummer. Untenstehend finden Sie ausgewählte Beispiele.

Für Deutschland T-Com wählen Sie das Protokoll UCP8N1 (Service Center 0193010) Für Deutschland Anny Way wählen Sie das Protokoll UCP8N1 (Service Center 09003266900)

Für Österreich wählen Sie das Protokoll TAP7E1 (Service Center 0900664914)

Für Dänemark wählen Sie das Protokoll UCP8N1 (Service Center 9011201)

Für Schweiz wählen Sie das Protokoll UCP8N1 (Service Center 0794998990)

### **10.10.5. Telefonstörung**

 Dieses Menü ermöglicht Ihnen das Programmieren der Anlage, damit sie entweder mit akustischen oder stillen Alarmen reagiert, wenn die Funkzentrale einen Fehler an einer ihrer Fernmeldeleitungen feststellt.

Wählen Sie mit den Kontrolltasten  $\odot$  den Menüpunkt **Telefonstörung**. Bestätigen

Sie Ihre Auswahl, in dem Sie die Kontrolltaste O<sup>O</sup>v unterhalb der Anzeige Wählen

drücken. Zum Abbrechen der Eingabe drücken Sie die Kontrolltaste $\bigcirc^\infty_\mathbb{C}$ O unterhalb der Anzeige **Zurück**.

 Wenn Sie ein GSM- oder ISDN-Modul integriert haben, können Sie die Telefonstörung entweder für die PSTN-Leitung, die direkt in der Funkzentrale angebracht ist, oder für das eigebaute Modul einrichten.

Haben Sie den Punkt **Telefonstörung** mit der Taste **Wählen** bestätigt und einen Übertragungsweg (PSTN oder GSM/ISDN) gewählt, erhalten Sie folgende grafische Anzeige:

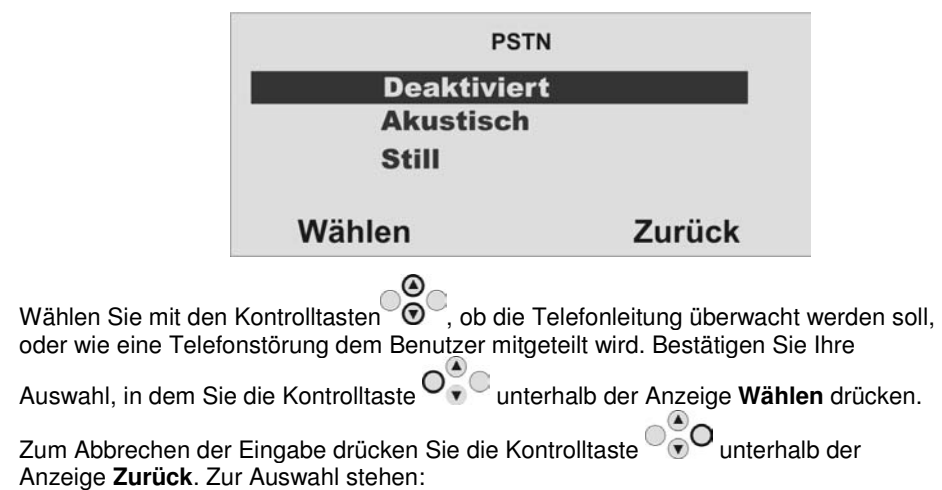

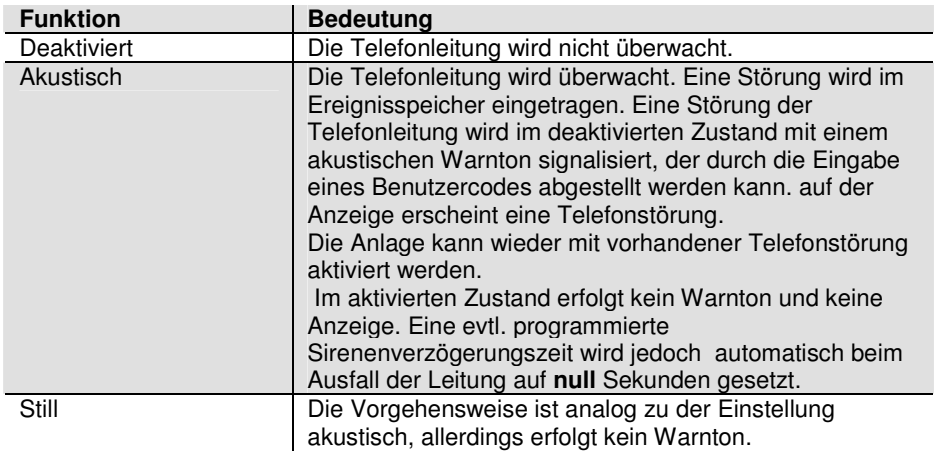

Hinweis: Die akustische Reaktion entspricht der Empfehlung von NACOSS für eine Telefonstörung.

### **10.11. Pflegenotruf konfigurieren**

Wählen Sie mit Hilfe der Kontrolltasten den neunten. Menüpunkt im Errichtermodus

Sie erhalten folgende grafische Anzeige:

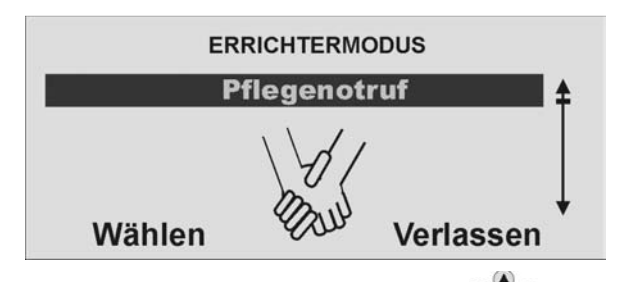

Wählen Sie diesen Menüpunkt aus, indem Sie die Kontrolltaste V v V unterhalb der Anzeige **Wählen** drücken.

Sie erhalten folgende grafische Anzeige:

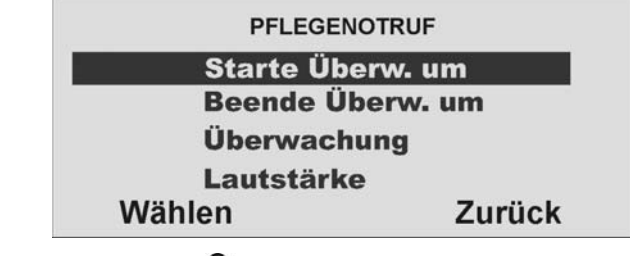

Wählen Sie mit den Kontrolltasten  $\degree{\textcircled{\textcirc}}$  die entsprechende Funktion. Eine Übersicht<br>über die verschiedenen Funktionen und deren Eigenschaft finden Sie in der unteren

Tabelle. Bestätigen Sie Ihre Auswahl, in dem Sie die Kontrolltaste unterhalb der Anzeige **Wählen** drücken. Zum Abbrechen der Eingabe drücken Sie die Kontrolltaste

unterhalb der Anzeige **Zurück**.

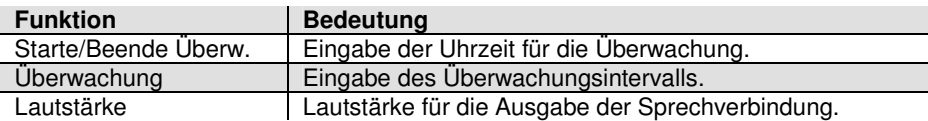

### **10.11.1. Starte/Beende Überwachung**

Wählen Sie mit den Kontrolltasten  $\heartsuit\heartsuit$  den Menüpunkt Starte Überwachung.

Bestätigen Sie Ihre Auswahl, in dem Sie die Kontrolltaste V v V unterhalb der Anzeige

**Wählen** drücken. Zum Abbrechen der Eingabe drücken Sie die Kontrolltaste unterhalb der Anzeige **Zurück**.

Haben Sie den Punkt **Starte Überwachung** mit der Taste **Wählen** bestätigt, erhalten Sie folgende grafische Anzeige:

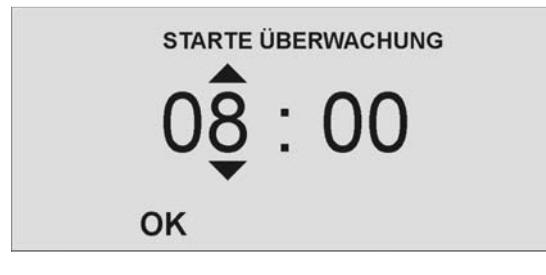

Wählen Sie mit den Kontrolltasten  $\odot$  die entsprechende Uhrzeit zu der die Überwachung (Aktivitätskontrolle) gestartet werden soll. Zum Zeitpunkt der Startzeit werden alle Melder die auf Aktivitätsüberwachung programmiert wurden aktiviert. Sollten diese innerhalb des Überwachungsintervalls nicht mindestens einmal ausgelöst werden, kommt es zu einem med. Notrufalarm.

Zur Bestätigung der eingegebenen Uhrzeit wählen Sie den Punkt **OK**, in dem Sie die

Kontrolltaste O<sup>O</sup> unterhalb der Anzeige OK drücken.

Geben Sie analog zu der Eingabe der Startzeit die Endzeit der Überwachung ein. Wenn die Funkzentrale eine Aktivitätszone überwacht,

erscheint auf der Anzeige das Symbol in der Ecke rechts oben.

### **10.11.2. Überwachungsintervall**

Wählen Sie mit den Kontrolltasten  $\odot$  den Menüpunkt **Überwachungsintervall.** Bestätigen Sie Ihre Auswahl, in dem Sie die Kontrolltaste unterhalb der Anzeige **Wählen** drücken. Zum Abbrechen der Eingabe drücken Sie die Kontrolltaste unterhalb der Anzeige **Zurück**.

Haben Sie den Punkt **Überwachungsintervall** mit der Taste **Wählen** bestätigt, erhalten Sie folgende grafische Anzeige:

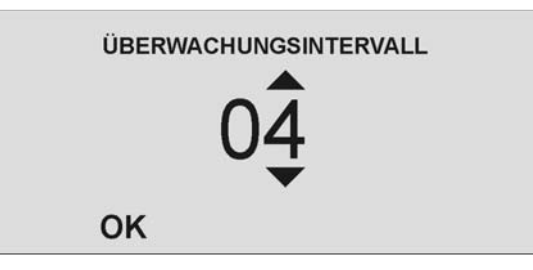

Wählen Sie mit den Kontrolltasten die Überwachungsintervallzeit in Stunden aus. Innerhalb dieser Zeit muss jeder Melder, der auf Aktivitätsüberwachung programmiert wurde mindestens einmal ausgelöst werden, damit es nicht zu einem med. Notrufalarm kommt. **Die Zeit des Überwachungsintervalls muss so gewählt sein, dass sich diese innerhalb des von der Start und Endzeit gesetzten Fensters für die Überwachung befindet.** 

Zur Bestätigung des eingegebenen Intervalls wählen Sie den Punkt **OK**, in dem Sie die

Kontrolltaste O<sup>O</sup> unterhalb der Anzeige OK drücken.

#### **10.11.3 Lautstärke**

Nach dem Auslösen des Pflegenotrufs wird eine Sprechverbindung über das Telefon aufgebaut (sofern diese bei der Einstellung Pflegenotruf, bzw. AWAG programmiert wurde). Ist die Lautstärke des Lautsprechers der Funkzentrale nicht ausreichend, können Sie dies im Punkt Lautstärke verändern.

Nach der Ansage der Textnachricht wird eine Audioverbindung hergestellt. Die Steuerung bei einer bestehenden Audioverbindung entnehmen Sie der nachstehenden Tabelle. Vergessen Sie nicht, dass ein Alarmanruf eventuell durch Drücken der Taste "5" bzw. "9" am Telefon zu bestätigen ist.

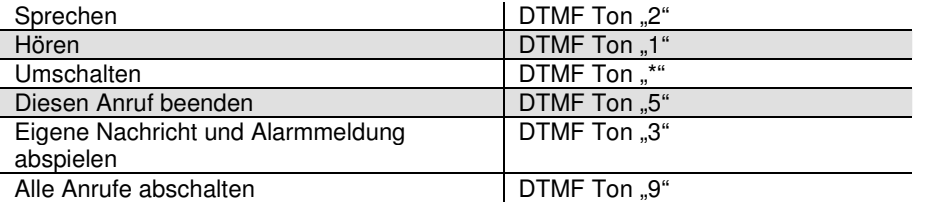

### **10.12. Testfunktion**

Wählen Sie mit Hilfe der Kontrolltasten den zehnten Menüpunkt im Errichtermodus Sie erhalten folgende grafische Anzeige:

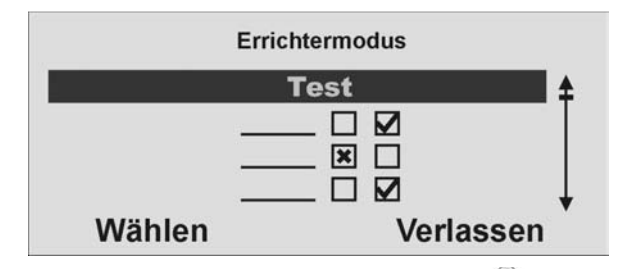

Wählen Sie diesen Menüpunkt aus, indem Sie die Kontrolltaste V v V unterhalb der Anzeige **Wählen** drücken.

Sie erhalten folgende grafische Anzeige:

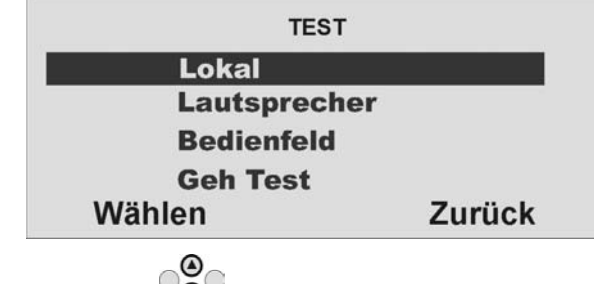

Wählen Sie mit den Kontrolltasten  $\textcircled{ } \bullet$  die entsprechende Funktion. Eine Übersicht<br>über die verschiedenen Funktionen und deren Eigenschaft finden Sie in der nachstehenden Tabelle. Bestätigen Sie Ihre Auswahl, in dem Sie die Kontrolltaste unterhalb der Anzeige **Wählen** drücken. Zum Abbrechen der Eingabe drücken

Sie die Kontrolltaste <sup>og</sup> Ounterhalb der Anzeige Zurück.

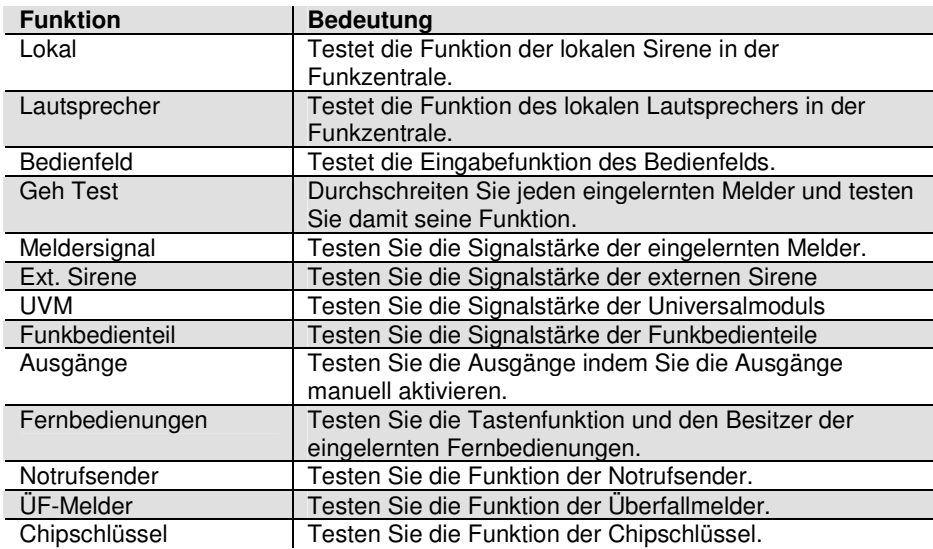

### **10.12.1. Testen der lokalen Sirene**

Wählen Sie mit den Kontrolltasten  $\overline{\textcircled{\circ}}$  den Menüpunkt Lokal. Bestätigen Sie Ihre Auswahl, in dem Sie die Kontrolltaste unterhalb der Anzeige **Wählen** drücken. Zum Abbrechen der Eingabe drücken Sie die Kontrolltaste VVV unterhalb der Anzeige **Zurück**.

Haben Sie den Punkt **Lokal** mit der Taste **Wählen** bestätigt, erhalten Sie folgende grafische Anzeige:

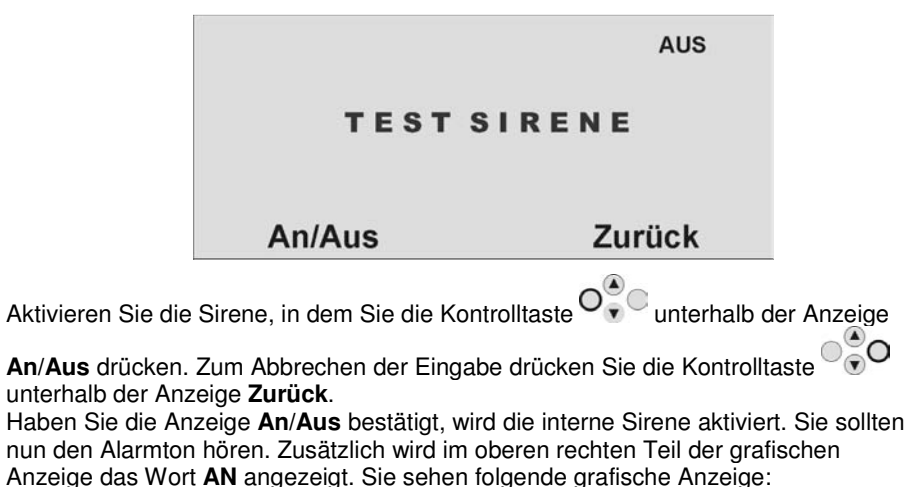

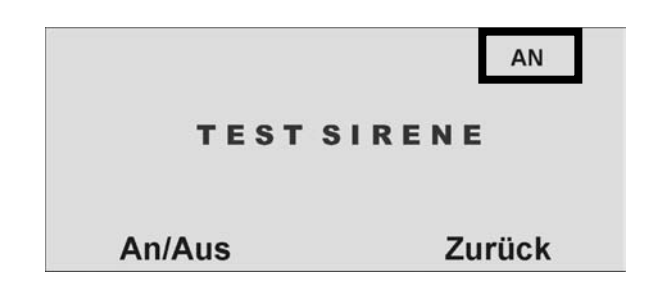

Zum Beenden des Tests, betätigen Sie die kontrolltaste unterhalb der Anzeige **An/Aus**erneut.

### **10.12.2. Testen des Lautsprechers**

Wählen Sie mit den Kontrolltasten  $\odot$  den Menüpunkt **Lautsprecher**. Bestätigen Sie Ihre Auswahl, in dem Sie die Kontrolltaste O<sup>O</sup>v unterhalb der Anzeige Wählen drücken. Zum Abbrechen der Eingabe drücken Sie die Kontrolltaste $\bigcirc^\infty_\mathbb{C}$ O unterhalb der Anzeige **Zurück**.

Haben Sie den Punkt **Lautsprecher** mit der Taste **Wählen** bestätigt, erhalten Sie folgende grafische Anzeige:

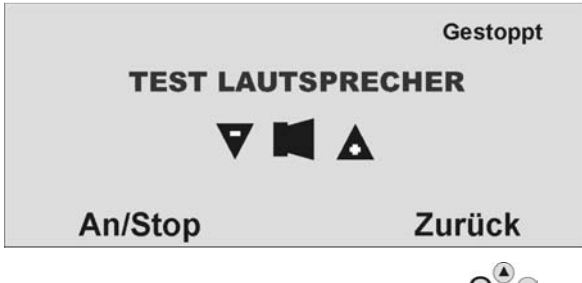

Aktivieren Sie den Lautsprecher, in dem Sie die Kontrolltaste V v  $\sim$  unterhalb der Anzeige **An/Stop** drücken. Zum Abbrechen der Eingabe drücken Sie die Kontroll-

# taste unterhalb der Anzeige **Zurück**.

 Haben Sie die Anzeige **An/Stop** betätigt, wird der Lautsprecher aktiviert. Sie sollten nun die Sprachtexte hören. Sie können alle Sprachansagen hören, die die Anlage gespeichert hat. Zusätzlich werden im oberen rechten Teil der grafischen Anzeige die Worte **Wiedergabe läuft** angezeigt. Sie sehen folgende grafische Anzeige:

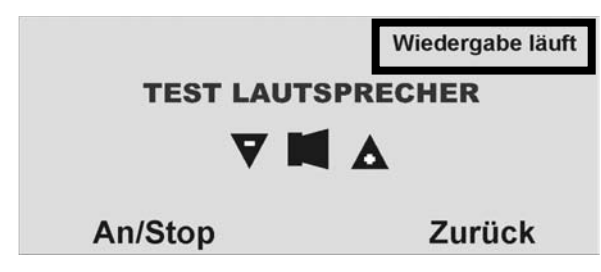

Zum Beenden des Tests, betätigen Sie die Kontrolltaste unterhalb der Anzeige **An/Stop** erneut.

### **10.12.3. Testen des Bedienfelds**

Wählen Sie mit den Kontrolltasten  $\odot$  den Menüpunkt **Bedienfeld**. Bestätigen Sie Ihre Auswahl, in dem Sie die Kontrolltaste O<sup>O</sup>verthalb der Anzeige Wählen drücken. Zum Abbrechen der Eingabe drücken Sie die Kontrolltaste $\bigcirc^\infty_\mathbb{C}$ O unterhalb der Anzeige **Zurück**.

Haben Sie den Punkt **Bedienfeld** mit der Taste **Wählen** bestätigt, erhalten Sie folgende grafische Anzeige:

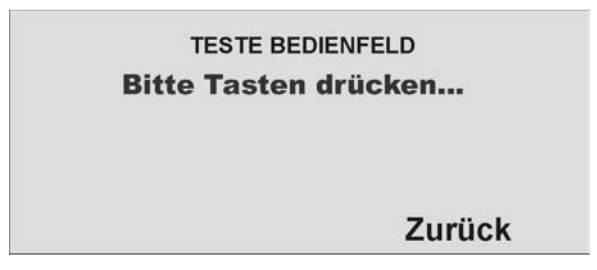

Drücken Sie nacheinander alle Tasten am Bedienfeld. Drücken Sie die Doppeltasten gleichzeitig zum Testen. Auf der Anzeige erscheint als Reaktion das jeweilige Zeichen.

Zum Abbrechen der Eingabe drücken Sie die Kontrolltaste VVV unterhalb der Anzeige **Zurück**.

### **10.12.4. Gehtest**

Wählen Sie mit den Kontrolltasten den Menüpunkt **Geh Test**. Bestätigen Sie Ihre Auswahl, in dem Sie die Kontrolltaste O<sup>O</sup>vertierhalb der Anzeige Wählen

drücken. Zum Abbrechen der Eingabe drücken Sie die Kontrolltaste $\bigcirc^\infty_\mathbb{C}$ O unterhalb der Anzeige **Zurück**.

Haben Sie den Punkt **Geh Test** mit der Taste **Wählen** bestätigt, erhalten Sie folgende grafische Anzeige: (Auf der Anzeige erscheint eine Liste aller Melder, die an der Anlage eingelernt sind.)

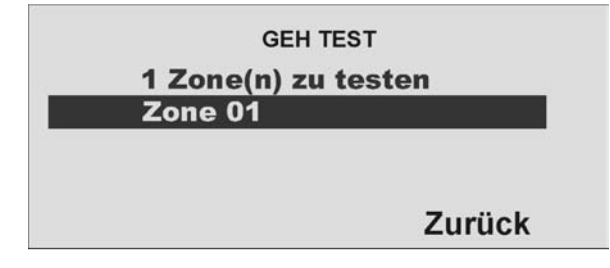

Aktivieren Sie nun nacheinander alle Melder im Objekt. Wird ein Melder erkannt gibt die Zentrale einen zweifachen Signalton ab. Zusätzlich wird angezeigt, ob ein Sabotagekontakt (S) und/oder ein Alarm (A) ausgelöst wurden. Zum Abbrechen der

Eingabe drücken Sie die Kontrolltaste <sup>06</sup>0 unterhalb der Anzeige **Zurück**. Am oberen Teil der Anzeige erscheint die Anzahl der Zonen, die noch getestet werden müssen (Alarm und Sabotage).

Haben Sie alle Melder getestet schreibt das System **Alle Zonen getestet**.

**Bitte beachten Sie, dass Sie 24 Stunden oder Feuerzonen nicht testen können.** 

### **10.12.5. Meldersignal**

 Das Test der Meldersignalstärke wird analog zum Geh Test durchgeführt. Die angezeigte Signalstärke entspricht der Empfangsleistung des zuletzt empfangenen Signals dieses Melders. Beim Test wird die Empfangsleistung der Funkzentrale um 6dB herabgesetzt. Sie sollten eine Signalstärke höher dem Wert 3 haben, um eine Funkkommunikation sicherzustellen. Ist das Meldersignal zu gering, verwenden Sie einen **Repeater (Universalmodul)**, um die Funkkommunikation sicherzustellen.

### **10.12.6. Ext. Sirene**

 Der Test der externen Sirene dient der Anzeige der Signalstärke. Die Signalstärke sollte einen Wert höher als 3 haben.

### **10.12.7. UVM Signal**

 Der Test des UVM Signals dient der Anzeige der Signalstärke. Die Signalstärke sollte einen Wert höher als 3 haben.

### **10.12.8. Funkbedienteil**

 Der Test des Funkbedienteilsignals dient der Anzeige der Signalstärke. Die Signalstärke sollte einen Wert höher als 3 haben.

### **10.12.9. Ausgänge**

 Auf der Anzeige erscheint eine Liste der Ausgänge, die an der Anlage installiert wurden. Wählen Sie den Ausgang, den Sie testen möchten. Drücken Sie **FERTIG**, um den Test zu beenden. Wenn Sie den Test beendet haben, prüfen Sie, ob der Ausgang noch denjenigen Status hat, den er haben sollte.

#### **HINWEIS:**

 **Achten Sie darauf, dass niemand versucht, das UVM mithilfe einer Fernbedienung oder eines Pflegenotrufsenders zu aktivieren, wenn Sie den Test durchführen.** 

### **10.12.10. Fernbedienung**

 Drücken Sie die Tasten auf der Fernbedienung. Die Alarmzentrale zeigt an, die Identität und den Benutzer, welche Taste gedrückt wurde und wofür die Taste dient. Der Test des Fernbedienungssignals dient der Anzeige der Signalstärke. Die Signalstärke sollte einen Wert höher als 3 haben.

### **10.12.11. Altennotrufsender**

 Drücken Sie die Taste am Pflegenotrufsender. Auf der Anzeige erscheint die Identität des Benutzers, der dem Pflegenotrufsender zugeordnet wurde Der Test des Altennotrufsenders dient der Anzeige der Signalstärke. Die Signalstärke sollte einen Wert höher als 3 haben.

### **10.12.12. ÜF-Melder**

 Drücken Sie beide Tasten am Sender des Überfallmelders. Auf der Anzeige erscheint die Identität des Benutzers, der dem Überfallalarm zugeordnet wurde. Der Test des ÜF-Melders dient der Anzeige der Signalstärke. Die Signalstärke sollte einen Wert höher als 3 haben.

### **10.12.13. Chipschlüssel**

 Halten Sie den Chipschlüssel an die Ecke links oben auf der Vorderseite der Funkzentrale. Wird der Chipschlüssel erkannt, zeigt die Zentrale an, welchem Benutzer der Chipschlüssel zugeordnet ist. Jedem Benutzer kann nur ein Chipschlüssel zugeordnet werden. Die Zuordnung eines Chipschlüssels zu einem Benutzer erfolgt im Benutzermodus.

### **10.13. Speicher auslesen**

Wählen Sie mit Hilfe der Kontrolltasten den elften Menüpunkt im Errichtermodus

Sie erhalten folgende grafische Anzeige:

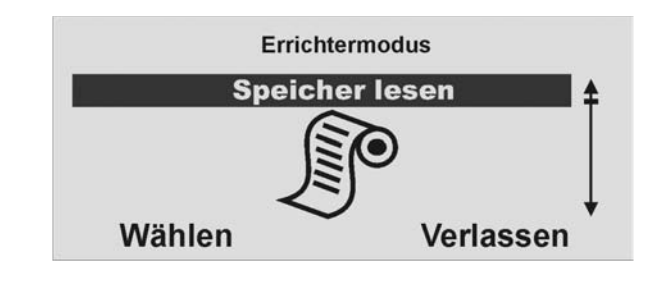

Wählen Sie diesen Menüpunkt aus, indem Sie die Kontrolltaste V v V unterhalb der Anzeige **Wählen** drücken.

Die Liste der Speicheranzeigen finden Sie in der Benutzeranleitung.

### **10.14. Systeminformation abrufen**

Wählen Sie mit Hilfe der Kontrolltasten den zwölften Menüpunkt im Errichtermodus

Sie erhalten folgende grafische Anzeige:

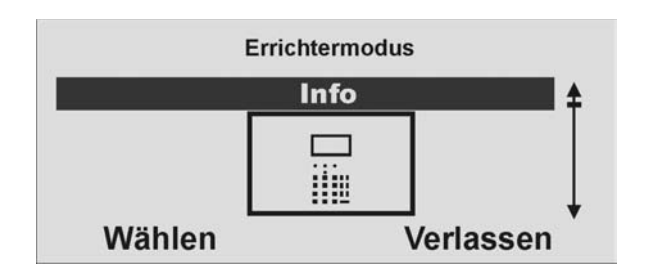

Wählen Sie diesen Menüpunkt aus, indem Sie die Kontrolltaste unterhalb der Anzeige **Wählen** drücken.

Sie erhalten folgende grafische Anzeige:

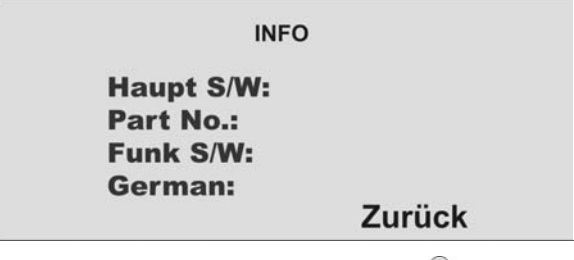

Zum Abbrechen der Anzeige drücken Sie die Kontrolltaste VVV unterhalb der Anzeige **Zurück**.

Die folgende Tabelle gibt eine Übersicht über die dargestellten Daten:

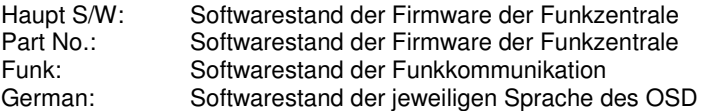

### **11. ISDN/GSM/Ethernet/GPRS Modul**

### **11.1. Vorbereiten der Zentrale**

 Um das ISDN/GSM/Ethernet/GPRS Modul in die Zentrale einzusetzen, ist diese zunächst stromlos zu machen. Setzen Sie die Zentral zunächst in den Errichtermodus, somit wird vermieden, dass beim Aufklappen des Oberteils von der Bodenplatte ein Sabotagealarm ausgelöst wird. Lösen Sie nun die Gehäuseschrauben auf der Unterseite der Funkalarmzentrale wie in der Grafik gezeigt.

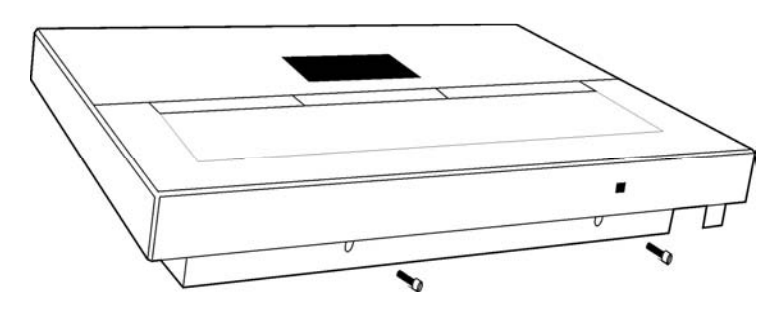

Klappen Sie nun das Oberteil auf und trennen Sie das Verbindungskabel von der Bodenplatte zum Oberteil.

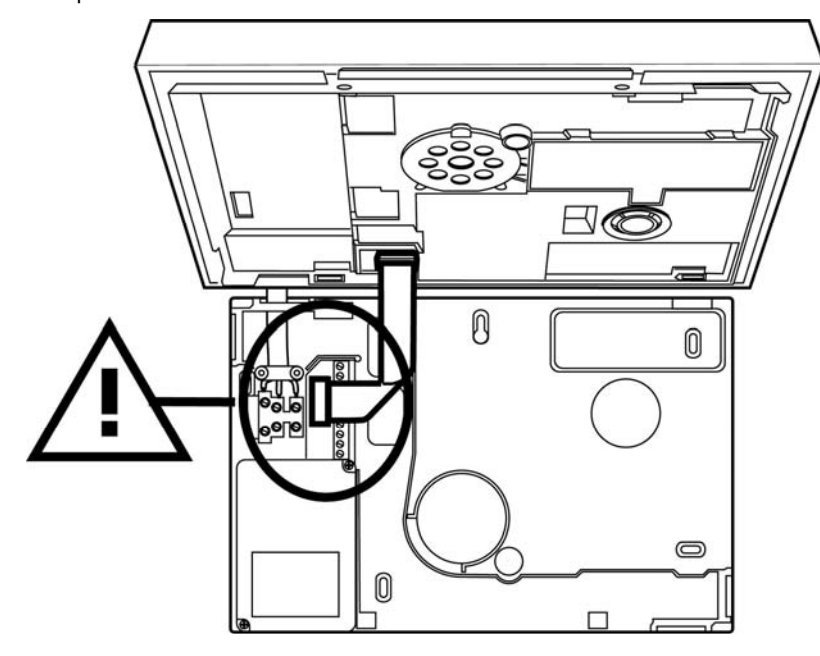

Drehen Sie das Oberteil um und entfernen Sie die vier Gehäuseschrauben (1) auf der Unterseite des Oberteils. Achten Sie zusätzlich darauf, auch die Kabel des Lautsprechers und der Batterieversorgung (2) zu entfernen.

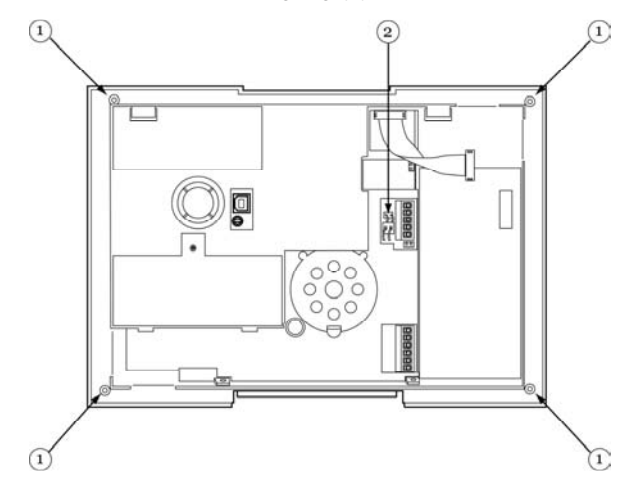

Entfernen Sie den Deckel des Oberteils vorsichtig. Achten Sie auch auf den Sirenenanschluss und die Sabotagefeder. Sie sehen nun die Platine der Funkalarmzentrale vor sich.

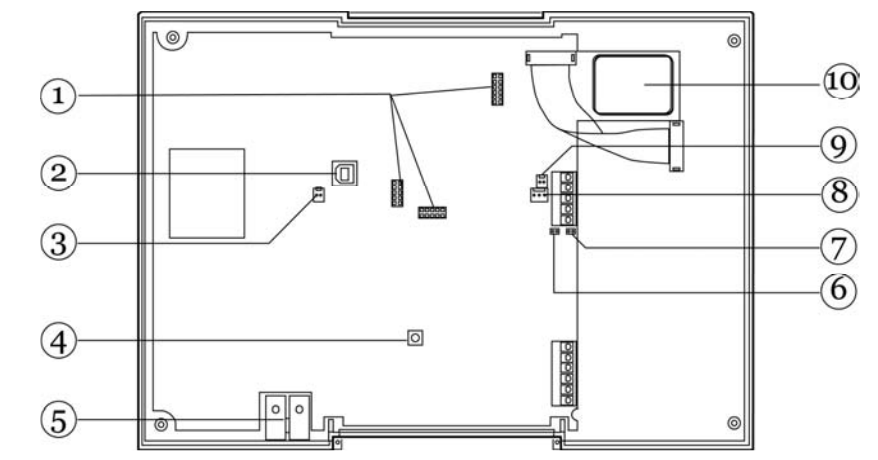

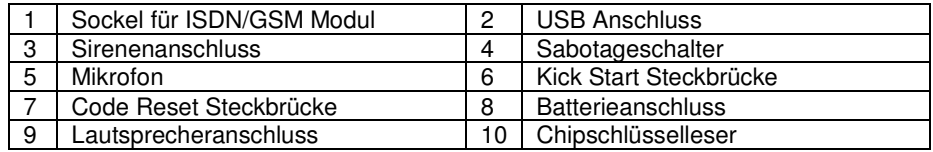

### **11.2. Einsetzen des ISDN Moduls**

 Setzen Sie nun das ISDN Modul vorsichtig und passgenau in den Sockel für das ISDN Modul ein. Achten Sie darauf, dass alle Sockelfüße richtig im Sockelhalter verankert sind.

**HINWEIS: Das ISDN Modul unterstützt keine Eingabe von MSN Nummern.** 

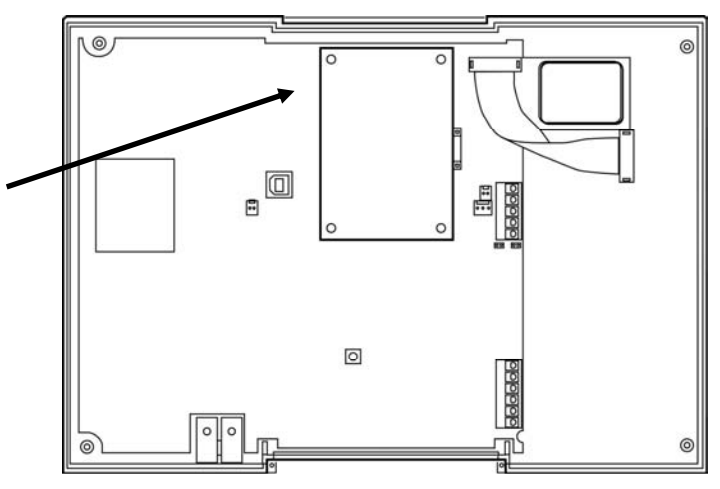

Stecken Sie das ISDN Kabel ein.

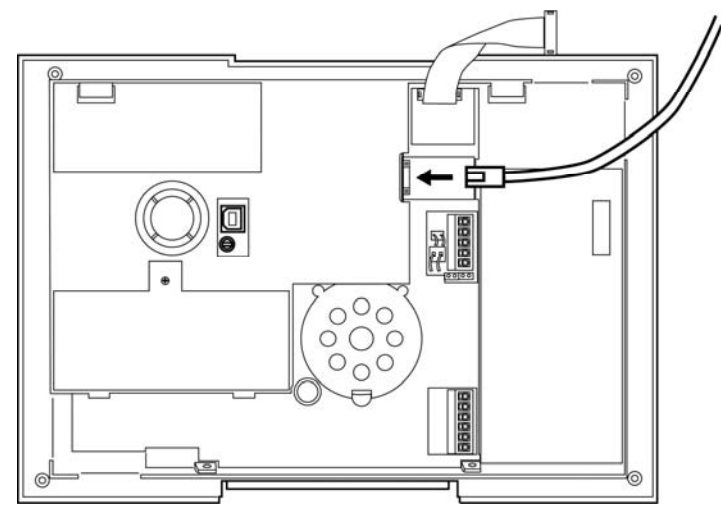

Lesen Sie nun bitte Abschnitt 11.6.

### **11.3. Einsetzen des GSM Moduls**

 Bevor Sie das GSM Modul einsetzen, legen Sie eine SIM Karte in das GSM Modul ein. **Geeignet sind alle SIM Karten, deren PIN Code abschaltbar ist, oder deren SIM PIN vorab auf 0000 geändert wurde**. Sofern noch nicht geschehen, setzen Sie dazu die SIM Karte zunächst in ein Handy und deaktivieren Sie die PIN Abfrage oder ändern Sie den SIM PIN auf 0000. Setzen Sie im Anschluss daran die SIM Karte in das GSM Modul. Befestigen Sie die Antenne am GSM Modul setzen Sie dieses vorsichtig und passgenau in den Sockel für das ISDN Modul ein. Achten Sie darauf, dass alle Sockelfüße richtig im Sockelhalter verankert sind.

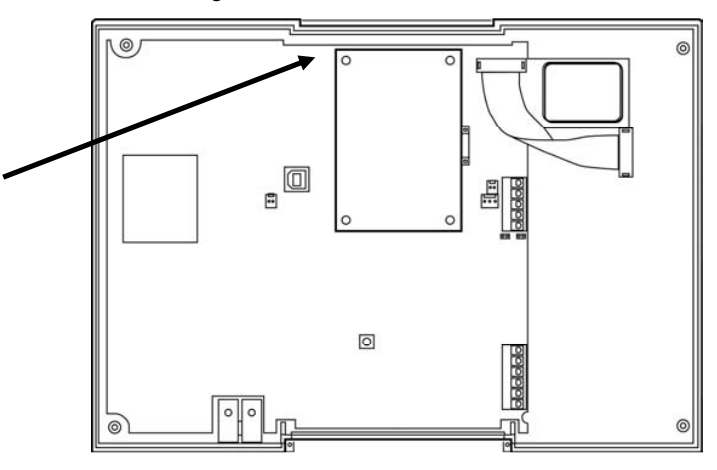

Verlegen Sie das Antennenkabel wie gezeigt und kleben Sie die Antenne auf die Innenseite des Gehäuses.

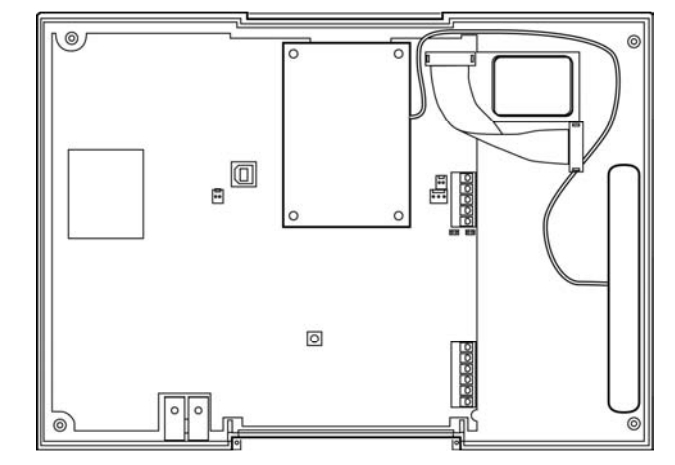

Lesen Sie nun bitte Abschnitt 11.6.

### **11.4. Einsetzen des Ethernet Moduls**

 Setzen Sie nun das Ethernet Modul vorsichtig und passgenau in den Sockel für das Modul ein. Achten Sie darauf, dass alle Sockelfüße richtig im Sockelhalter verankert sind.

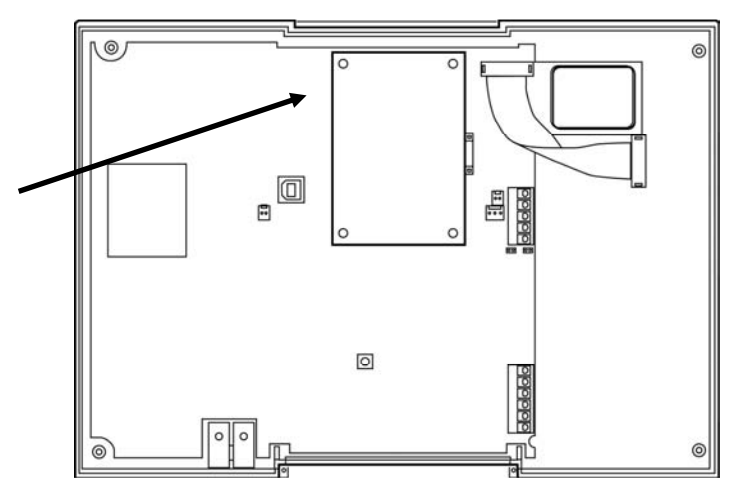

Stecken Sie das Netzwerk-Kabel ein.

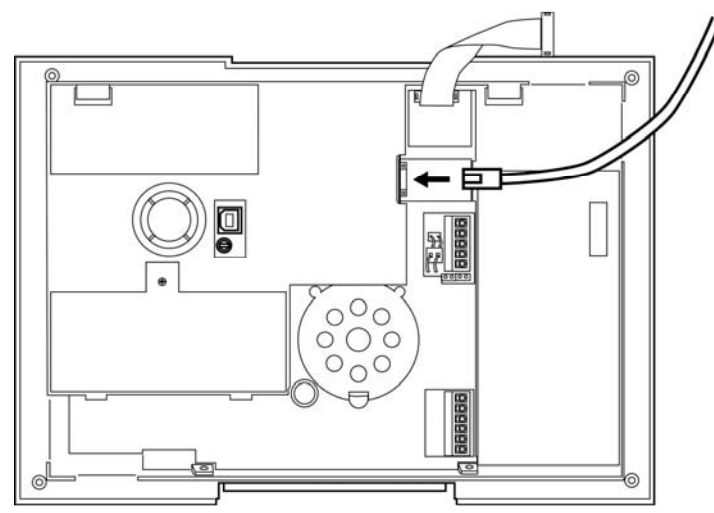

Lesen Sie nun bitte Abschnitt 11.6.

### **11.5. Einsetzen des GPRS Moduls**

 Bevor Sie das GPRS Modul einsetzen, legen Sie eine SIM Karte in das GPRS Modul ein. Geeignet sind alle SIM Karten, die diesen Dienst unterstützen, deren PIN Code abschaltbar ist, oder deren SIM PIN vorab auf 0000 geändert wurde. Sofern noch nicht geschehen, setzen Sie dazu die SIM Karte zunächst in ein Handy und deaktivieren Sie die PIN Abfrage oder ändern Sie den SIM PIN auf 0000. Setzen Sie im Anschluss daran die SIM Karte in das GPRS Modul. Befestigen Sie die Antenne am GPRS Modul setzen Sie dieses vorsichtig und passgenau in den Sockel für das Modul ein. Achten Sie darauf, dass alle Sockelfüße richtig im Sockelhalter verankert sind.

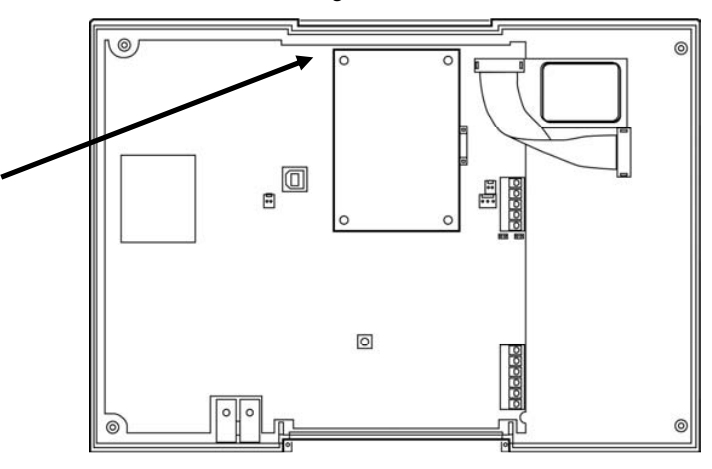

Verlegen Sie das Antennenkabel wie gezeigt und kleben Sie die Antenne auf die Innenseite des Gehäuses.

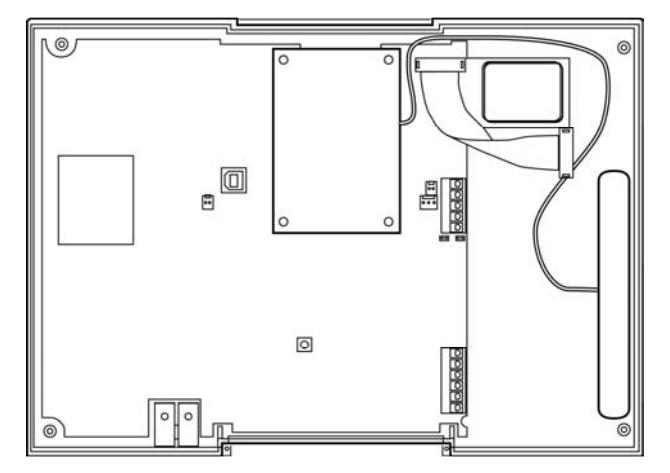

### **11.6. Abschließende Arbeiten**

 Zum Abschluss der Arbeiten, stecken Sie den Sirenenstecker der Sirene vom Deckel des Oberteils wieder an die Platine und setzen Sie die Feder des Sabotagekontakts wieder ein. Achten Sie darauf, dass auch das Mikrofon passgenau im Oberteil sitzt und legen Sie den Deckel wieder auf das Oberteil. Verschrauben Sie das Oberteil. Stecken Sie die Kabel für die Batterie und den Lautsprecher wieder ein und schließen Sie das Verbindungskabel von der Bodenplatte wieder an das Oberteil an. Setzen Sie dann die das Oberteil wieder auf die Bodenplatte und verschrauben Sie es mit den Gehäuseschrauben.

 Das ISDN/GSM/Ethernet oder GPRS Modul ist nun betriebsbereit und wird automatisch von der Funkalarmzentrale erkannt. Sie können nun mit der Programmierung der Kommunikationseinstellungen fortfahren/beginnen. Achten Sie dabei besonders auf die Einstellung des primären Übertragungsweges. Sollte dieser falsch eingestellt sein, z.B. Einstellung PSTN, obwohl keine analoge Leitung angeschlossen ist, kann es zu einer Fehlermeldung "Telefonfehler" oder Telefonübertragungsfehler" kommen. Überprüfen Sie in diesem Fall die Einstellung des primären Übertragungsweges und ändern Sie die Einstellung entsprechend.

### **11.7. Zulassung der Module**

 ISDN, GSM, Ethernet und GPRS-Modul sind europaweit postzugelassen und entsprechen der CE gemäß der 1995/5/EC R&TTE Richtlinie. Entsprechende Unterlagen sind beim Hersteller hinterlegt und können bei Bedarf angefordert werden.

### **12. USB Anschluss und Programmierung**

### **12.1. Herstellen der Verbindung**

 Verwenden Sie das USB Kabel, um die Zentrale mit Ihrem PC oder Laptop zu verbinden. Setzen Sie die Zentral zunächst in den Errichtermodus, somit wird vermieden, dass beim Aufklappen des Oberteils von der Bodenplatte ein Sabotagealarm ausgelöst wird. Lösen Sie nun die Gehäuseschrauben auf der Unterseite der Funkalarmzentrale wie in der Grafik gezeigt.

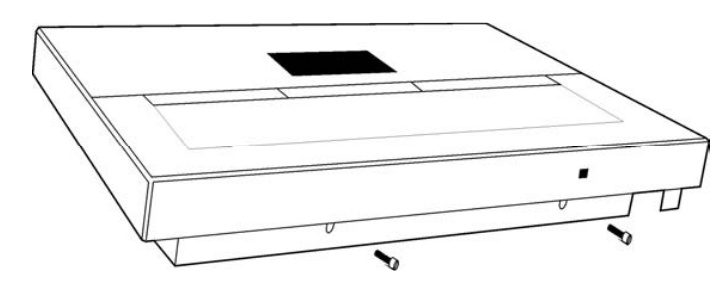

Klappen Sie nun das Oberteil auf, lösen aber dabei diesmal nicht das Verbindungskabel zwischen Bodenplatte, sondern stecken das eine Ende des USB Kabels in den USB Anschluss (1) der Zentrale.

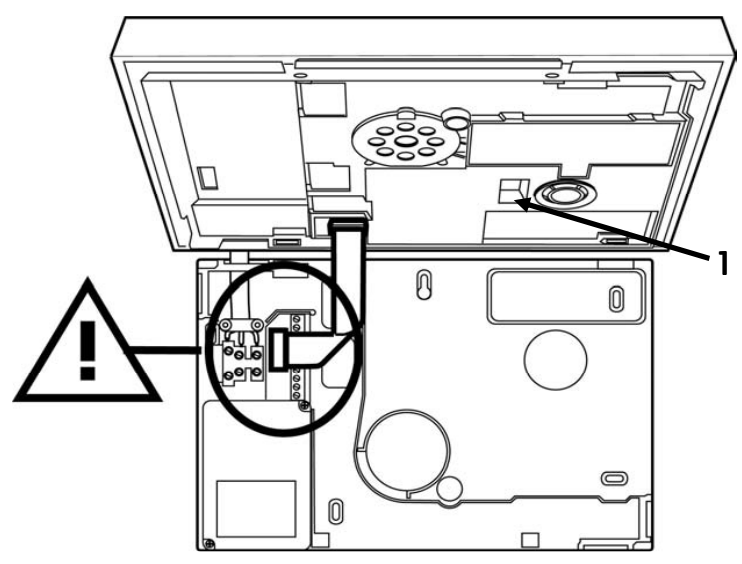

Verbinden Sie nun das andere Ende des USB Kabels mit Ihrem PC oder Laptop. Gehen Sie dann im Errichtermenü zum Punkt Download und im Menü Download auf den Punkt Verbindungsart.

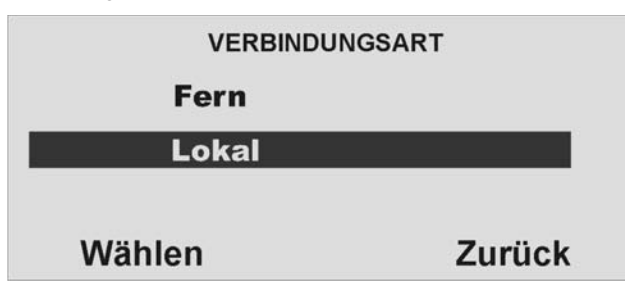

Wählen Sie hier den Punkt Lokal und drücken Sie die Kontrolltaste Volgen unterhalb der Anzeige Wählen.

 Bei der erstmaligen Verbindung installiert nun die Zentrale die USB Treiber auf Ihrem Rechner. Anschließend ist die Verbindung hergestellt.

### **12.2. Programmierung**

 Zum Programmieren der Anlage installieren Sie das Downloaderprogramm von der beiliegenden Software CD. Die aktuelle Version dieses Programms erhalten Sie auch im Downloadbereich der Security-Center Homepage.

 Haben Sie das Downloaderprogramm installiert und gestartet, werden Sie zunächst aufgefordert ein Passwort einzugeben. Dies lautet: **security**.

 Nach Eingabe des Passworts legen Sie einen **neuen Kunden** an. Bei der Anlage des Kunden ist eine **Seriennummer der Zentrale** einzutragen. Geben Sie hier eine beliebige achtstellige Nummer ein, z.B.: 12345678.

Beachten Sie auch die Verbindungseinstellungen. Für die lokale

 Verbindungseinstellung über USB wählen Sie in der Regel den COM Anschluss 3 in der Software. Eine Kurzanleitung zur Software finden Sie auch auf der beiliegenden 1 **Downloader CD.** 

### **13. Technische Daten**

#### **Allgemeine Informationen**

Produktbezeichnung: Fu5000V3, FU5004V3, Umweltschutz: Klasse II. Betriebstemperatur: Geprüft bei -10 bis 55 °C. Masse: 285 mm x 206 mm x 45 mm (BxHxT) Gewicht: 1060 kg (ohne Standby-Batterie).<br>
Gehäusematerial: ABS Gehäusematerial: Zonen: 2 verdrahtet, 32 Funk. Ausgänge: 2 verdrahtet, 32 Funk. Interne Uhr: ±10 Minuten über 1 Jahr (von der Genauigkeit der Netzfrequenz abhängig). Signale: interner Piezo, max. 97 dB(A) @ 1 m

#### **Spannungsversorgung**

 Die interne Spannungsversorgung entspricht den Anforderungen der EN50131-6 Typ A, Klasse 2 und Umweltklasse 2

Netzspannung: 230VAC, 50/60 Hz +/- 5% Stromaufnahme: 200mA +10%/-15% Notstromversorgung: 6 x 1,2V, 2000mAh, aufladbare Akkus NiMH Typ AA Standby-Zeit: mehr als 12h weniger als 72h Max. Ladezeit Akkus: Spannungsüberwachung: Netzausfall, Akku leer, Akku niedrig Sicherung: 400mA träge (T400 mA)

#### **Hinweise zum Verhalten der Zentrale bei Stromausfall**

 **Im deaktivierten Zustand erscheint nach wenigen Minuten eine Mitteilung im Display der Zentrale. Zusätzlich wird das Aktivieren der Zentrale verhindert. Zugleich erlischt die Hintergrundbeleuchtung des Displays. Im aktivierten Zustand der Zentrale erlischt die Hintergrundbeleuchtung des Displays. Die Störungsanzeige erscheint erst beim Deaktivieren. Wurde das Contact ID oder SIA 1 Full Protokoll für die Übertragung gewählt, wird der Spannungsausfall mittels digitalen Protokolls übertragen. Wurde die AWAG Funktion** per **"Spannungsfehler" gewählt, wird der Spannungsausfall per Sprachtextübertragen.** 

**In keinem Fall kommt es zu einer lokalen Alarmierung.** 

#### **Ein-/Ausgänge**

Verdrahtete Ausgänge1 und 2: Verdrahtete Zonen 33 und 34: DEOL Funkausgänge: 32 Funkeingänge:

#### **Sicherheit**

FMV Immunität · Entspricht EN50130-4, EN50131-4 EMV Emissionen: Entspricht EN61000-6-3 Elektrische Sicherheit: Umweltverträglichkeit: EN50130-5 Klasse 1 93% Luftfeuchtigkeit Sicherheitsgrad: EN50131-1 Grad 2 Verschlüsselung: 16.777.214 (2E24 – 2) Varianten Funk-Supervision: Programmierbar Zugangscode: 4-stellig (0000-9999) Jede Stelle kann eine Ziffer von 0 bis 9 sein. Ergibt 10.000 Code-Variationen. Blockieren des Codes: 90 Sek. lange Blockierung nach viermaliger falscher Eingabe des Codes (nacheinander).

32

spannungsfreie, einpolige Relaiskontakte, max. Belastung 24VDC, 1A oder 120VAC, 0.5A

### **Funk**

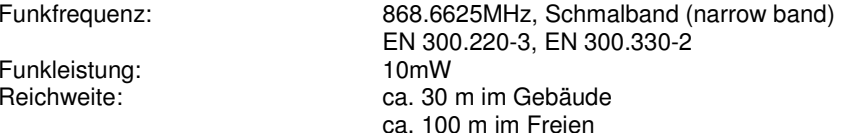

 (Die vorgenannten Werte stellen Richtwerte dar. Der Sendebereich von Zentrale, Meldern und anderen Komponenten ist sehr stark vom Umfeld abhängig, in dem sie installiert sind. Einen genauen Aufschluss über die Reichweiten können nur Funkmessungen vor Ort liefern).

#### **Kommunikation**

 Diese Produkt kann an einem analogen Telefonanschluss (PSTN) oder einem analogen Anschluss einer Nebenstellenanlage angeschlossen werden. Allerdings kann wegen der Unterschiede zwischen den verschiedenen Telefon-Netzbetreibern keine Garantie für einwandfreie Funktion an jedem Telefon-Endgeräteanschluss übernommen werden.

 Dieses Produkt kann eine PSTN-Leitung mit anderer Telefonie- oder Faxausrüstung verwenden.

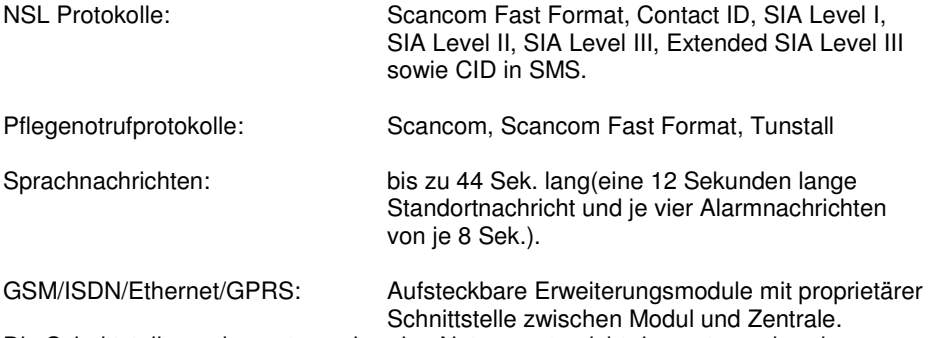

 Die Schnittstelle zu den entsprechenden Netzen entspricht den entsprechenden Spezifikationen **(**europaweit postzugelassen)

#### **Zertifizierung für 1999/5/EG Richtlinie über Funkanlagen und Telekommunikationsendeinrichtungen**

 Dieses Produkt wurde für paneuropäische Einzelendanschlüsse an das analoge öffentliche Fernsprechnetz (PSTN) gemäß Richtlinie 1995/5/EC R&TTE selbstzertifiziert. Das Produkt wurde für die nationalen öffentlichen Fernsprechnetze und kompatible Nebenstellenanlagen der europäischen Länder konzipiert. Falls Probleme auftreten, setzen Sie sich zuerst mit Security-Center in Verbindung. Das Produkt wurde nach TBR21 getestet. Als Unterstützung bei der Verwendung und dem Einsatz von Endstellengeräten, die diesem Standard entsprechen, hat das European Telecommunication Standards Institute (ETSI) einen Leitfaden (EG 201 121) herausgegeben, der Ratschläge und zusätzliche Anforderungen enthält, um die Netzwerkkompatibilität von TBR21-Endstellengeräten sicherzustellen. Das Produkt wurde im Hinblick auf alle relevanten in diesem Dokument enthaltenen Empfehlungen entwickelt und erfüllt sie in vollem Umfang.

#### Ü**bereinstimmung mit den Richtlinien der Europäischen Gemeinschaft (EG)**

Dieses Produkt erfüllt die Schutzbestimmungen gemäß den EG-Richtlinien 89/336/EWG, 73/23/ EWG und 1999/5/EG zur Angleichung und Harmonisierung der Gesetzgebung der Mitgliedstaaten hinsichtlich der elektromagnetischen Kompatibilität und Sicherheit elektrischer Geräte, die für den Einsatz in bestimmten Spannungsbereichen ausgelegt sind, sowie zu Funkgeräten und Telekommunikations-Endgeräten.

Dieses Produkt ist für die Verwendung in Anlagen geeignet, die so konstruiert wurden, dass Sie den Anforderungen von PD 6662 : 2004 der Klasse 2X und Umweltklasse II entsprechen. Dieses Produkt erfüllt die Anforderungen von CLC/TS 50131-3:2003 Klasse 2 und Umweltklasse II. Dieses Produkt erfüllt die Anforderungen von EN50131–6:1997 Klasse 2 und Umweltklasse II. Diese Ausrüstung erfüllt EN 50136-2-1:1998 und EN 50136-2-2:1998. Sie ermöglicht, dass die Alarmübertragungsanlage die Leistungsanforderungen von EN 50131-1:2006 ATS 2 erfüllt, vorausgesetzt, dass a) sie der Installationsanleitung entsprechend installiert wird,

- b) das angeschlossene PSTN normal funktioniert,
- c) die Alarmempfangsstelle entsprechend ausgestattet ist.

Dieses Produkt entspricht den Grenzwerten gemäß EN 55022, Klasse B, sowie den Sicherheitsbestimmungen gemäß EN 60950.

### **14. Konformitätserklärung**

Eine Konformitätserklärung hinsichtlich der Anforderungen der Richtlinien wurde vom Geschäftsführer von Security Center, Deutschland, ausgestellt, unterzeichnet und ist zu finden am Ende dieser Anleitung.

## **15. Glossar**

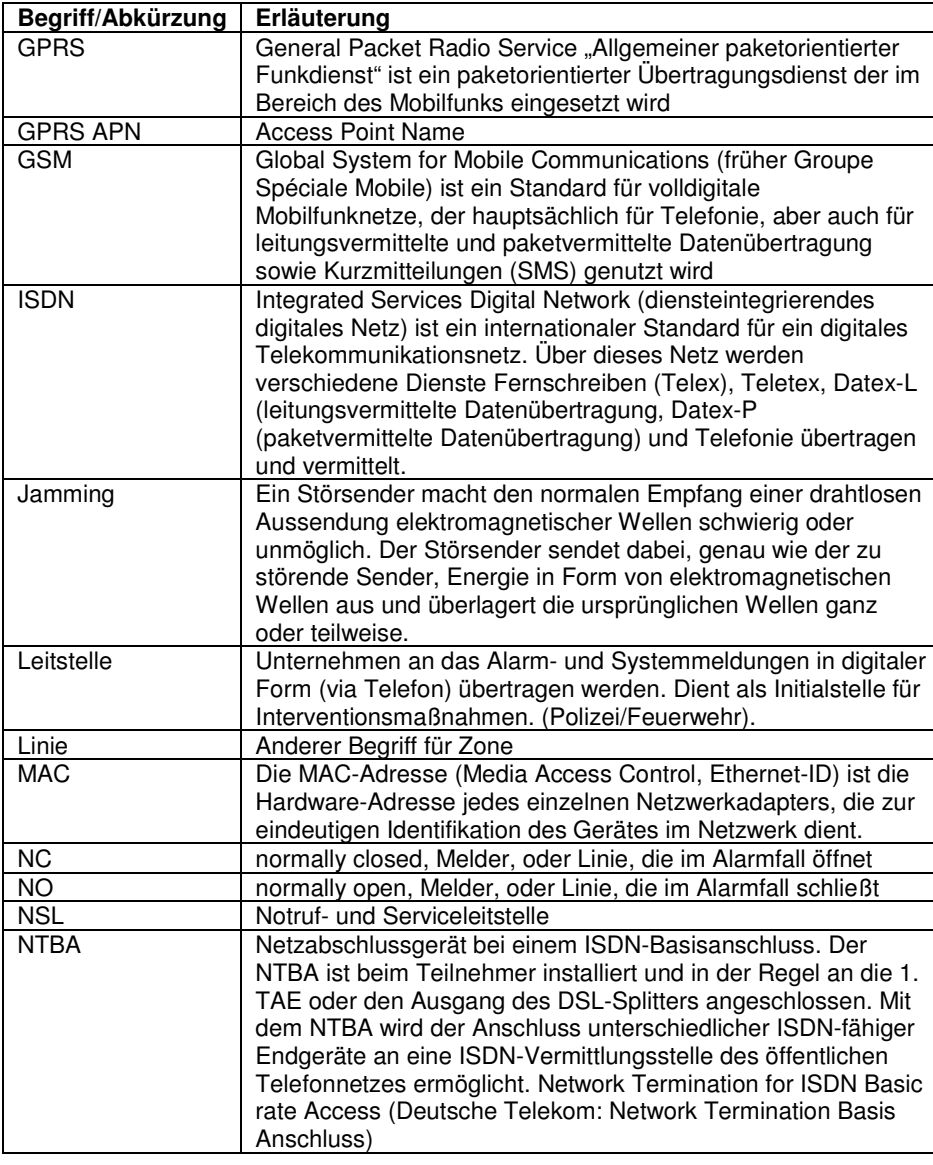

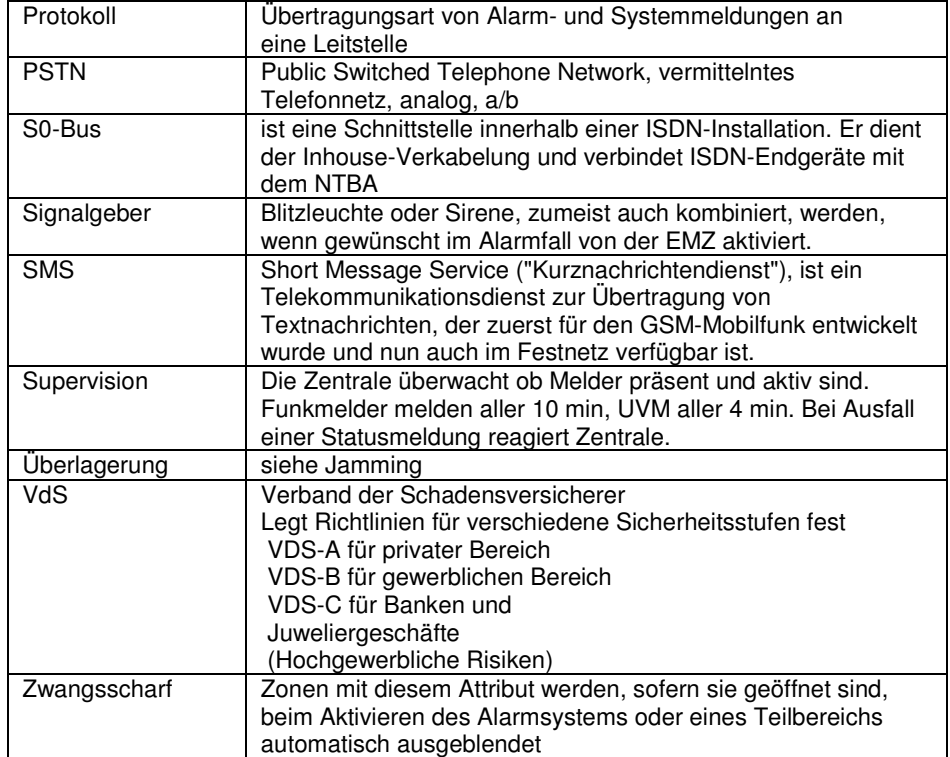

# **16. Schnellinstallation Überblick**

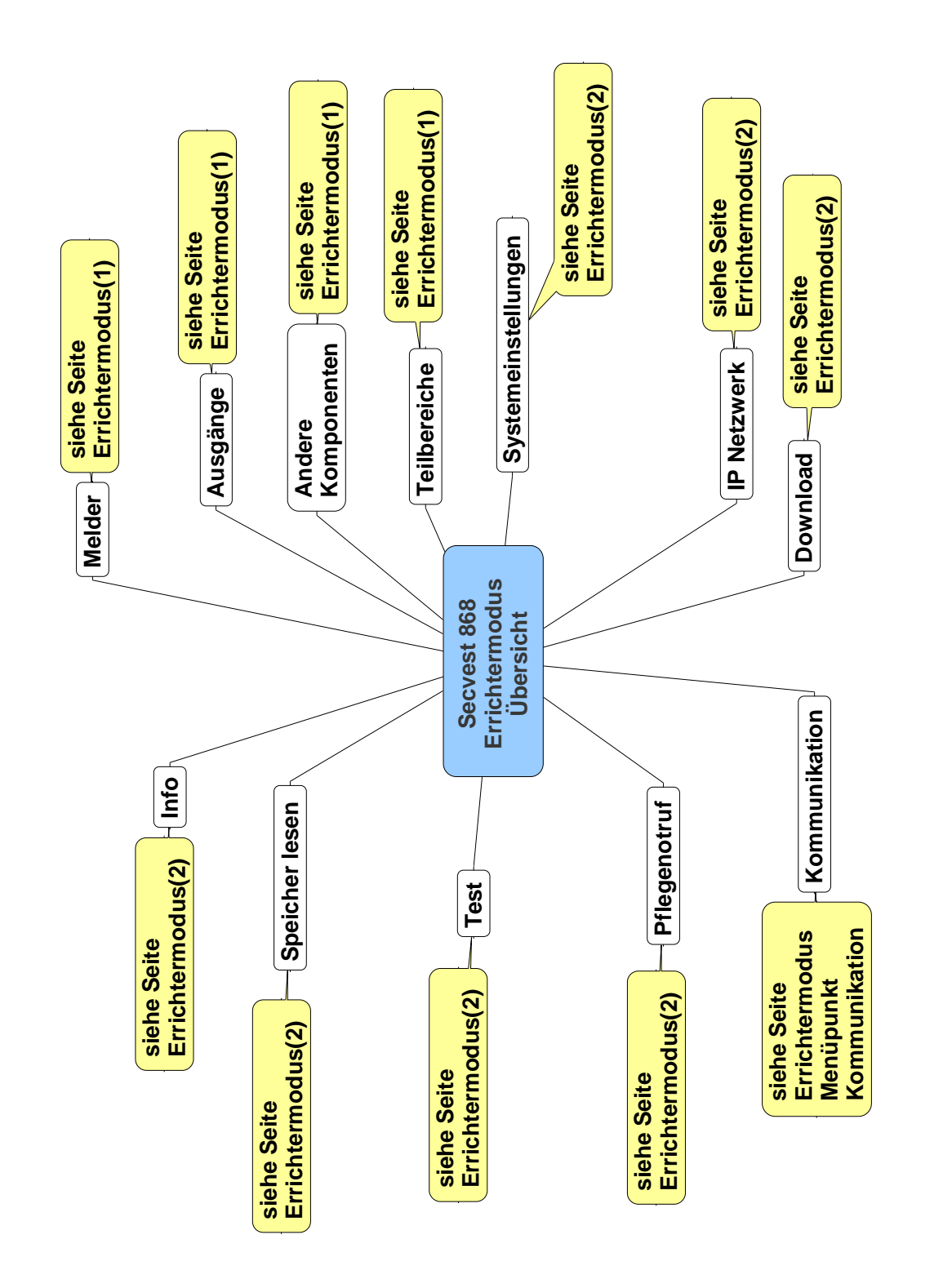

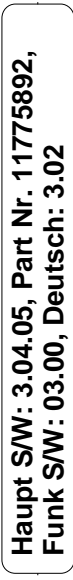

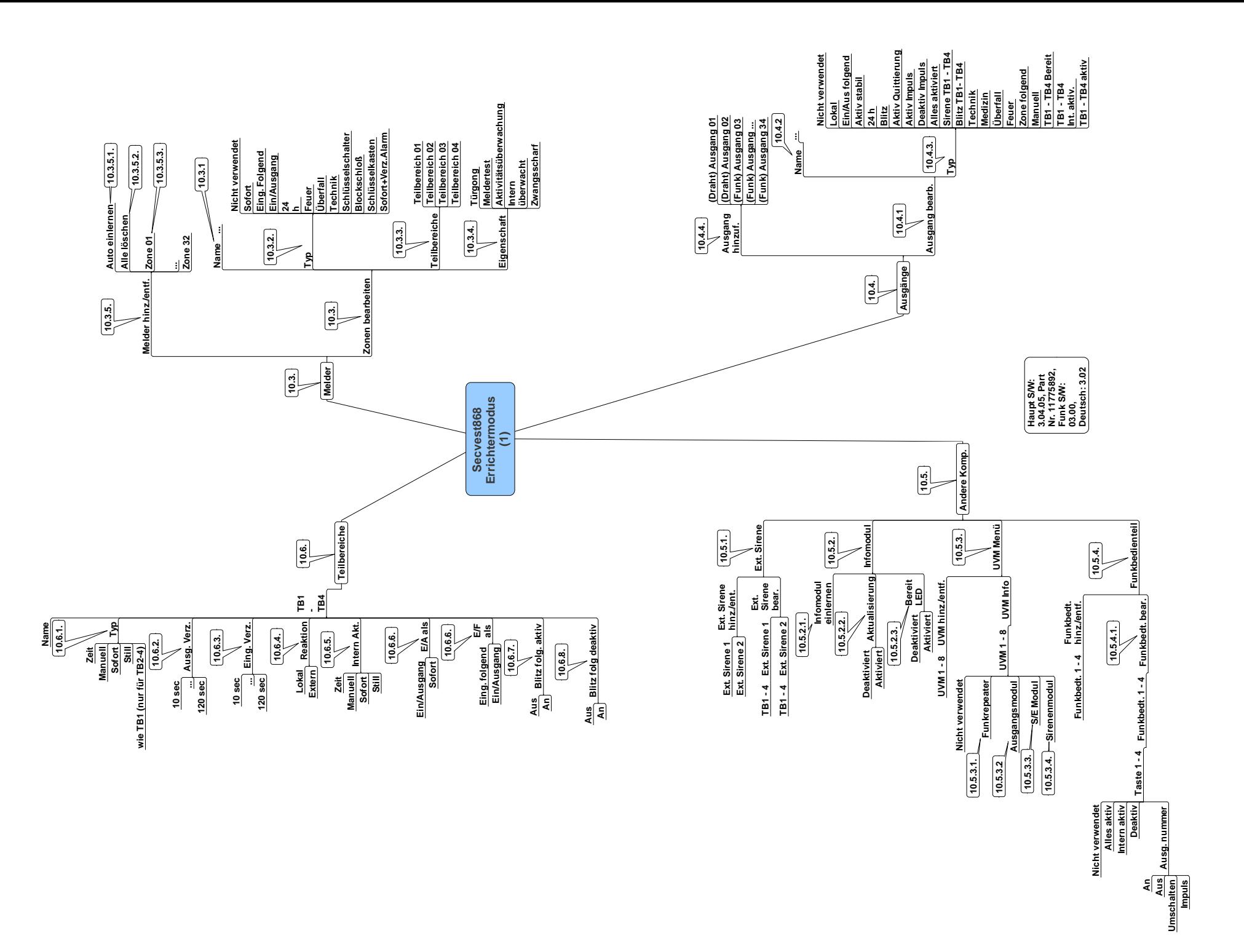

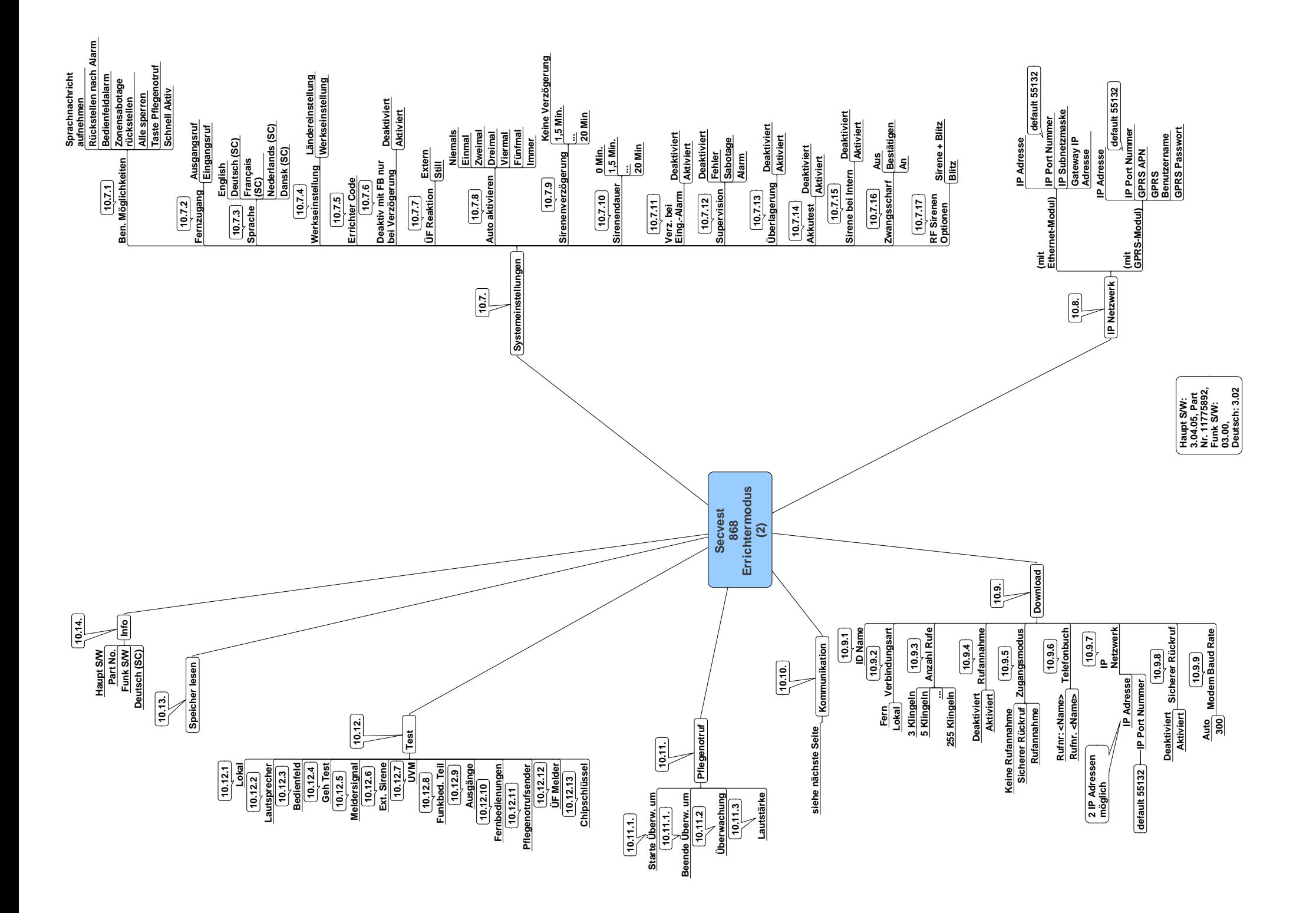

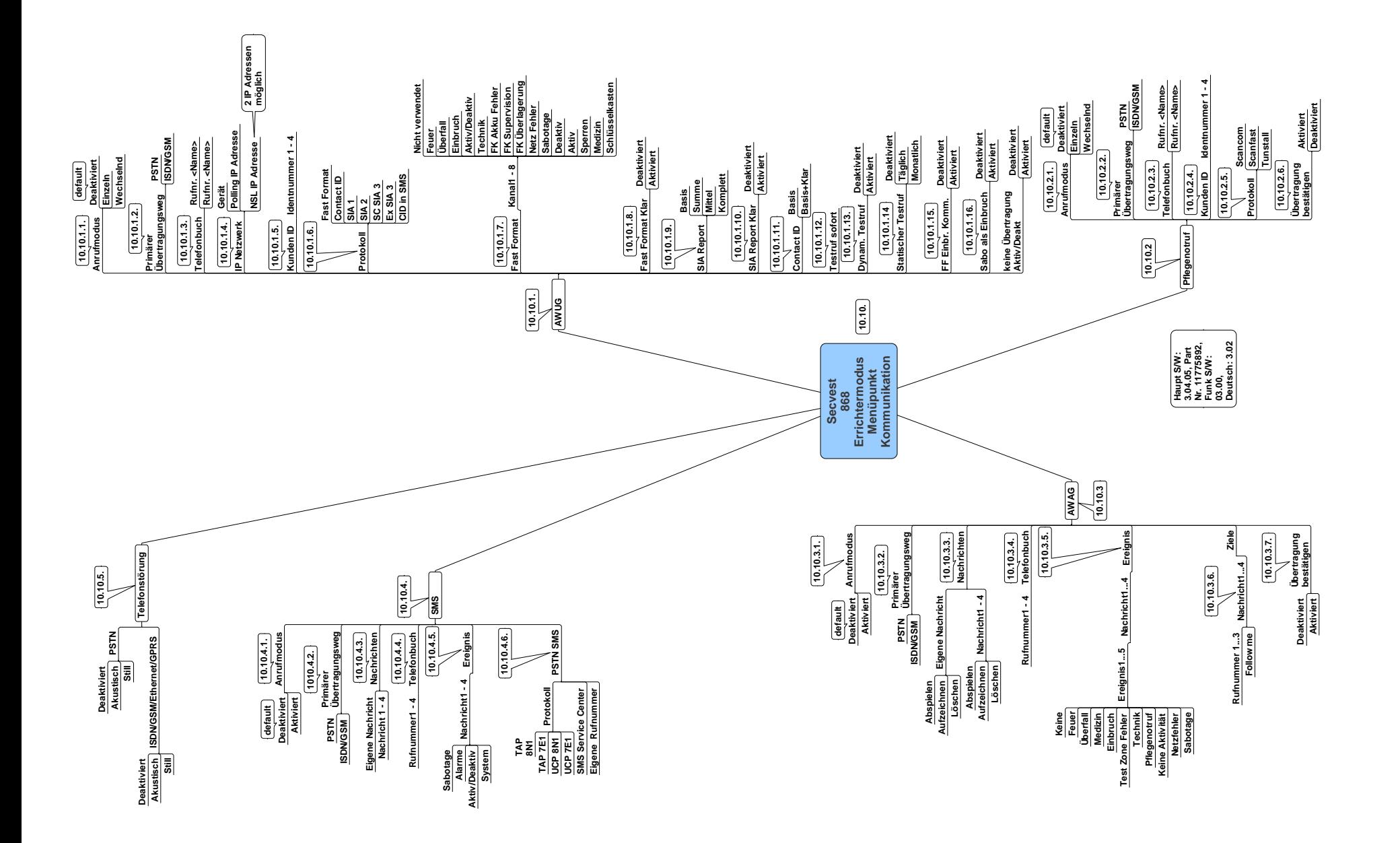

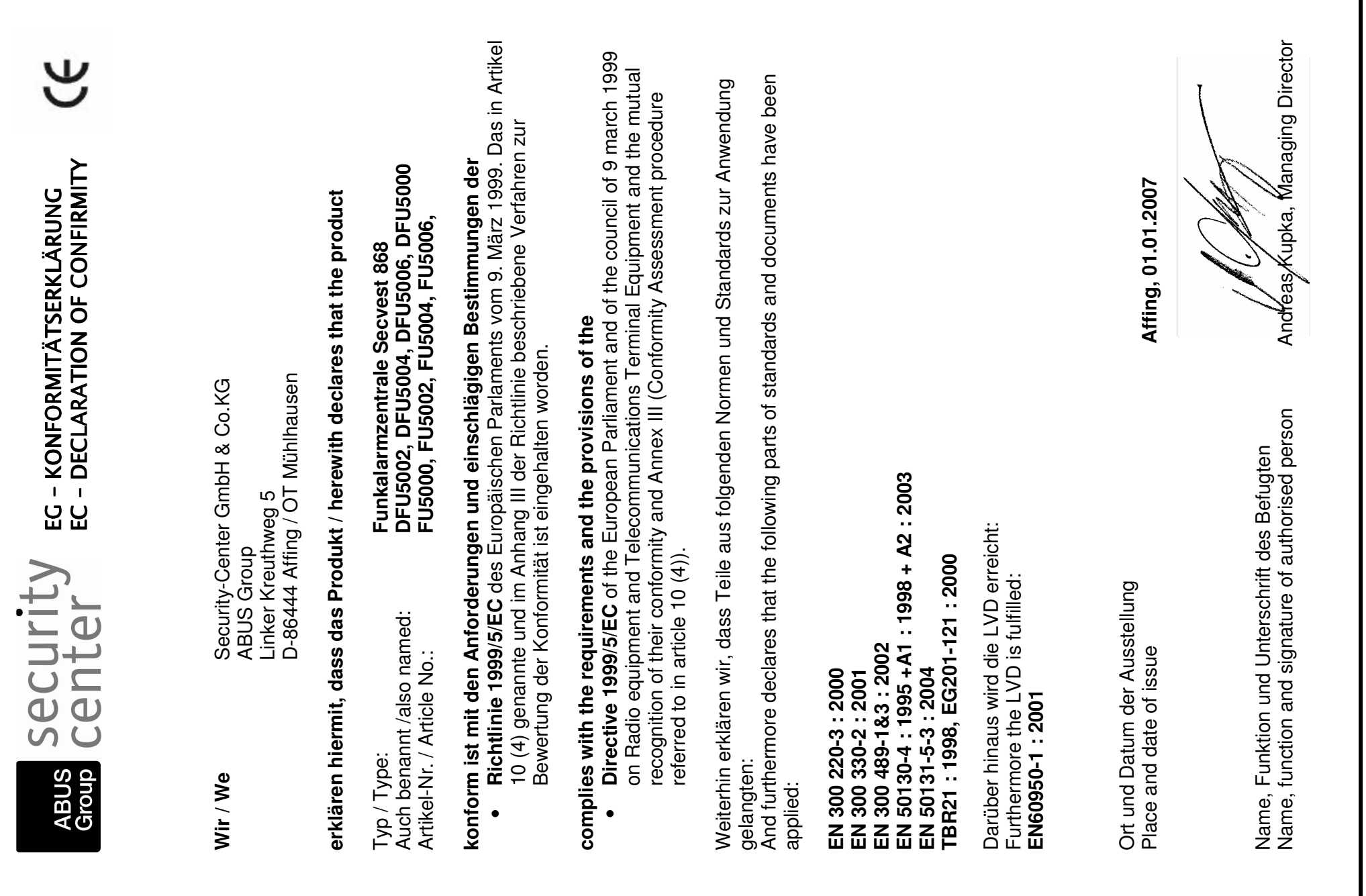